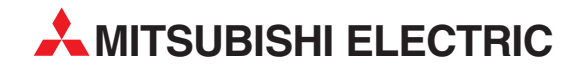

# **MELSEC FX Series**

Programmable Controllers

User's Manual

# FX-TRN-BEG-E

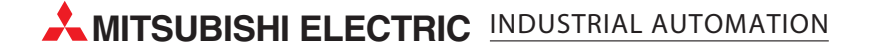

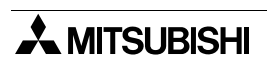

# **FX-TRN-BEG-E**

**USER'S MANUAL**

Manual number : JY997D02901

Manual revision : C

Date : April 2003

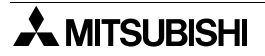

#### **FAX BACK**

Mitsubishi has a world wide reputation for its efforts in continually developing and pushing back the frontiers of industrial automation. What is sometimes overlooked by the user is the care and attention to detail that is taken with the documentation. However, to continue this process of improvement, the comments of the Mitsubishi users are always welcomed. This page has been designed for you, the reader, to fill in your comments and fax them back to us. We look forward to hearing from you.

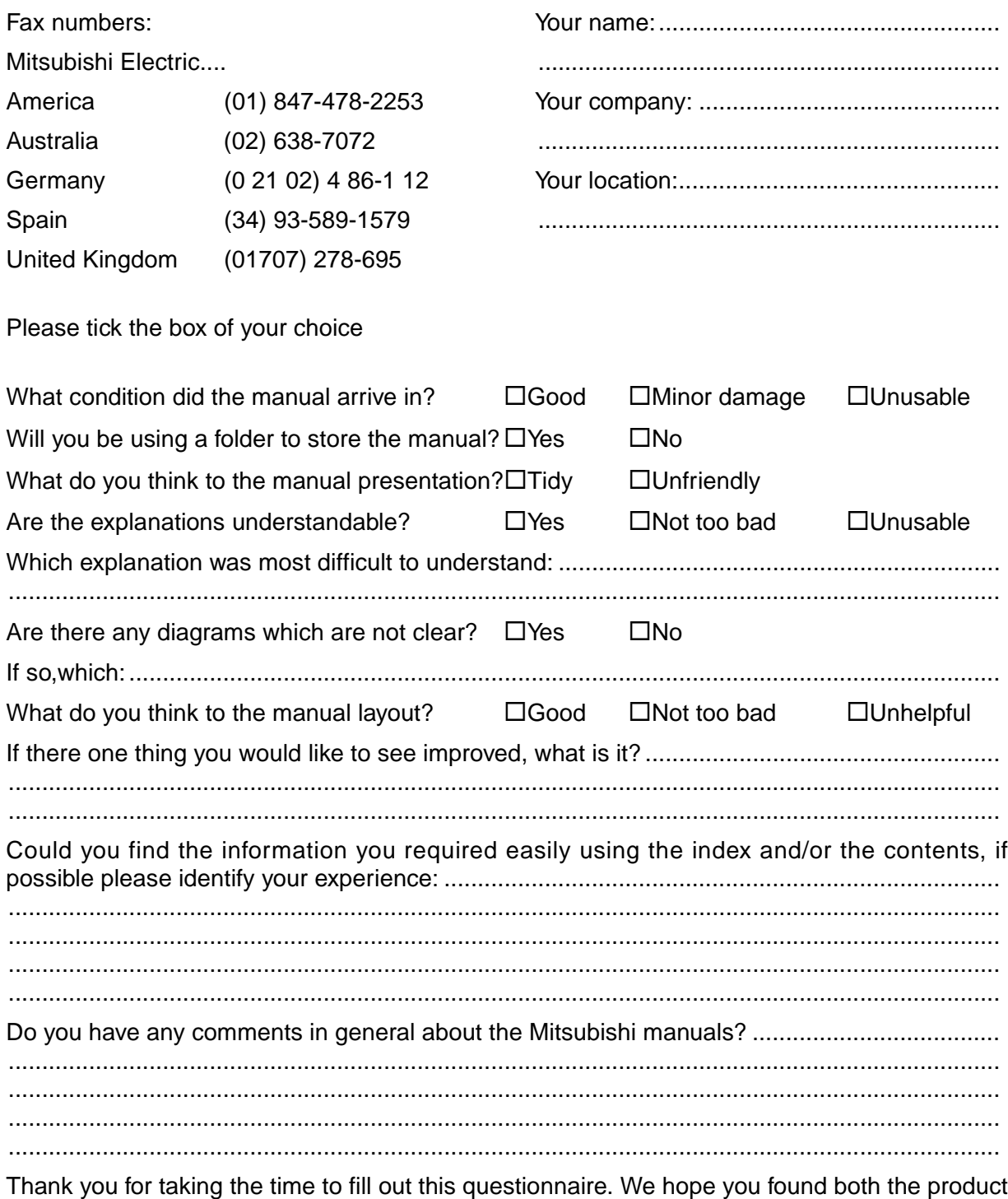

and this manual easy to use.

## **INTRODUCTION**

The method to set up the software and the flow of the lessons are explained in this section. Please read to improve the effectiveness of the later lessons.

#### **Contents**

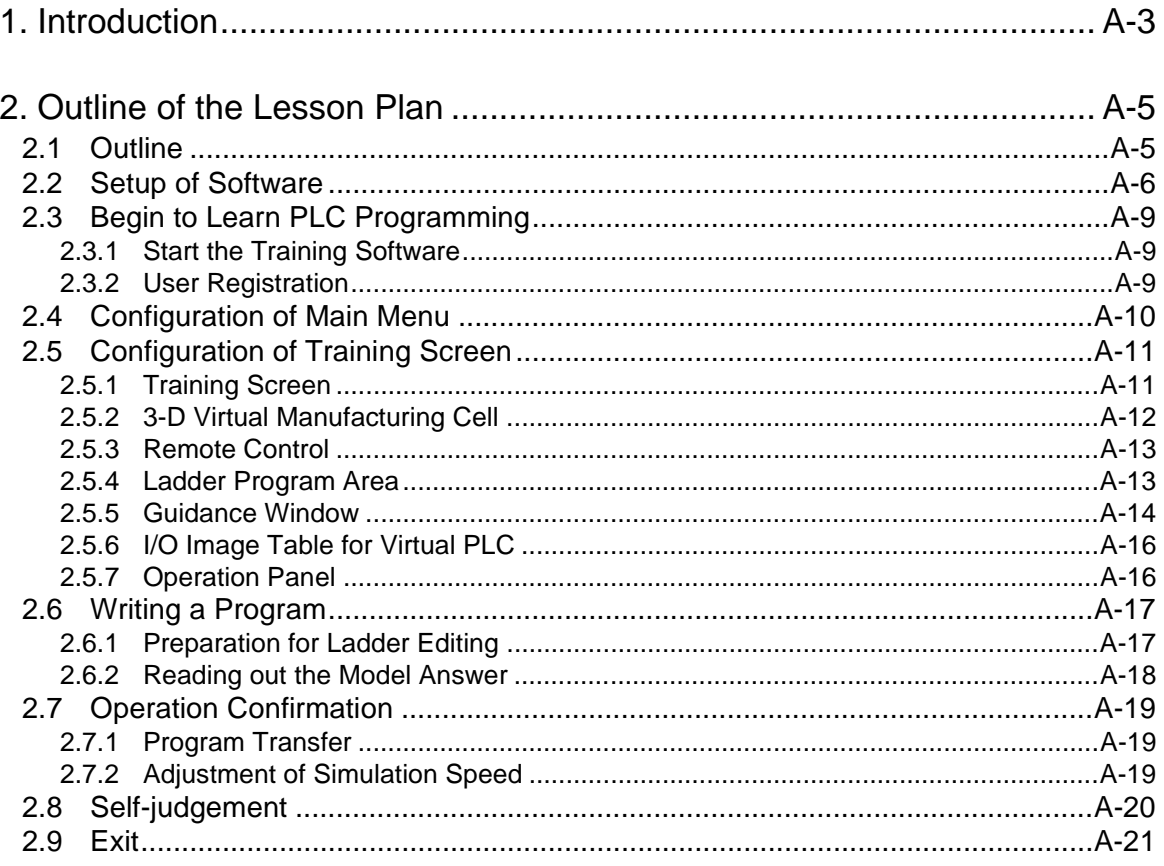

# **MEMO**

#### **1. Introduction**

The FX-TRN-BEG PLC Training Software creates a virtual manufacturing cell within in your personal computer that enables the user to study PLC programming any time or place a personal computer is available. The manufacturing cell and machines are shown in 3-D graphic simulations that provide an enjoyable visual element to the PLC training. Watch the programs that you create control the machines inside the virtual arena!

The structured lesson plans let the user decide at what level to begin the exercises. Clear objectives are given for each exercise along with programming tips and examples to aid in the learning process. The large number of exercises provide complete beginners and slightly more advanced users with challenges appropriate to each skill level. Proceed through the exercises at the speed that is right for you.

The software setup and the flow of the lessons are explained in Chapter 2. Please read Chapter 2 to improve the effectiveness of the later lessons.

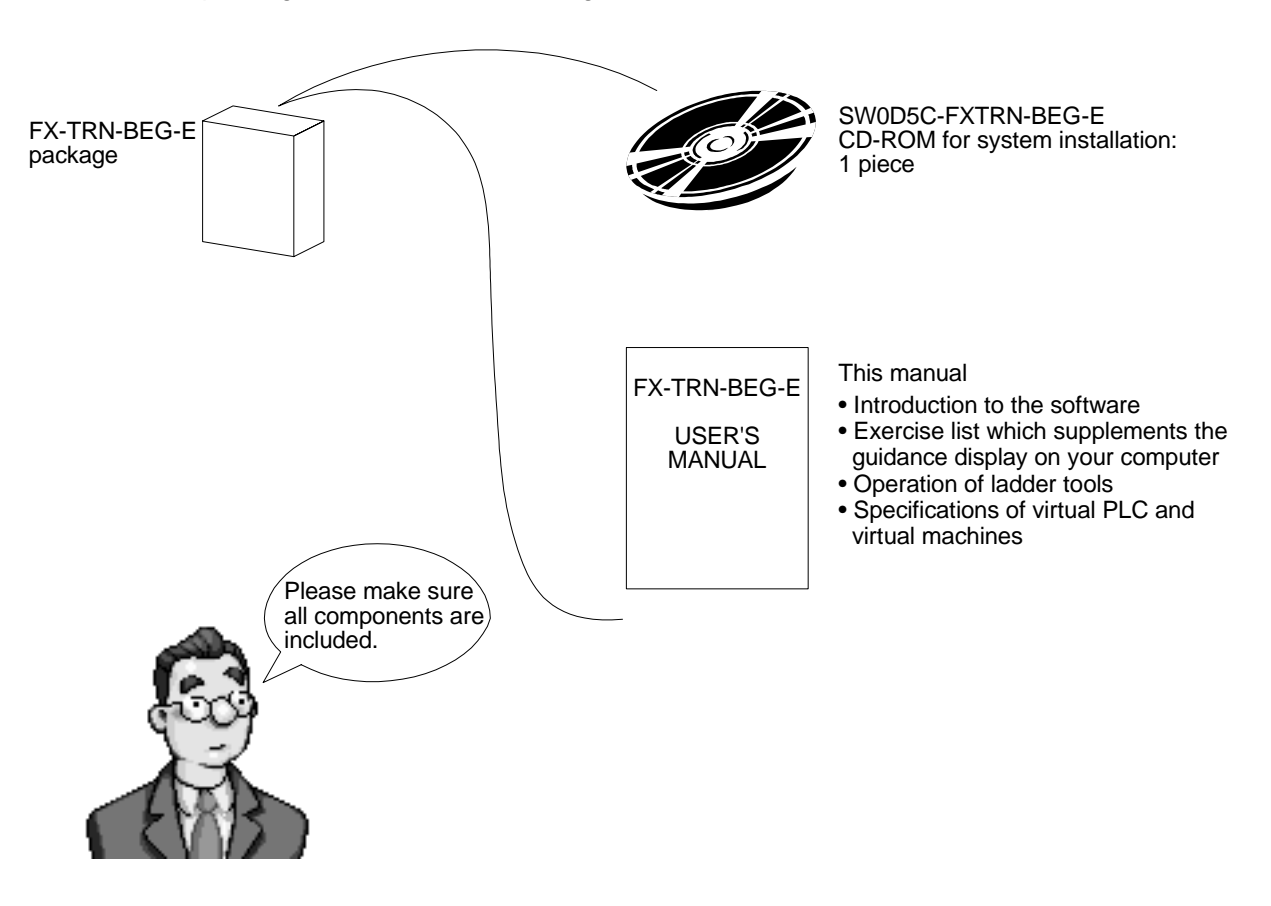

The 3-D graphic simulations will be controlled by the user program. The software package includes the following items.

# **MEMO**

#### **2. Outline of the Lesson Plan**

Follow the Lesson Plan Flowchart below to better understand the setup of the PLC programming lessons.

#### **2.1 Outline**

The chart below shows the overall flow of the training software.

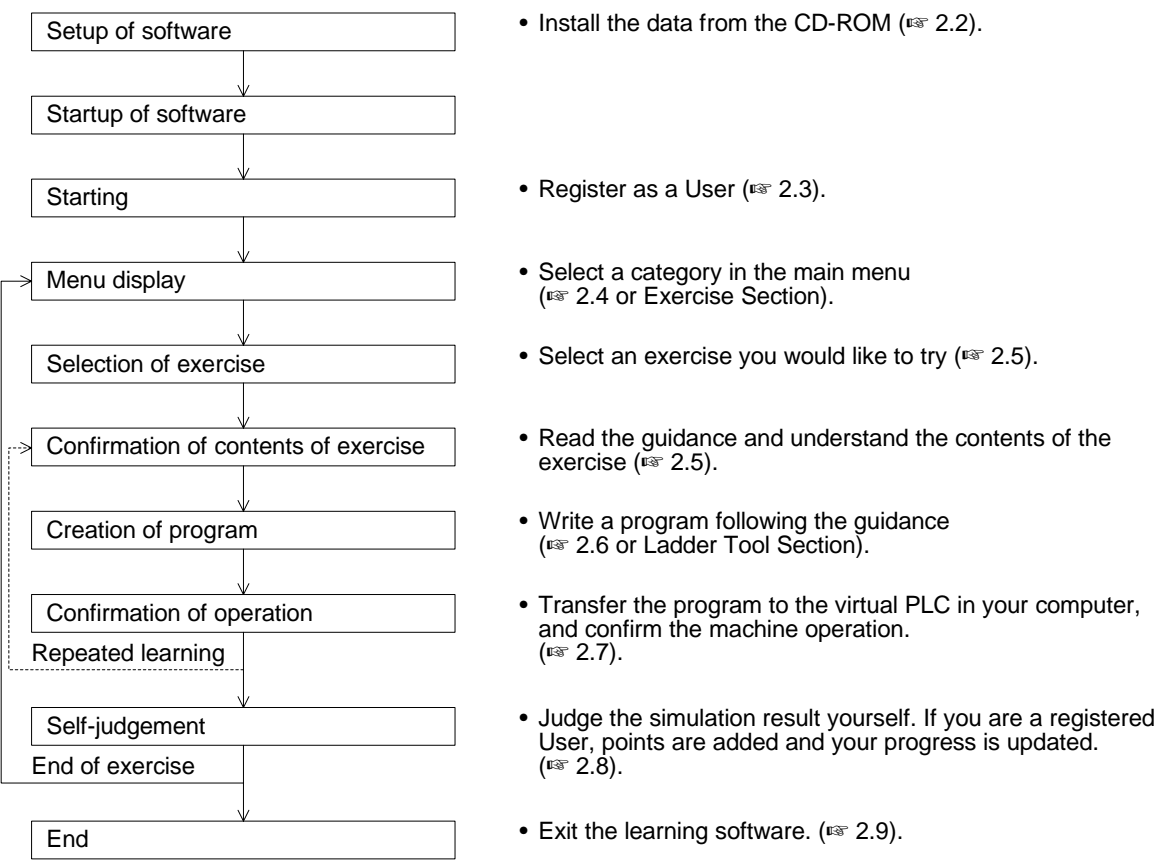

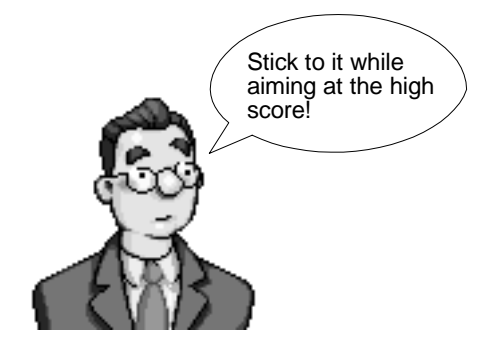

#### **2.2 Setup of Software**

Set up the software following the procedure below.

• System requirements for your computer

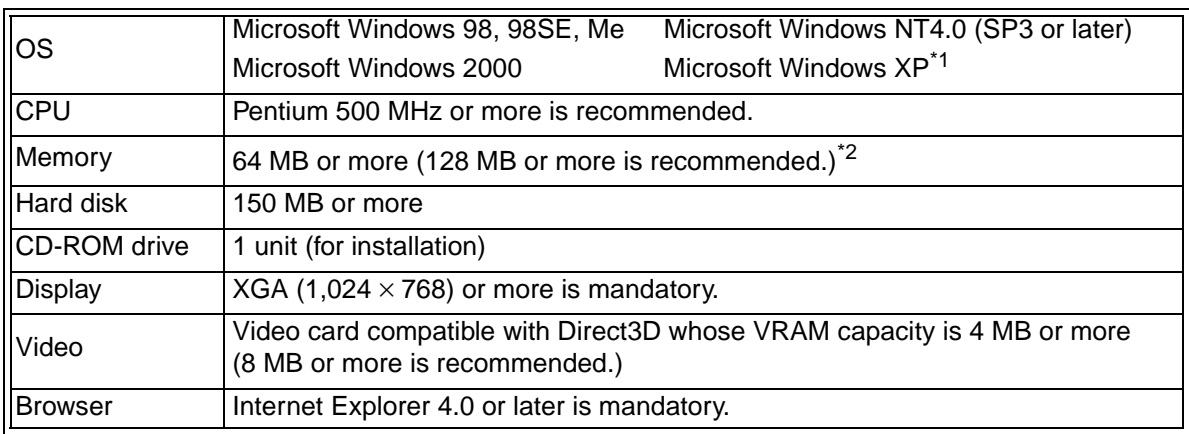

- \*1 Only users having the administrator privilege are allowed to set up the software to the Windows XP and start it up.
- \*2 Mount the memory having a capacity larger than the value recommended by the used OS.

"Microsoft", "Windows" and "Windows NT" are registered trademarks or trademarks of Microsoft Corporation USA in the USA and other countries. Other company names and product names are trademarks or registered trademarks of each company.

#### **Operating Procedure**

1) Start Windows and insert the CD (SW0D5C-FXTRN-BEG-E) included in the package into the CD-ROM drive to begin system installation. It is recommended to end other application software before beginning the installation process.

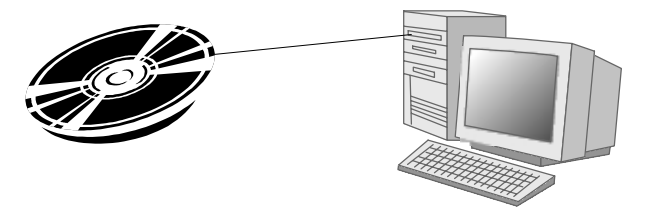

2) The window below should be automatically displayed.

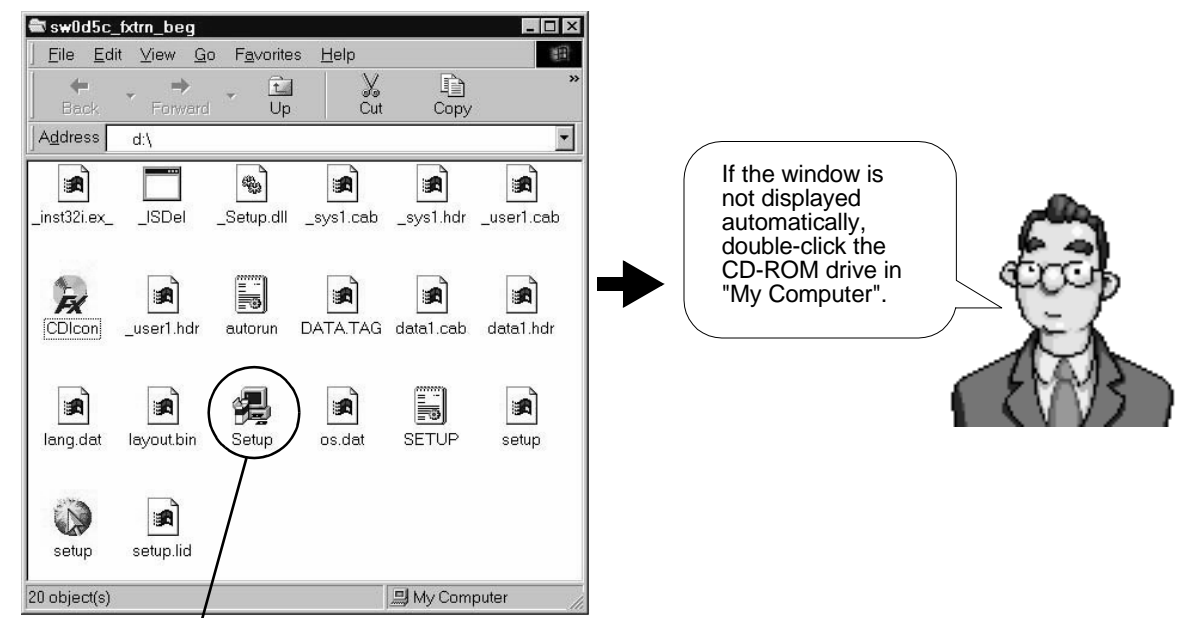

Double-click this "Setup" icon on the window to start installation of the software.

- \* Three types of "Setup" icons are displayed. Double-click the one with a picture of a computer.
- 3) When "Setup" is executed, the window shown below is displayed.

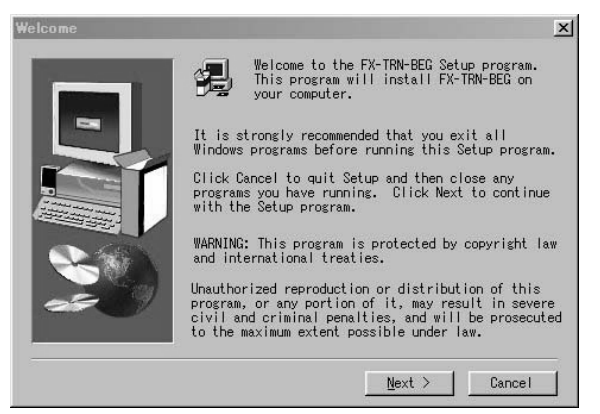

- After reading and understanding the messages, click [Next].
- Click [Cancel] to cancel installation.

4) Select a folder for the installation destination.

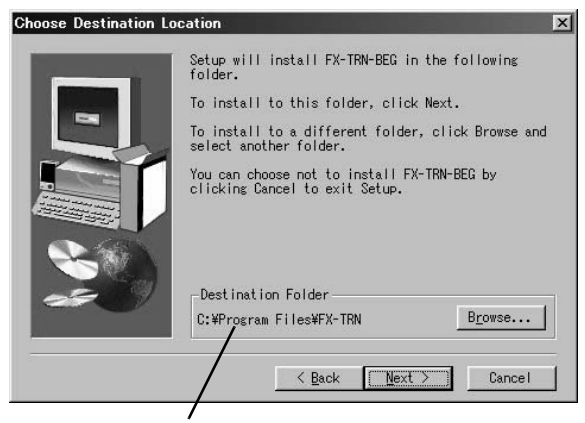

Installation destination folder

- If you wish to install it to the folder displayed, click [Next].
- If you would like to change the folder, click the [Browse] button to select the folder.

Click [Cancel] to cancel installation.

5) Determine the program folder name.

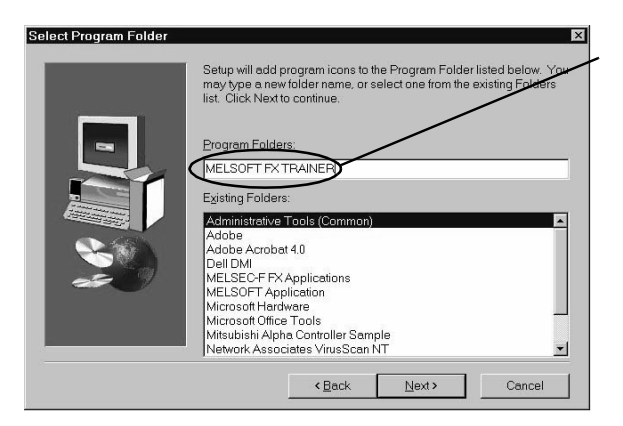

6) Complete the setup.

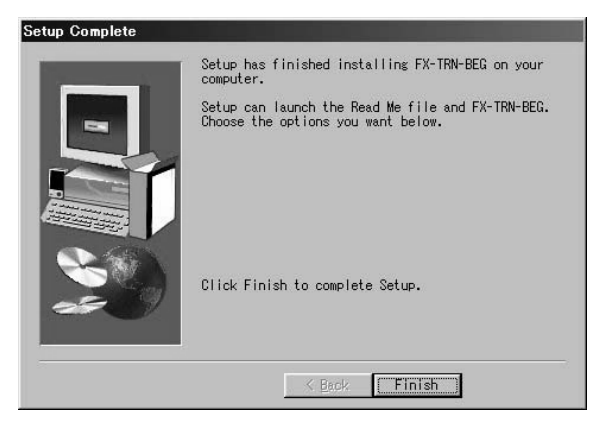

7) Program folders are displayed.

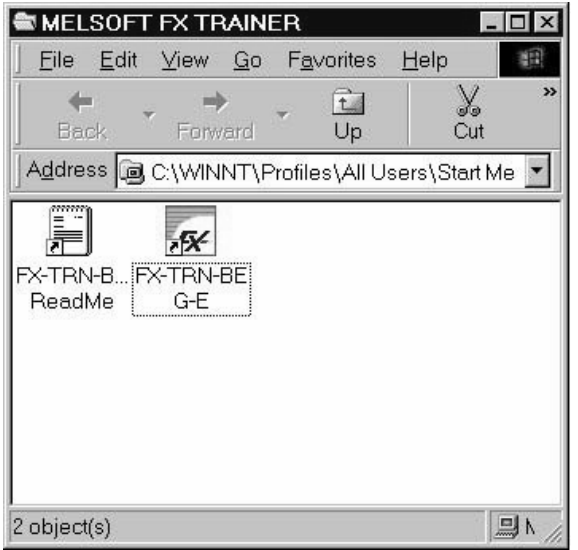

• The training software will be installed in this program folder or another folder name can be entered.

A folder of the same name would be overwritten if it exists.

• Click [Next] to start the installation.

- It takes about 10 seconds to perform installation. If you take the CD out of the CD-ROM drive or shut down your computer during installation, the software will not install properly.
- Click the [Finish] button to finish the setup.
	- \* Take out the CD and carefully store it for later use.
- When installation is completed, the window shown on the left is displayed.

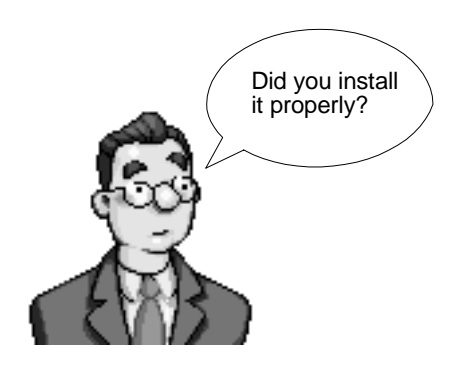

#### **2.3 Begin to Learn PLC Programming**

#### **2.3.1 Start the Training Software**

Let's open the training software. Select [Start]  $\rightarrow$  [Programs]  $\rightarrow$  [MELSOFT FX Trainer]  $\rightarrow$  [FX-TRN-BEG-E].

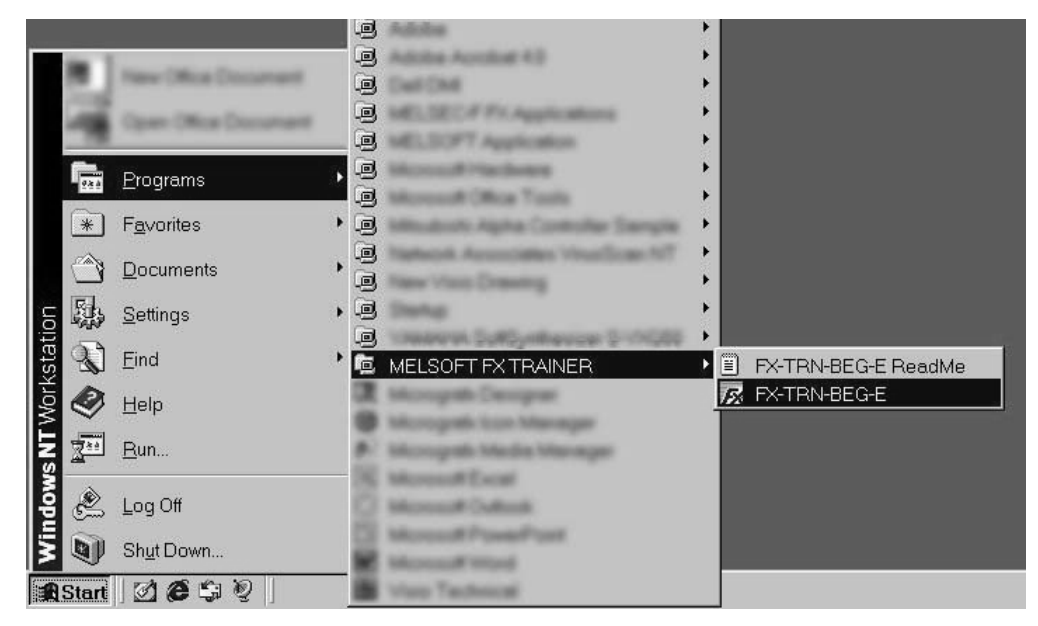

Note: Do not use this software and MELSOFT GX Developer at the same time.

#### **2.3.2 User Registration**

When the software is opened the user registration window is displayed. If registered as a user, exercises that have been successfully completed will be indicated on the menu and points will be added to the user score.

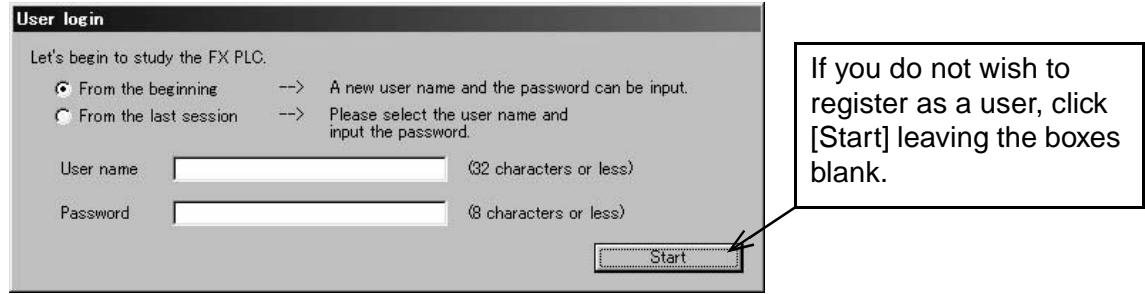

• Fill in the name and password fields to register for the first time.

Name: Alphabetic and numeric ... 32 characters or less

Password: Numeric ... 8 characters or less

• If already registered as a user, select the user name on the pull-down menu and enter the password.

If the password does not match, an error message will occur and the password must be re-entered. The main menu is not accessible.

Register as a new user if the password is forgotten.

User registrations can be deleted by selecting "File"  $\rightarrow$  "Delete user information" from the tool menu.

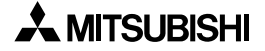

#### **2.4 Configuration of Main Menu**

You can select an exercise from the main menu.

#### **Main menu screen**

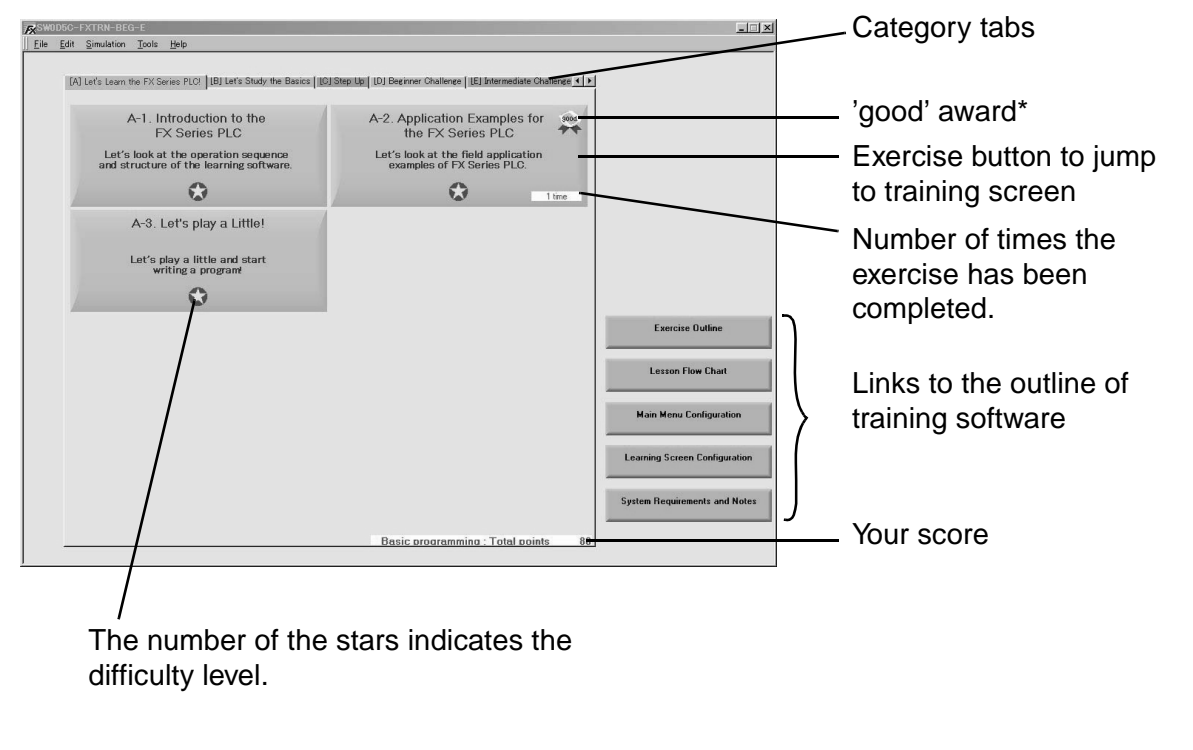

have been completed.

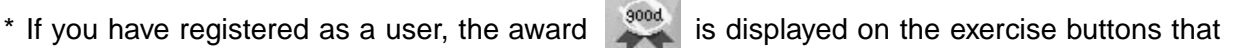

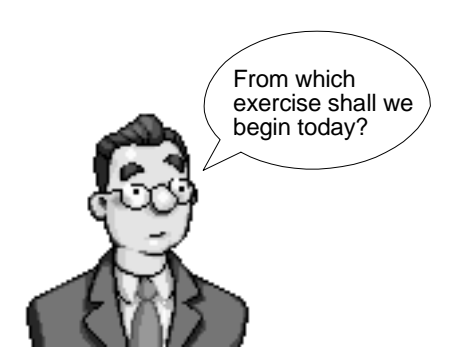

#### **2.5 Configuration of Training Screen**

When you select an exercise, the Ladder Program Area, Virtual Manufacturing Cell, and the Operation Panel are displayed as shown below.

#### **2.5.1 Training Screen**

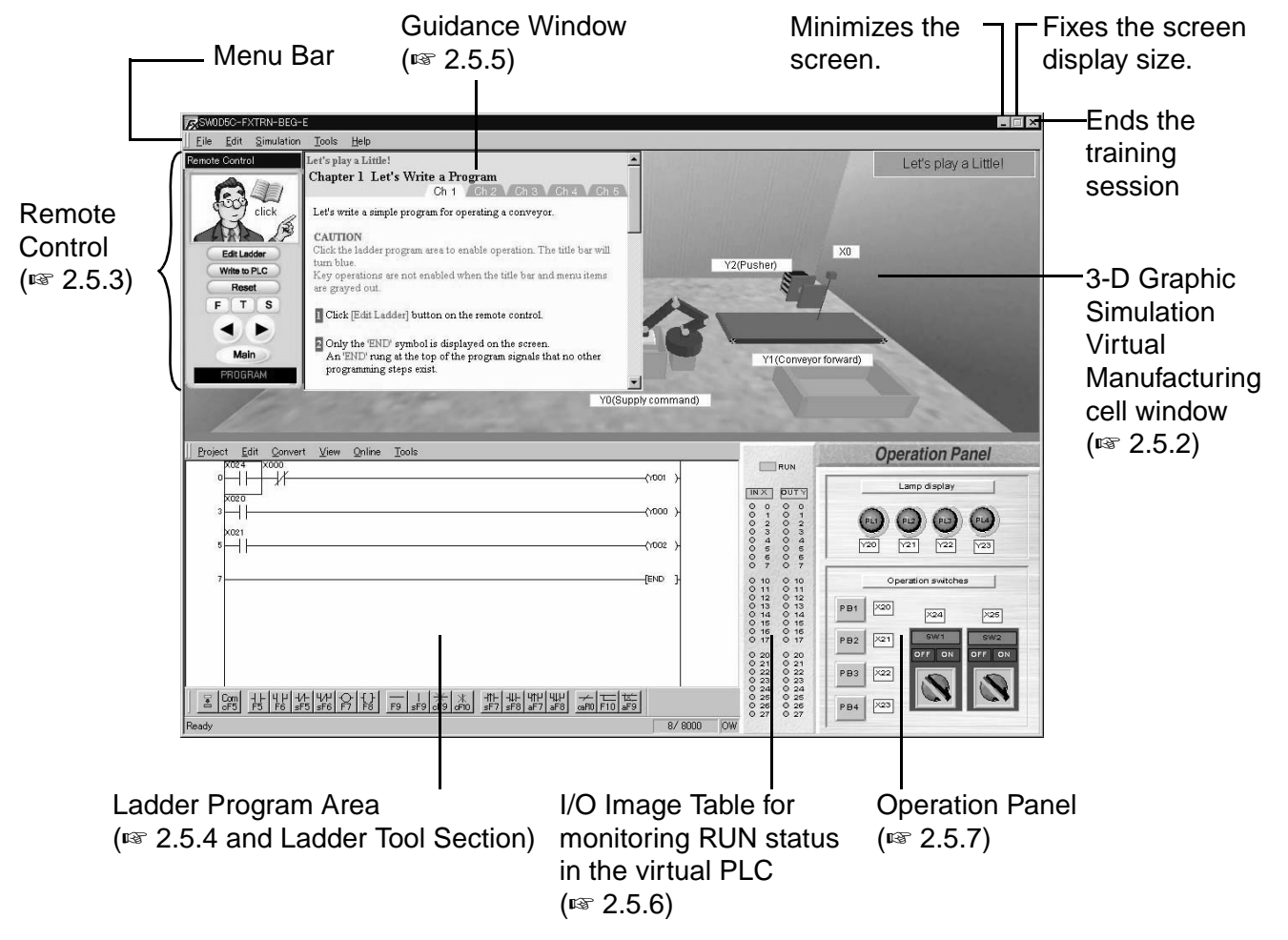

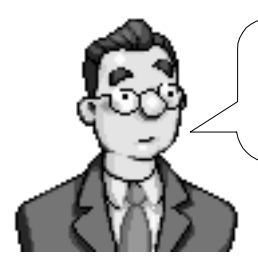

Different machines and operation panels for simulation will be displayed automatically depending on the exercise. Let's try to operate them correctly following the guidance.

#### **2.5.2 3-D Virtual Manufacturing Cell**

A different machine is displayed for each exercise to be simulated.

• You can choose the view the machine by pressing the [F] / [T] / [S] button on the remote control or selecting the direction on the "Tools" menu.

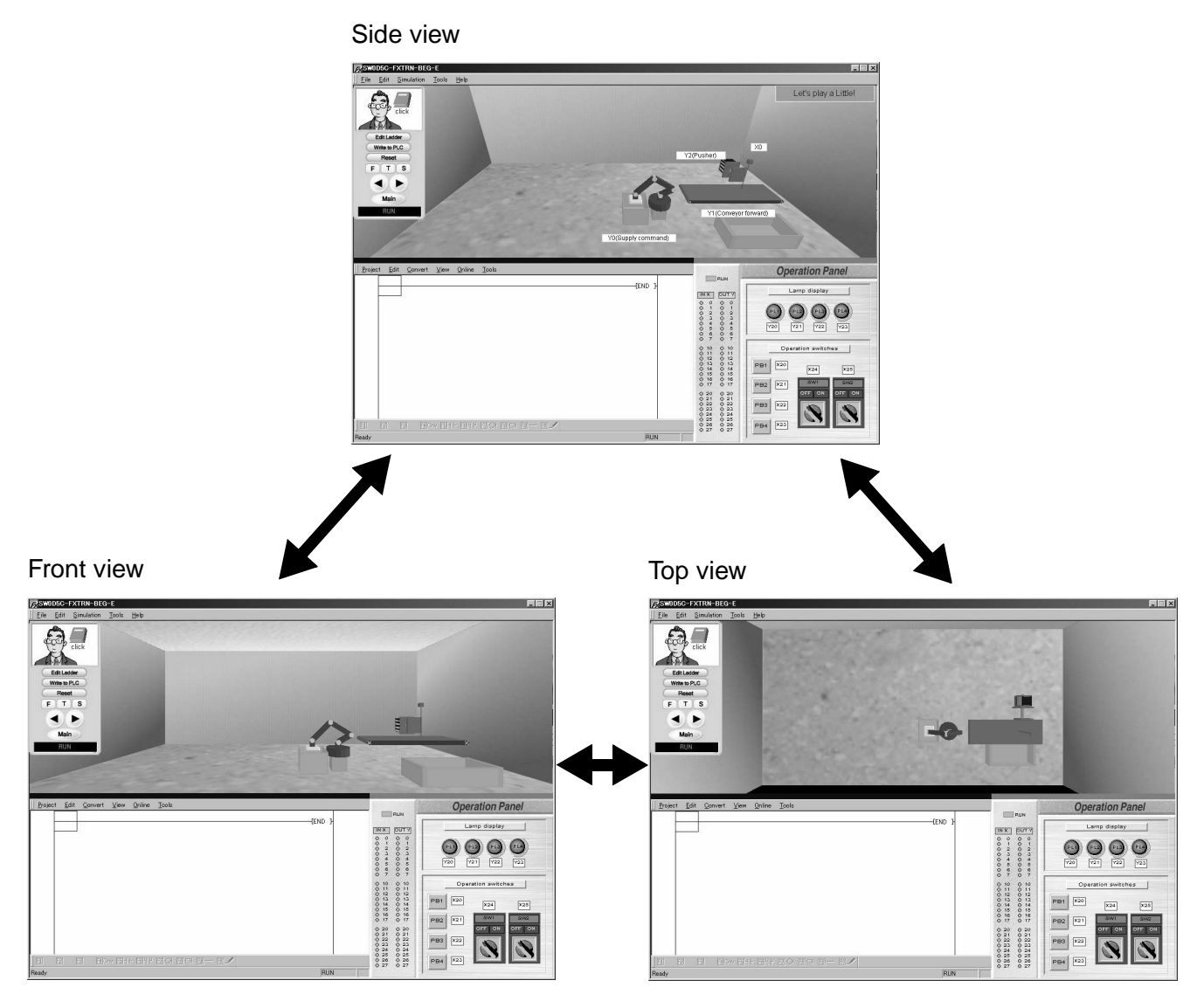

• The device numbers are assigned to all the inputs and outputs of the machine as seen in the 3-D graphic simulation.

The I/O list can be displayed selecting "Edit"  $\rightarrow$  "I/O list" on the simulation menu. The lists are also found on the pages in the 'EXERCISES' section in this manual.

Example of I/O list display

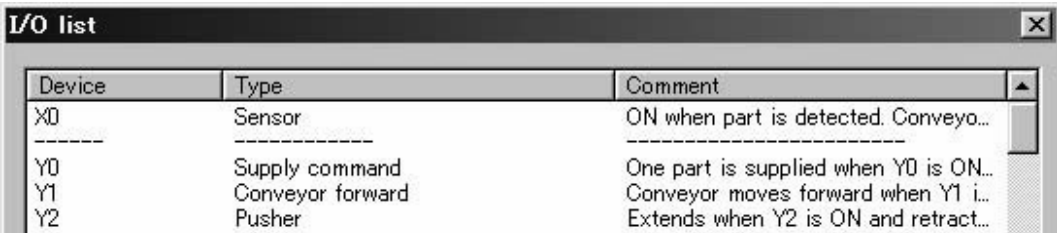

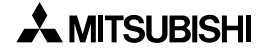

#### **2.5.3 Remote Control**

Switches the mode in the virtual PLC from RUN to STOP.

Remote control

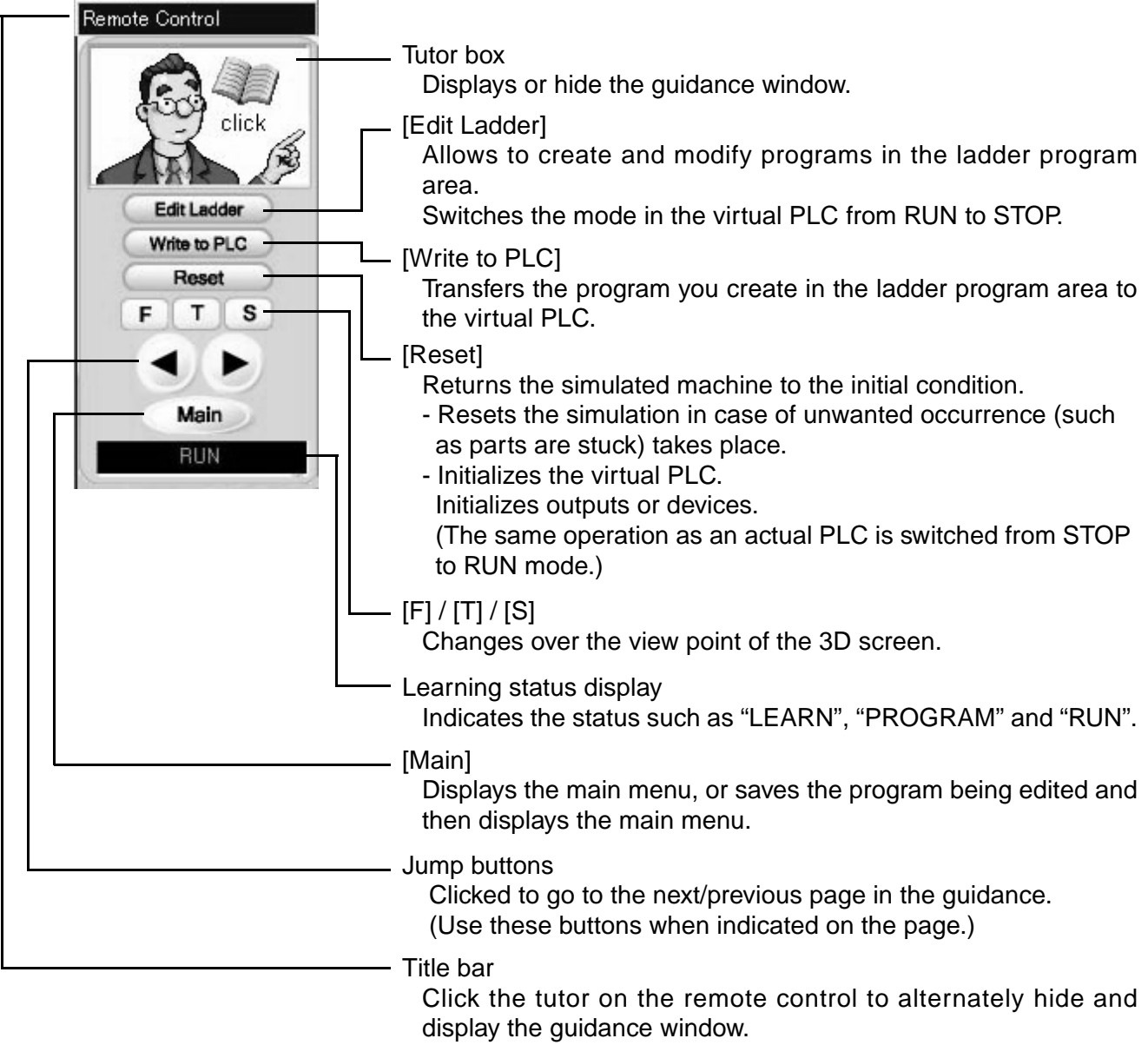

Or select "Tool"  $\rightarrow$  "Fix remote control bar" and delete the check mark to display the title bar at the top of the remote control. By dragging the title bar using the mouse, you can move the guidance window to an arbitrary position.

• The remote control can be displayed or hidden selecting "Tools"  $\rightarrow$  "Remote Control".

#### **2.5.4 Ladder Program Area**

Use this area to edit, create, monitor, save and print programs.

The details are explained in the 'LADDER PROGRAMS' Section in this manual.

#### **2.5.5 Guidance Window**

The guidance window displays the programming objectives, lessons, hints, and instructions for the training software. (The display position is determined by the display position of the remote control.)

• Outline of guidance

Example of guidance display

You can move it to an arbitrary position by dragging the title bar using the mouse.

When it comes near a corner of the training software, it is absorbed. If the title bar is not displayed on the remote control, select "Tool"  $\rightarrow$ "Fix remote control bar" from the tool menu, then delete the check mark.

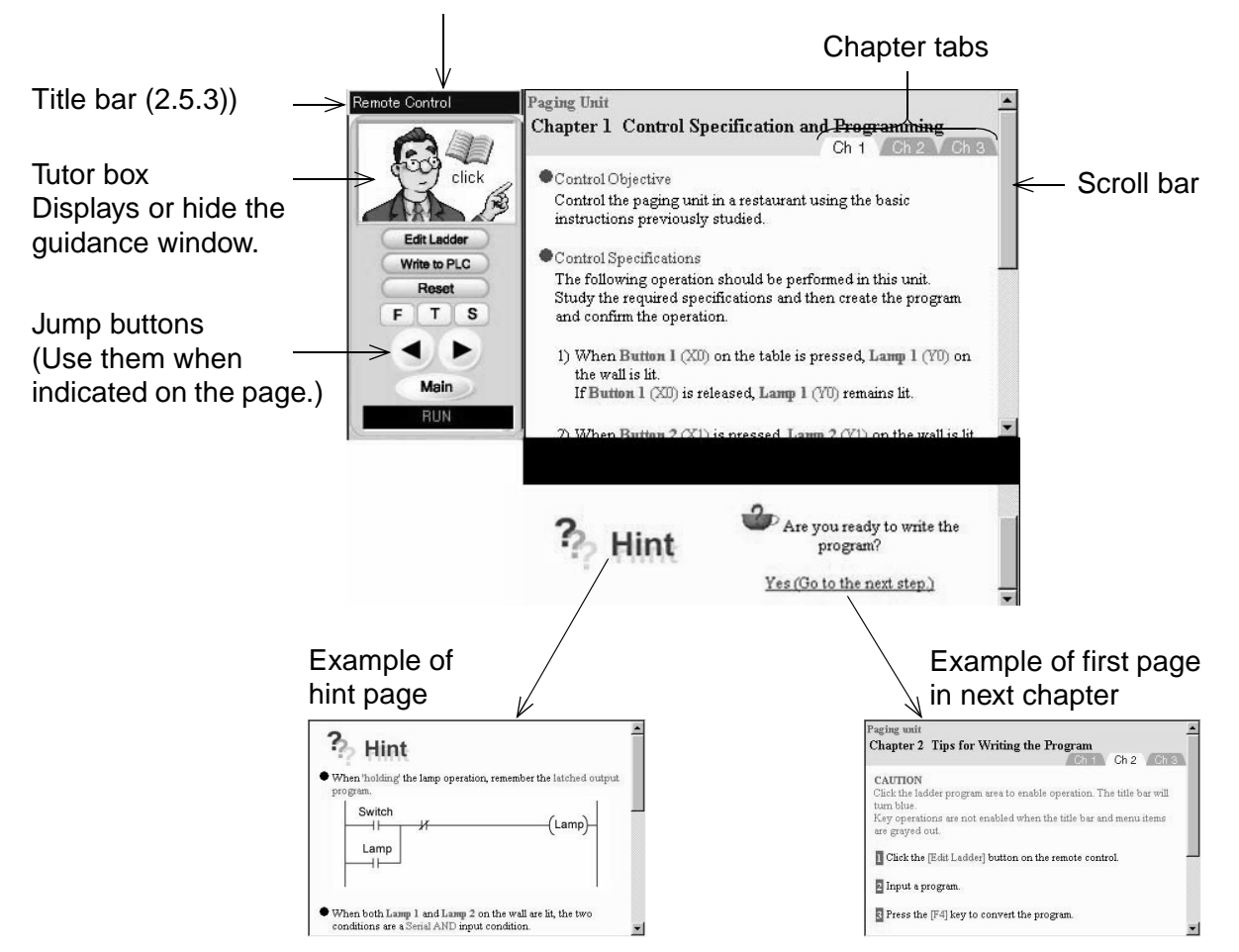

• Guidance Layout

An example of the setup for the guidance pages in an exercise is shown below.

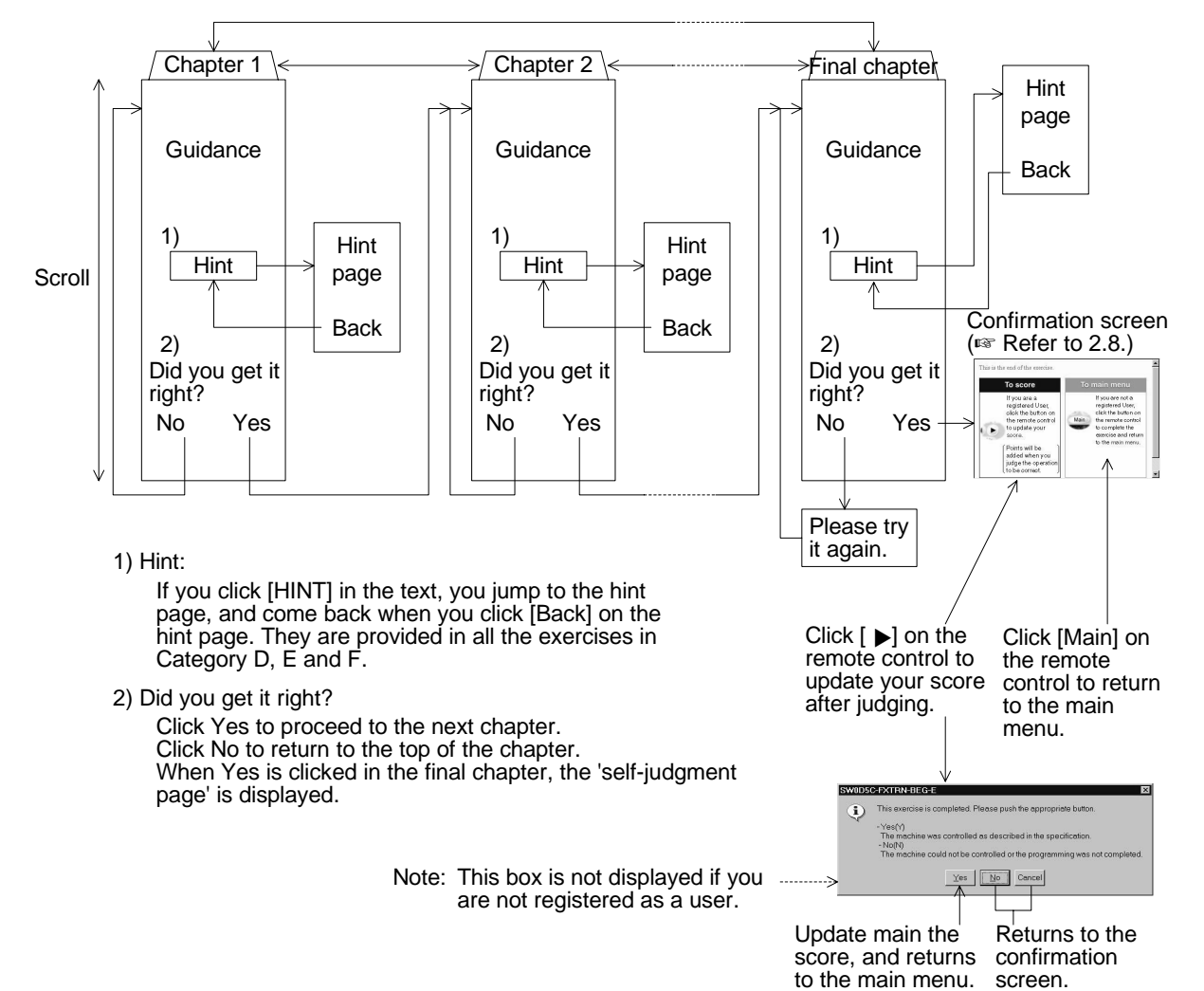

#### **2.5.6 I/O Image Table for Virtual PLC**

The status of the virtual PLC, the Inputs, and Outputs are monitored here.

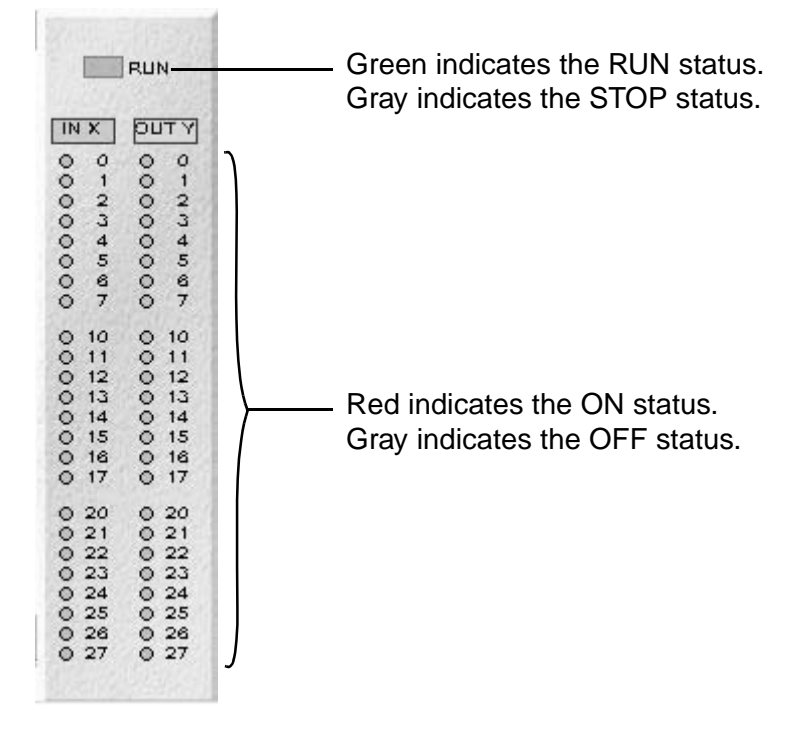

#### **2.5.7 Operation Panel**

The configuration of the operation panel for each exercise differs. I/O device numbers shown correspond to the ones on the specific virtual manufacturing cell.

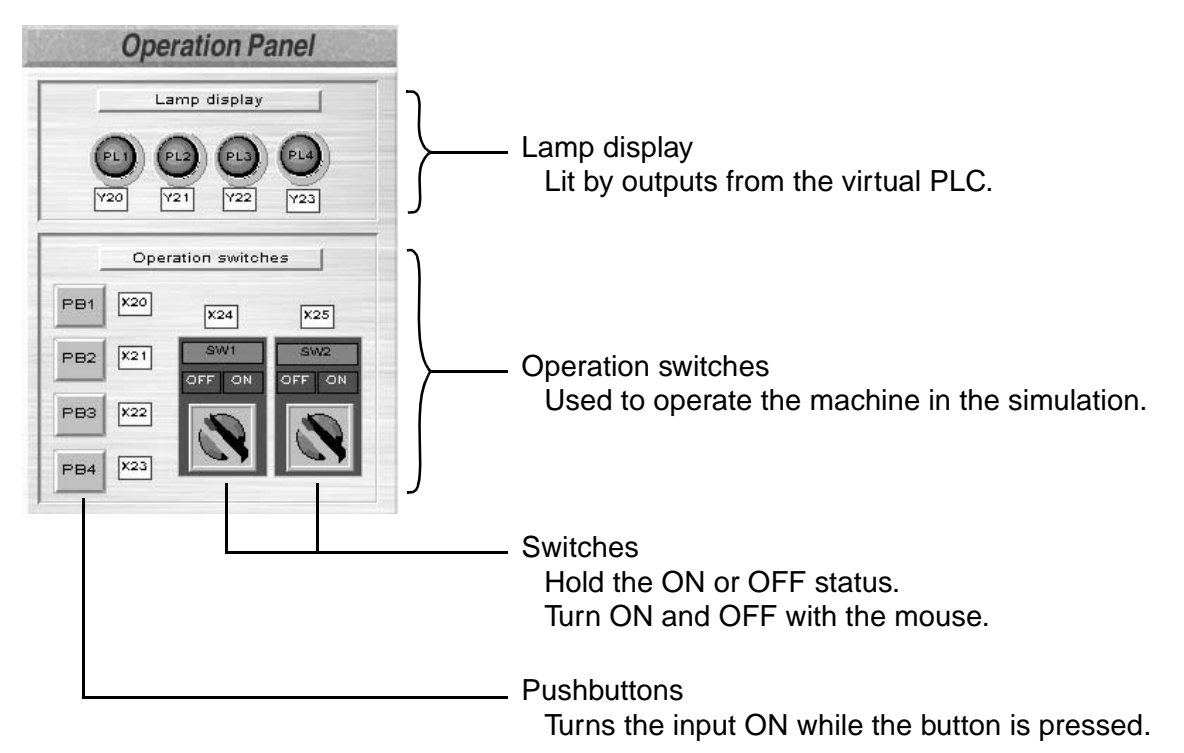

#### **2.6 Writing a Program**

When reading the first two categories, 'A: Let's Learn the FX Series PLC!' and 'B: Let's Study the Basics', the procedures to write the program are indicated in the guidance. In higher level lessons, example programs are provided but not the individual keystrokes.

#### **2.6.1 Preparation for Ladder Editing**

The following operations are required in order to start ladder editing. The PLC is in RUN mode immediately after the training screen is displayed. Ladder editing

cannot be performed in RUN mode.

1) Click [Edit Ladder] on the remote control.

The status display is changed from "RUN" to "PROGRAM".

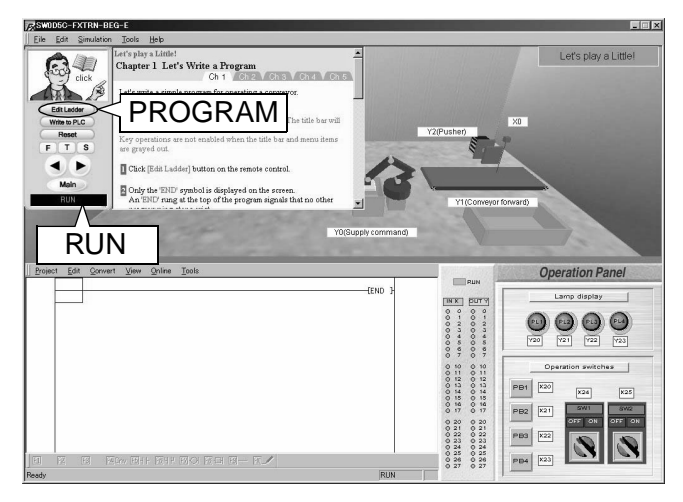

2) Click the Ladder Program Area or click [Edit Ladder] on the remote control to enable operation. The title bar will turn blue.

Key operations are not enabled when the title bar and menu bar are grayed out.

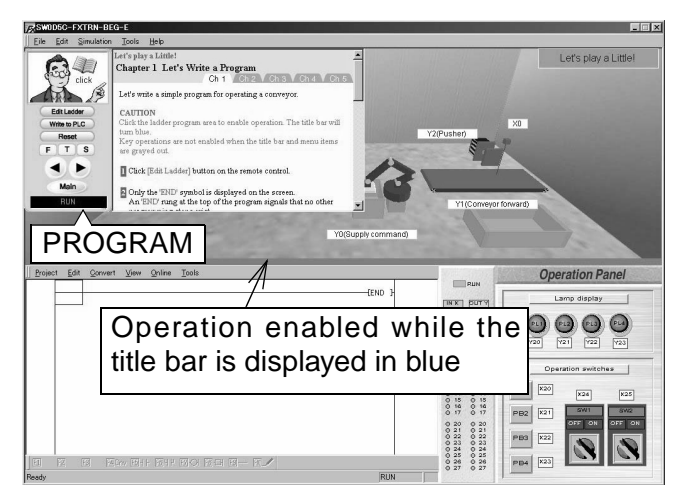

#### **2.6.2 Reading out the Model Answer**

The model answer for each exercise can be read out as follows.

- 1) Click [Edit Ladder] on the remote control and confirm that [PROGRAM] is indicated.
- 2) Select "Help"  $\rightarrow$  "Ladder example"  $\rightarrow$  "Example 1 to 5" on the simulation menu bar. Up to five model answers are provided for each exercise. You cannot select model answers displayed in gray.

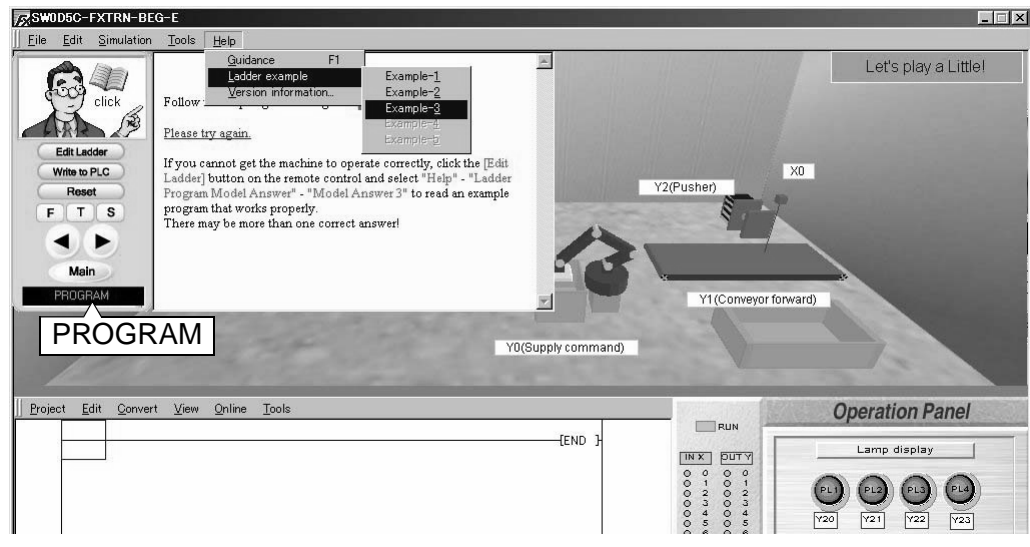

#### **Cautions**

- If you edit a model answer and overwrite it, the contents of the model answer are changed.
- If you wish to edit a model answer file, select "Project"  $\rightarrow$  "Save As" to create another model answer file with a different name for editing.
- The contents of model answers are offered as examples of the control program.

#### **2.7 Operation Confirmation**

After writing the program, transfer it to the virtual PLC.

#### **2.7.1 Program Transfer**

\* Click [Write to PLC] on the remote control or select "Online"  $\rightarrow$  "Write to PLC" on the ladder menu to transfer the program to the virtual PLC.

While transfer is performed, the window shown below is displayed.

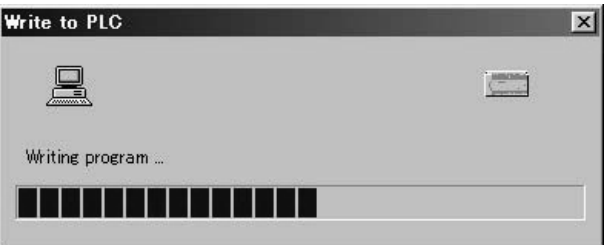

When transfer is finished, the message 'Write completed. The simulation will start.' is displayed.

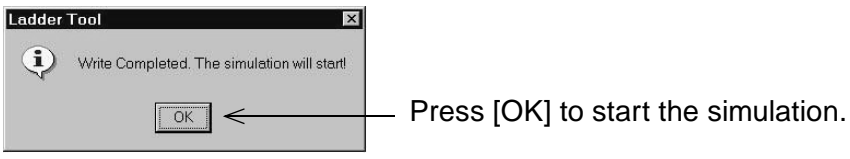

#### **2.7.2 Adjustment of Simulation Speed**

If you are using a computer with high performance, the operation speed of the machine simulation may be too high to realize the desired control.

If the message 'part does not stop in front of a sensor' or the 'input data is not received properly' is received, select "Tools"  $\rightarrow$  "Options" on the ladder menu and reduce the speed. The adjusted speed is remembered.

\* 'High' on the scale bar means high speed. Try the operation at medium speed.

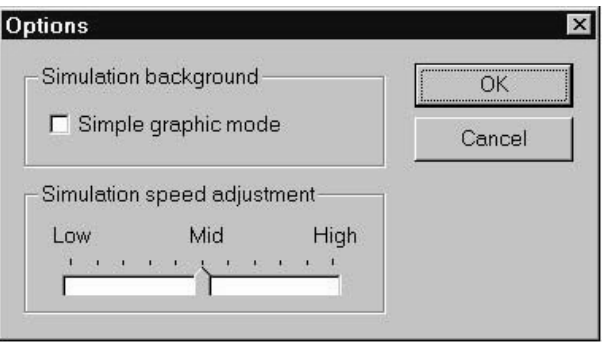

If you choose the 'Simple graphic mode', the background in the 3-D graphic simulation is omitted. However, troubles may occur in some exercises where the background is necessary. In the 'Simple graphic mode', the simulation speed is higher. If a problem occurs, cancel the 'Simple graphic mode' or reduce the speed of the simulation.

#### **2.8 Self-judgement**

If you are a registered user, the software will update your score whenever an exercise is successfully completed.

• In the final chapter of each exercise, a dialog box requests confirmation that the exercise has been successfully completed. The user can judge whether the exercise has been completed successfully or not.

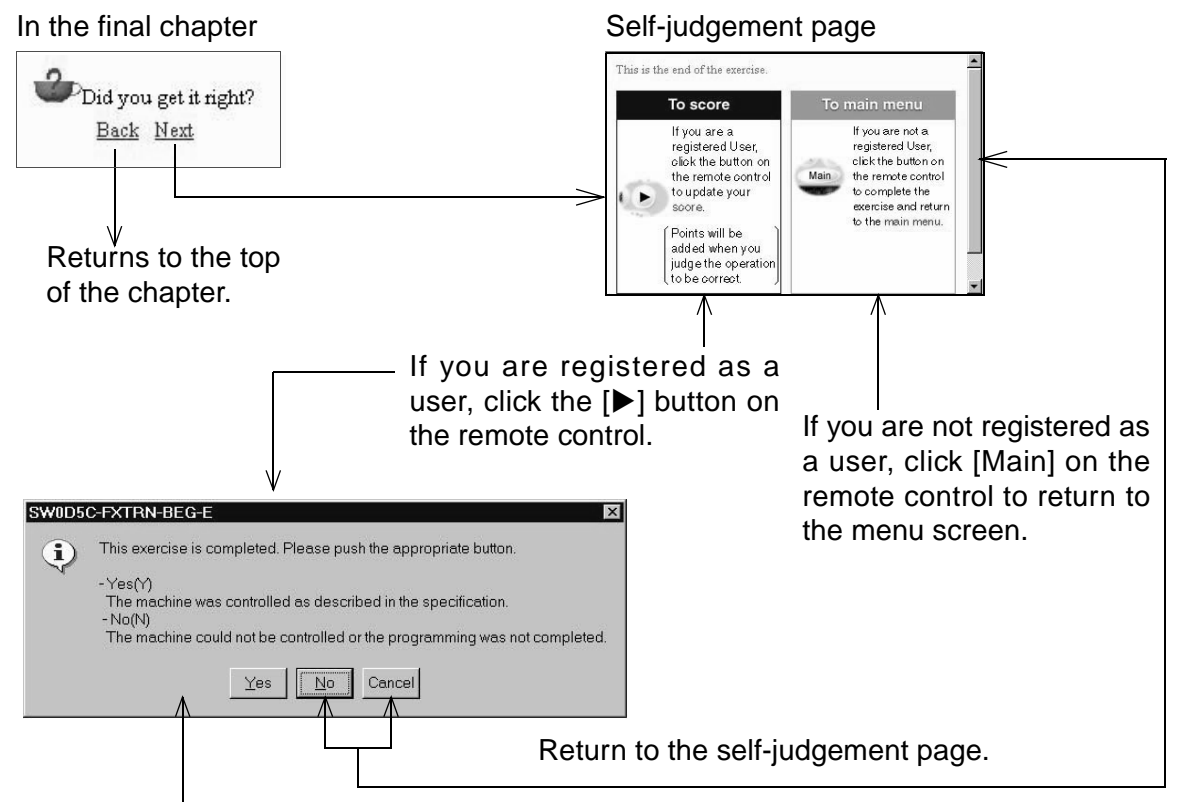

Adds the score, and returns to the menu menu.

(If you are editing the ladder program, the message 'Do you want to save the ladder program?' is displayed as shown on the next page.)

The exercise button should have the 'good' award and the 'number of times completed' should be updated.

The updated score can be confirmed by selecting "File"  $\rightarrow$  "Display High Score" on the simulation menu.

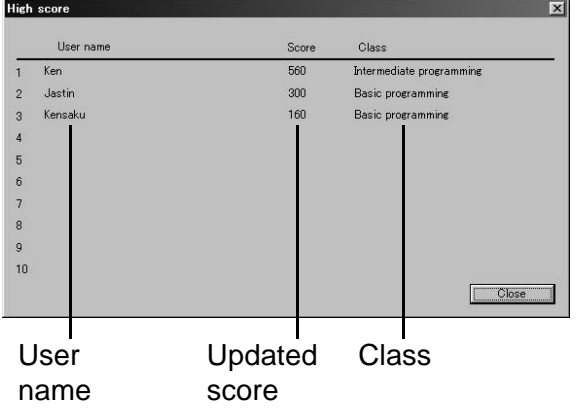

- Additional points are earned if you complete the exercises repeatedly.
- The score can be deleted from the score board selecting "File"  $\rightarrow$  "Delete user information" on the simulation menu.

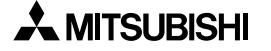

#### **2.9 Exit**

You can exit the training software by clicking [x] in the upper right corner of the screen or selecting "File"  $\rightarrow$  "Exit" on the simulation menu.

• If you are editing the ladder program, the dialog box below is displayed.

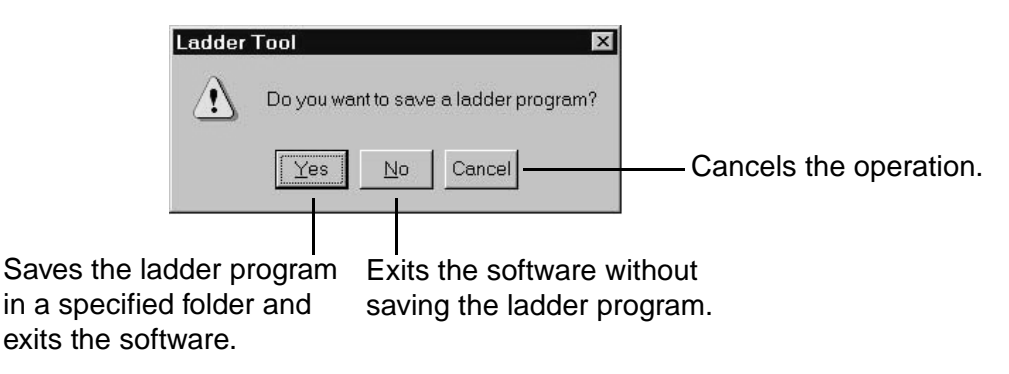

# **MEMO**

## **EXERCISES**

This section gives details about each exercise, the exercise objectives, and the I/O device assignments.

#### **Contents**

#### **List of Exercises**

A: Learn the FX Series PLC!

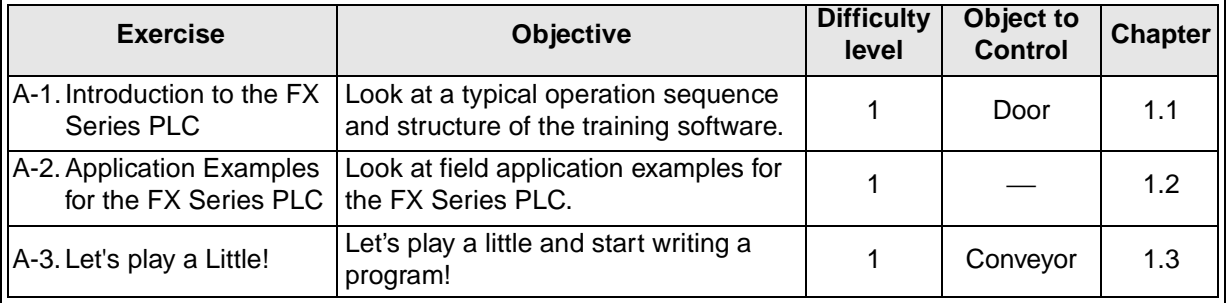

#### B: Let's Study the Basics

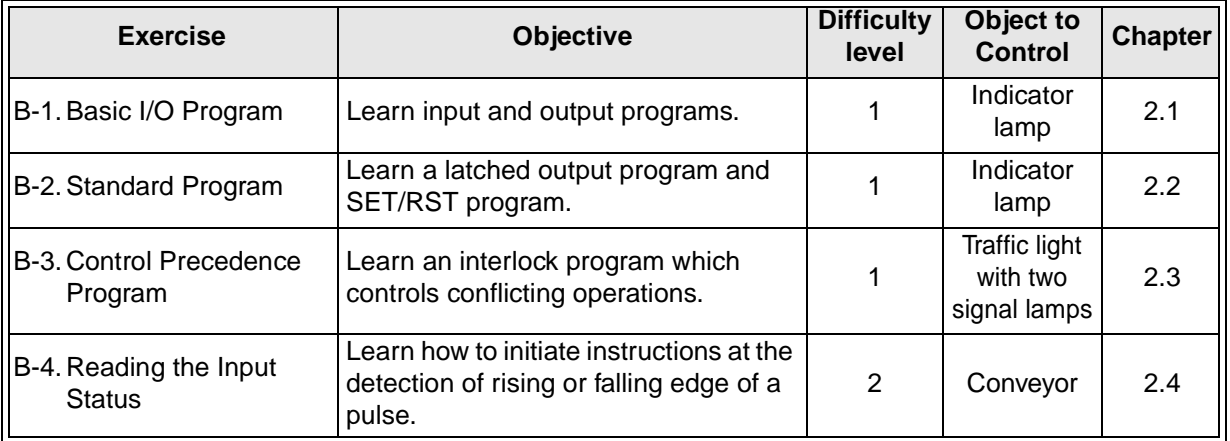

#### C: Easy Does It!

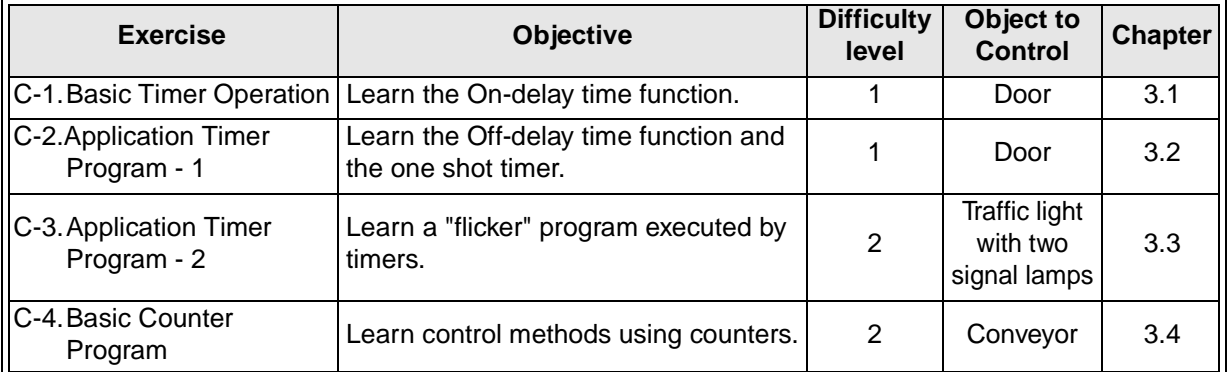

#### D: Beginner Challenge

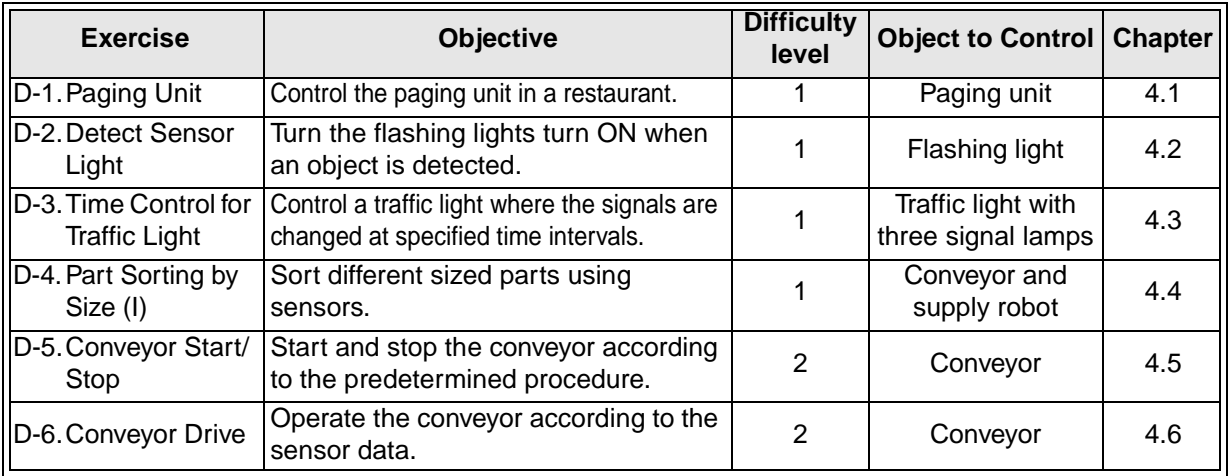

#### E: Intermediate Challenge

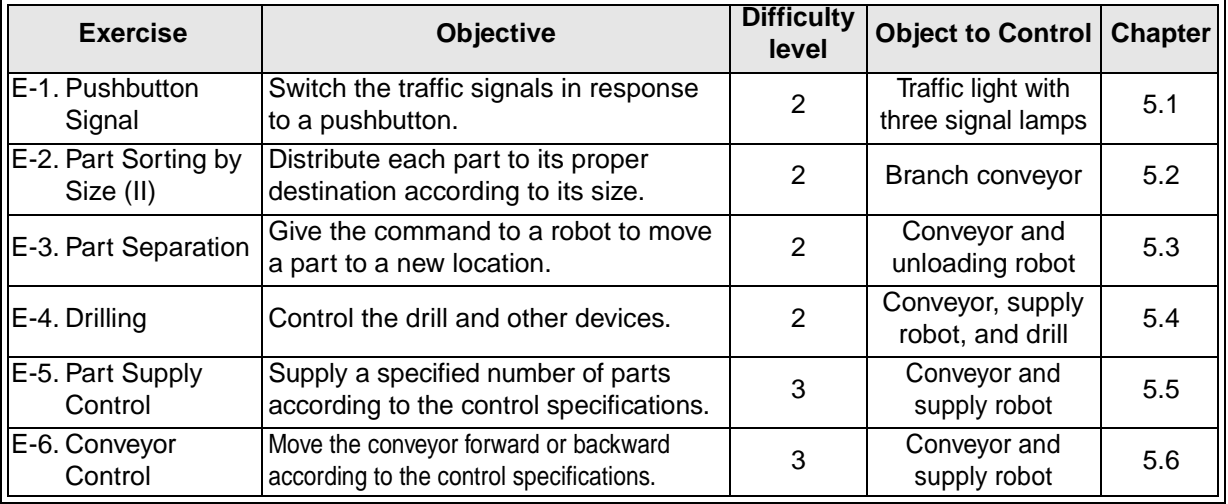

#### F: Advanced Challenge

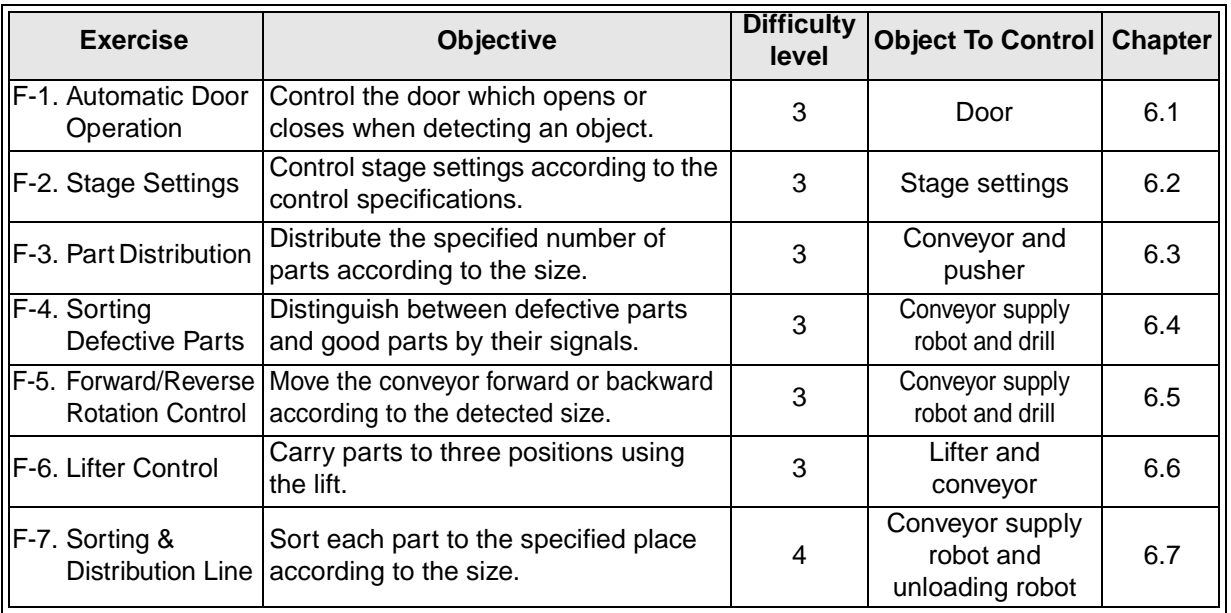

\* The number for the difficulty level corresponds to the number of stars displayed on the exercise button on the main menu.

## **1. A: Let's Learn the FX Series PLC!**

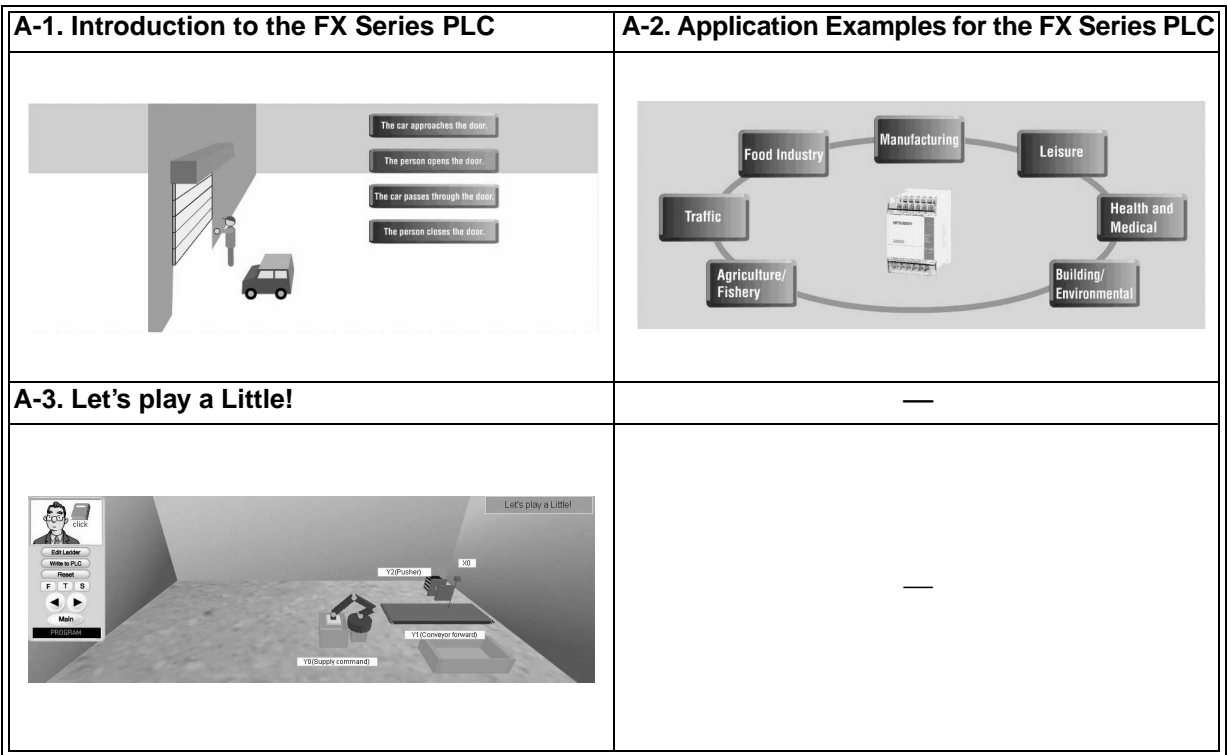

#### **1.1 Introduction to the FX Series PLC**

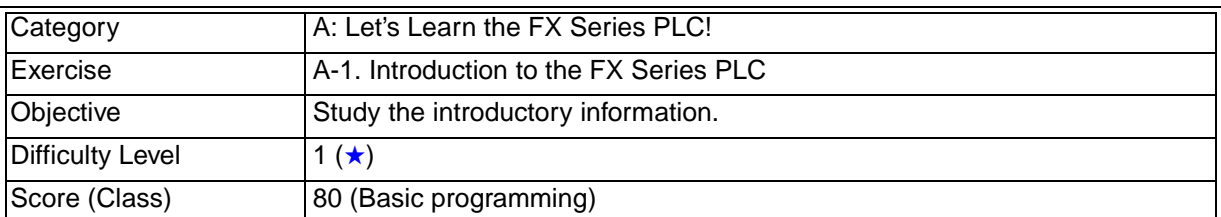

#### **1.1.1 Training Screen**

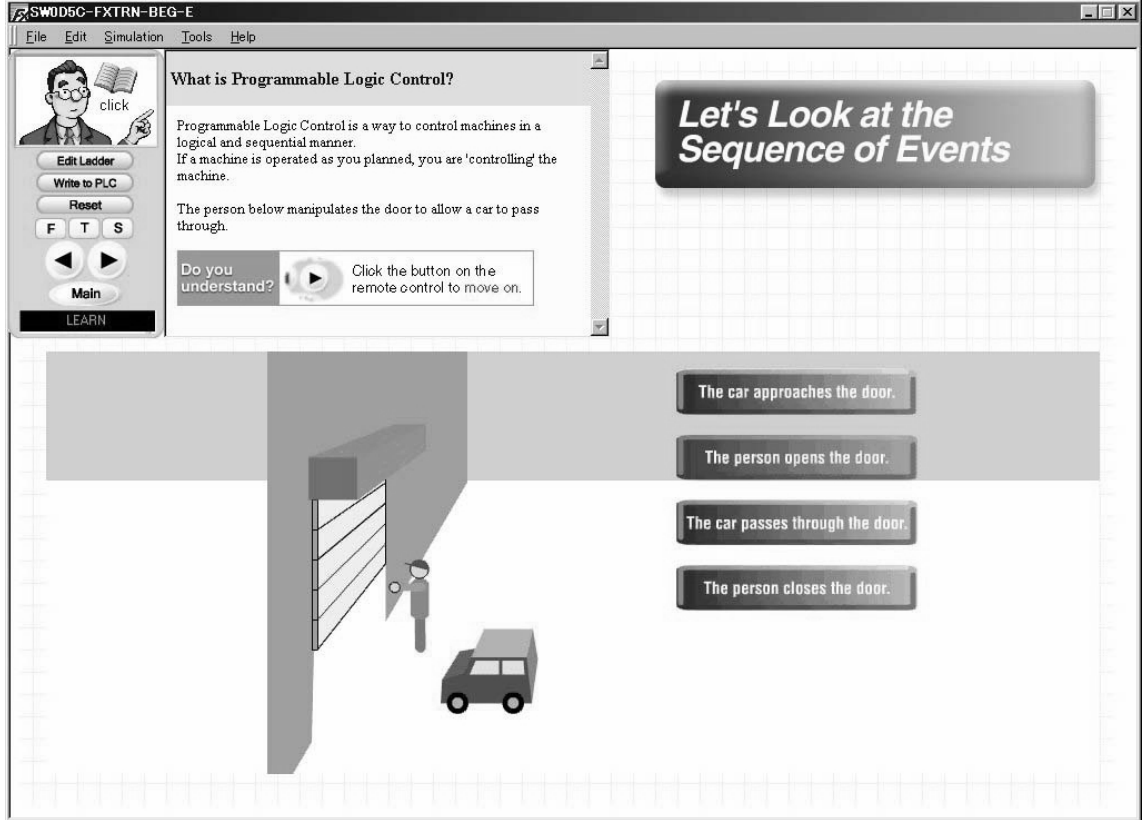

#### **1.1.2 Outline of Operation**

Click  $[\blacktriangleleft]$  or  $[\blacktriangleright]$  to return to the previous screen or to go to the next screen.

#### **1.1.3 Points of Learning and Control Specifications**

1) What is sequence control?

"Sequence control"

This is not a familiar term generally but sequence control happens around us every day. You probably have seen or touched objects under sequence control.

In a dictionary\*, the word "sequence" is explained as follows:

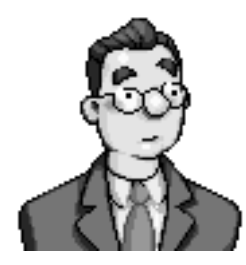

a)succession b)connected line of events, ideas, etc. c)the order in which they occur d)three or more next to each other in value

\* Oxford Advanced Learner's Dictionary of Current English" (Oxford University Press)

Based on the above, we can see that the word "sequence" indicates "succession" and "the order in which they occur".

The meaning of the term "sequence control" is derived from the word "sequence", and indicates the control of operations in accordance with the predetermined order. The word "control" indicates "means by which a machine, etc. is operated or regulated".

Let's take a look at a familiar example and see how the PLC is used.

In the picture below, a door is opened and closed.

The person follows the necessary procedure and manipulates the door to allow a car to pass through.

#### **Opening and closing of the door (manual)**

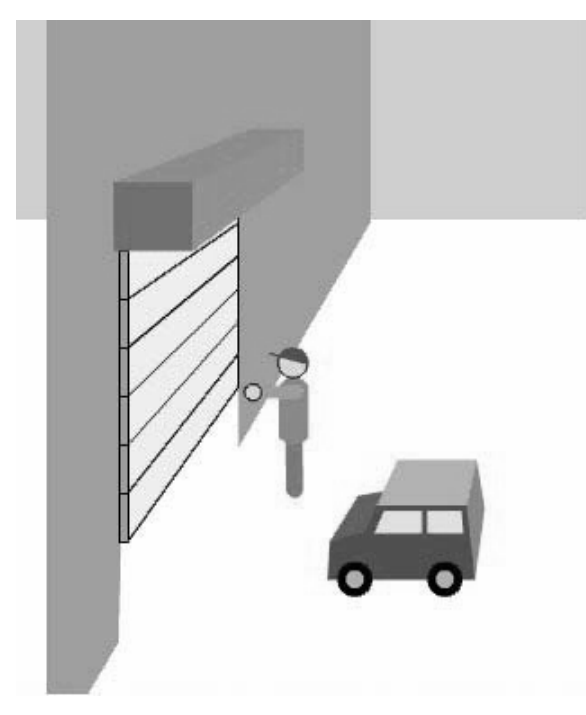

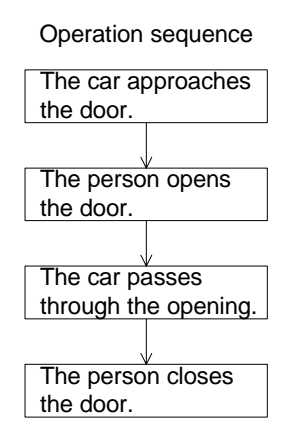

2) Function of the PLC

On the previous page, the person opens and closes the door manually. The door can be automatically opened and closed using the PLC.

The screen below shows the concept of the sequence, "predetermined order of work". Sequence control indicates "let the sequence repeat automatically and correctly as many times as desired".

By using the PLC, the door can be automatically opened and closed.

#### **Control of automatic opening / closing of the door using the PLC**

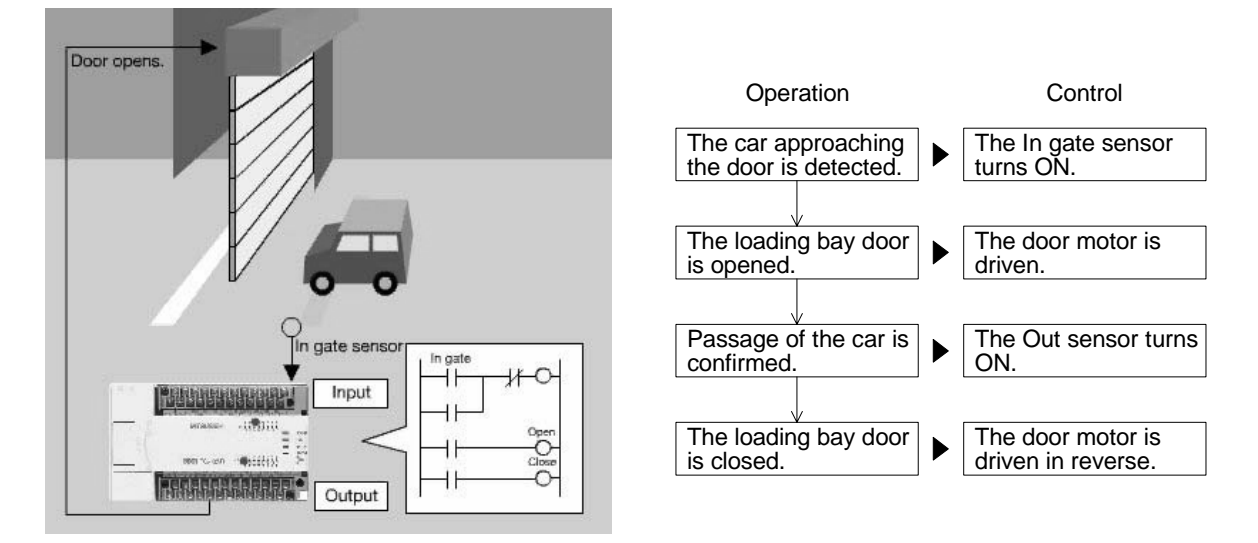

3) Control targets and control specifications

In the previous automatic door example, control targets are "sensors detecting the approaching vehicle" and "motors to open and close the door". The PLC can control a variety of equipment.

#### **Relationship between inputs and outputs**

Parts of control related equipment are mainly classified into two types as shown in the screen below.

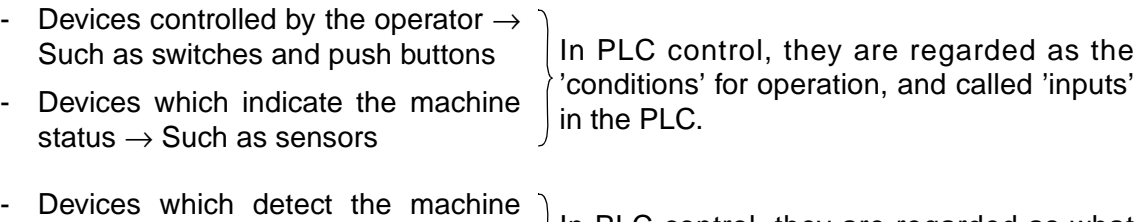

- status  $\rightarrow$  Such as lamps and buzzers - Devices perform work  $\rightarrow$  Such as
	- In PLC control, they are regarded as what are 'operated', and called 'outputs' in the PLC.

Each of the "input" and "output" equipment is individually connected to the PLC. The operation of each piece of equipment is determined by the sequence program in the PLC.

#### **Control target classification**

motors and solenoid valves

Example of inputs and outputs in the PLC (in the unit of part)

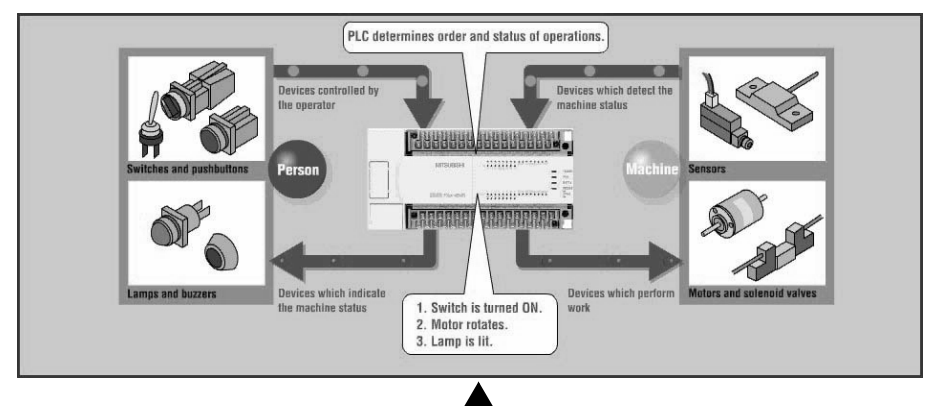

Example of inputs and outputs in the PLC (in the unit of machine)

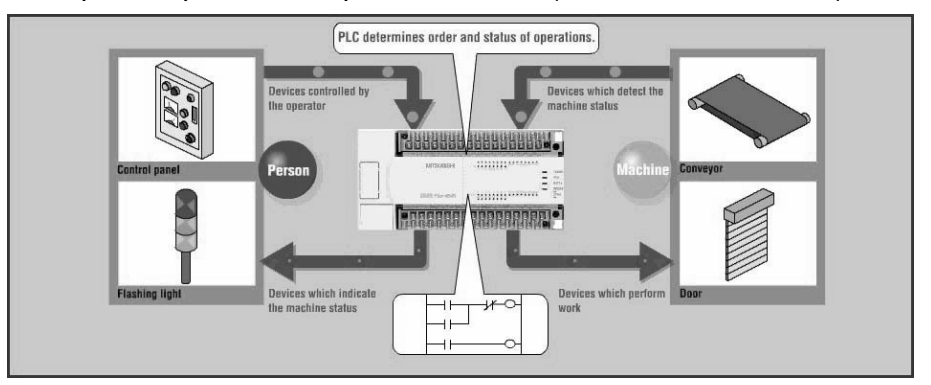

4) Configuration of the training software

In this training software, machine parts such as sensors or conveyor motors in the 3-D graphic simulation are already wired to the virtual PLC.

Write a program confirming the control specifications indicated in the guidance with pre-assigned input (X) and output (Y) device numbers.

The machines in the 3-D graphic simulation will operate according to downloaded program.

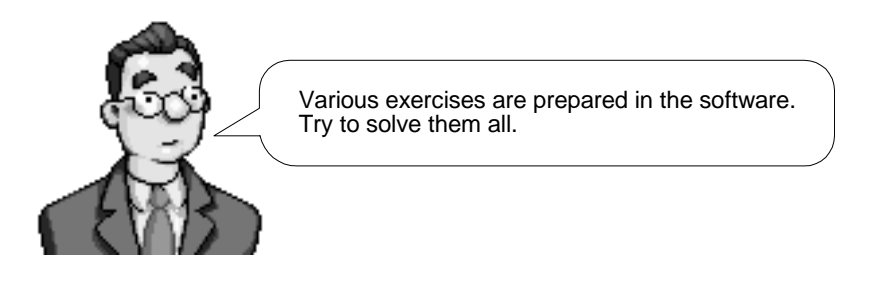

PLC and peripheral I/O equipment Learning screen 3-D Graphic Sim Learning Screen Configuration  $-39$ Z. PARTNERSHANDING, **Lines** Ξ  $000$ ". T Ladder Program Area I/O Image Table **Operation Pane**
# **1.2 Application Examples for the FX Series PLC**

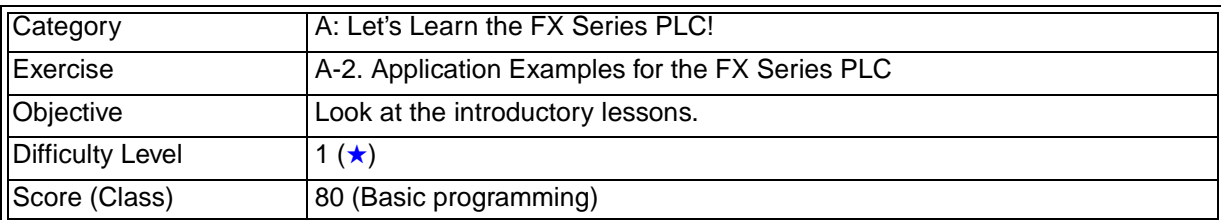

## **1.2.1 Training Screen**

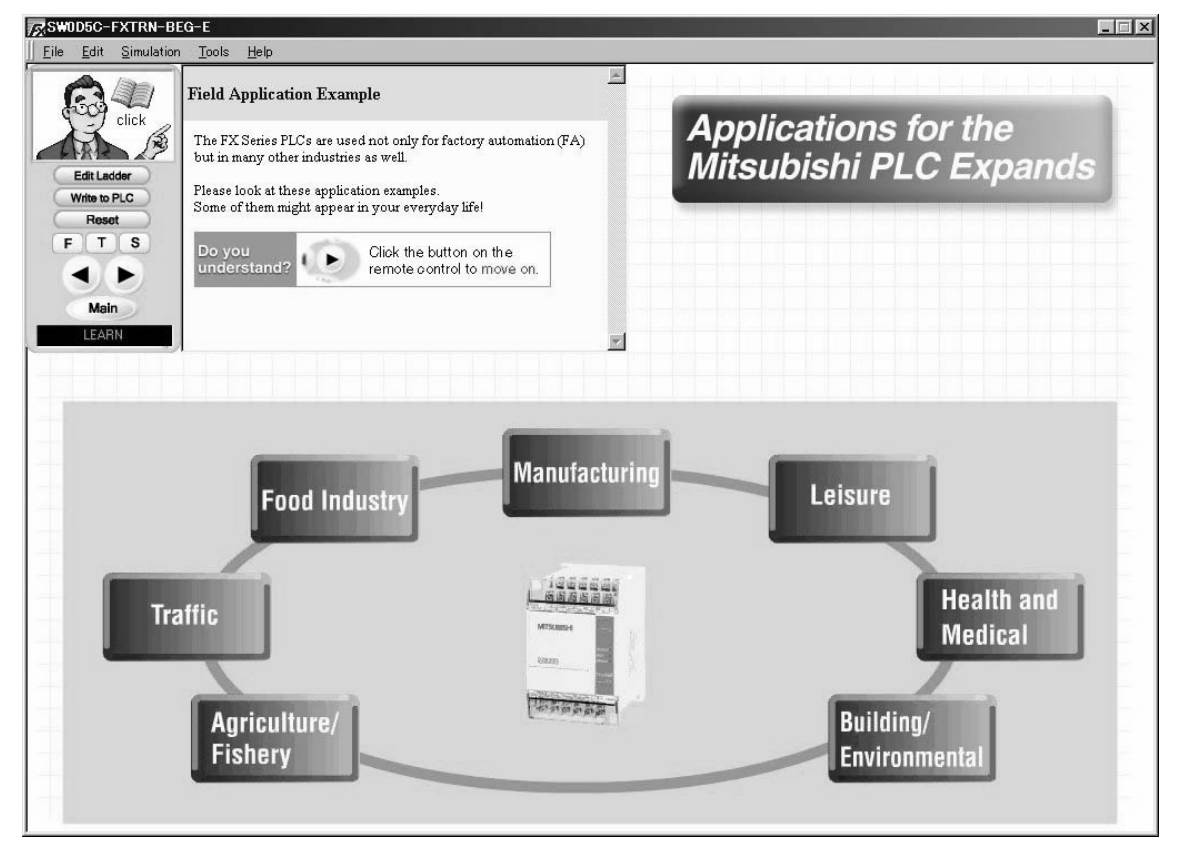

#### **1.2.2 Outline of Operation**

Click  $[\triangleleft]$  or  $[\triangleright]$  to return to the previous screen or to go to the next screen.

#### **1.2.3 Points of learning and control specifications**

The PLC is used for various purposes in various fields.

Let's look at various applications on the screen. You should have seen the equipment operated by the PLC.

After confirming the application examples, try to find various places in which use of the PLC is expected.

# **1.3 Let's play a Little!**

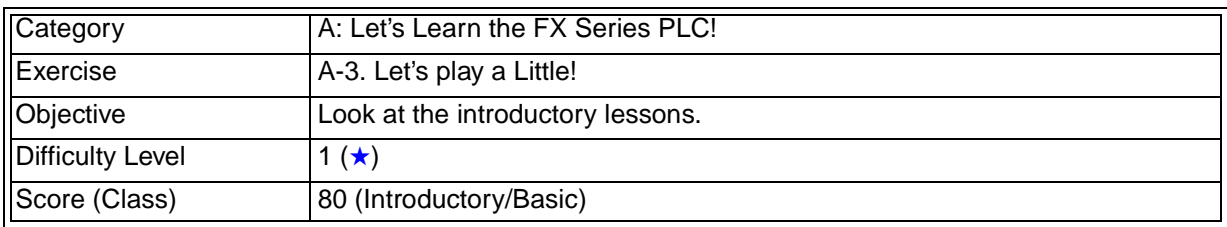

## **1.3.1 Training Screen**

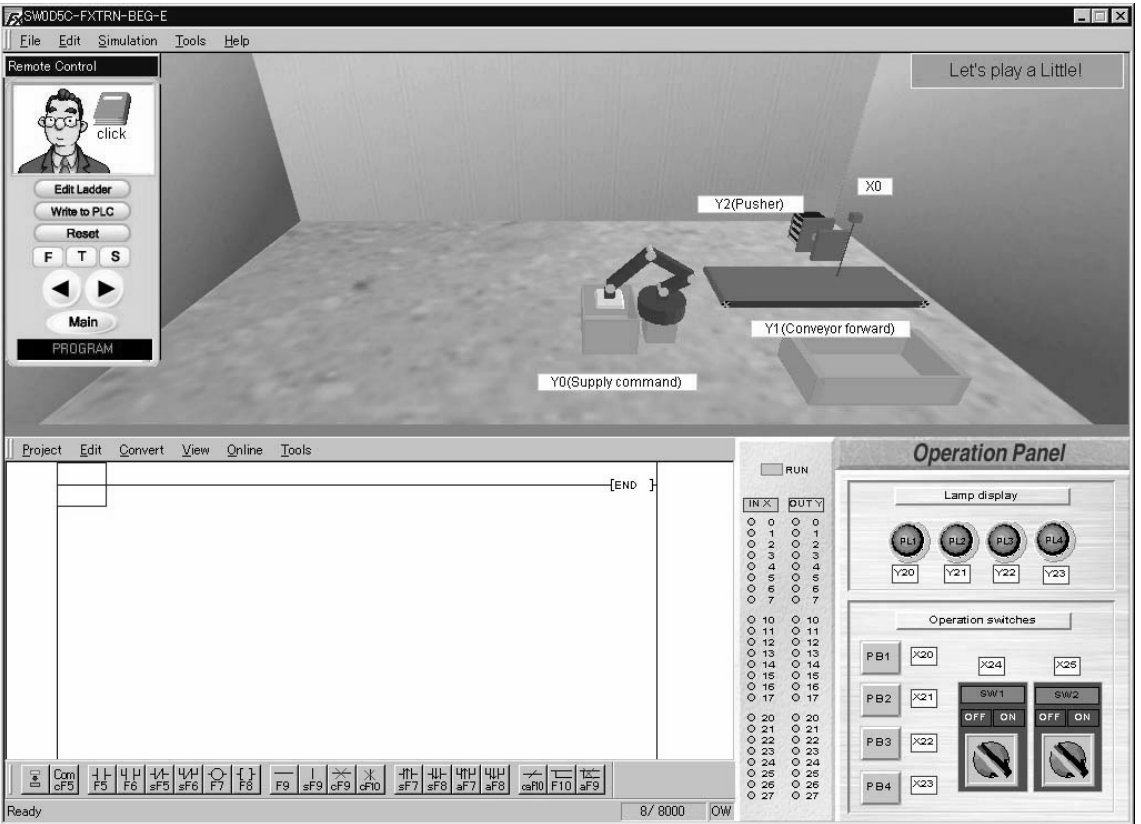

# **1.3.2 Device Assignment**

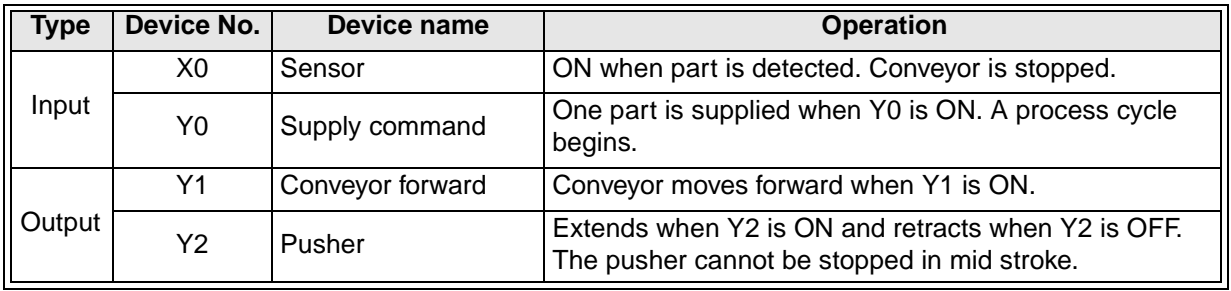

#### **1.3.3 Points of Training and Control Specifications.**

1) As a first step

Let's follow the guidance and see how the PLC works.

- Confirm that the operations change according to the programs.
	- \* The machines and the PLC on the screen are virtually simulated and are never damaged. Don't hesitate to use them!
- If you would like to learn the details of the key operations for the ladder programming, refer to 'LADDER PROGRAMS' in this manual.

# **MEMO**

# **2. B: Let's Study the Basics**

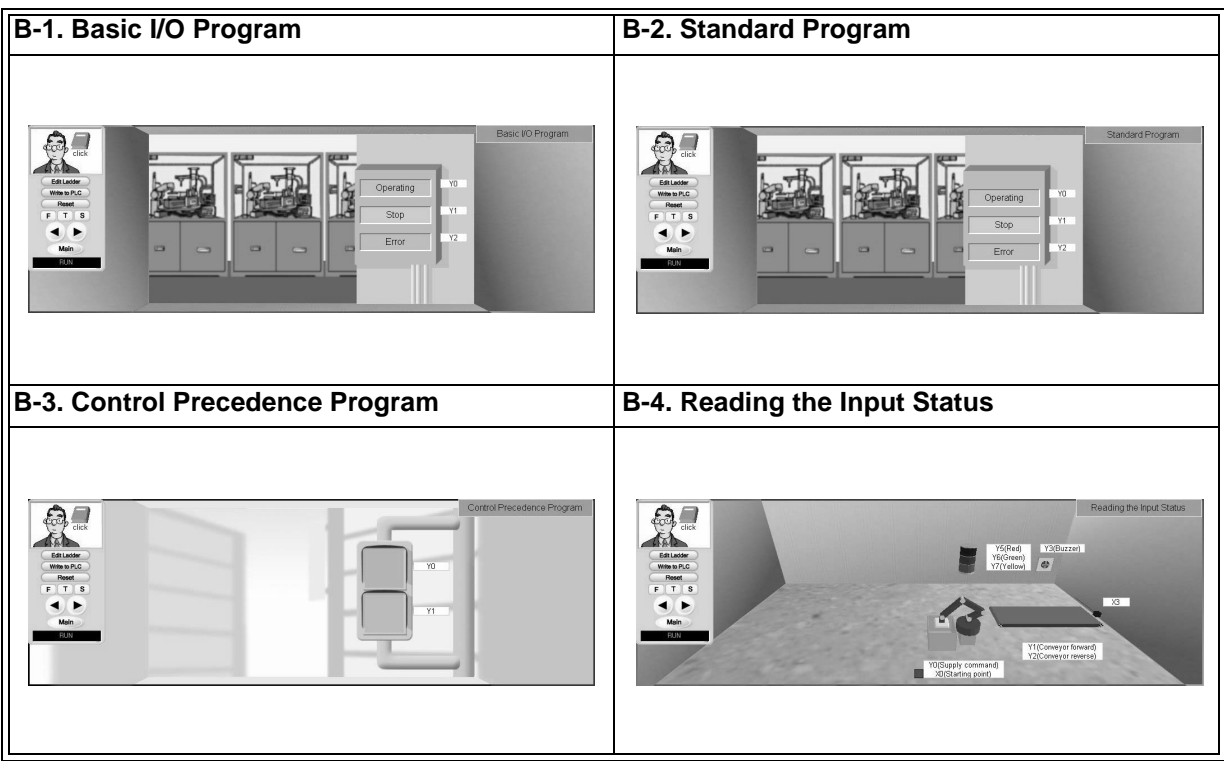

# **2.1 Basic I/O Program**

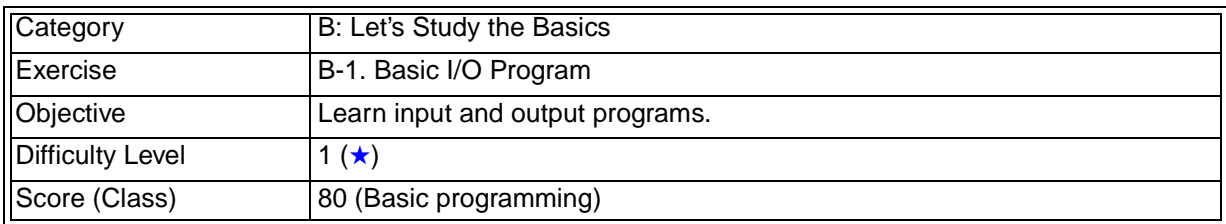

## **2.1.1 Training Screen**

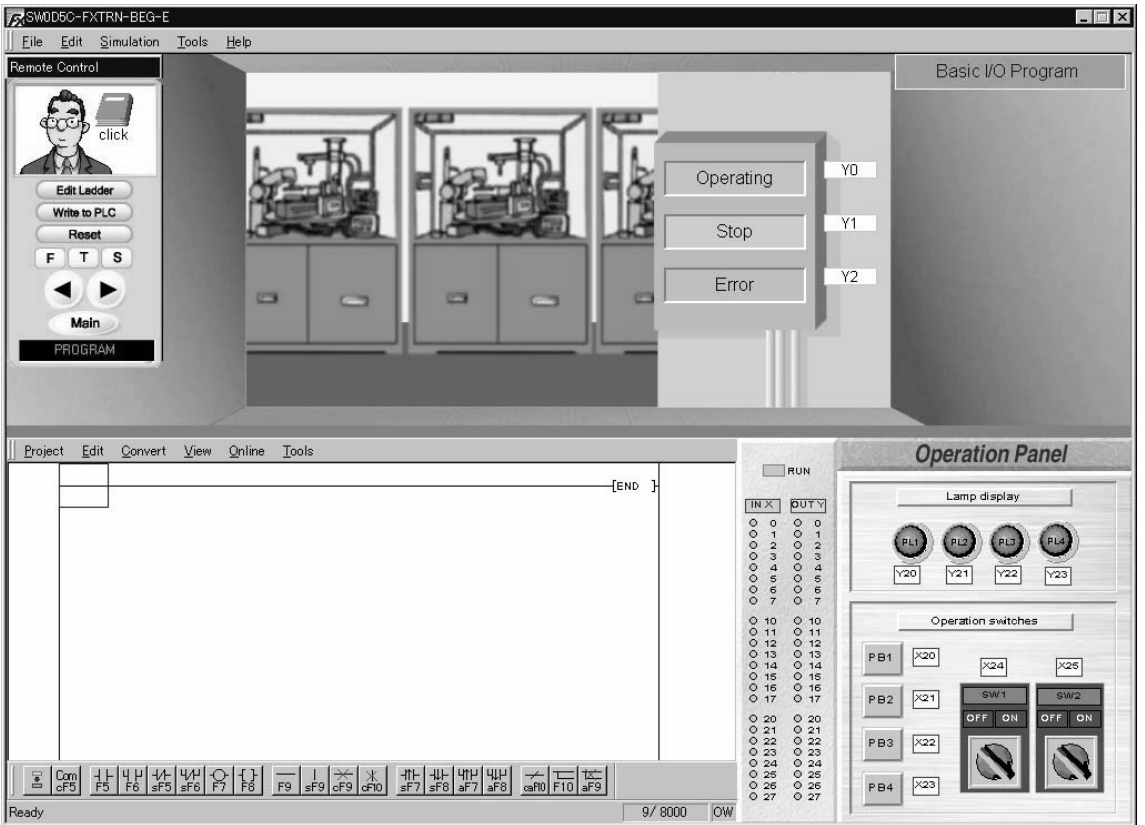

# **2.1.2 Device Assignment**

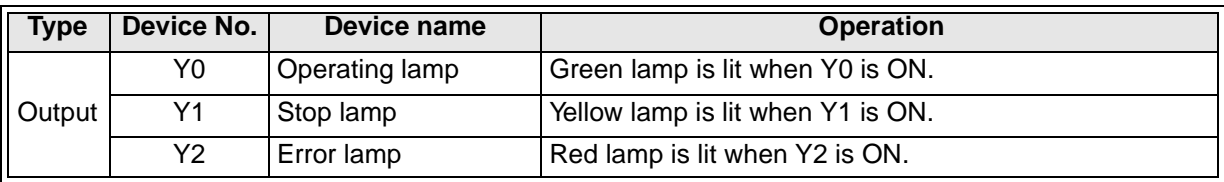

#### **2.1.3 Points of Training and Control Specifications**

#### 1) Inputs, outputs and other devices

The PLC is equipped with input points and output points which are connected to control equipment and a variety of devices the aid in sequencing operations.

#### - What are devices?

Control equipment such as switches and lamps are connected to the PLC and symbols such as X, Y, M, T and C are asssigned as their names. Each symbol represents a different function and has a serial number to identify it.

Symbols and numbers handled inside the PLC are device symbols and device numbers, most times these are generally called devices.

#### **Input: From X000**

Inputs are terminals to receive signals from external equipment (such as switches and sensors) and their device symbol is represented by "X". Numbers are assigned starting from '000'.

#### **Output: From Y000**

Outputs are terminals to drive external equipment (such as lamps and motors) and their device symbol is represented by "Y".

Numbers are assigned starting from '000'.

#### **Auxiliary relay: From M0**

Auxiliary relays (which are also called internal relays) are provided inside the PLC and their device symbol is represented by "M".

Auxiliary relays are convenient when using dual OUT instructions and two or more contacts at a time. (Refer to the explanation in Section 3).

#### **Timer: From T0**

Timers are provided inside the PLC and their device symbol is represented by "T". Timers are used provide a set period of delay time before their nominated contacts are either opened or closed depending upon the program instructions.

Timers will be studied in the exercises in the category 'C: Step-up'.

#### **Counter: From C0**

Counters are provided inside the PLC and their device symbol is represented by "C". Counters are used to increment or decrement in steps of one to a preset value and subsequently open or close their nominated contacts depending on the program instructions.

Counters will be studied in the exercises in the category 'C: Step-up'.

- Device number and number of devices

Inputs (X) and outputs (Y) are expressed in octal - X000 to X007, X010 to X017 (and so on), Y000 to Y007, Y010 to Y017 (and so on).

Auxiliary relays (M), timers (T) and couners (C) are expressed in decimal - M0 to M10, M11, M12 (and so on).

The number of devices available varies depending on the PLC. For the number of available devices in the virtual PLC, refer to the appendix.

2) Contact instruction and OUT instruction

As you studied in 'A: Let's Learn the FX Series PLC!', the input/output equipment is individually connected to the PLC.

The operation of individual control equipment is determined by the internal wiring within the PLC. This internal wiring work is called programming.

In this software, connection (programming) can be easily performed using instruction symbols.

#### **Contact symbols**

 $-$ 

NO contact Is normally open (OFF), and is closed (turned ON) when a signal is received from the input equipment.

NC contact Is normally closed (ON), and is opened (turned OFF) when a signal is received from the input equipment.

#### **OUT instruction symbol**

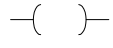

Is driven (turned ON) when signals for all the contacts connected to the OUT instructions are received (turned ON).

#### **Example of program (See Chapter 1 in the guidance.)**

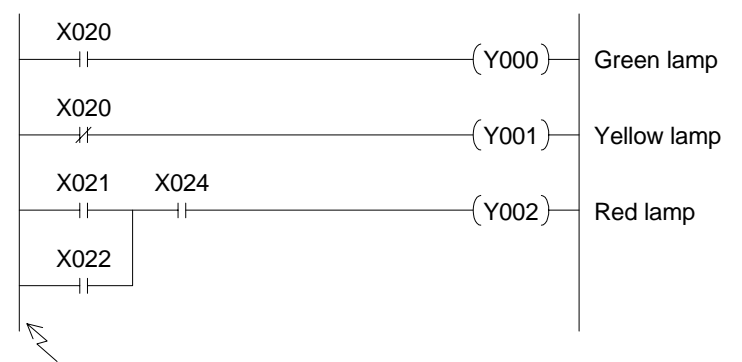

Bus: The left vertical line is used as the base for in writing a program.

#### **Reference: Instruction word**

Inside the PLC, contact symbols and Out instruction symbols are handled in "instruction words".

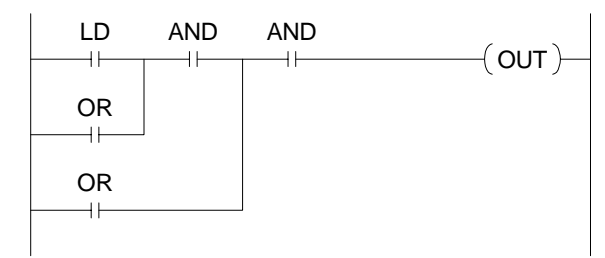

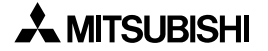

3) How to write dual coils and auxiliary relays

'Writing dual coils' means to construct a program with two or more control steps for the same output.

If you wish to control an identical output with multiple input conditions, try to combine the input conditions as in the program below.

Example of dual coil

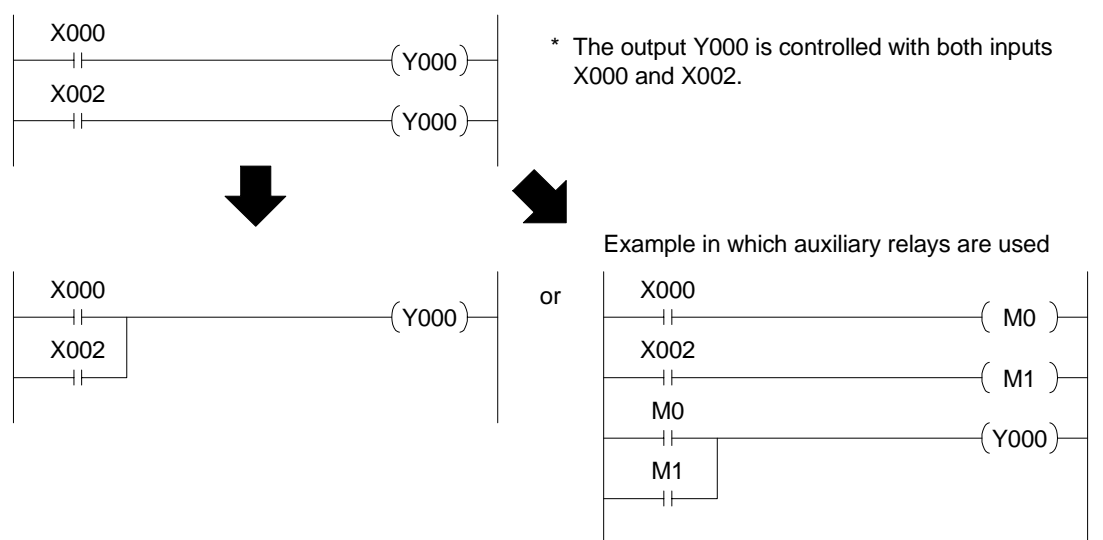

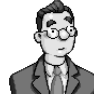

#### **Tips for using auxiliary relays**

Auxiliary relays are convenient when avoiding dual coils as shown or when writing similar input conditions as shown below.

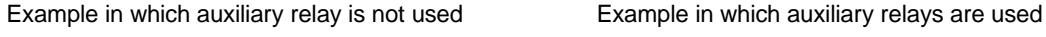

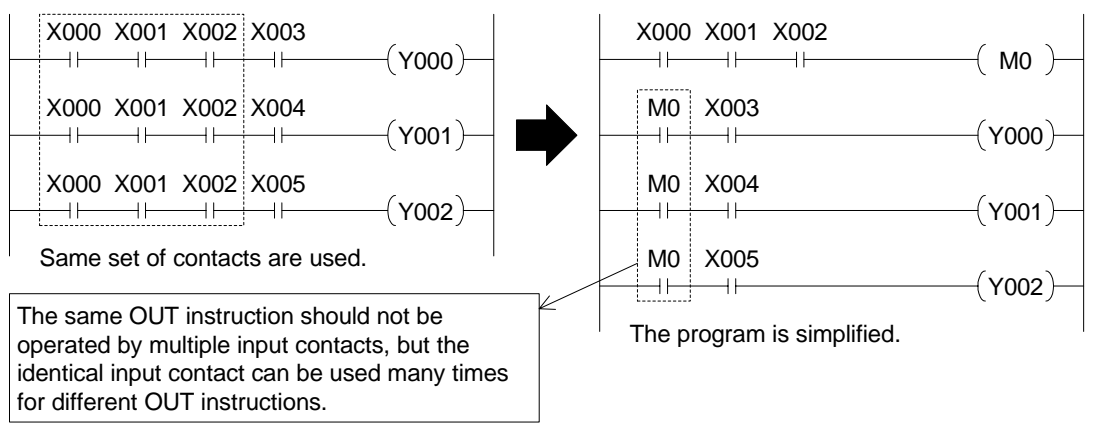

#### **Instruction words**

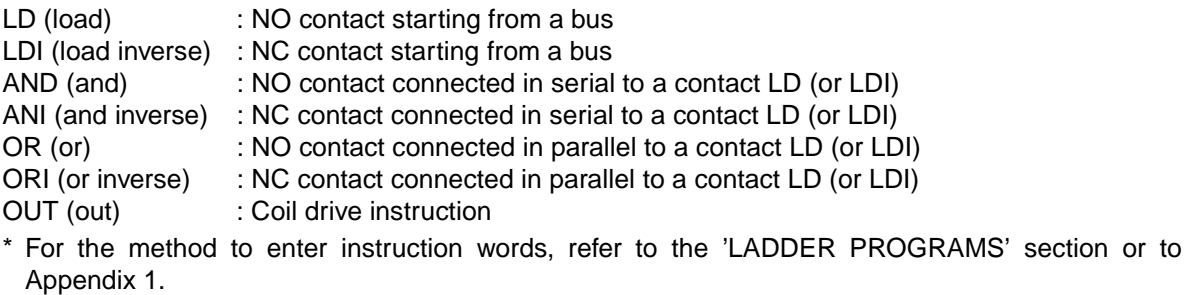

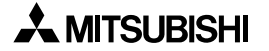

# **2.2 Standard Program**

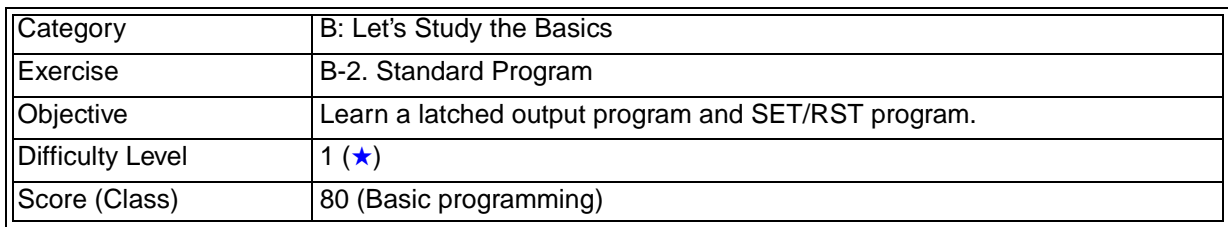

## **2.2.1 Training Screen**

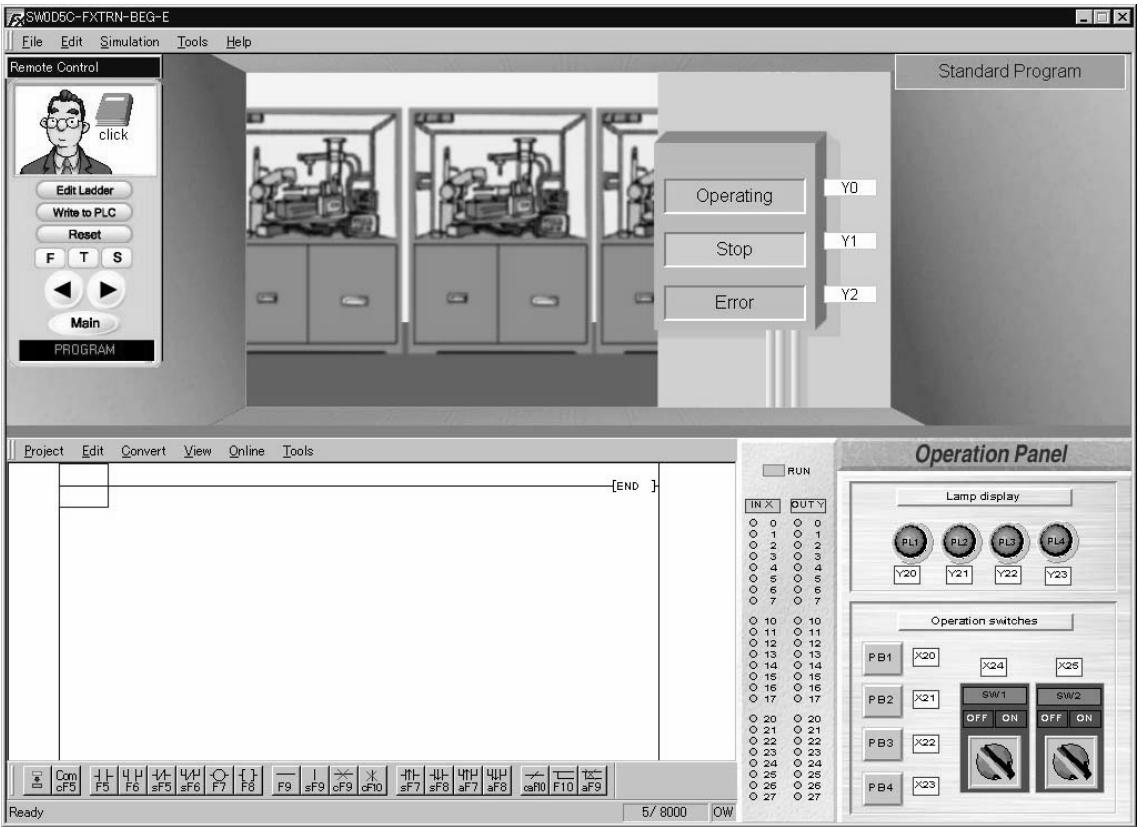

# **2.2.2 Device Assignment**

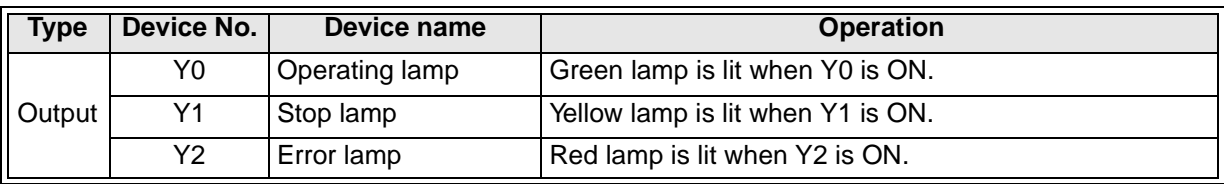

# **2.2.3 Points of training and control specifications**

1) Latched output instruction

The latched output instruction is frequently used in PLC programming. The Output contact latches On when first energized by an Input(s), remaining On until forced Off by another programming condition.

## **Example of latched output instruction**

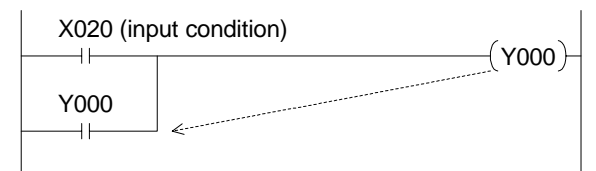

• Write the contact of OUT instruction Y000 in parallel to the input condition X020.

# **Operation**

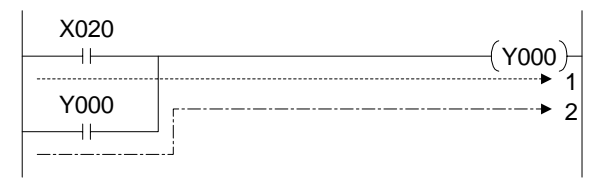

- When X020 is set ON, Y000 is driven (turned ON) as indicated with the dotted line 1.
- Even if X020 is set OFF the ON status of the output Y000 is held as indicated with the dotted line 2.

# **Example to shut down the latched output instruction**

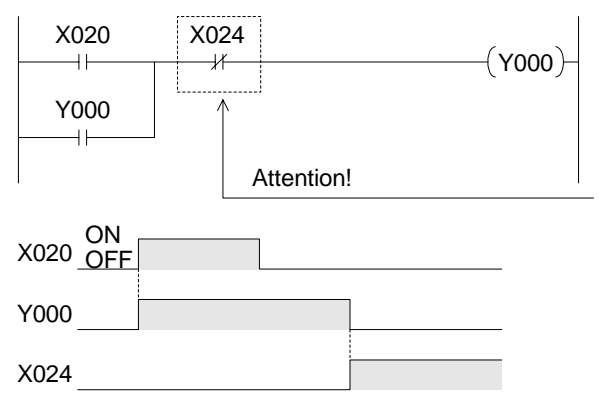

- Enter another input condition X24 so that the route 1 and 2 are shut down and the latched output status is not operated.
	- \* X024 is an NC contact and normally ON. When an input signal is given, X024 is set OFF, and the operation is stopped.
- 2) Holding an output status using other methods

Another instructions provided in the PLC can be used to easily hold the output status.

# **Example of SET (Set) / RST (Reset) instructions**

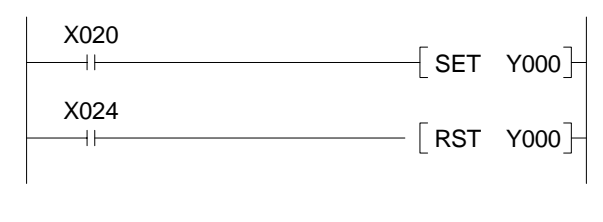

• When X020 is set ON, the output Y000 turns ON.

Even if the X020 is set OFF, the output status of Y000 remains On.

• When X024 is set ON, Y000 is Reset (turned Off).

The operation of this program is the same as the operation described above where the latched output instruction is shut down by another input condition.

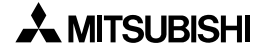

# **2.3 Control Precedence Program**

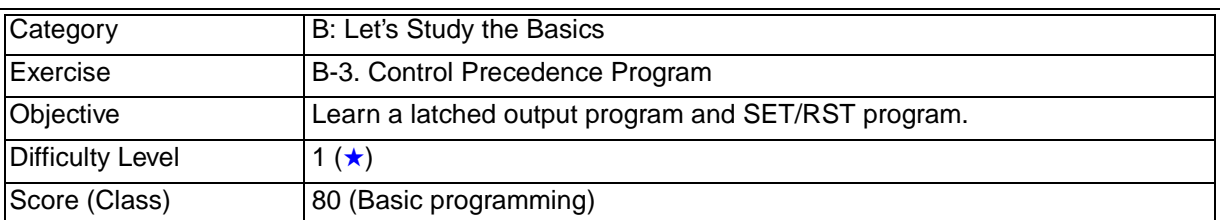

# **2.3.1 Training Screen**

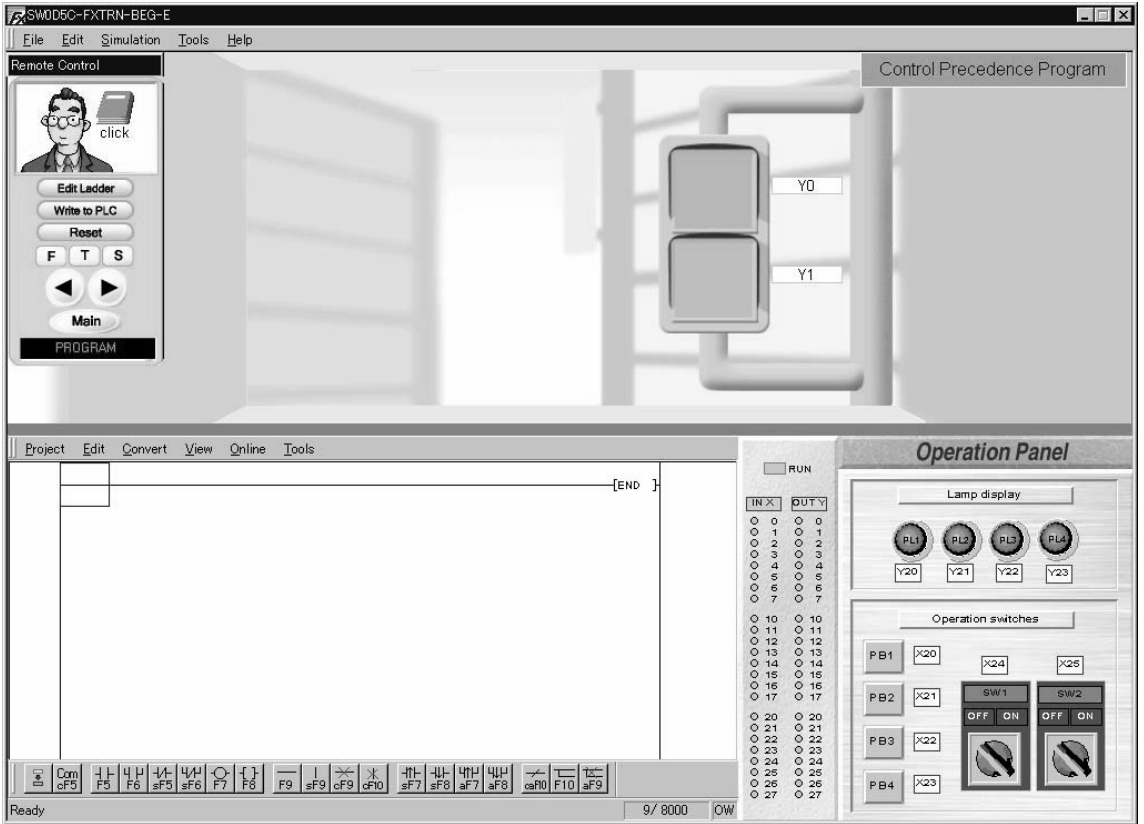

# **2.3.2 Device Assignment**

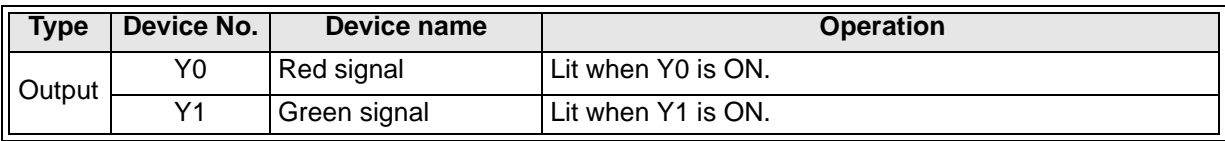

### **2.3.3 Points of training and control specifications**

1) Interlock program (in which precedence is given to the first input)

The interlock program is used to give precedence to an input operated first to avoid any unwanted interruption by another operation.

The principle is often used to control the forward/reverse rotation command of motors or the ON/OFF status of a solenoid valve with possible safety hazards.

#### **Example**

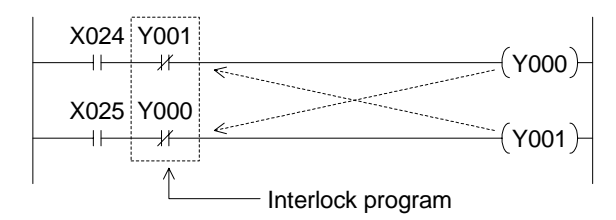

- Enter Y001 as the NC contact for OUT instruction Y000. Enter Y000 as the NC contact for OUT instruction Y001.
- The example demonstrates an interlock operation whereby Y0 and Y1 can never be set ON simultaneously.

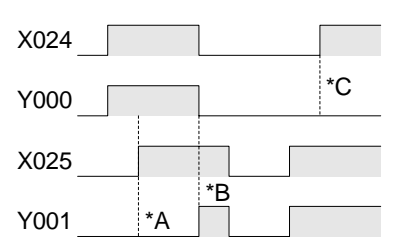

- \*A: As Y000 is set ON by X024, Y001 does not turn ON even if X025 turns ON.
- \*B: When X024 turns OFF, Y000 is turned OFF. Subsequently, Y001 turns ON.
- \*C: As Y001 is set ON by X025, Y000 is not turned ON even if X024 turns ON.
- 2) Interlock program (in which precedence is given to the last input)

In the interlock program in example 1) outlines a precedence to the first input. However, the precedence can similarly be given to the input condition that has most recently come true.

#### **Example**

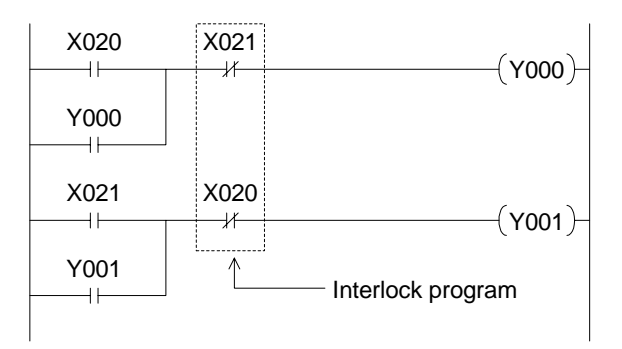

• The precedence is given to either X020 or X021 which is input last, and the Y000 or the Y001 turns ON accordingly.

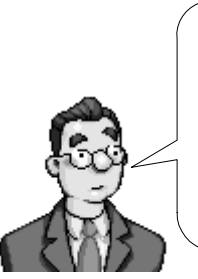

Please note that if either input X20 or X21 is to be kept ON, precedence is given to the first input. If you want to give the last input precedence in this case, use the rising/falling edge detection instruction explained in the next exercise.

# **2.4 Reading the Input Status**

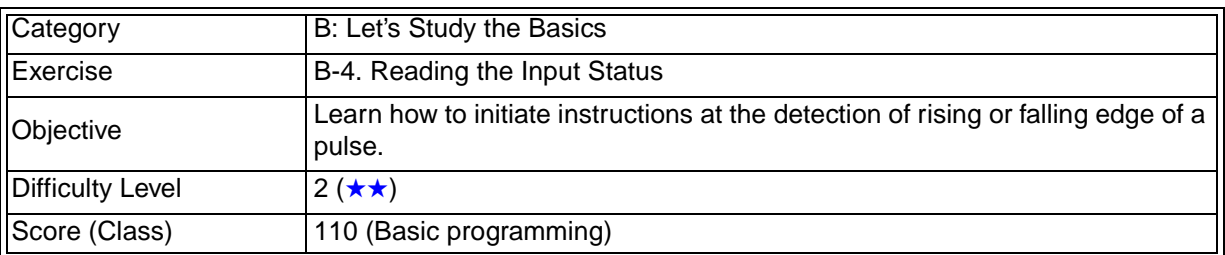

## **2.4.1 Training Screen**

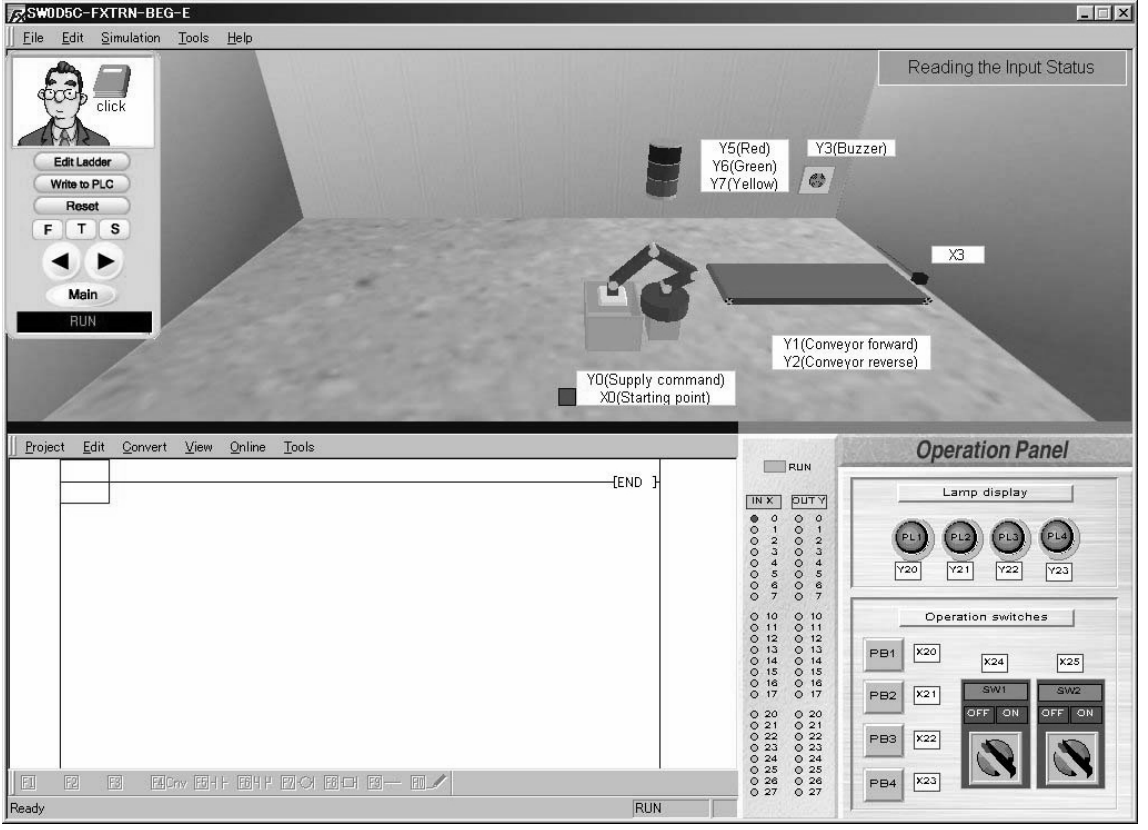

# **2.4.2 Device Assignment**

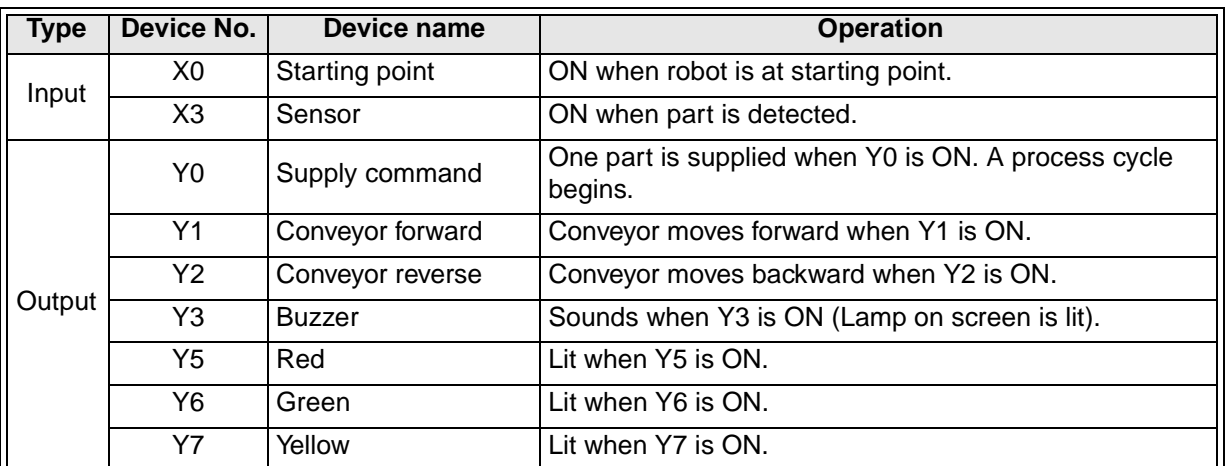

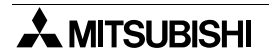

#### **2.4.3 Points of training and control specifications**

1) Input rising / falling edge detection instruction

Let's learn programs which operate only when an input is set to ON or OFF.

The rising / falling edge detection instruction captures the alternate status of ON to OFF and OFF to ON.

It is used for control where the input signal should not be kept either ON or OFF.

#### **Example**

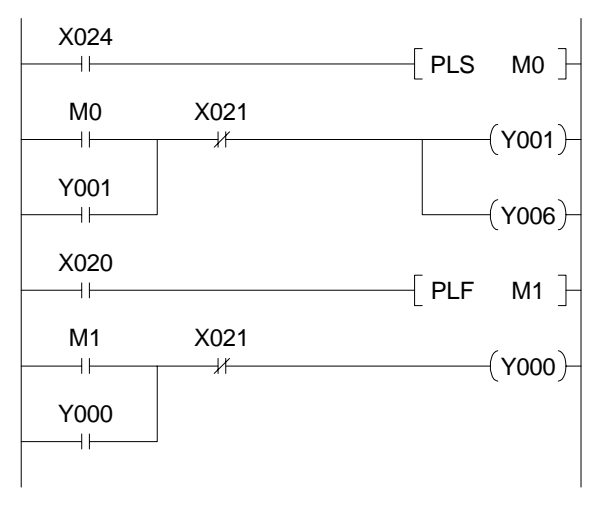

- X024 is an alternate switch which is always either ON or OFF. However, because the PLS instruction is used here, the OUT instruction M0 is operated only on the rising edge of input X024 for a single scan cycle.
- X020 is a momentary pushbutton switch which turns ON when pressed. However, because the PLF instruction is used here, the OUT instruction M1 is operated on the falling edge of input X020 for a single scan cycle.
- \* Even if inputs X024 or X020 are set ON or OFF by the PLS or PLF instruction, the latched output instruction program for Y000, Y001 and Y006 can be shut down by the input of X021.
- 2) Contact type rising/falling edge detection instruction

There is another type of rising/falling edge detection instruction which turns a contact only for a moment.

#### **Example**

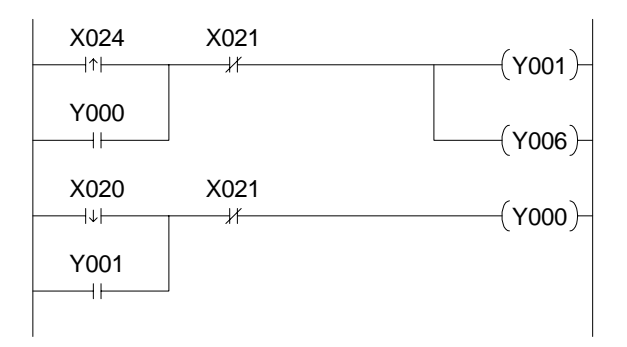

The program shown on the left performs the same operation with the program shown above in which the PLS and PLF instructions are used for rising/falling edge detection.

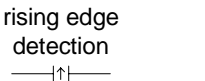

falling edge detection

 $\overline{\phantom{a}}$ 

# **MEMO**

# **3. C: Easy Does It!**

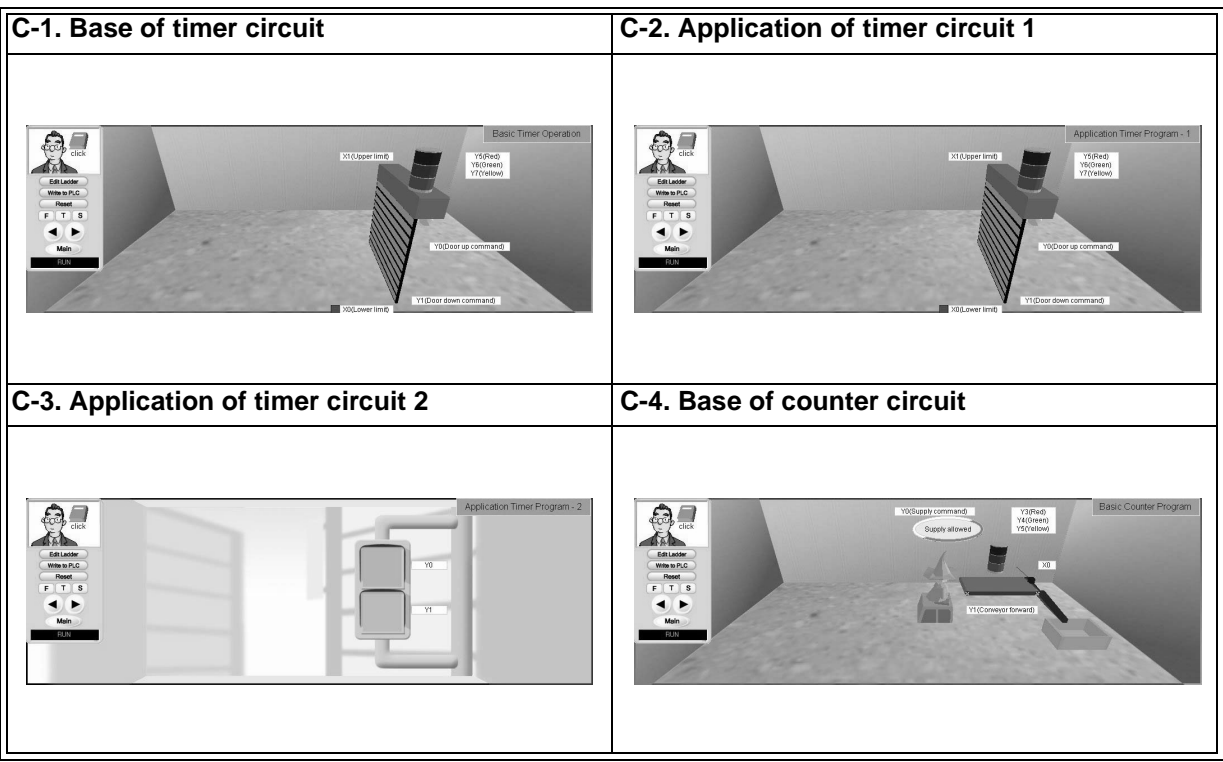

# **3.1 Basic Timer Operation**

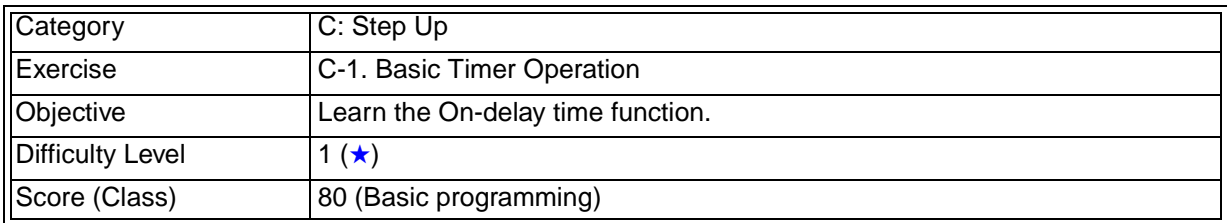

## **3.1.1 Training Screen**

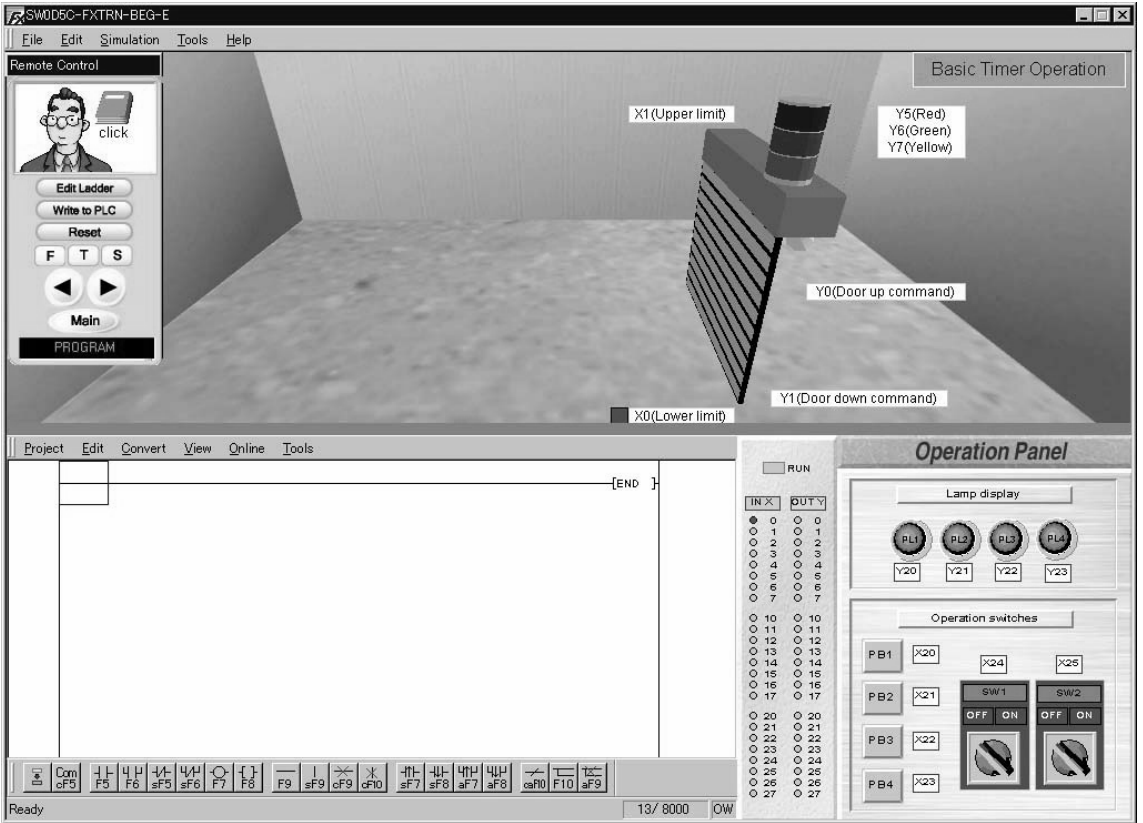

# **3.1.2 Device Assignment**

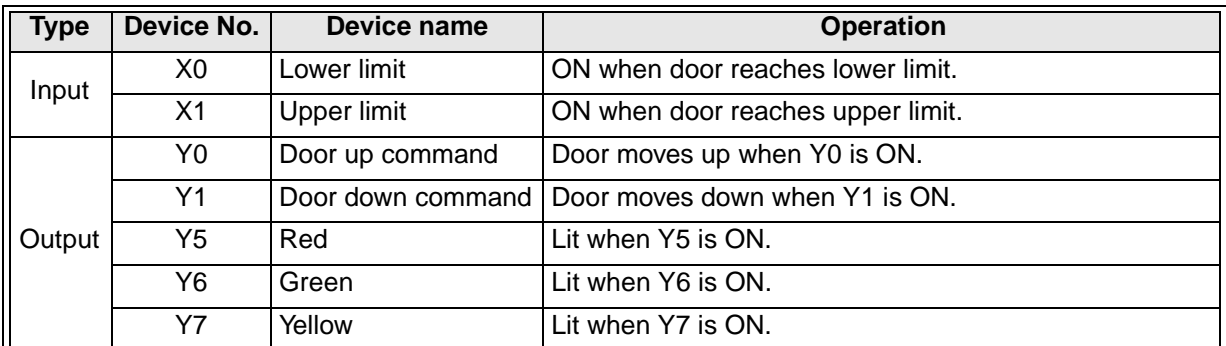

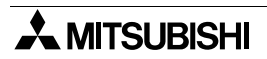

#### **3.1.3 Points of training and control specifications**

1) Basic operation of the timer

The timer in the PLC is expressed with the timer device number and the set value.

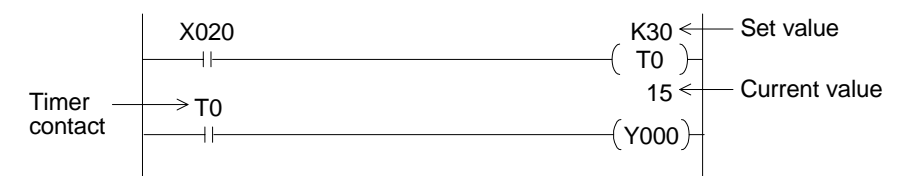

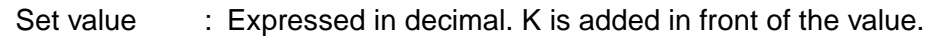

Present value : Increases from 0 until it reaches the set value. (See the value by clicking "Online"  $\rightarrow$  "Monitor" in the ladder menu.)

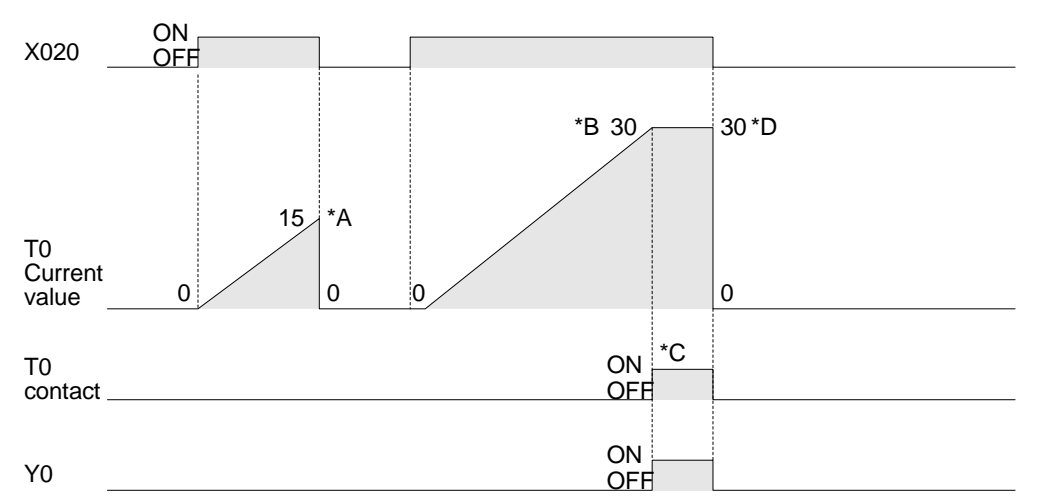

• The output driven by the time contact is kept On for a set period of time after the input is turned ON.

(This is an ON-delay timer.)

If the timer operation is shut down before it reaches the set value, the current value resets to 0 (See \*A above).

- When the timer reaches the set value (\*B), the current value becomes constant and the timer contact turns ON (\*C).
- When the input to operate the timer is turned OFF, the timer contact is also OFF and the current value is cleared (\*D).
- How to determine the set value depends on the device number. (Refer to the Appendix.) For example, T0 is the time with the base time 100ms (0.1 sec). If the set value is 'K30', the operation starts after 3 seconds because  $100\text{ms} \times 30 = 3000\text{ms} = 3 \text{ sec}$ .
- 2) Opening and closing of the door using timers

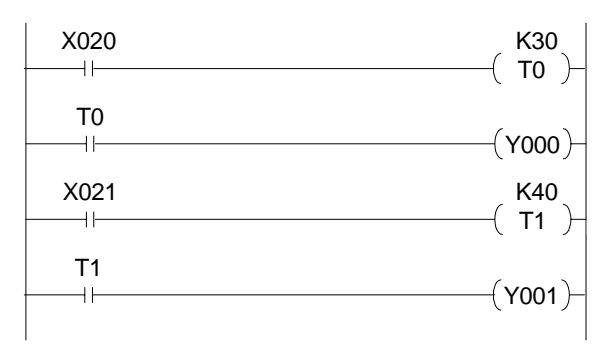

- When X020 is set ON, the timer T0 is operated. Three seconds later, Y000 turns ON (the door is opened).
- When X021 is set ON, the timer T1 is operated. Four seconds later, Y001 turns ON (the door is closed).

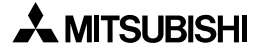

# **3.2 Application Timer Program - 1**

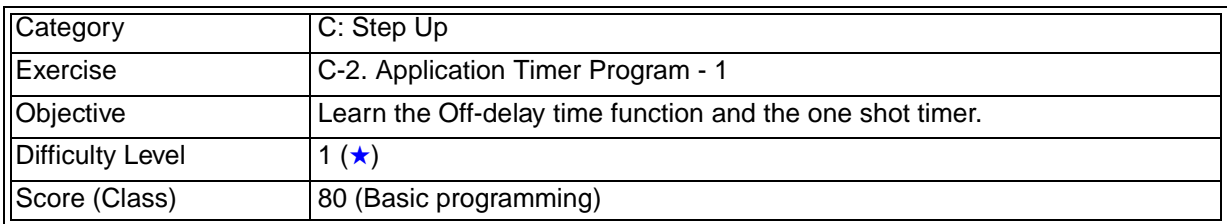

## **3.2.1 Training Screen**

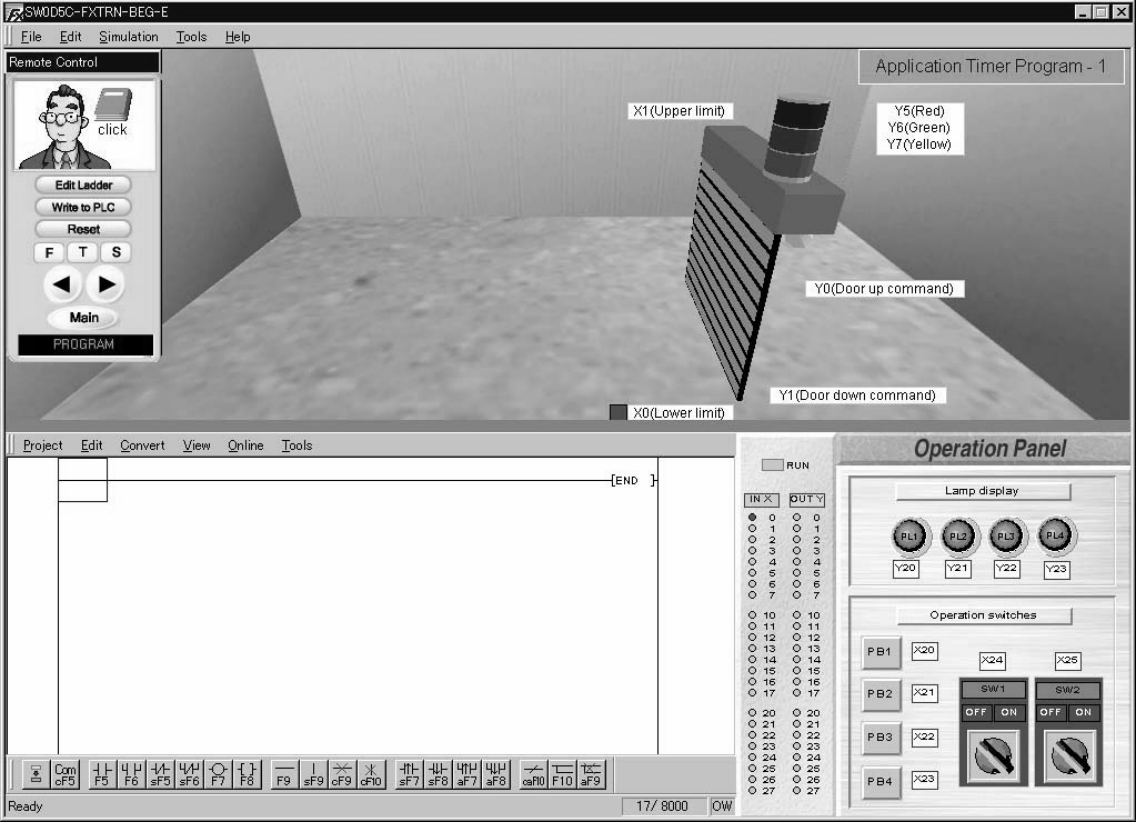

# **3.2.2 Device Assignment**

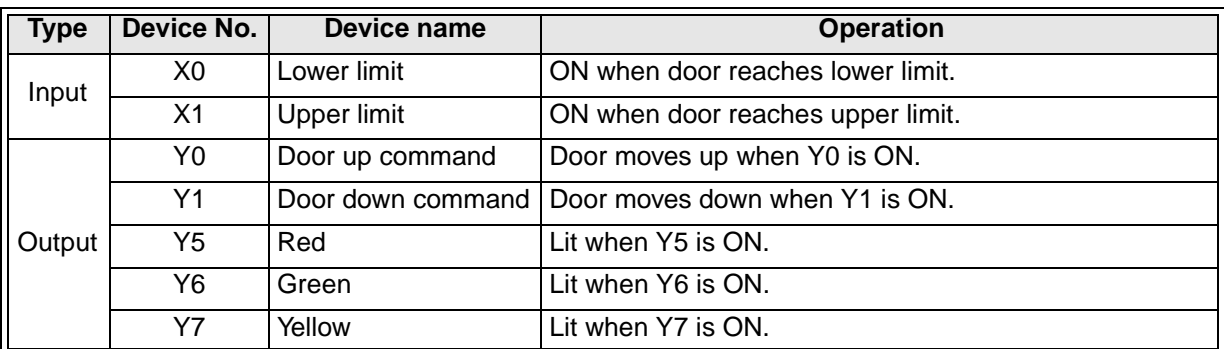

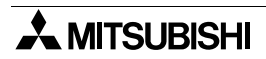

# **3.2.3 Points of training and control specifications**

1) Off-delay timer

X020

The timer turns the output OFF after a set period of time.

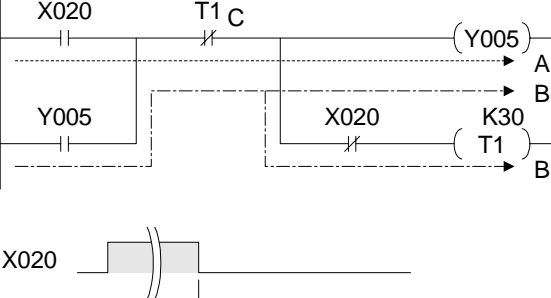

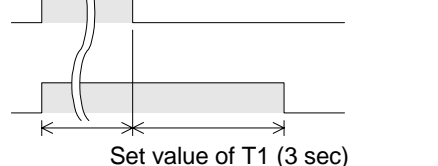

Off-delay time

- When X020 is set ON, Y005 turns ON as indicated in line A.
- When X020 is set OFF, Y005 is latched and timer T1 turns ON as indicated in line B.
- After the set value of timer T1 elapses (K30 = 3 sec), C turns OFF, and the OUT instruction Y005 and T1 are turned OFF.

2) One-shot timer

Y005

The timer keeps the output ON for a set period of time.

(Even if the input for operating the timer remains ON, the output is turned OFF after a set period of time.)

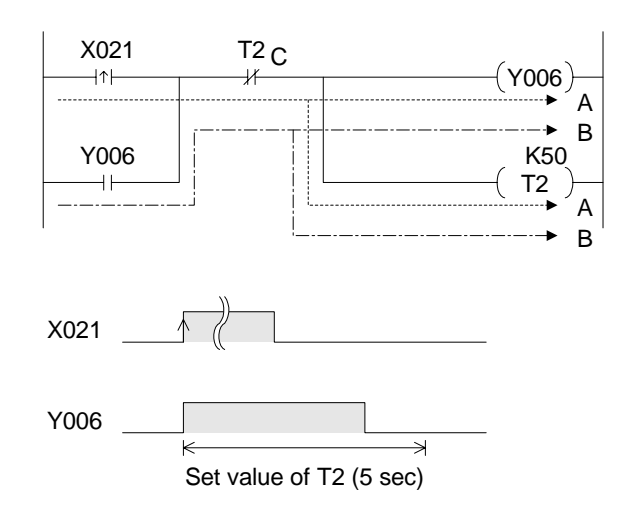

3) Lighting the lamps using timers

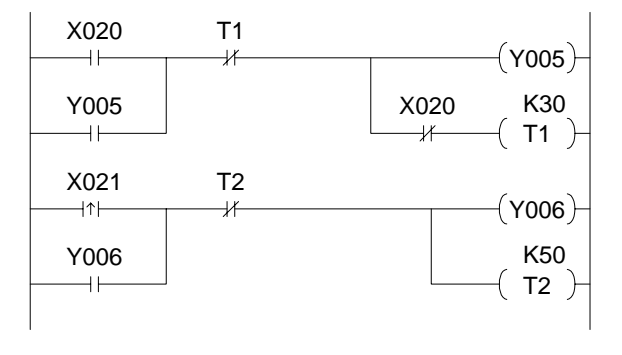

- When X021 is set ON, Y006 and T2 turn ON as indicated in line A. X021 is turned ON instantaneously by the rising edge detection instruction. Even if the input of X021 is kept ON, the contact turns OFF.
- The latched output instruction enables Y006 and T2 to remain ON as indicated in line B.
- After the set time of the timer T2 elapses (K50 = 5 sec), C turns OFF and then the OUT instruction Y006 and T2 are turned OFF.
- When the switch (X020) is set ON, the "red" lamp (Y005) is lit. Three seconds (T1) after the switch (X020) is set, the "red" lamp is extinguished.
- When the switch (X021) is set ON, the "green" lamp (Y006) is lit. Even if the switch (X021) remains ON, the "green" lamp is extinguished five seconds (T2) later.

# **3.3 Application Timer Program - 2**

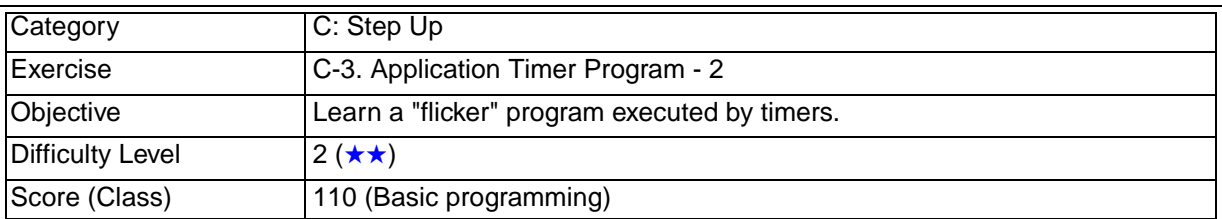

## **3.3.1 Training Screen**

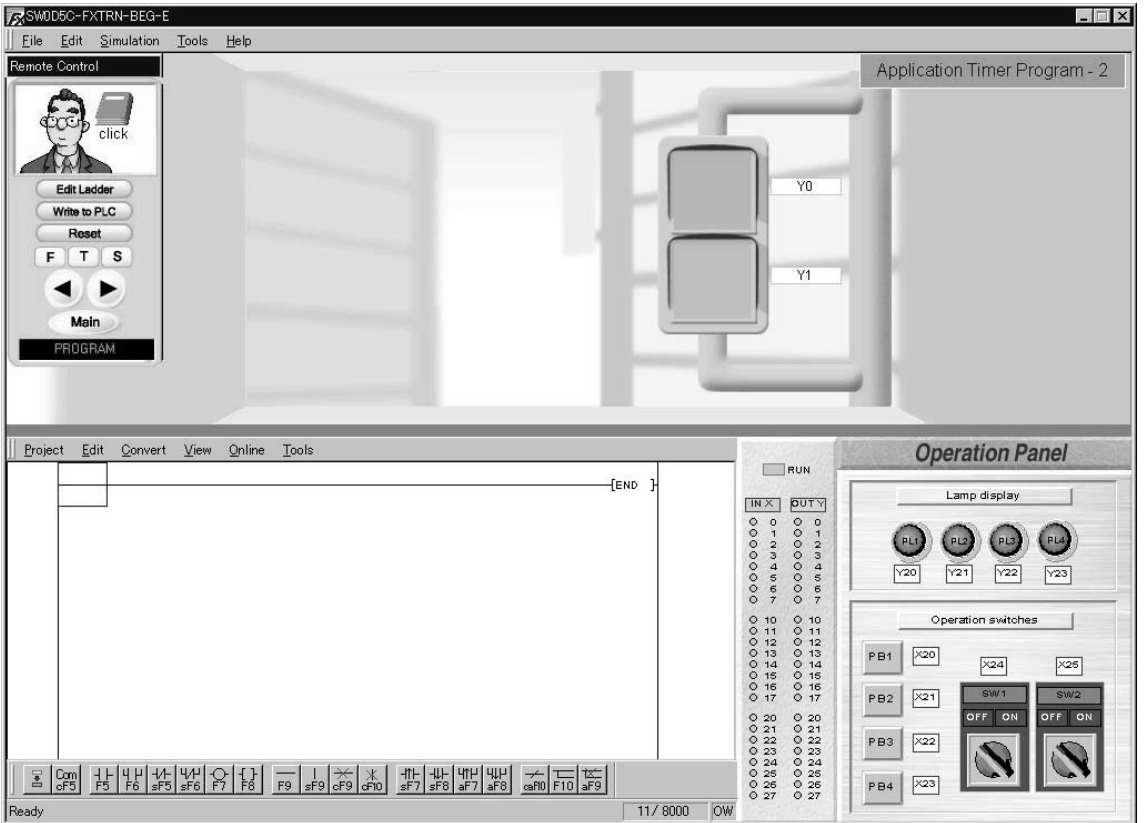

# **3.3.2 Device Assignment**

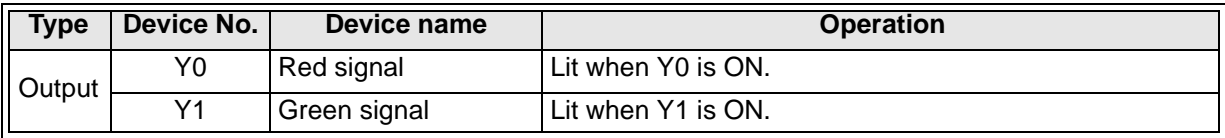

#### **3.3.3 Points of training and control specifications**

1) Flicker circuit

Two timers drive the output ON and OFF at set intervals.

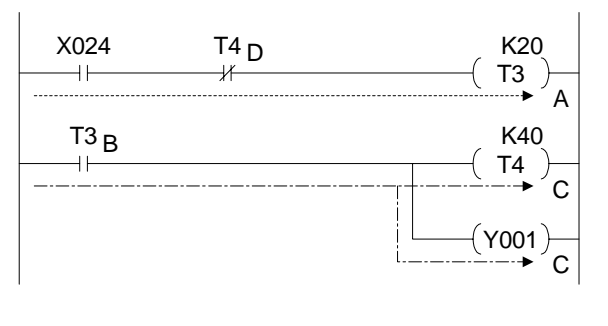

- When X024 is set ON, the OUT instruction of T3 turns ON as indicated in line A.
- Two seconds later (the set value of K20 in T3), T3 indicated by B turns ON. Y001 and T4 turn ON as indicated in line C.
- Four seconds later (set value of K40 in T4), the contact D turns OFF and thus T3 turns OFF as indicated in line A.
- While X024 is ON, Y001 repeats an OFF for 2 seconds and ON for 4 seconds cycle.

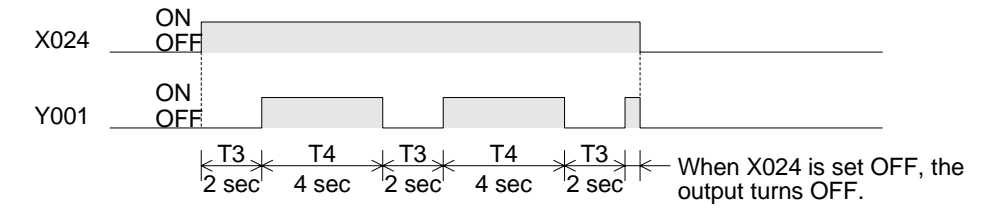

2) Flickering the signal lamps

In the program above, Y001 flickers OFF for 2 seconds and ON for 4 seconds while the switch X024 is ON.

# **3.4 Basic Counter Program**

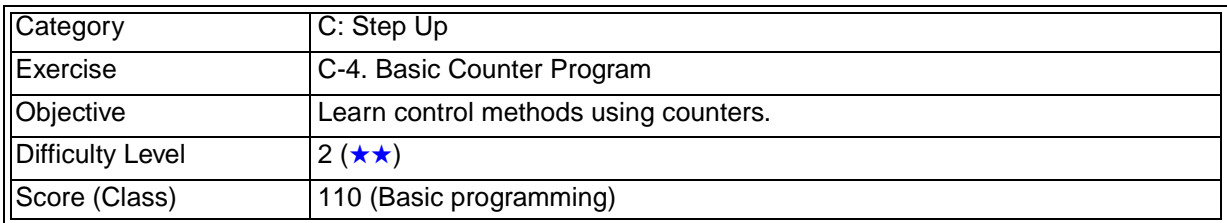

## **3.4.1 Training Screen**

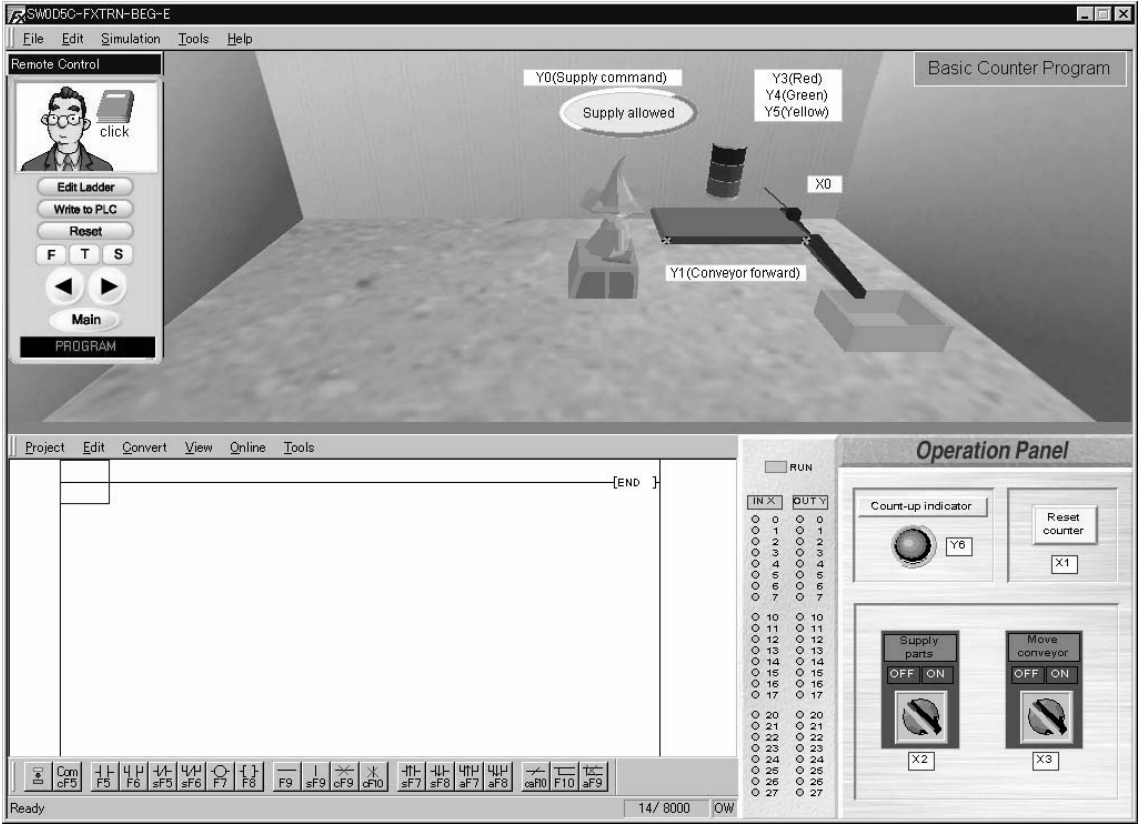

# **3.4.2 Device Assignment**

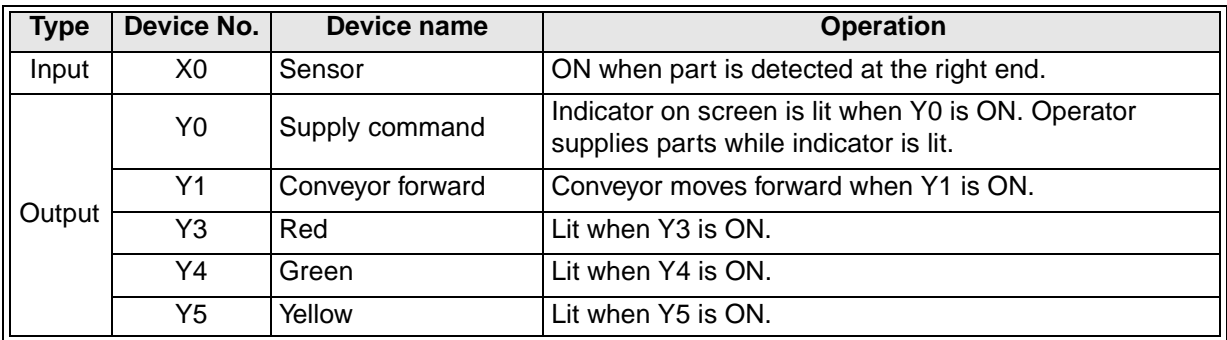

#### **3.4.3 Points of training and control specifications**

1) Basic operation of the counter

The counter in the PLC is expressed with the device number and the set value.

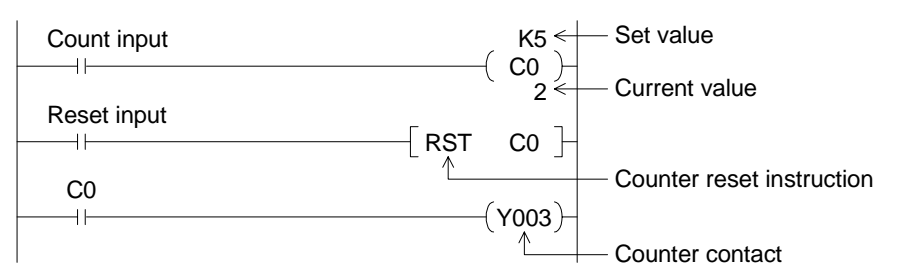

Set value : Expressed in decimal. K precedes the value.

Present value : Increments from 0 until it reaches the set value. (To monitor select "Online"  $\rightarrow$  "Monitor" in the ladder menu.)

Reset : Returns the current value of the counter to 0, and sets OFF the contact of the counter (RST instruction).

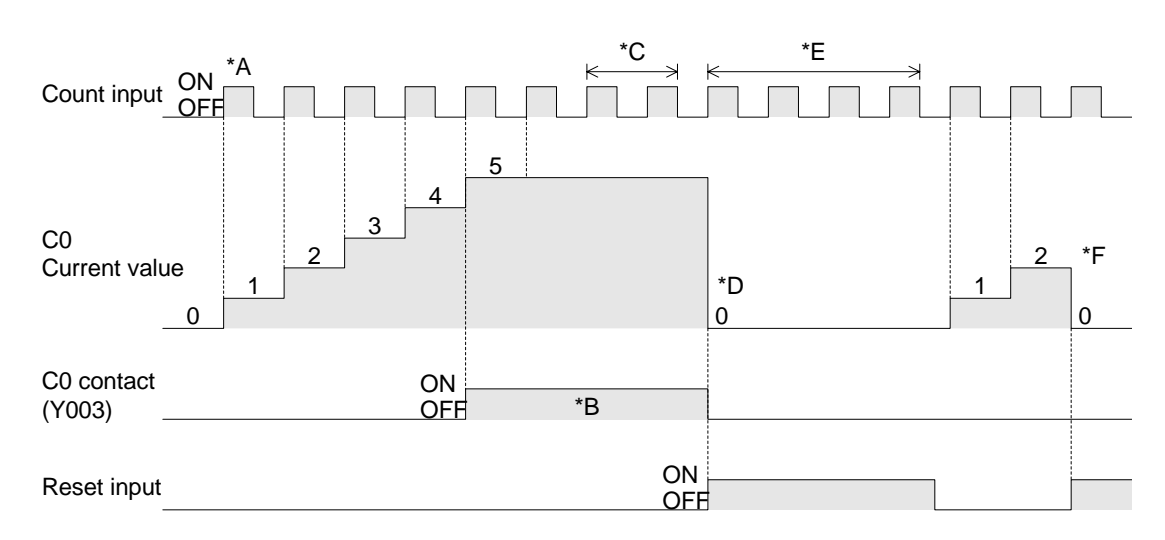

- For each count input received (\*A), the current value of the counter is incremented by 1. When the current value reaches the set value, the contact of the counter turns ON (\*B).
- After the counter reaches the set value, the current value is not changed even if the count input (\*C) is set ON and OFF, and the counter contact remains ON (\*B).
- When the counter reset instruction (RST) is set ON, the current value of the counter becomes 0 (\*D) and the contact turns OFF. While the RST instruction is ON, any count input is not counted (\*E).
- When the RST instruction is set OFF, count inputs are counted. However, if the RST instruction is set ON before the current value of the counter reaches the set value, the current value is reset to 0 and thus the counter contact does not turn ON (\*F).

2) Counting the number of parts

Control specifications

- a) When the part supply command (X002) is set ON, the part supply output (Y000) is initiated.
- b) The conveyor operation command (X003) initiates the conveyer forward output (Y001).
- c) The number of parts is counted (counter C0) by the detection sensor (X000).
- d) When the number of parts reaches 10, the count-up indicator lamp (Y006) is lit.
- e) The counter is reset by input (X001).

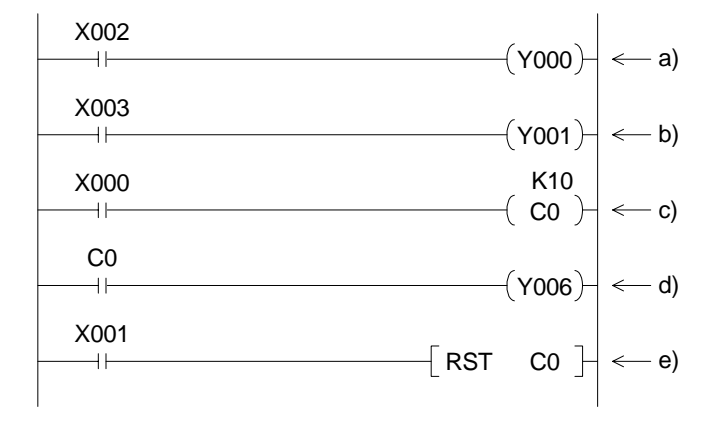

#### **Minor Addition**

Let's stop the supply of parts when the current value of the counter reaches the set value (K10).

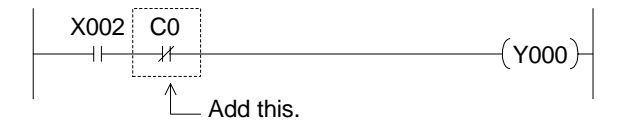

• Include a NC contact for the counter to line a) above.

Let's supply parts only while the conveyor is moving.

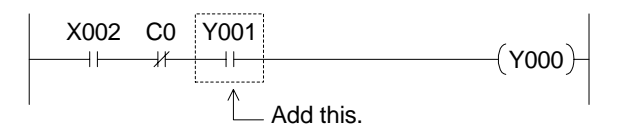

• Include a NC contact for the conveyor operation (Y001) to line a) above.

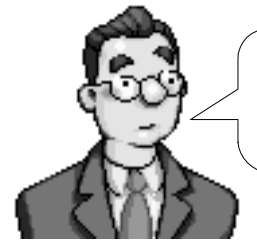

As you can see, the operation is changed when only a minor addition is made in the program. In actual machines, programs for assuring safety are added to the basic control specifications.

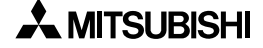

# **4. D: Beginner Challenge**

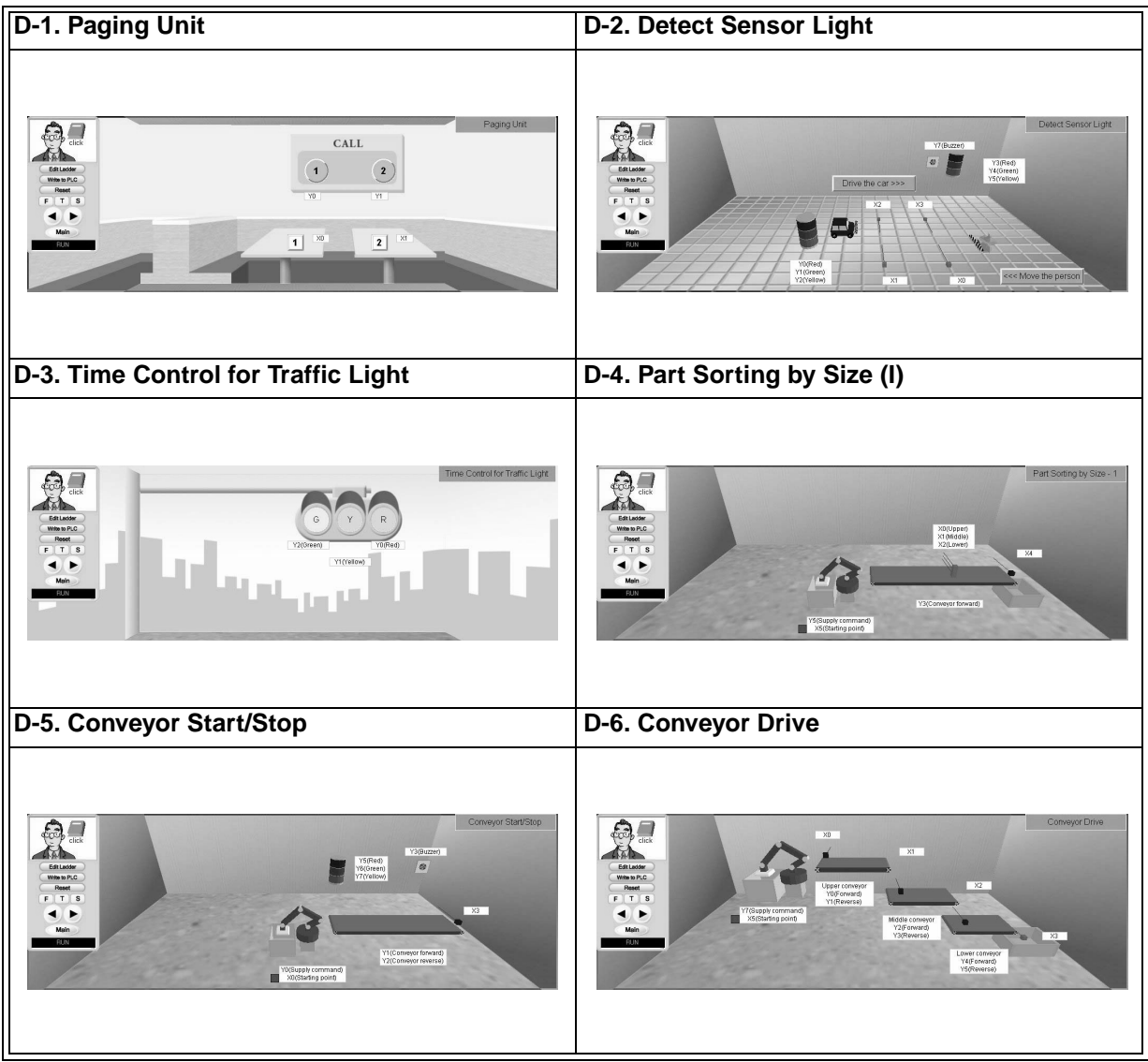

# **4.1 Paging Unit**

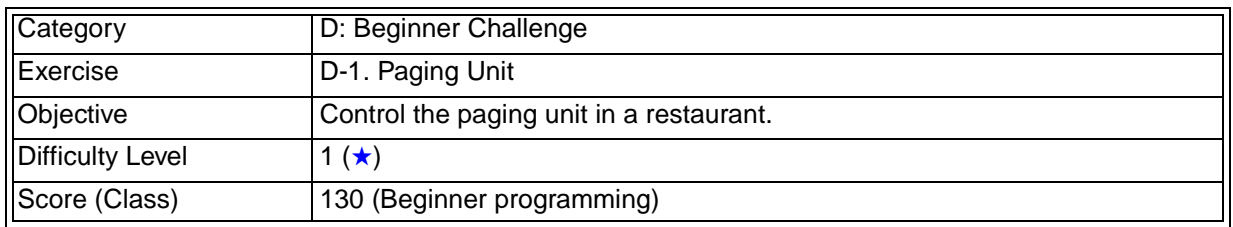

## **4.1.1 Training Screen**

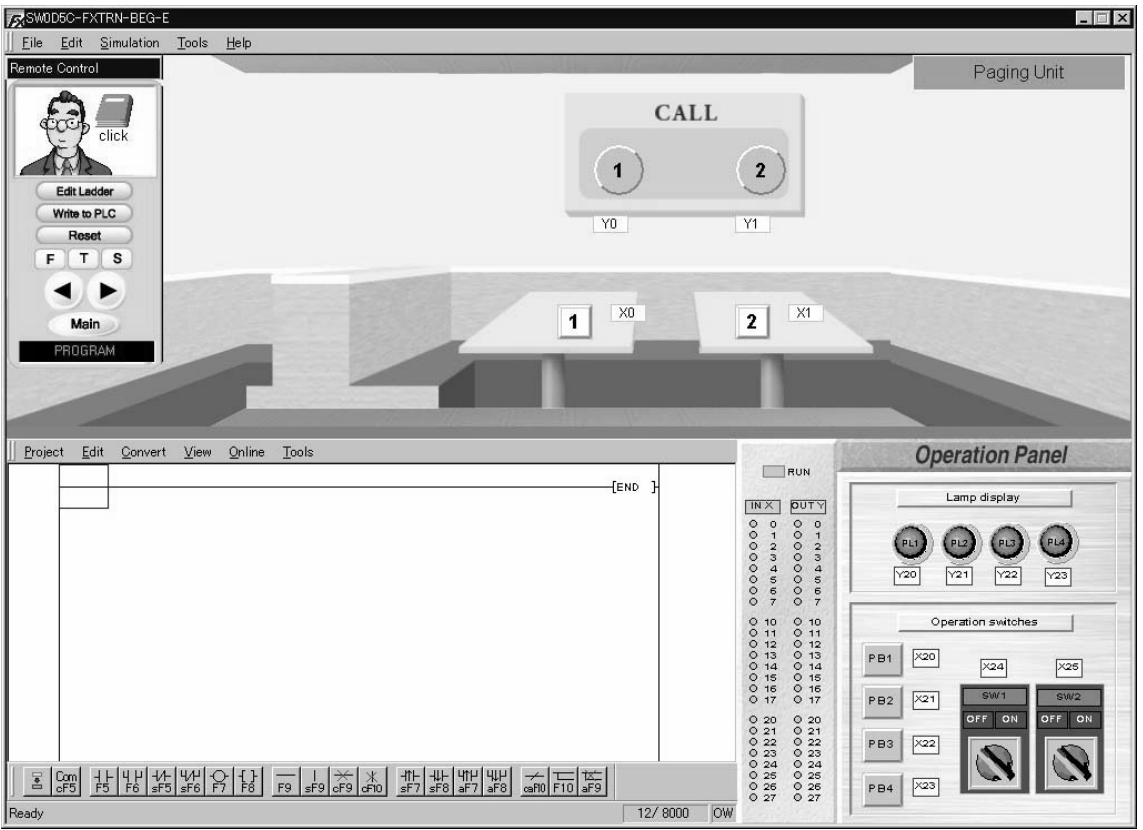

# **4.1.2 Device Assignment**

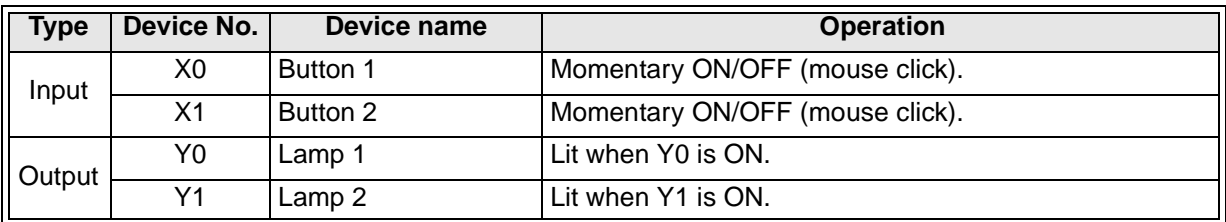

#### **4.1.3 Control Objective**

Control the paging unit in a restaurant using the basic instructions previously studied.

#### **4.1.4 Control Specifications**

- 1) When **Button 1** (X0) on the table is pressed, **Lamp 1** (Y0) on the wall is lit. If **Button 1** (X0) is released, **Lamp 1** (Y0) remains lit.
- 2) When **Button 2** (X1) is pressed, **Lamp 2** (Y1) on the wall is lit. If **Button 2** (X1) is released, **Lamp 2** (Y1) remains lit.
- 3) When both **Lamp 1** (Y0) and **Lamp 2** (Y1) are lit, [PL4] (Y23) on the operation panel lights.
- 4) When [PB1] (X20) on the operation panel is pressed, both **Lamp 1** (Y0) and **Lamp 2** (Y1) on the wall and [PL4] (Y23) on the operation panel are extinguished.

## **4.2 Detect Sensor Light**

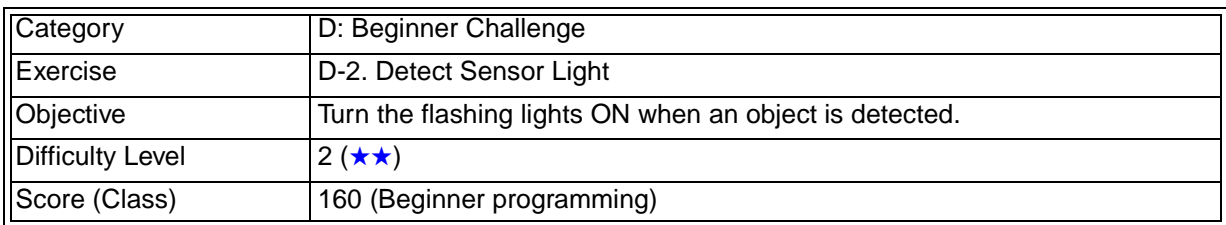

#### **4.2.1 Training Screen**

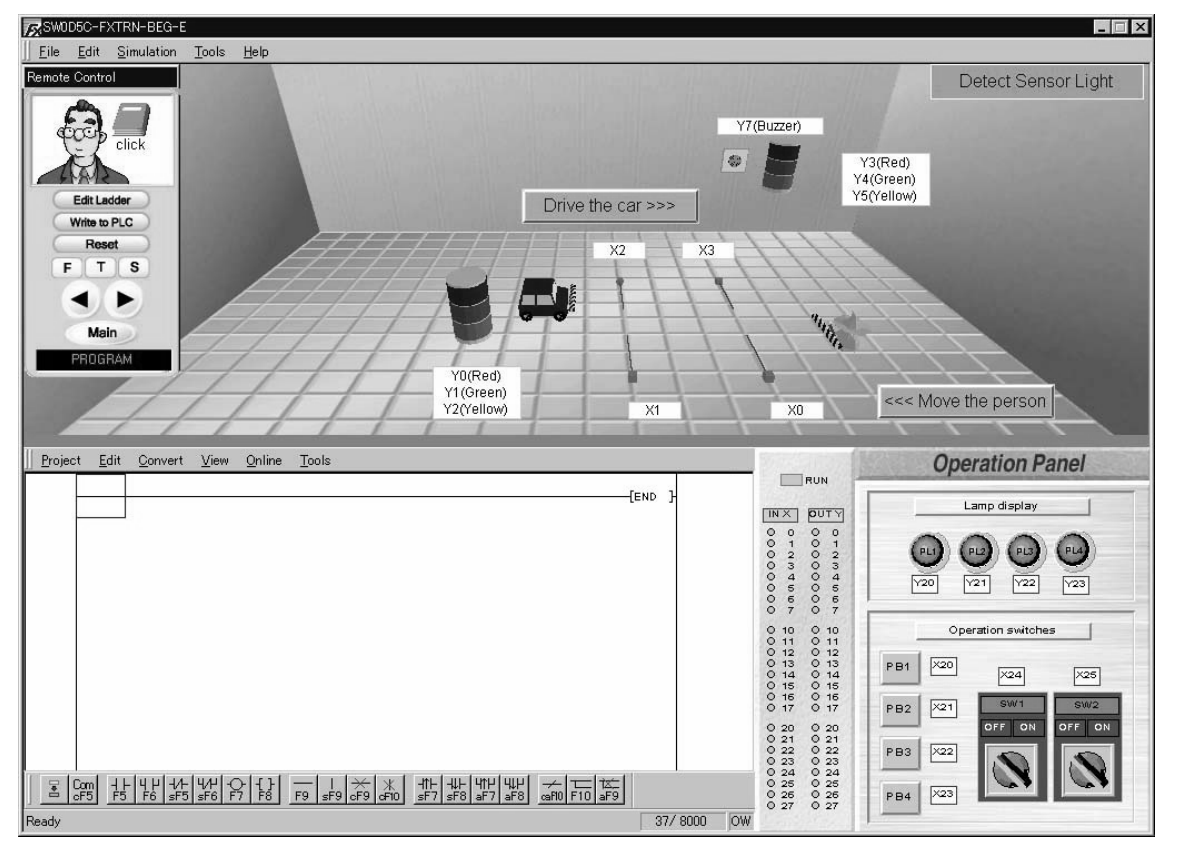

#### **4.2.2 Device Assignment**

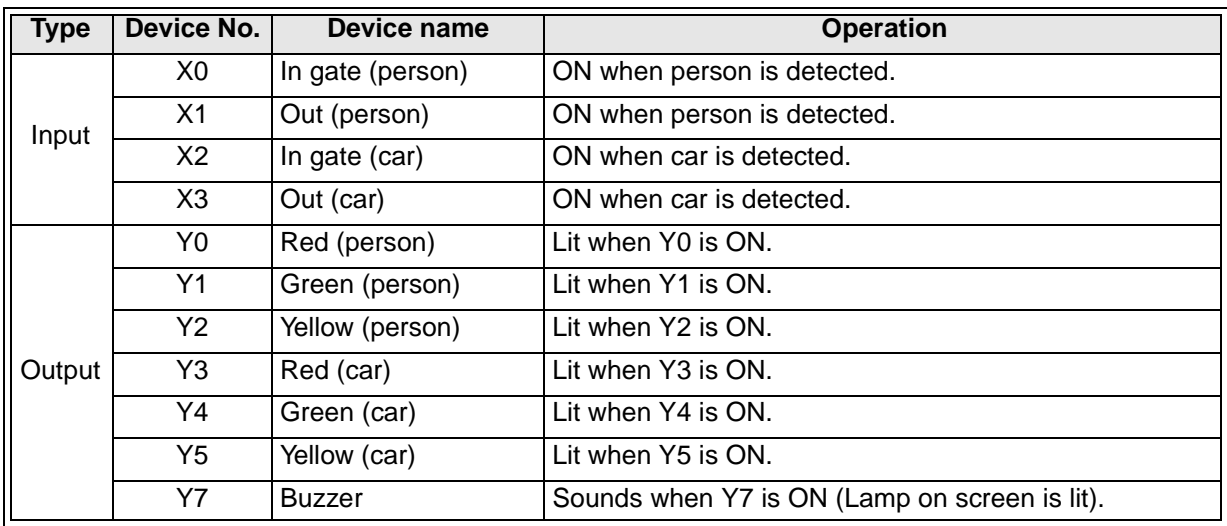

#### **4.2.3 Control Objective**

Have the flashing lights turn ON when a person or car is detected. Use the basic instructions and timers previously studied.

#### **4.2.4 Control Specifications**

#### **Human side**

- 1) When the sensor **In gate** (X0) detects a person, the flashing light **Green** (Y1) comes ON.
- 2) 5 seconds after the sensor **Out** (X1) detects the passage of the person, the flashing light **Green** (Y1) is extinguished.

#### **Car side**

- 1) When the sensor **In gate** (X2) detects a car, the flashing light **Green** (Y4) is lit.
- 2) 5 seconds after the sensor **Out** (X3) detects the passage of the car, the flashing light **Green** (Y4) is extinguished.
- 3) If the car does not pass through the area between **In gate** (X2) and **Out** (X3) within 10 seconds, the flashing light **Red** (Y3) is lit and **Buzzer** (Y7) sounds.
- 4) As soon as the car has passed the sensor **Out** (X3), the flashing light **Red** (Y3) is extinguished and **Buzzer** (Y7) stops.

# **4.3 Time Control for Traffic Light**

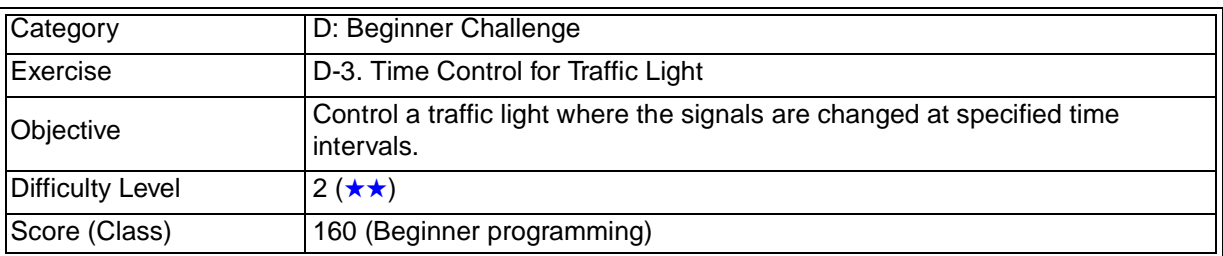

## **4.3.1 Training Screen**

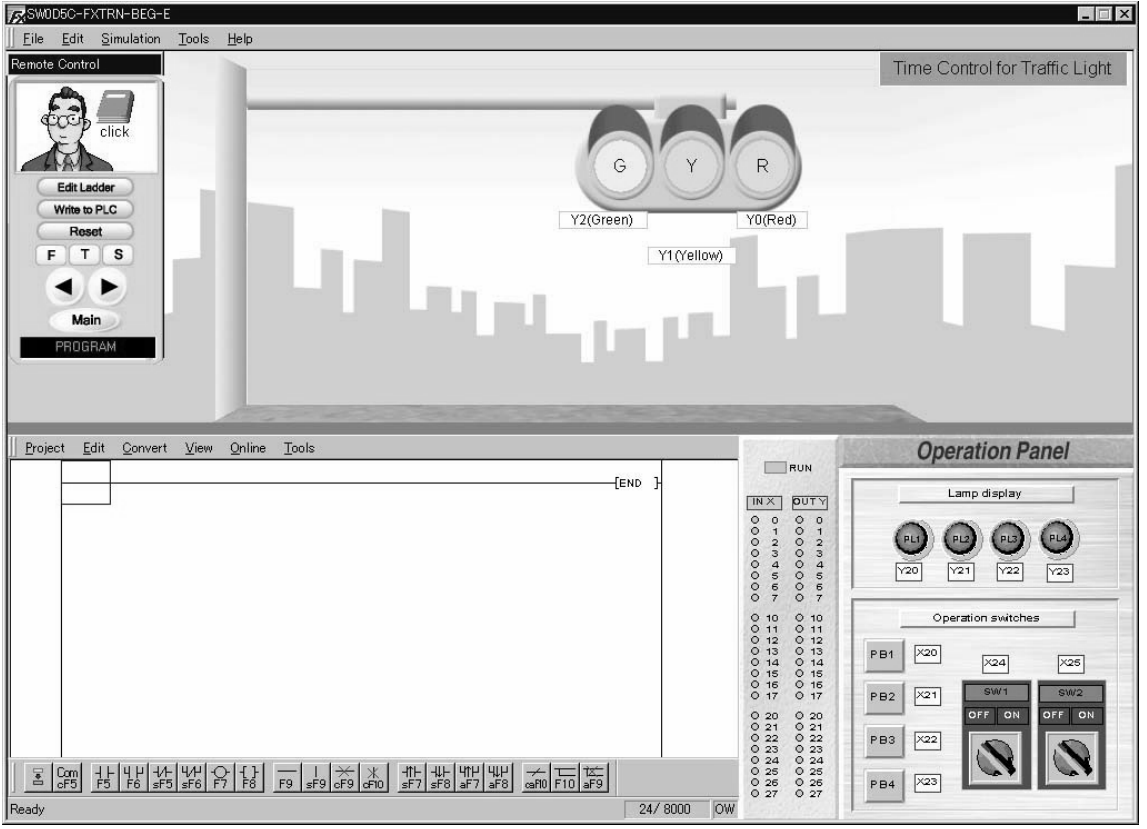

# **4.3.2 Device Assignment**

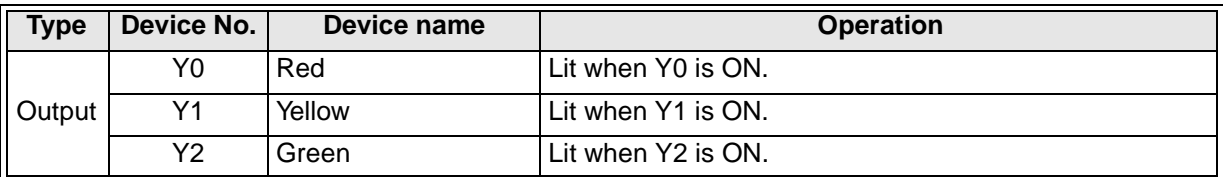

#### **4.3.3 Control Objective**

Control a traffic light where the signals are changed at specified time intervals. Use the basic instructions and timers previously studied.

#### **4.3.4 Control Specifications**

- 1) When [PB1] (X20) on the operation panel is pressed, the process is started.
- 2) First, the signal lamp **Red** (Y0) is lit for 10 seconds.
- 3) he signal lamp **Red** (Y0) is extinguished after it has been lit for 10 seconds. The signal lamp Yellow (Y1) is lit for 5 seconds.
- 4) The signal lamp **Yellow** (Y1) is extinguished after it has been lit for 5 seconds. The signal lamp **Green** (Y2) is lit for 10 seconds.
- 5) The signal lamp **Green** (Y2) is extinguished after it has been lit for 10 seconds.
- 6) The operations starting from 2) above are repeated.

# **4.4 Part Sorting by Size (I)**

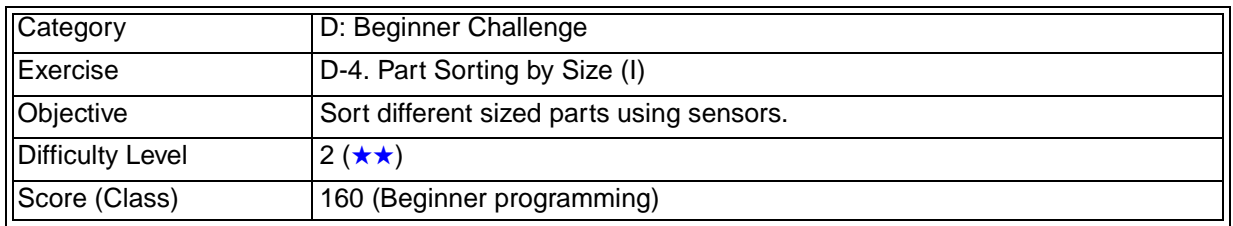

## **4.4.1 Training Screen**

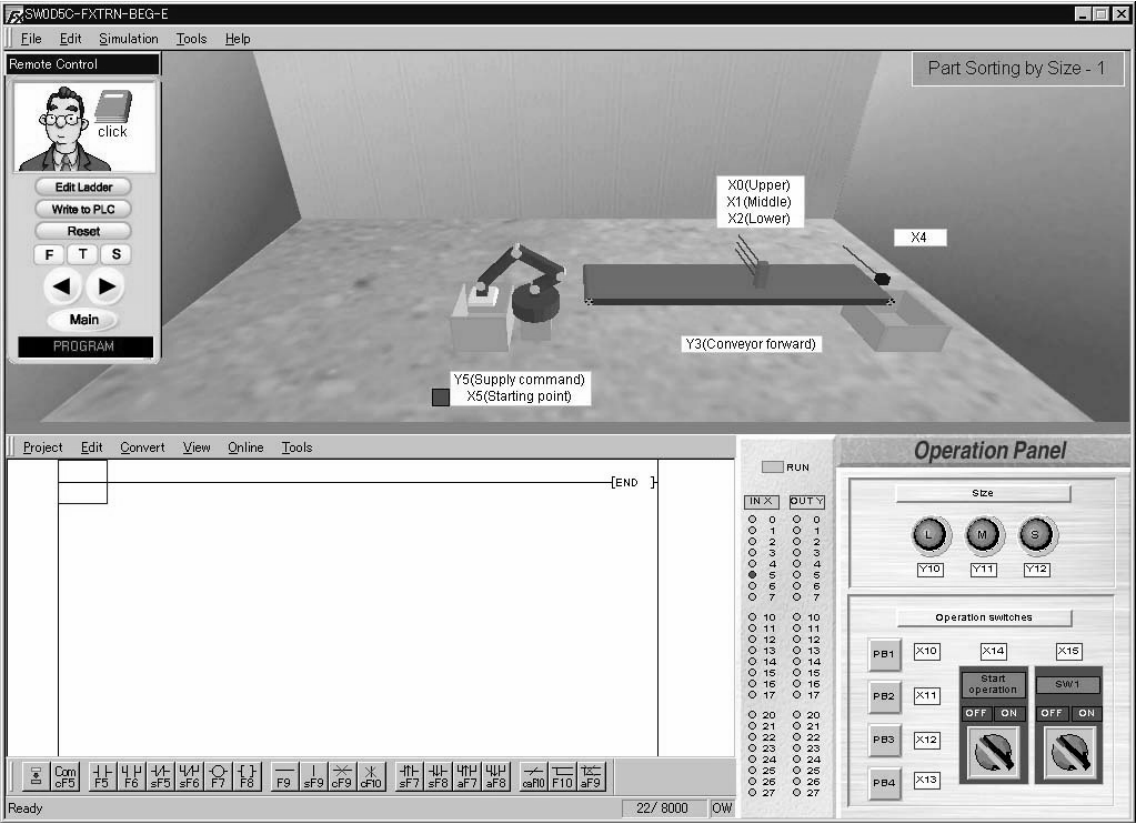

# **4.4.2 Device Assignment**

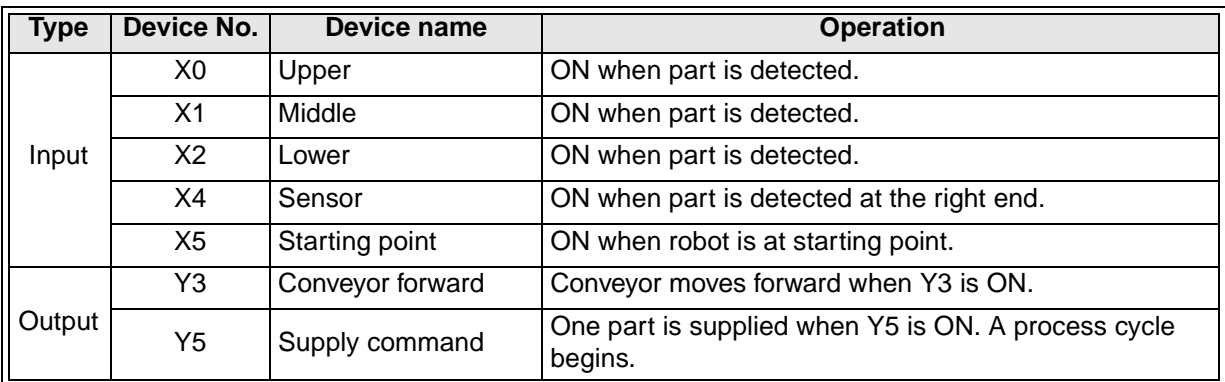

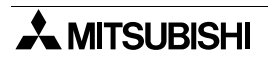

#### **4.4.3 Control Objective**

Sort three different sized parts carried a conveyor.

#### **4.4.4 Control Specifications**

1) When [PB1] (X10) on the operation panel is pressed, **Supply command** (Y5) for the robot is turned ON.

When [PB1] (X10) is released, **Supply command** (Y5) is turned OFF.

2) When [Operation start] (X14) on the operation panel is turned ON, **Conveyor forward** (Y3) is ON.

When [Operation start] (X14) on the operation panel is turned OFF, **Conveyor forward** (Y3) is OFF.

- 3) Large, medium or small parts carried on the conveyor are sorted by the input of sensors **Upper** (X0), **Middle** (X1) or **Lower** (X2), then a corresponding lamp is lit.
	- Large  $\rightarrow$  Y10
	- Medium  $\rightarrow$  Y11
	- Small  $\rightarrow$  Y12
- 4) A lamp is lit immediately after the **sensors** (X0, X1, X2) sort the size, then is extinguished when the part has passed **Sensor** (X4).

# **4.5 Conveyor Start/Stop**

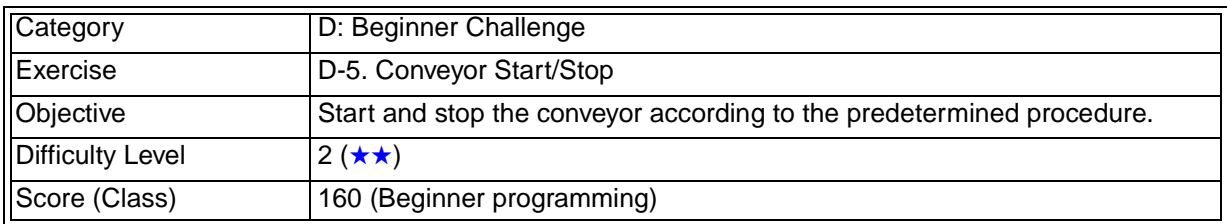

## **4.5.1 Training Screen**

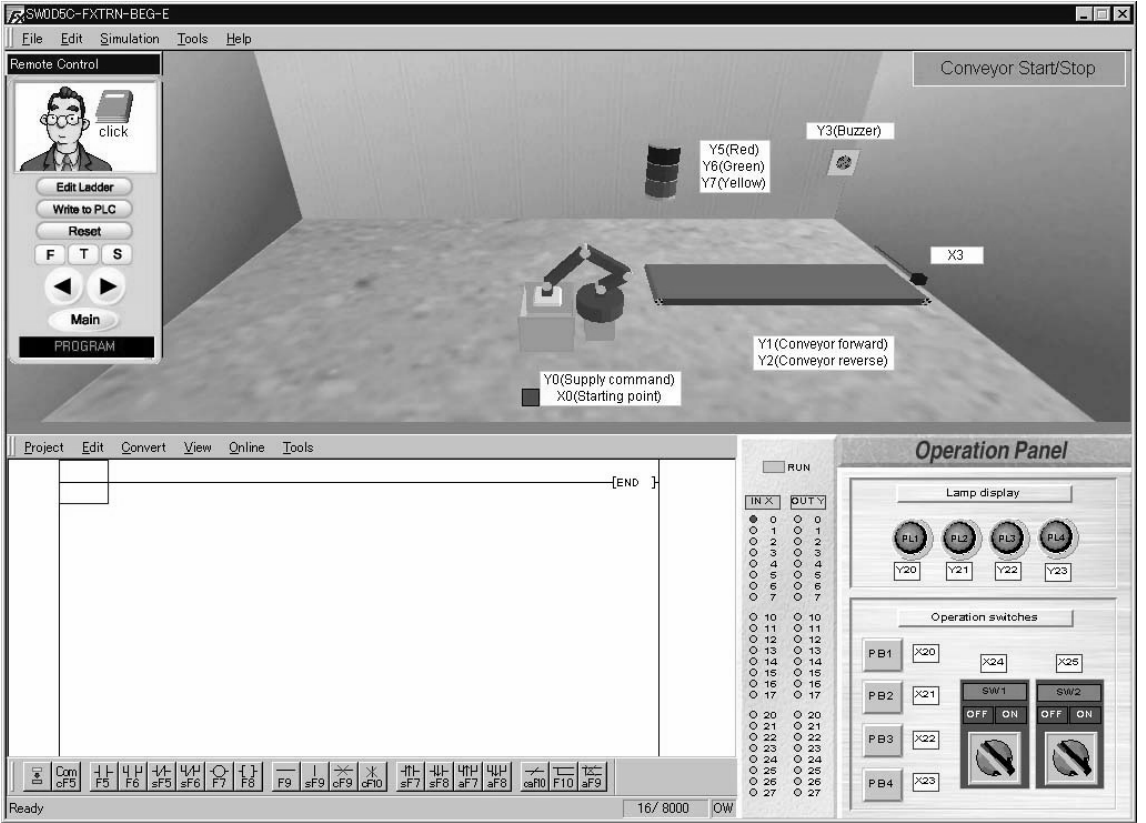

# **4.5.2 Device Assignment**

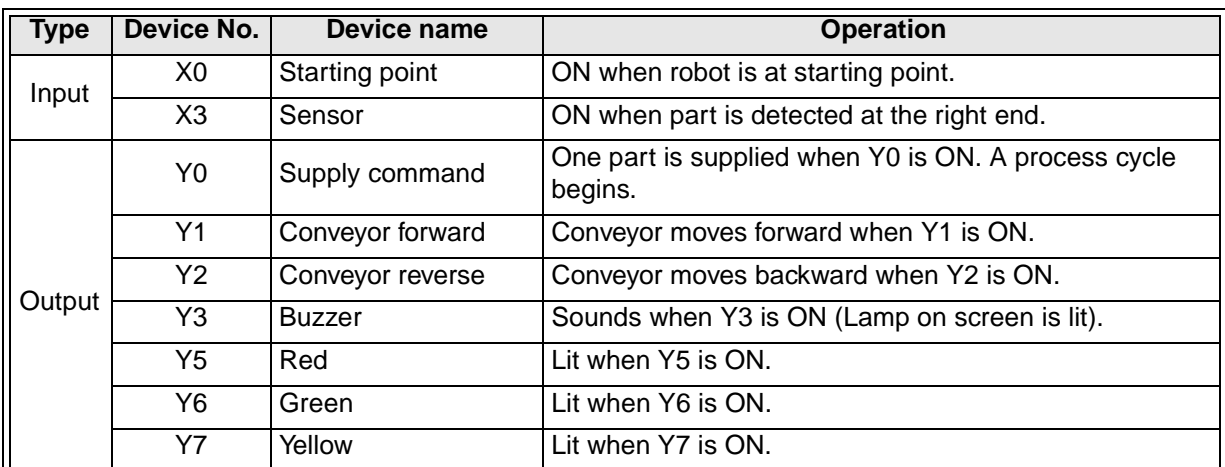
#### **4.5.3 Control Objective**

Start and stop the conveyor according to the predetermined procedure.

#### **4.5.4 Control Specifications**

- 1) When [PB1] (X20) on the operation panel is pressed, the flashing light **Yellow** (Y7) is lit and **Buzzer** (Y3) sounds for 5 seconds. If [PB1] (X20) is released, **Yellow** (Y7) remains lit.
- 2) After the flashing light **Yellow** (Y7) is extinguished and **Buzzer** (Y3) stops, **Conveyor forward** (Y1) is set ON. The flashing light Green (Y6) remains lit while the **Conveyor forward** (Y1) is ON.
- 3) When [PB2] (X21) on the operation panel is pressed, the operations described in 1) and 2) stop.

The operations should be repeated when the procedure described in 1) is executed.

## **4.6 Conveyor Drive**

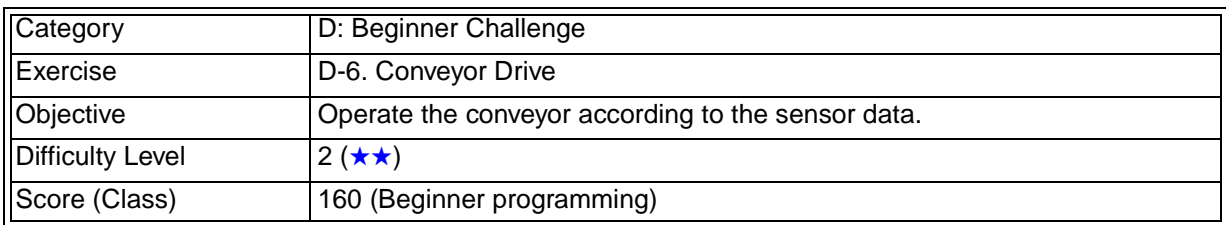

### **4.6.1 Training Screen**

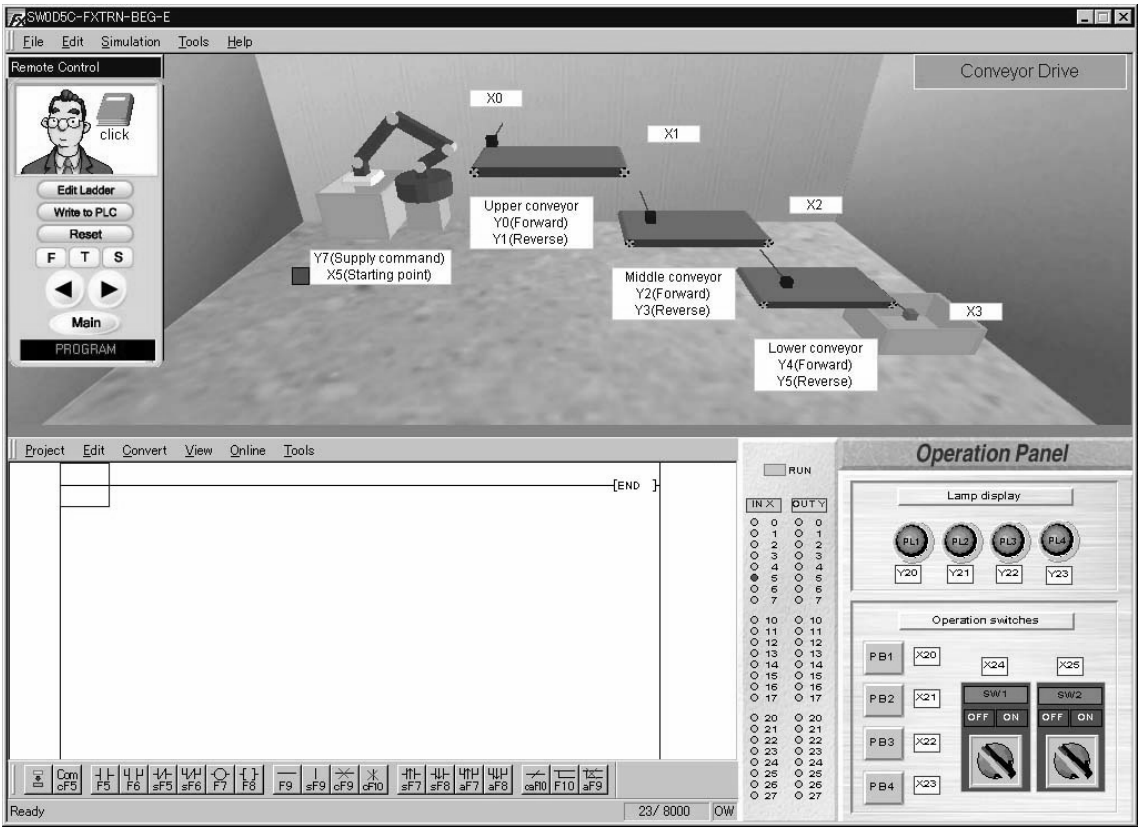

## **4.6.2 Device Assignment**

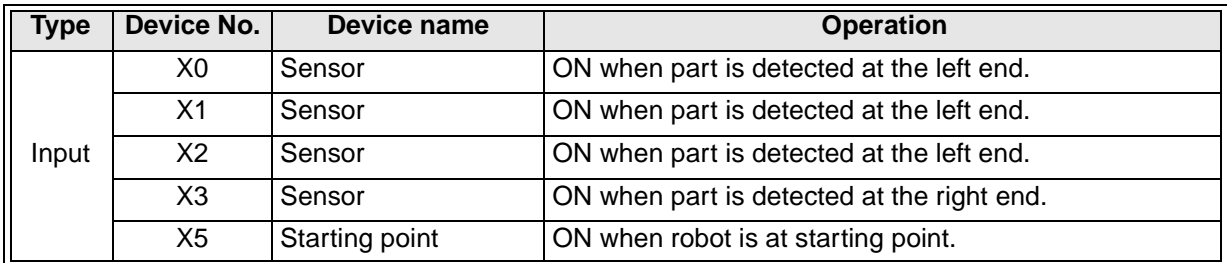

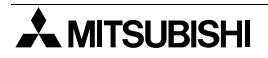

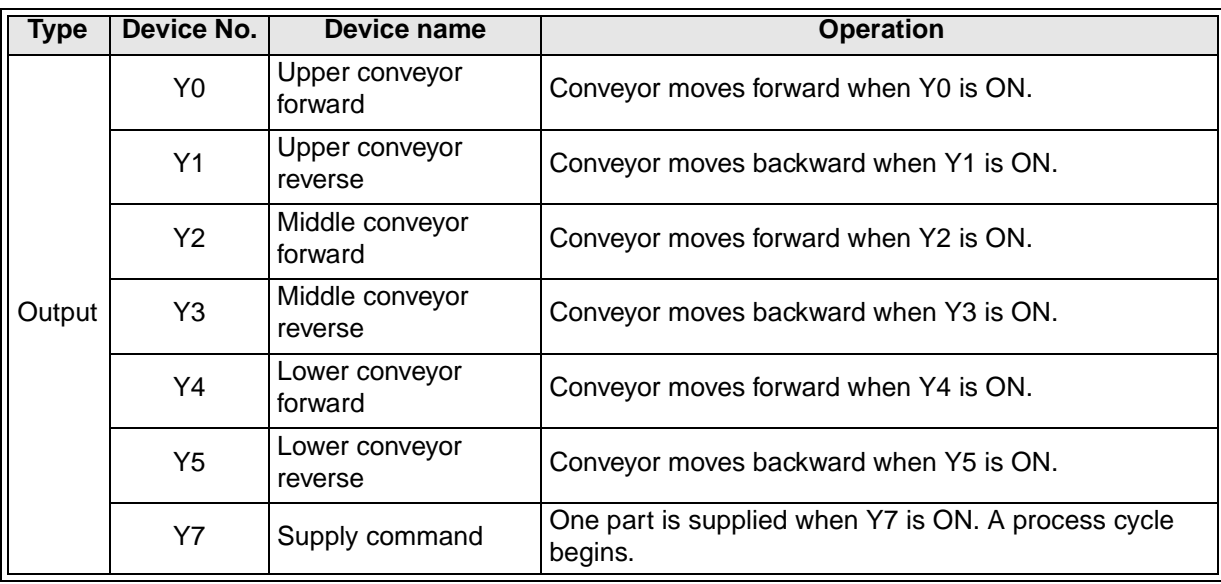

#### **4.6.3 Control Objective**

Operate the conveyor according to the sensor data.

#### **4.6.4 Control Specifications**

- 1) When [PB1] (X20) on the operation panel is pressed, **Supply command** (Y7) for the robot is turned ON if the robot is at **Starting point** (X5). When [PB1] (X20) is released, **Supply command** (Y7) is latched on until the robot returns to the **Starting point** (X5).
- 2) When **Sensor** (X0) detects a part, **Upper conveyor forward** (Y0) is set ON.
- 3) When **Sensor** (X1) detects a part, **Middle conveyor forward** (Y2) is set ON and **Upper conveyor forward** (Y0) stops.
- 4) When **Sensor** (X2) detects a part, **Lower conveyor forward** (Y4) is set ON and **Middle conveyor forward** (Y2) stops.
- 5) When **Sensor** (X3) detects a part, **Lower conveyor forward** (Y4) stops.
- 6) When **Sensor** (X3) is set ON, **Supply command** (Y7) for the robot is turned ON and a new part is supplied if the robot is at **Starting point** (X5).

# **MEMO**

## **5. E: Intermediate Challenge**

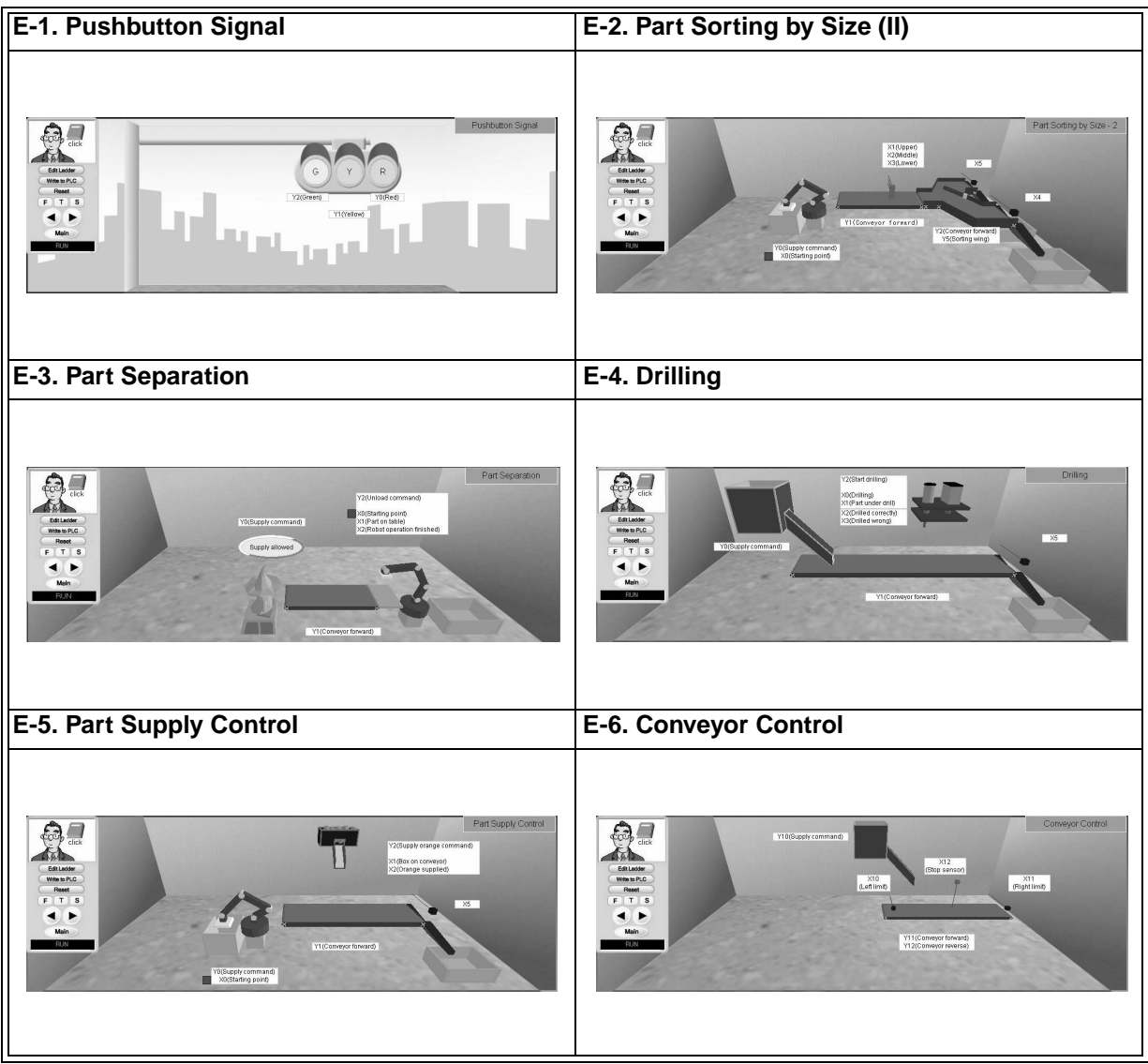

## **5.1 Pushbutton Signal**

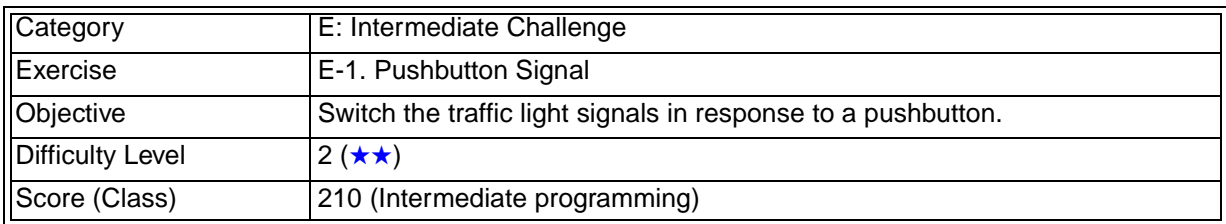

### **5.1.1 Training Screen**

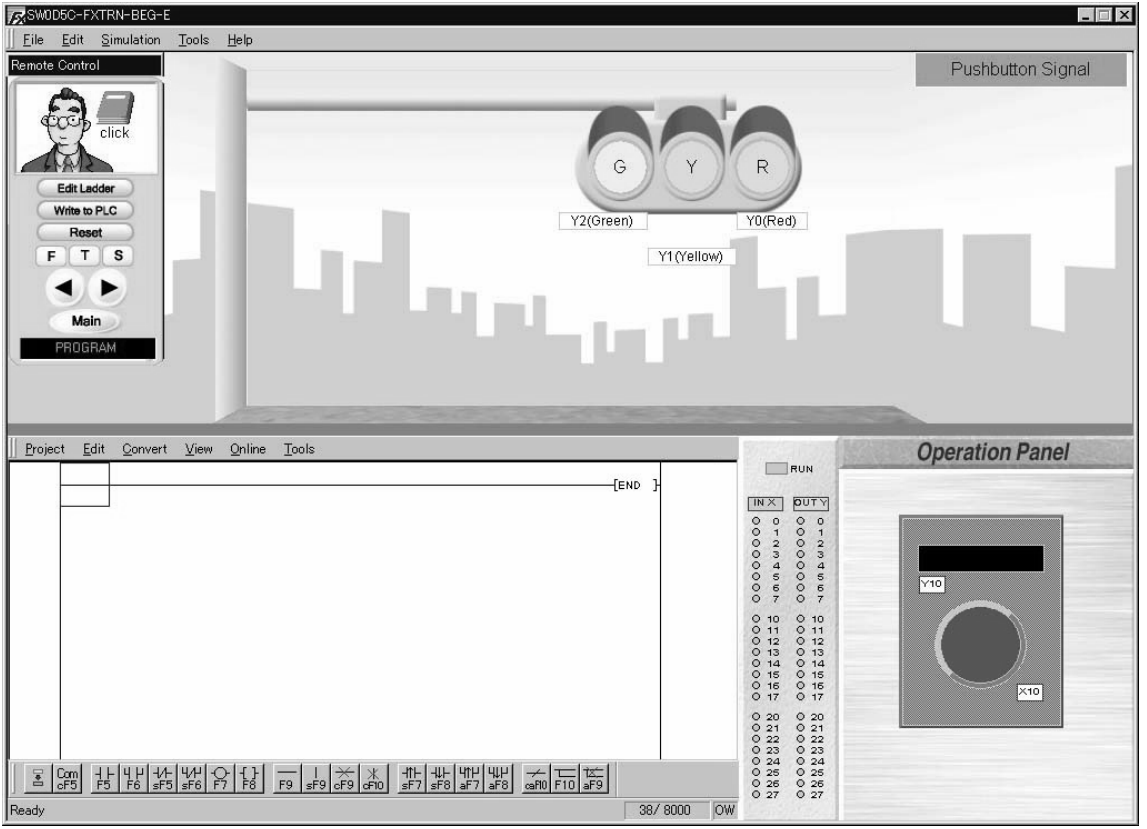

## **5.1.2 Device Assignment**

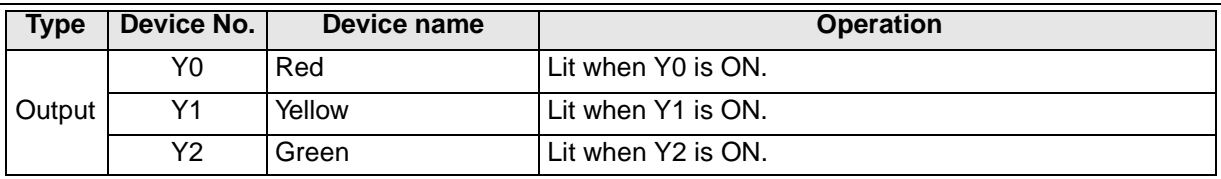

#### **5.1.3 Control Objective**

Switch the traffic light signals in response to a pushbutton.

#### **5.1.4 Control Specifications**

- 1) The signal lamp **Red** (Y0) flickers at one-second intervals (ON for 1 second and OFF for 1 second).
- 2) When the pushbutton (X10) on the operation panel is pressed, the indicator (Y10) on the operation panel is lit. If the pushbutton (X10) is released, the indicator (Y10) remains lit.
- 3) After the indicator (Y10) is lit for 5 seconds, the operation of the signal is changed as described in 4) to 7).
- 4) First, the signal lamp **Red** (Y0) flickers for 5 seconds while indicator (Y10) is lit.
- 5) The signal lamp **Red** (Y0) turns off. The signal lamp **Yellow** (Y1) is lit for 5 seconds.
- 6) After the lamp **Yellow** (Y1) is extinguished, signal lamp **Green** (Y2) is lit for 10 seconds.
- 7) After the signal lamp **Green** (Y2) turns OFF, the signal lamp **Red** (Y0) flickers at one-second intervals (ON for 1 second and OFF for 1 second). The operations starting from 1) are repeated.

## **5.2 Part Sorting by Size (II)**

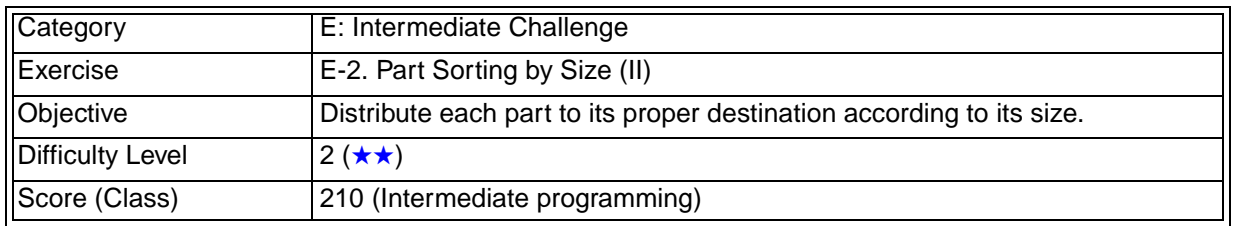

### **5.2.1 Training Screen**

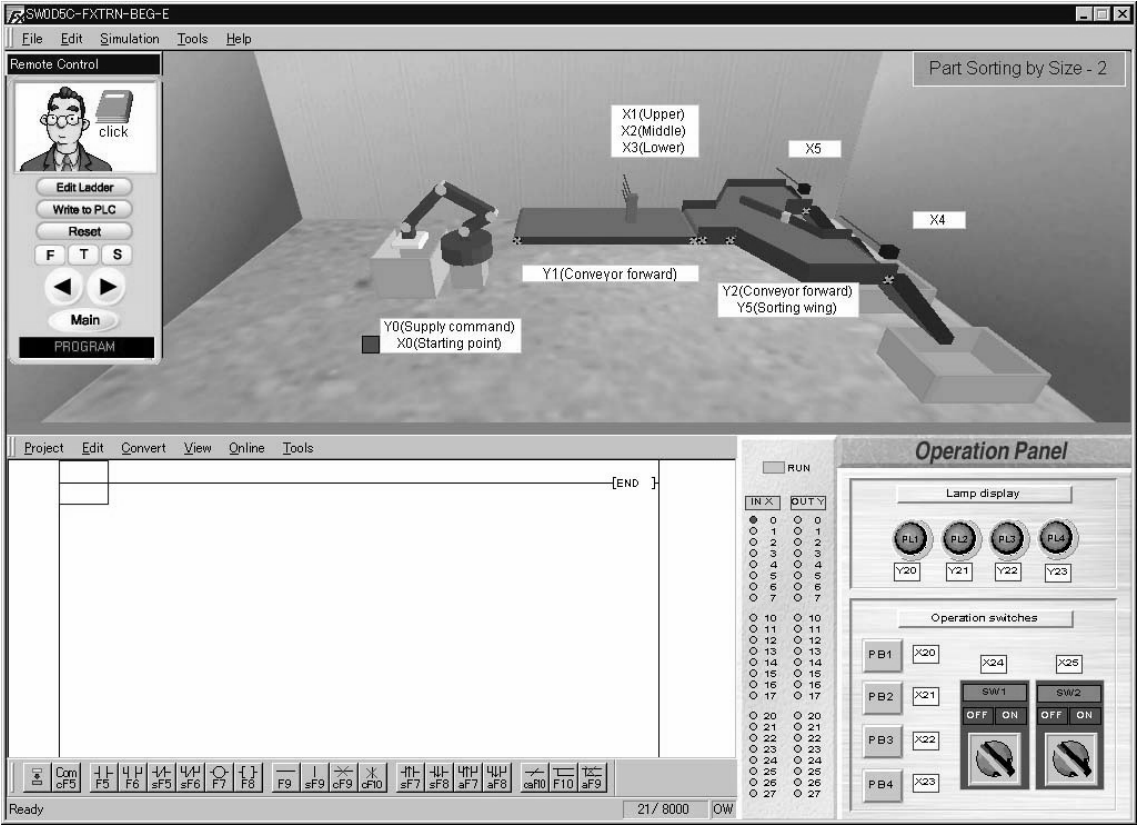

## **5.2.2 Device Assignment**

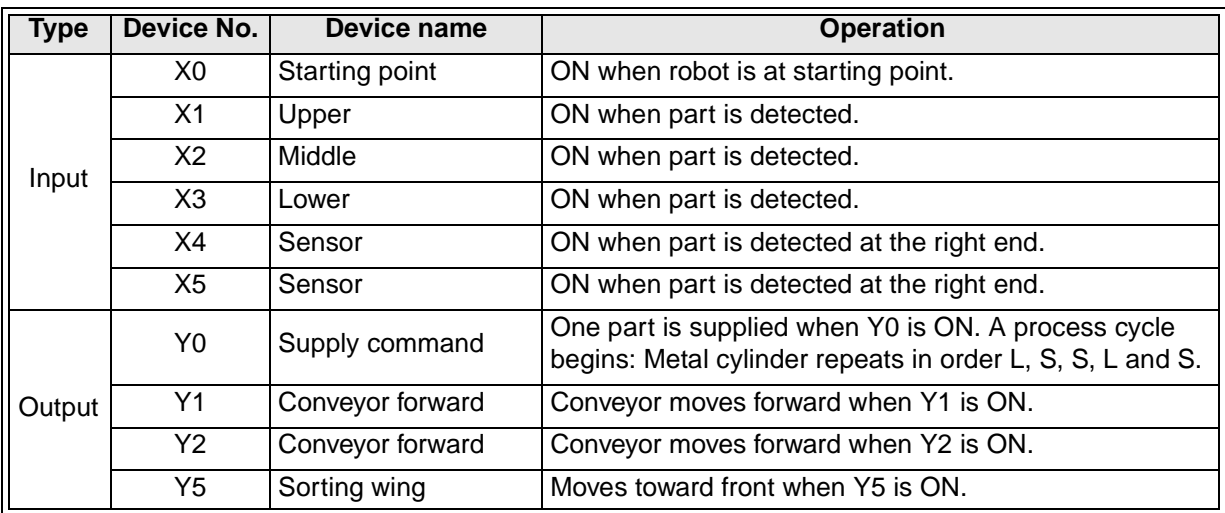

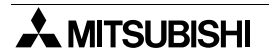

#### **5.2.3 Control Objective**

Distribute each part to its proper destination according to its size.

#### **5.2.4 Control Specifications**

- 1) When [SW1] (X24) on the operation panel is turned ON, the conveyors move forward. When [SW1] (X24) is turned OFF, the conveyors stop.
- 2) When [PB1] (X20) on the operation panel is pressed, **Supply command** (Y0) for the robot is turned ON.

**Supply command** (Y0) is turned OFF when the robot has moved from the starting point. (The robot will complete the part loading cycle.)

- 3) The robot supplies large, medium or small parts.
- 4) Large parts are led to the rear conveyor and small parts are led to the front conveyor. The part size is detected by the input **Upper** (X1), **Middle** (X2) and **Lower** (X3) on the conveyor.

## **5.3 Part Separation**

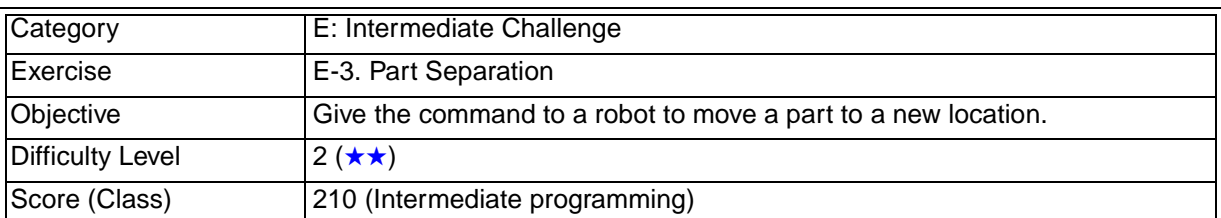

### **5.3.1 Training Screen**

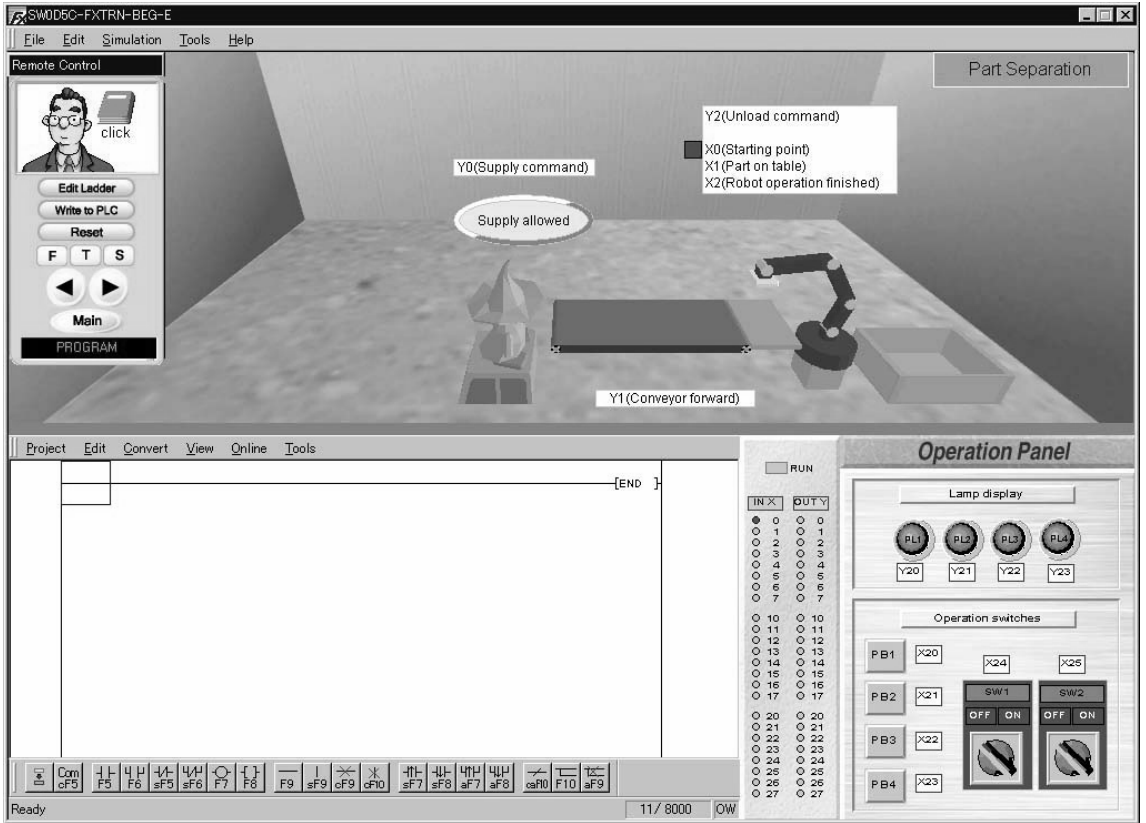

## **5.3.2 Device Assignment**

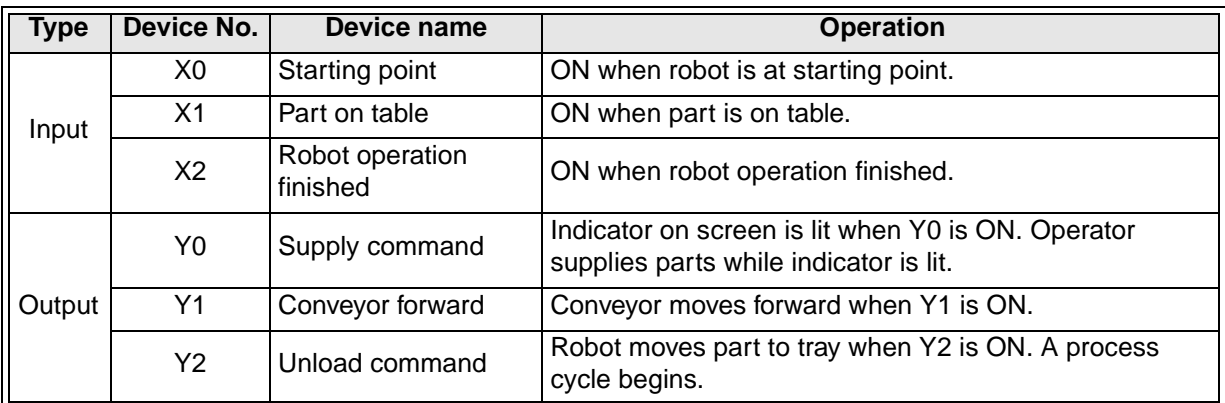

#### **5.3.3 Control Objective**

Give the command to a robot to move a part to a new location.

#### **5.3.4 Control Specifications**

1) The operator supplies parts.

The operator confirms the indicator lamp [Supply allowed] is lit and supplies a part to the conveyor.

If the indicator lamp is always lit, the operator continuously supplies parts.

- 2) While the PLC is in RUN status, the conveyor always moves forward.
- 3) When [PB1] (X20) on the operation panel is pressed, **Supply command** (Y0) is turned ON and the [Supply allowed] indicator lamp is lit. The operator supplies a part. When [PB1] (X20) is released, the indicator lamp is extinguished. However, if a part is still located on the table, **Supply command** (Y0) is not turned ON so that the indicator lamp [Supply allowed] is not lit.
- 4) When **Part on table** (X1) is turned ON in the robot, **Unload command** (Y2) is set ON. When **Robot operation finished** (X2) is turned ON (it is ON when a part is placed on the tray), **Unload command** (Y2) is set OFF. **Unload command** (Y2) should be set ON only when the robot is at the starting point.

## **5.4 Drilling**

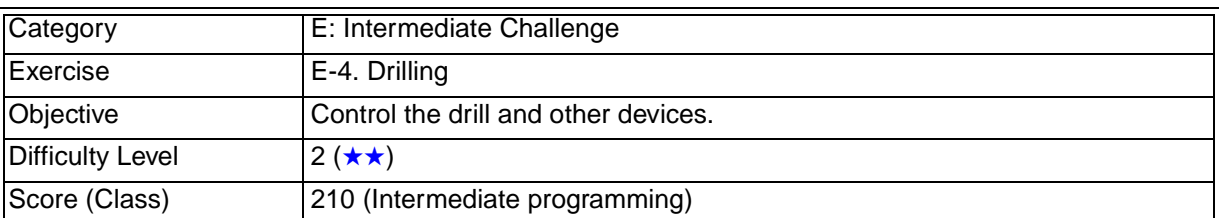

### **5.4.1 Training Screen**

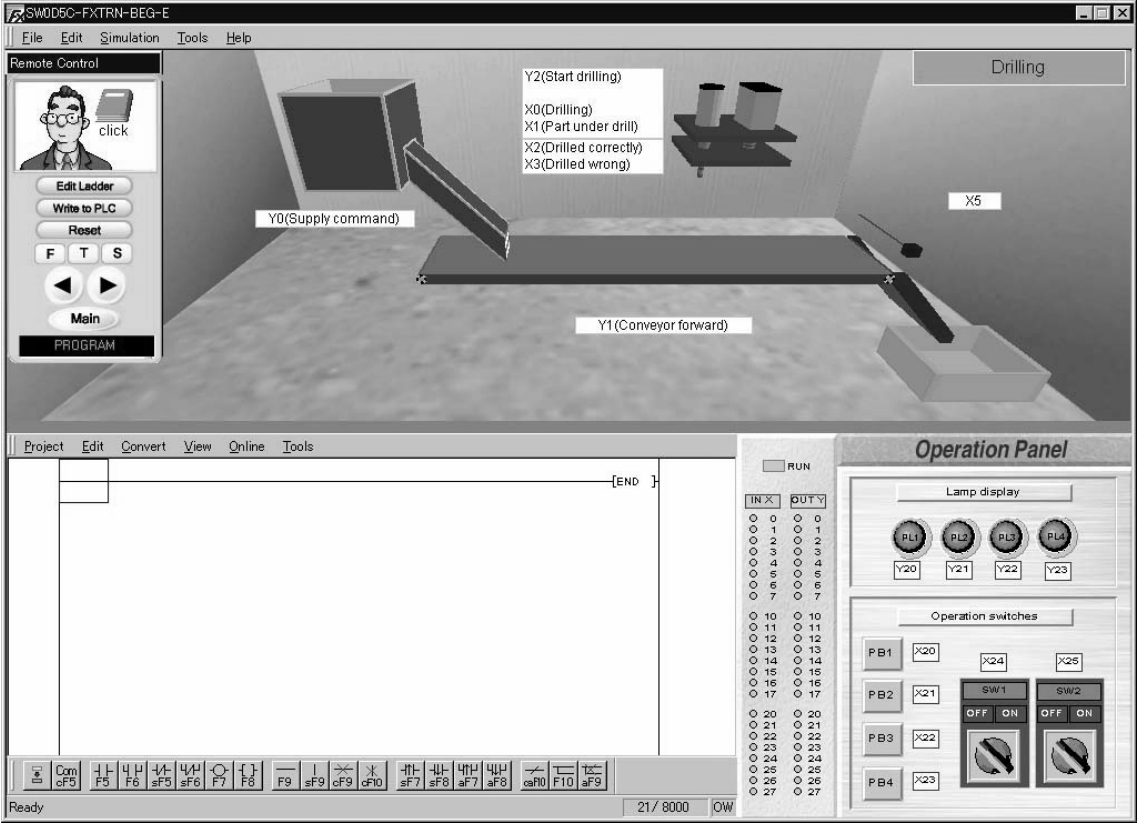

## **5.4.2 Device Assignment**

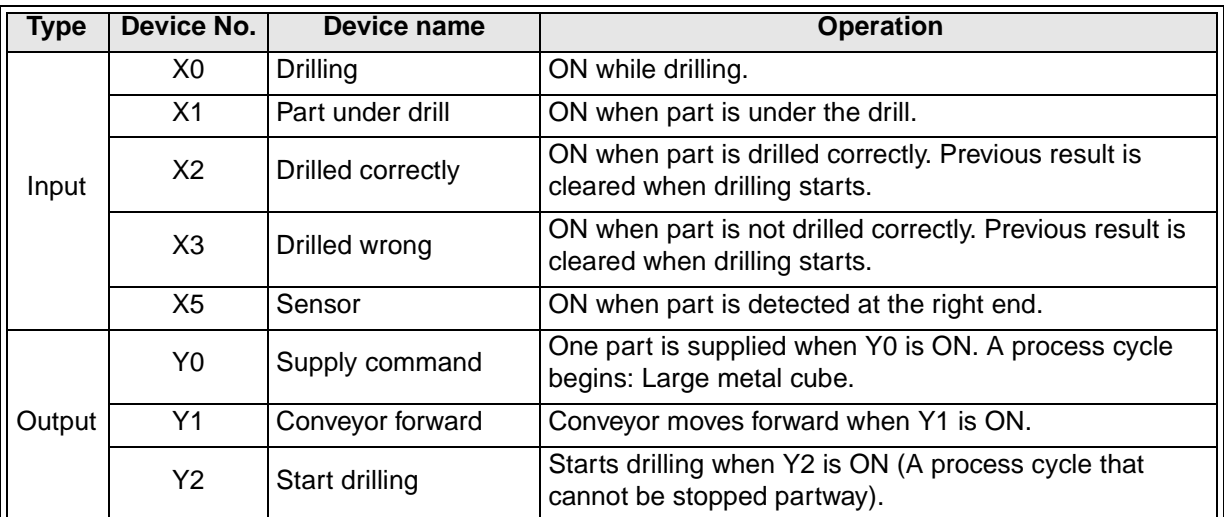

#### **5.4.3 Control Objective**

Drill holes in parts supplied from the hopper.

#### **5.4.4 Control Specifications**

#### **Overall control**

- 1) When [PB1] (X20) on the operation panel is pressed, **Supply command** (Y0) for the hopper is turned ON. When [PB1] (X20) is released, **Supply command** (Y0) is turned OFF. When **Supply command** (Y0) is turned ON, the hopper supplies a part.
- 2) When [SW1] (X24) on the operation panel is turned ON, the conveyor moves forward. When [SW1] (X24) is turned OFF, the conveyor stops.

#### **Control of drill**

- 1) When the sensor for **Part under drill** (X1) in the drill is turned ON, the conveyor stops.
- 2) When **Start drilling** (Y2) is turned ON, the drilling starts. **Start drilling** (Y2) is turned OFF when **Drilling** (X0) is set ON.
- 3) When **Start drilling** (Y2) is turned ON, either **Drilled correctly** (X2) or **Drilled wrong** (X3) is set ON after the drill machine has operated for one complete cycle. (The drill cannot be stopped in the middle of an operation.)
- 4) After **Drilled correctly** (X2) or **Drilled wrong** (X3) is confirmed, the work is carried and put on the tray at the right. When multiple holes are drilled, **Drilled wrong** (X3) is set ON. In this exercise no specified control for scrap parts exists.

## **5.5 Part Supply Control**

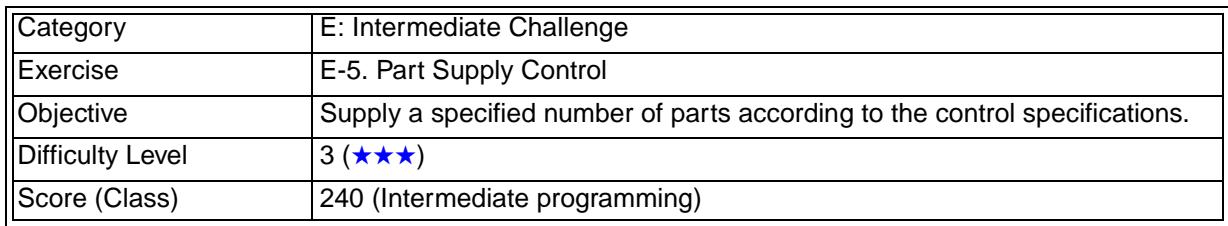

### **5.5.1 Training Screen**

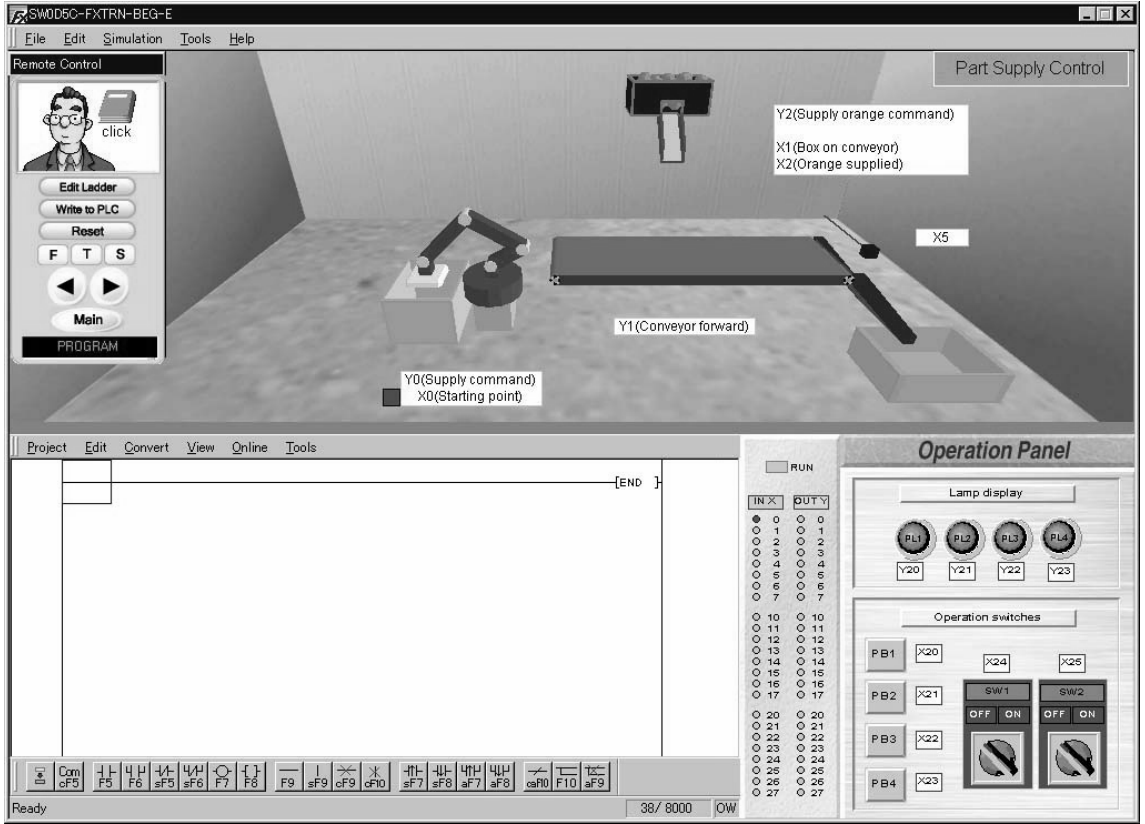

## **5.5.2 Device Assignment**

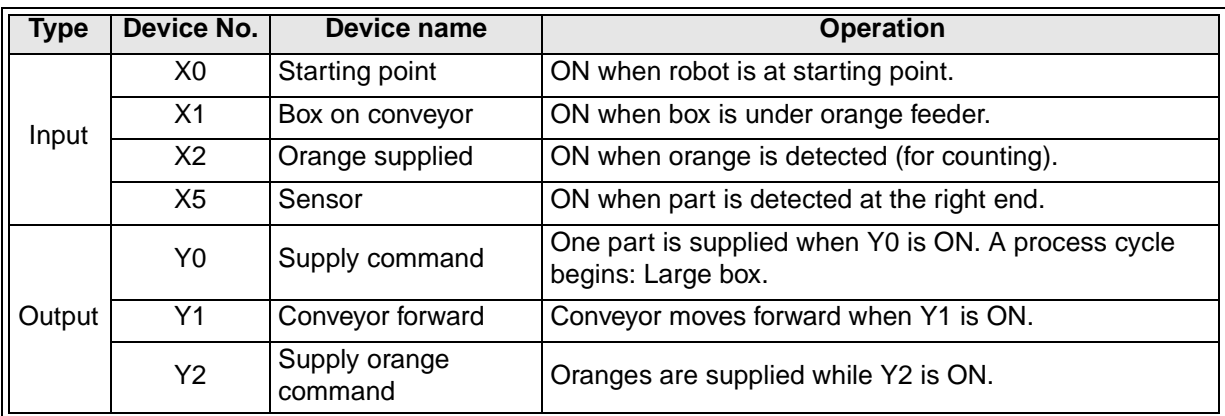

#### **5.5.3 Control Objective**

Place a specified number of oranges into a box located on the conveyor.

#### **5.5.4 Control Specifications**

#### **Overall control**

- 1) When [SW1] (X24) on the operation panel is turned ON, the conveyor moves forward. When [SW1] (X24) is turned OFF, the conveyor stops.
- 2) When [PB1] (X20) on the operation panel is pressed, **Supply command** (Y0) for the robot is turned ON.

**Supply command** (Y0) is turned OFF when the robot has moved from the starting point. When **Supply command** (Y0) is turned ON, the robot supplies a box.

#### **Control of oranges**

- 1) When the sensor for **Box on conveyor** (X1) in the orange feeder is turned ON, the conveyor stops.
- 2) Five oranges are placed in the box. Boxes containing 5 oranges are carried to the tray at right.
- 3) Oranges are supplied when **Supply orange command** (Y2) is set ON and the number of oranges supplied are counted when **Orange supplied** (X2) is set ON.

## **5.6 Conveyor Control**

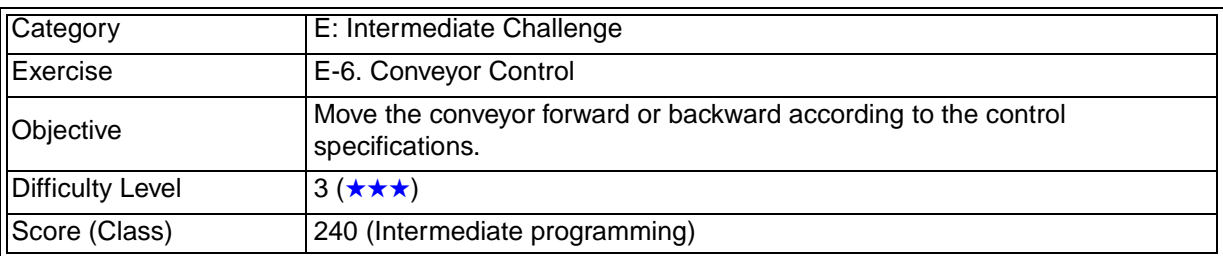

#### **5.6.1 Training Screen**

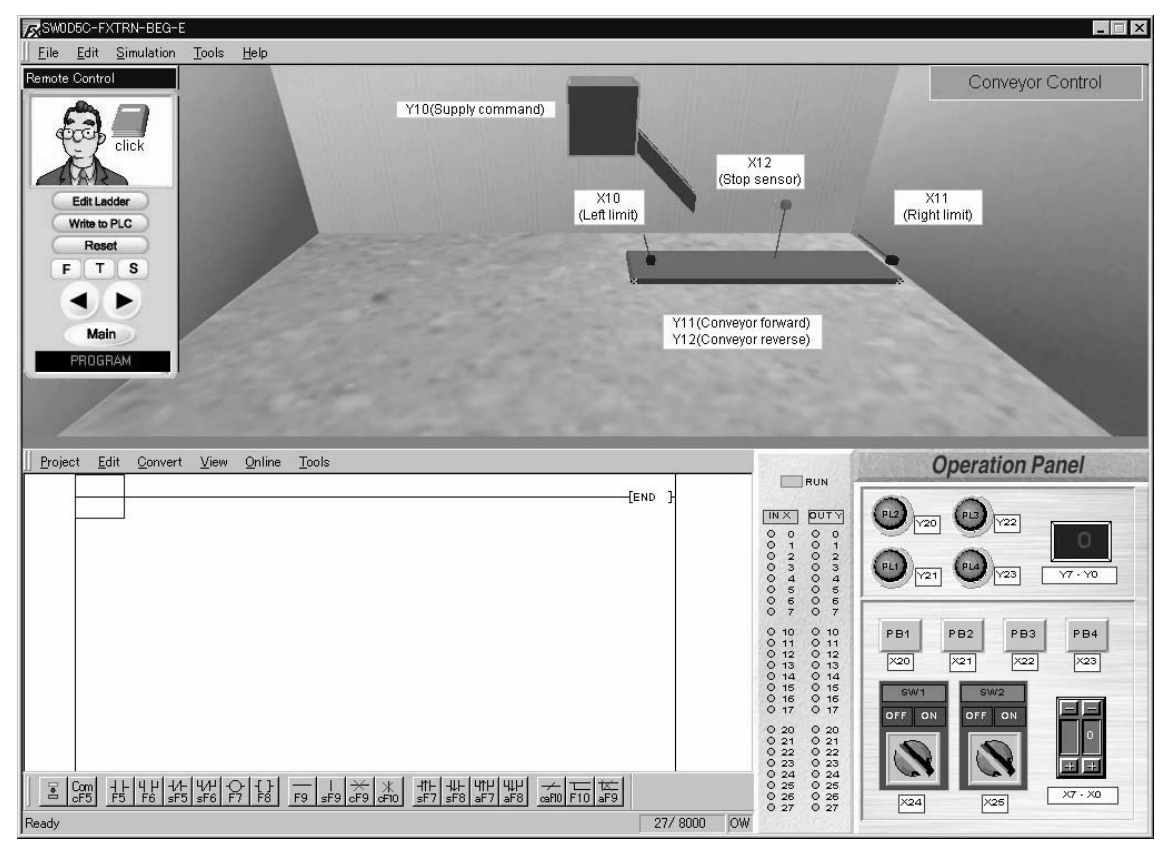

#### **5.6.2 Device Assignment**

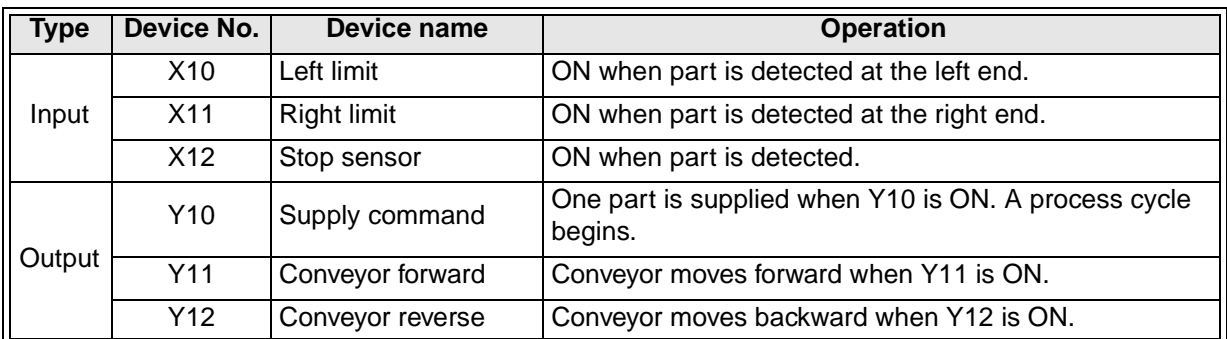

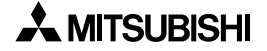

#### **5.6.3 Control Objective**

Move the conveyor forward or backward according to the control specifications.

#### **5.6.4 Control Specifications**

- 1) When [PB1] (X20) on the operation panel is pressed, **Supply command** (Y10) for the hopper is turned ON. When [PB1] (X20) is released, **Supply command** (Y10) is turned OFF. When **Supply command** (Y10) is turned ON, the hopper supplies a part.
- 2) When [PB2] (X21) on the operation panel is pressed, the conveyor is operated in a sequence as described in 3) to 6) below. If [PB2] (X21) is released, the sequence of operation continues.
- 3) The conveyor starts moving when **Conveyor forward** (Y11) is set ON and stops when **Right limit** (X11) for the part is turned ON.
- 4) The conveyor moves in reverse when **Conveyor reverse** (Y12) is set ON until **Left limit** (X10) is turned ON.
- 5) The part stays at the left limit for 5 seconds.
- 6) 5 seconds later, **Conveyor forward** (Y11) is set ON and the conveyor moves until **Stop sensor** (X12) is turned ON.

**MEMO**

## **6. F: Advanced Challenge**

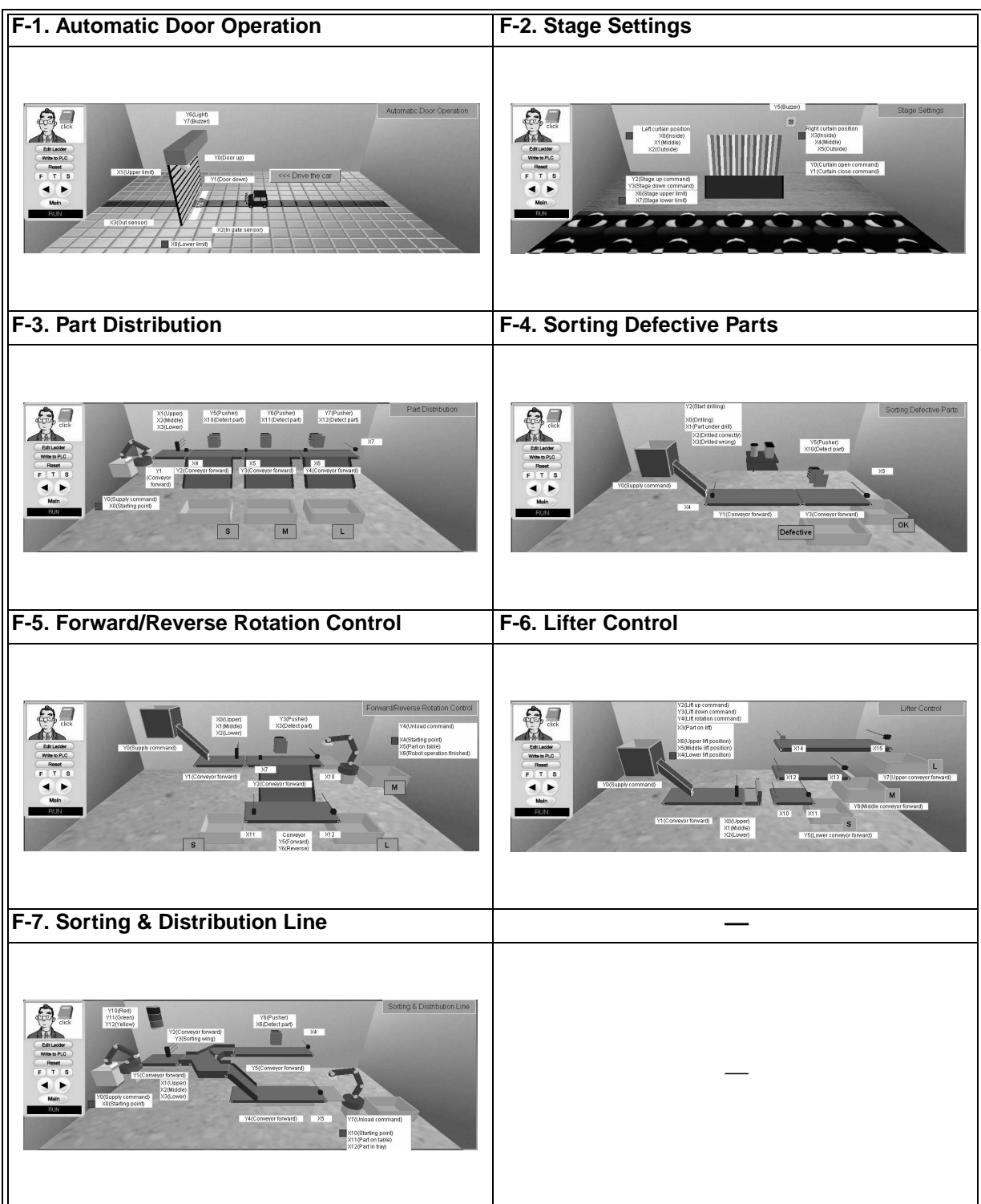

## **6.1 Automatic Door Operation**

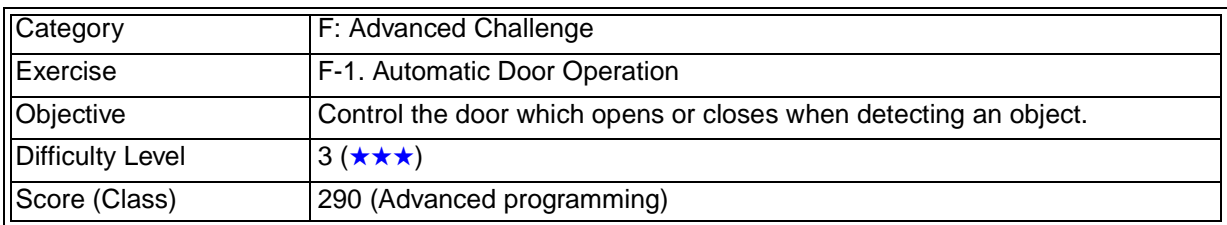

#### **6.1.1 Training Screen**

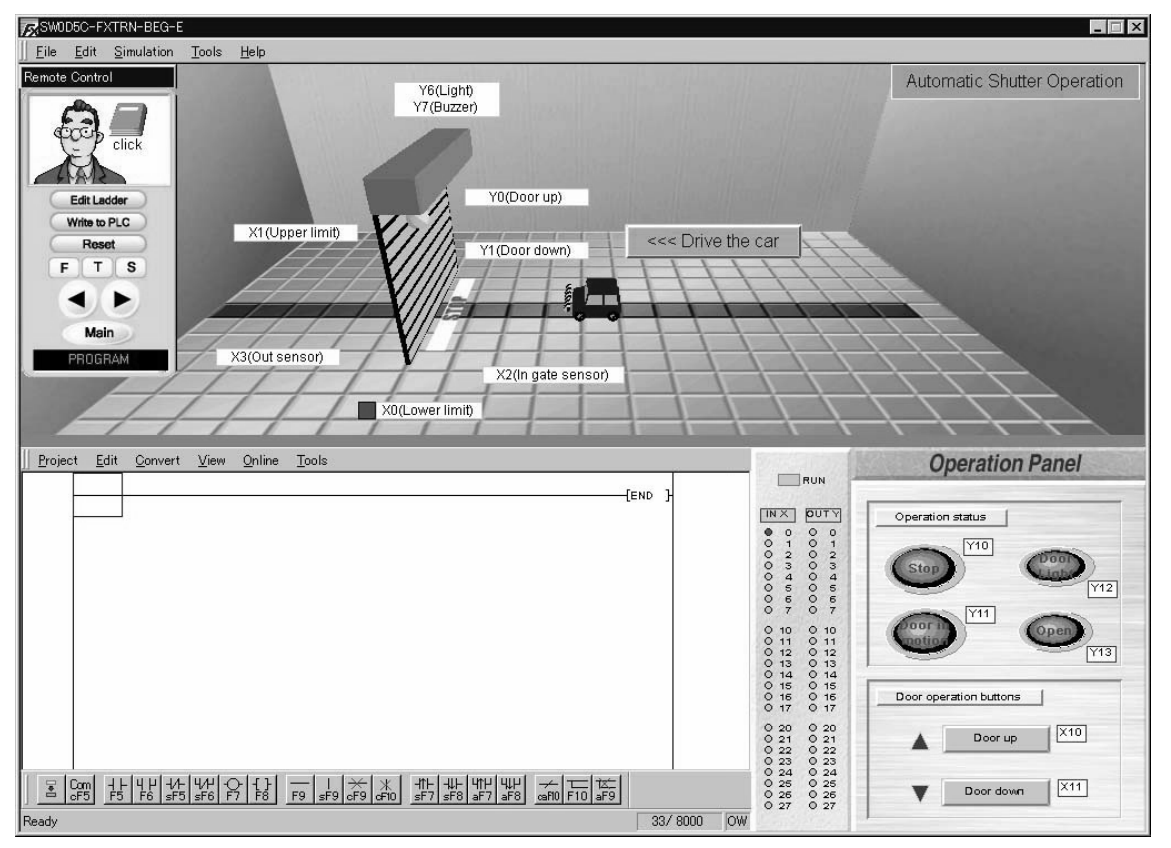

#### **6.1.2 Device Assignment**

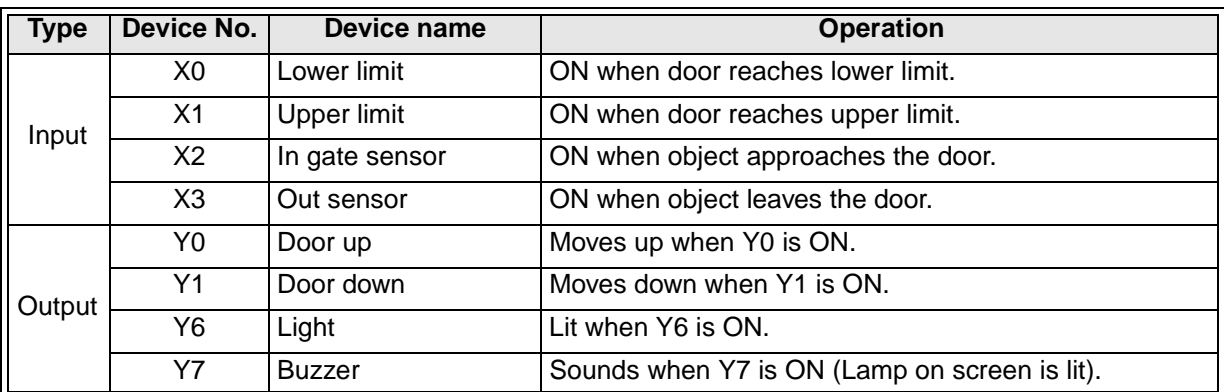

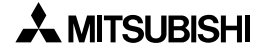

#### **6.1.3 Control Objective**

Control the door which opens or closes when detecting a car.

#### **6.1.4 Control Specifications**

- 1) When the car comes near the opening, the door moves up.
- 2) When the car passes through the door, the door moves down.
- 3) The door stops moving up when **Upper limit** (X1) is turned ON.
- 4) The door stops moving down when **Lower limit** (X0) is turned ON.
- 5) While the car is still in the detection range between **In gate sensor** (X2) and **Out sensor** (X3), the door will not move down.
- 6) **Buzzer** (Y7) sounds while the door is in motion.
- 7) **Light** (Y6) is lit while the car is in the detection range between **In gate sensor** (X2) and **Out sensor** (X3).
- 8) Four indicator lamps on the operation panel are lit or extinguished according to the movement of the door.
- 9) The door can be opened/closed manually by pressing the buttons  $[$  Door up] (X10) and  $[\nabla$  Door down] (X11) on the operation panel.

## **6.2 Stage Settings**

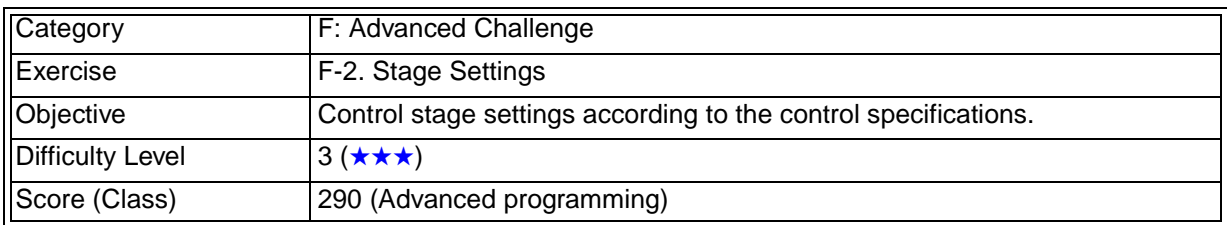

### **6.2.1 Training Screen**

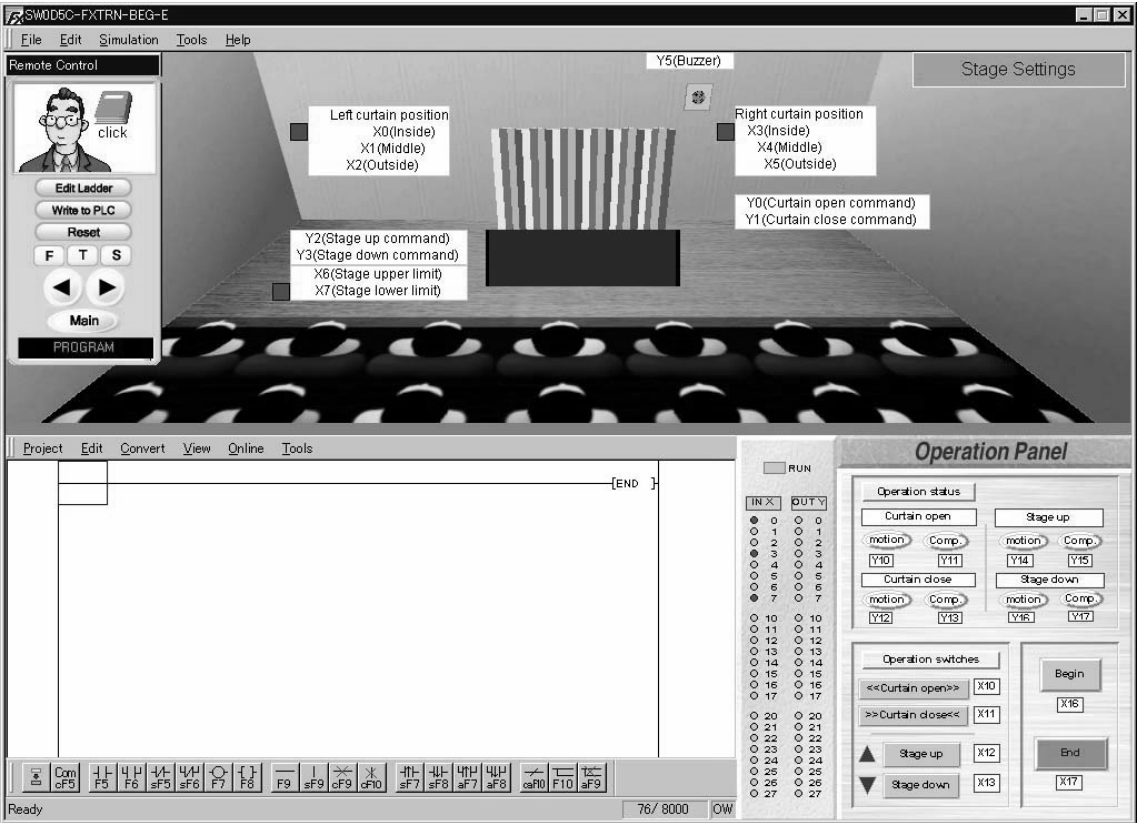

## **6.2.2 Device Assignment**

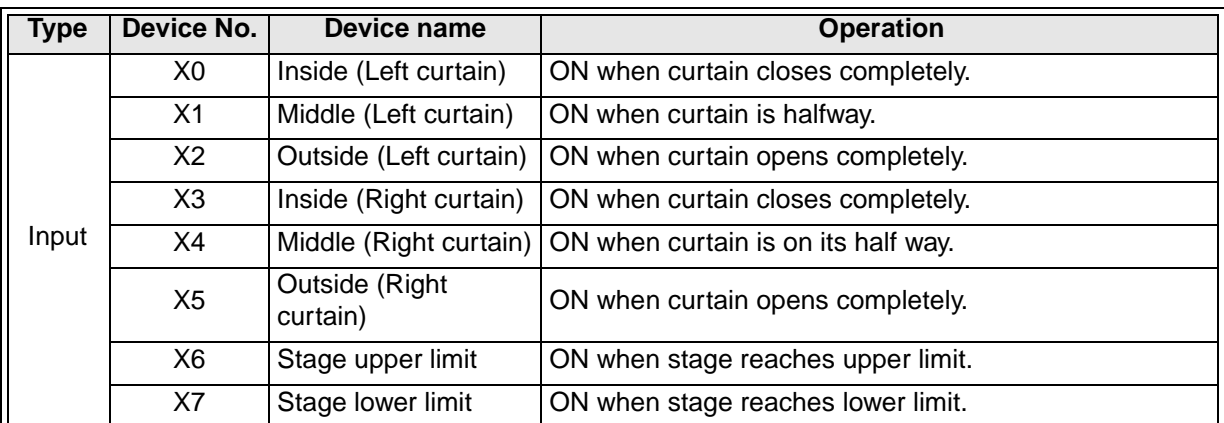

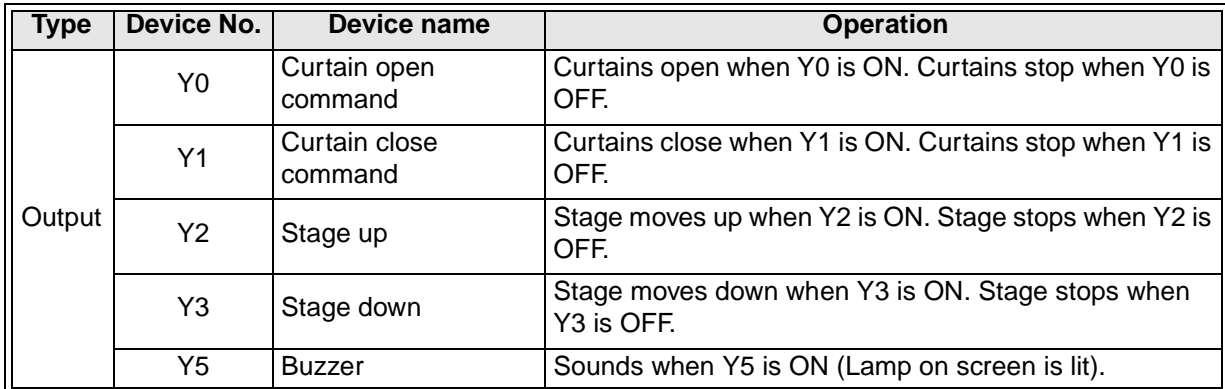

#### **6.2.3 Control Objective**

Control stage settings including opening/closing curtains and raising/lowering the stage.

#### **6.2.4 Control Specifications**

#### **Specifications for automatic operation**

- 1) When [Begin] (X16) on the operation panel is pressed, **Buzzer** (Y5) sounds for 5 seconds. [Begin] (X16) can be set ON only while the curtains are closed and the stage is located at the lower limit.
- 2) When the buzzer stops, **Curtain open command** (Y0) is set ON and the curtains are opened until they reach their outward limits (X2 and X5).
- 3) After the curtains are completely opened, the stage starts to move up when **Stage up** (Y2) is set ON and it is stopped when **Stage upper limit** (X6) is set ON.
- 4) When [End] (X17) on the operation panel is pressed, **Curtain close command** (Y1) is set ON and the curtains are closed until they reach their inward limits (X0 and X3).

#### **Specifications for manual operation**

- 1) The following operations are enabled only while the automatic operation described above is not in operation.
- 2) The curtains can be opened only while [Curtain open] (X10) on the operation panel is being pressed. The curtains stop at their outward limits (X2 and X5).
- 3) The curtains can be closed only while [Curtain close] (X11) on the operation panel is being pressed. The curtains close until their inward limits (X0 and X3).
- 4) The stage can be moved up only while  $[$  Stage up] (X12) on the operation panel is being pressed. The stage stops when it reaches the upper limit (X6).
- 5) The stage can be moved down only while  $\blacktriangledown$  Stage down] (X13) on the operation panel is being pressed. The stage stops when it reaches the lower limit (X7).
- 6) The indicator lamps on the operation panel are lit or extinguished according to the operation of the curtains and stage.

## **6.3 Part Distribution**

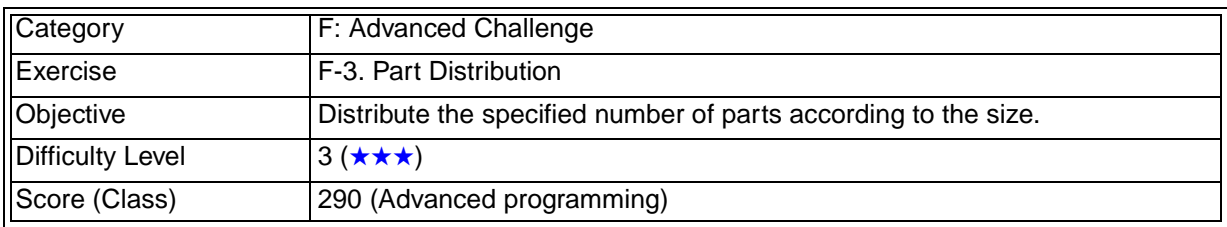

### **6.3.1 Training Screen**

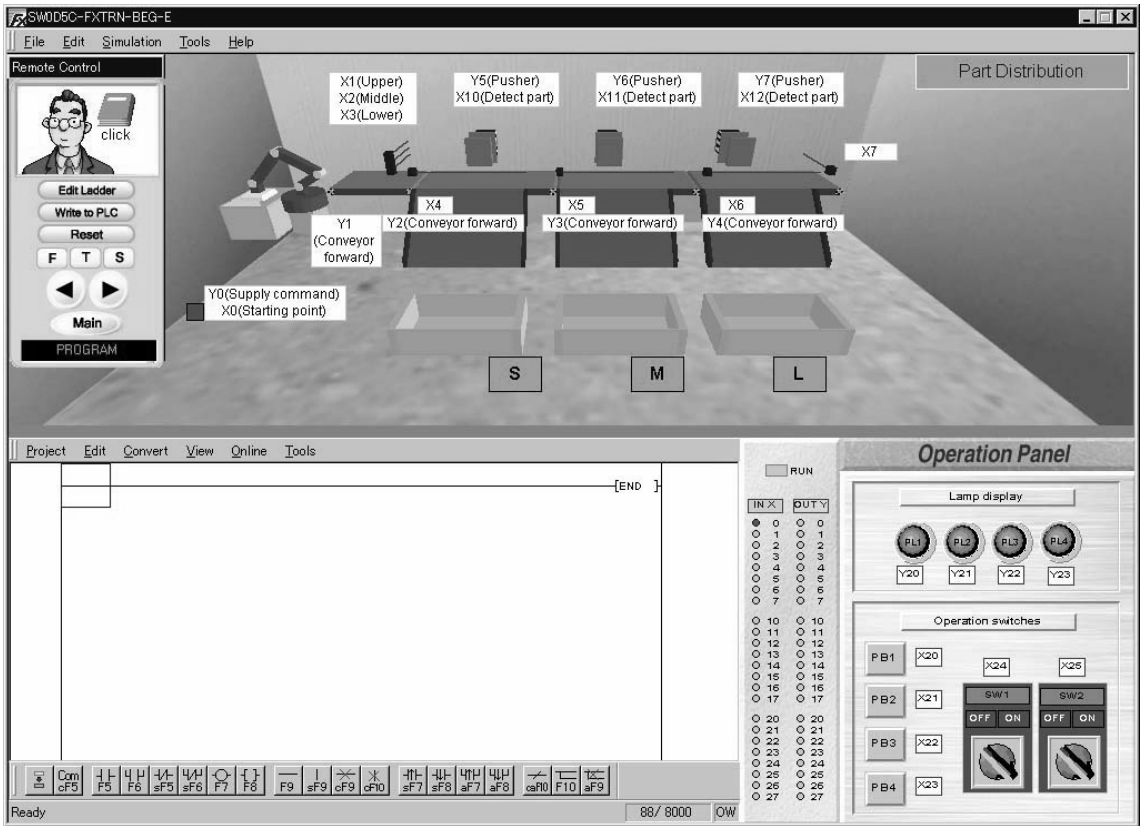

## **6.3.2 Device Assignment**

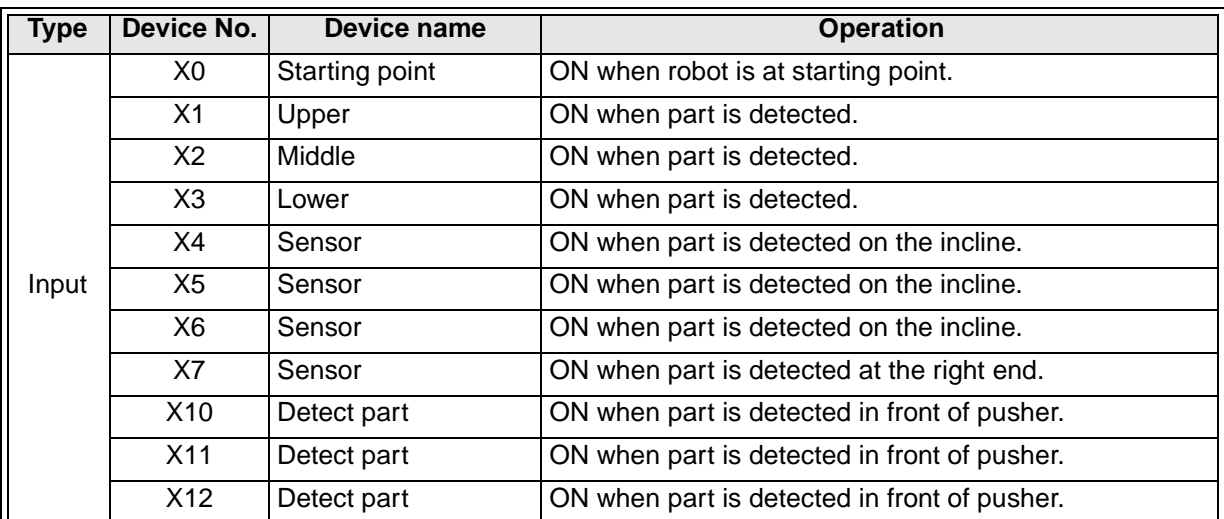

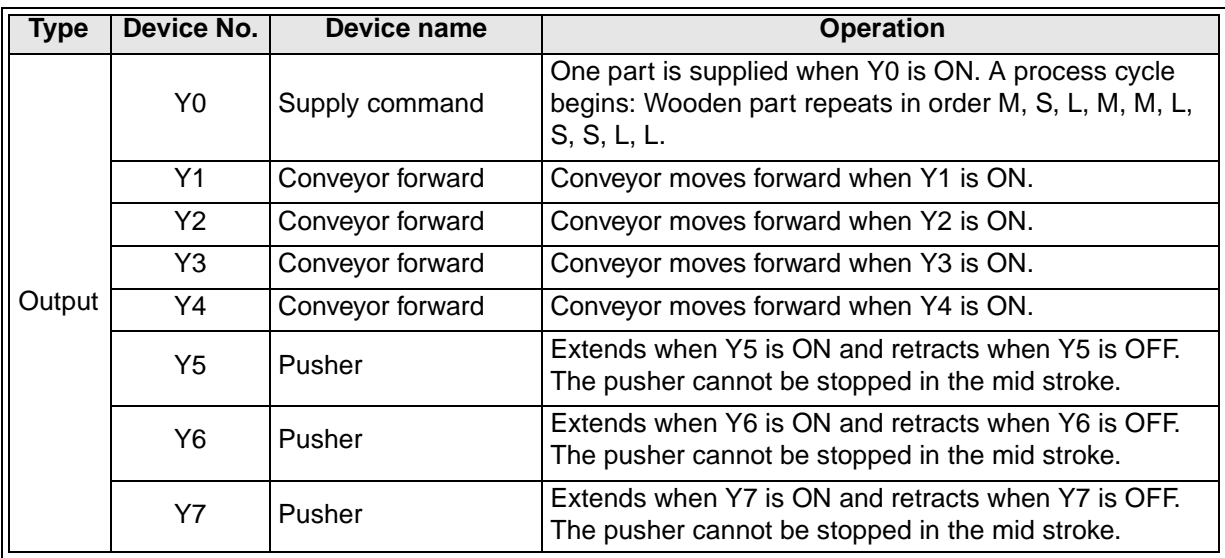

#### **6.3.3 Control Objective**

Distribute the specified number of parts according to the size.

#### **6.3.4 Control Specifications**

1) When [PB1] (X20) on the operation panel is pressed, **Supply command** (Y0) for the robot is turned ON.

**Supply command** (Y0) is turned OFF when the robot has finished moving the part and returned to the starting point.

- 2) When [SW1] (X24) on the operation panel is turned ON, the conveyors move forward. When [SW1] (X24) is turned OFF, the conveyors stop.
- 3) Large, medium and small parts on the conveyors are sorted by the input of sensors **Upper** (X1), **Middle** (X2) and **Lower** (X3) and carried to the specified trays.
- 4) When the sensor for **Detect part** (X10, X11 or X12) in the pusher is turned ON, the conveyor stops and the part is pushed onto the tray.

Note: When the actuating command for the pusher is set ON, it extends completely. When the actuating command is set OFF, the pusher retracts.

- 5) The following number of parts for each size are to be placed in the trays. Excess parts are to pass in front of the pushers and fall from the right end.
	- Large: 3 parts
	- Medium: 2 parts
	- Small: 2 parts

## **6.4 Sorting Defective Parts**

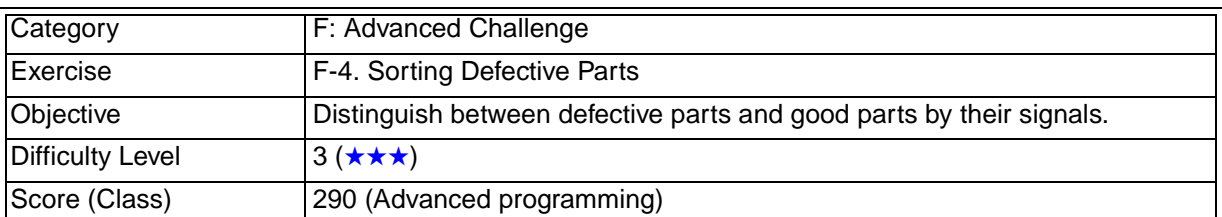

#### **6.4.1 Training Screen**

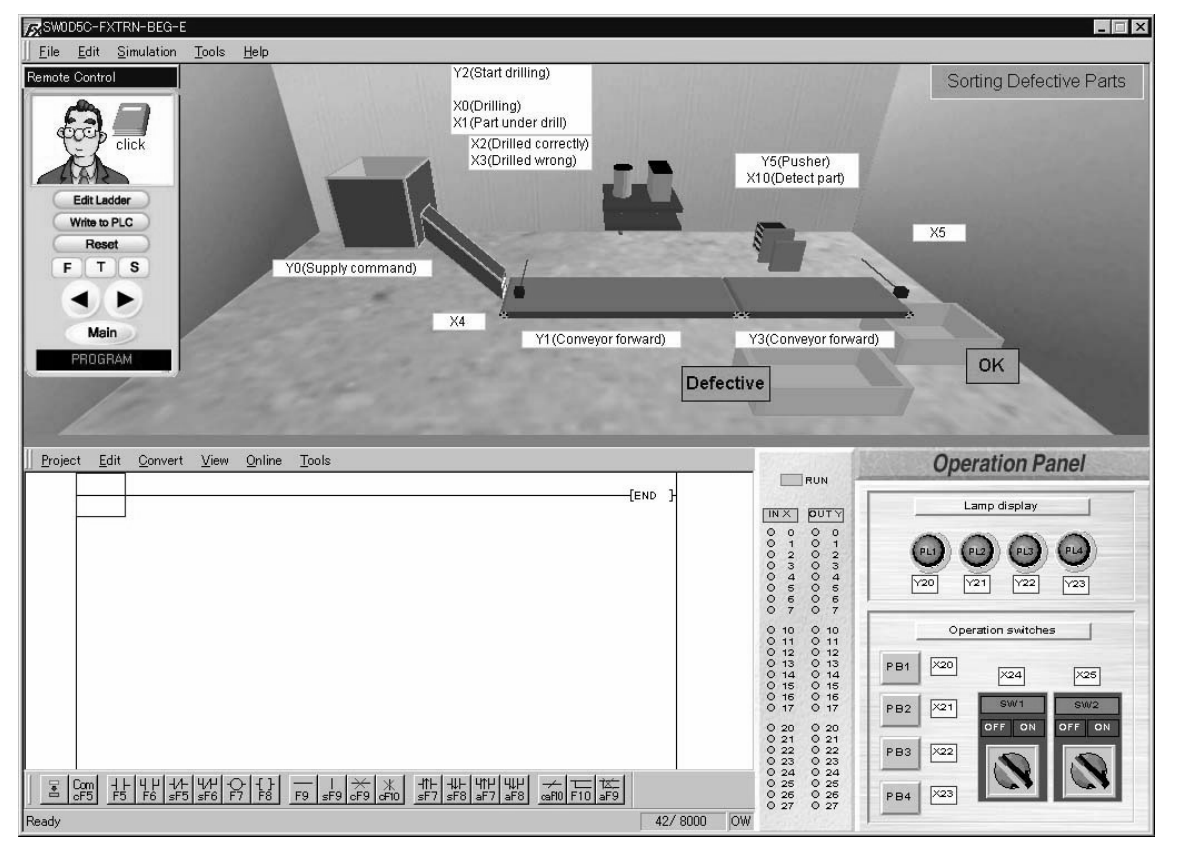

#### **6.4.2 Device Assignment**

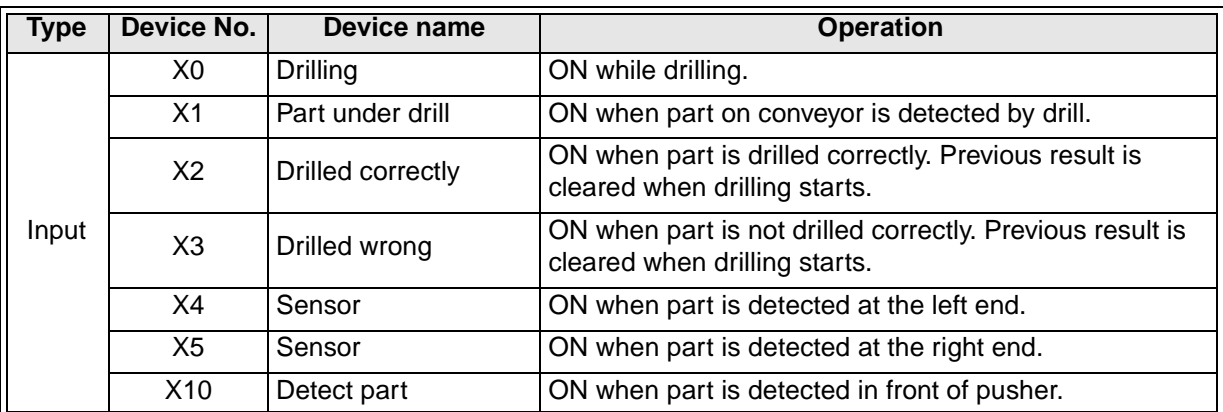

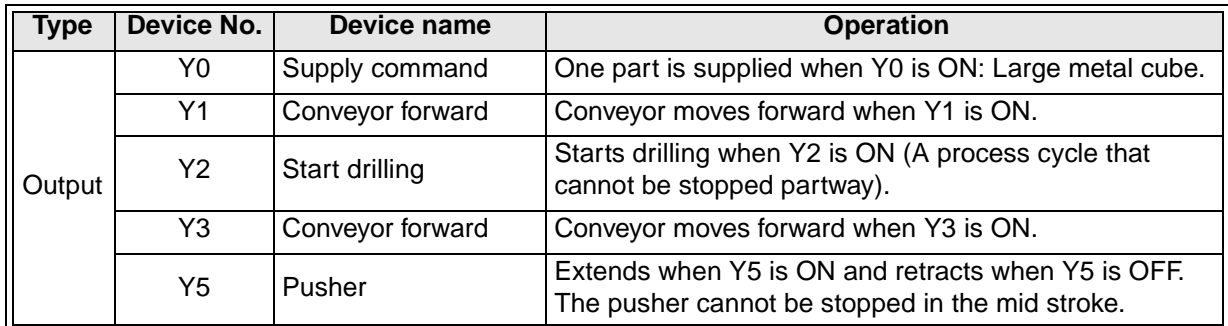

#### **6.4.3 Control Objective**

Distinguish between defective parts and good parts by their signals and distribute them accordingly.

#### **6.4.4 Control Specifications**

#### **Overall control**

- 1) When [PB1] (X20) on the operation panel is pressed, **Supply command** (Y0) for the hopper is turned ON. When [PB1] (X20) is released, **Supply command** (Y0) is turned OFF. When **Supply command** (Y0) is turned ON, the hopper supplies a part.
- 2) When [SW1] (X24) on the operation panel is turned ON, the conveyors move forward. When [SW1] (X24) is turned OFF, the conveyors stop.

#### **Control of drill**

- 1) When the sensor for **Part under drill** (X1) in the drill is turned ON, the conveyor stops.
- 2) When **Start drilling** (Y2) is turned ON, the drilling starts. **Start drilling** (Y2) is turned OFF when **Drilling** (X0) is set ON.
- 3) When **Start drilling** (Y2) is turned ON, either **Drilled correctly** (X2) or **Drilled wrong** (X3) is set ON after the drill machine has operated for one complete cycle. (The drill cannot be stopped in the middle of an operation.) In this simulation, one out of three parts is to be a defective part. (When multiple holes are drilled on a part, it is also a defective part.)
- 4) When a defective part is detected by **Detect part** (X10) in the pusher, the conveyor stops and the pusher pushes it onto the 'Defective' tray.
	- Note: When the actuating command for the pusher is set ON, it extends completely. When the actuating command is set OFF, the pusher retracts completely.
- 5) A good part is carried on the conveyor to the 'OK' tray located at the right end.

## **6.5 Forward/Reverse Rotation Control**

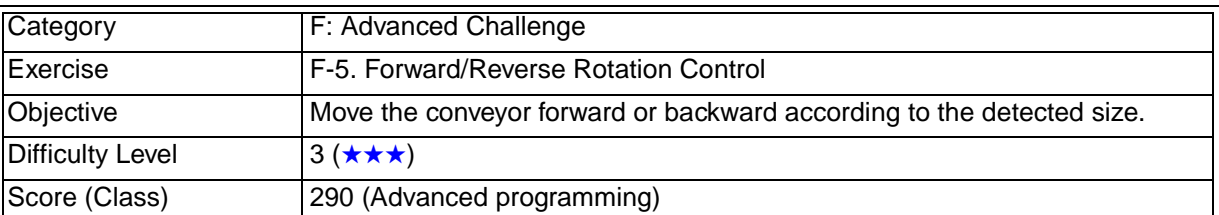

#### **6.5.1 Training Screen**

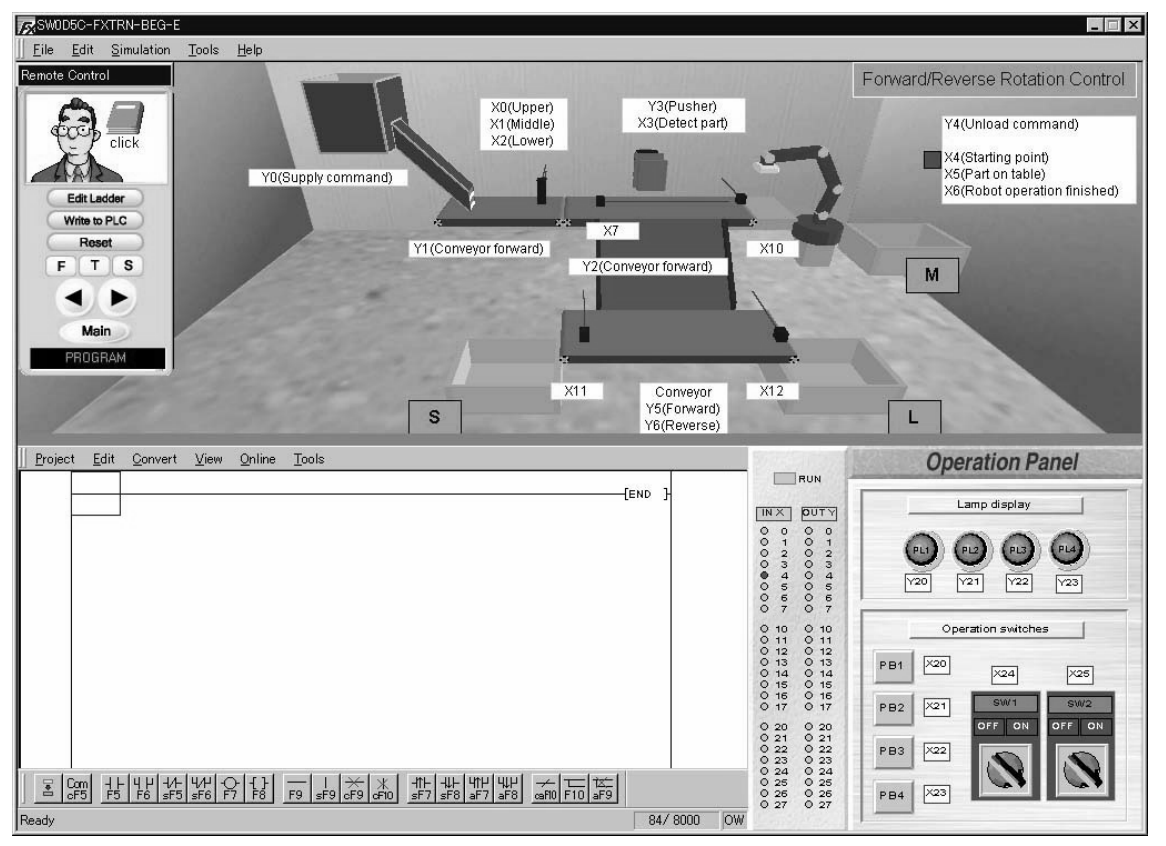

#### **6.5.2 Device Assignment**

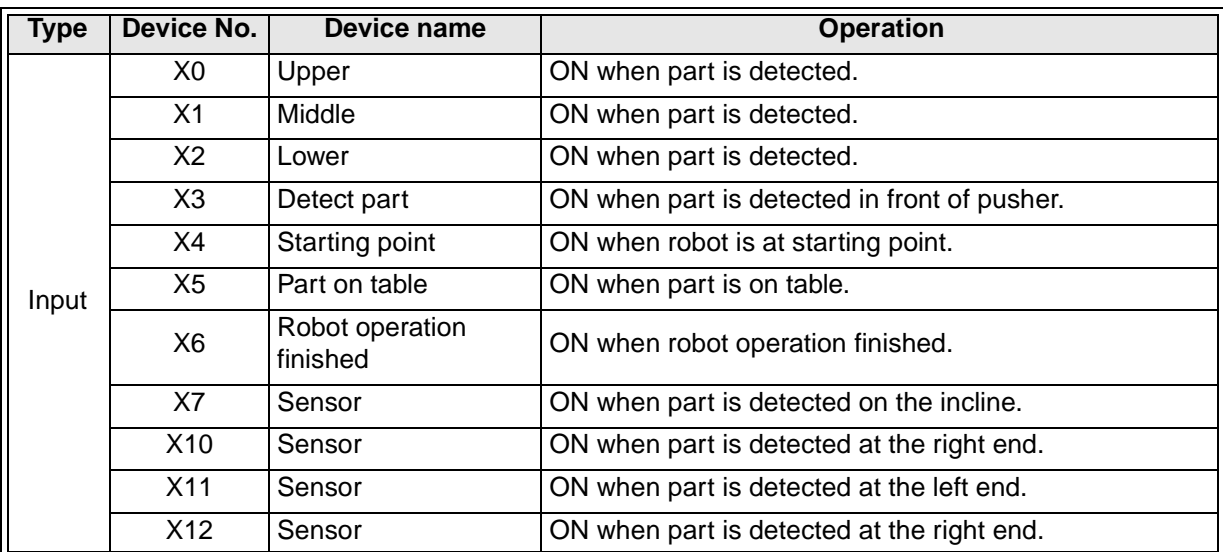

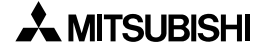

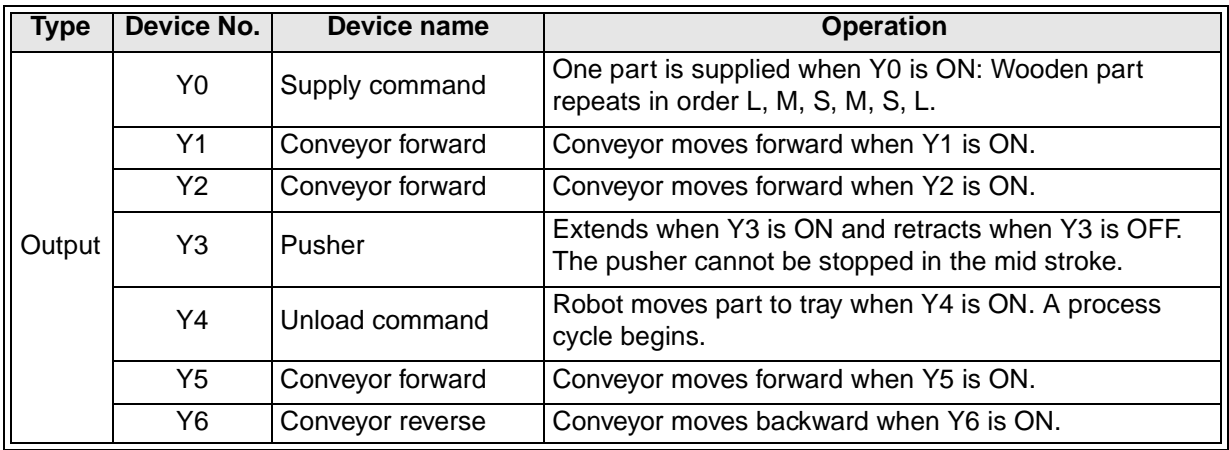

#### **6.5.3 Control Objective**

Detect the size of each part and distribute it to the specified place.

#### **6.5.4 Control Specifications**

1) When [PB1] (X20) on the operation panel is pressed, **Supply command** (Y0) for the hopper is turned ON.

When [PB1] (X20) is released, **Supply command** (Y0) is turned OFF. When **Supply command** (Y0) is turned ON, the robot supplies a part.

- 2) When [SW1] (X24) on the operation panel is turned ON, the conveyors move forward. When [SW1] (X24) is turned OFF, the conveyors stop.
- 3) Large, medium and small parts on the conveyors are sorted by the input of sensors **Upper** (X0), **Middle** (X1) and **Lower** (X2) and carried to the specified trays.
	- Large part: Pushed to the lower conveyor and carried to the right tray.
	- Medium part: Moved to the tray by the robot.
	- Small part: Pushed to the lower conveyor and carried to the left tray.
- 4) When the sensor **Detect part** (X3) is turned ON, the conveyor stops and a large or small part is pushed to the lower conveyor.

Note:When the actuating command for the pusher is set ON, it extends completely. When the actuating command is set OFF, the pusher retracts completely.

- 5) When **Part on table** (X5) is turned ON in the robot, **Unload command** (Y4) is set ON. When **Robot operation finished** (X6) is turned ON (it is ON when a part is placed on the tray), **Unload command** (Y4) is set OFF.
- 6) While [SW2] (X25) on the operation panel is ON, a new part is to be automatically supplied at the following time.
	- When the robot starts to carry a medium part
	- When a small or large part is put into a tray

#### **6.6 Lifter Control**

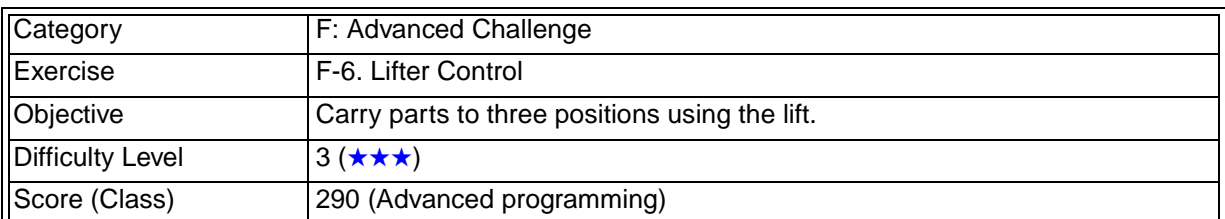

#### **6.6.1 Training Screen**

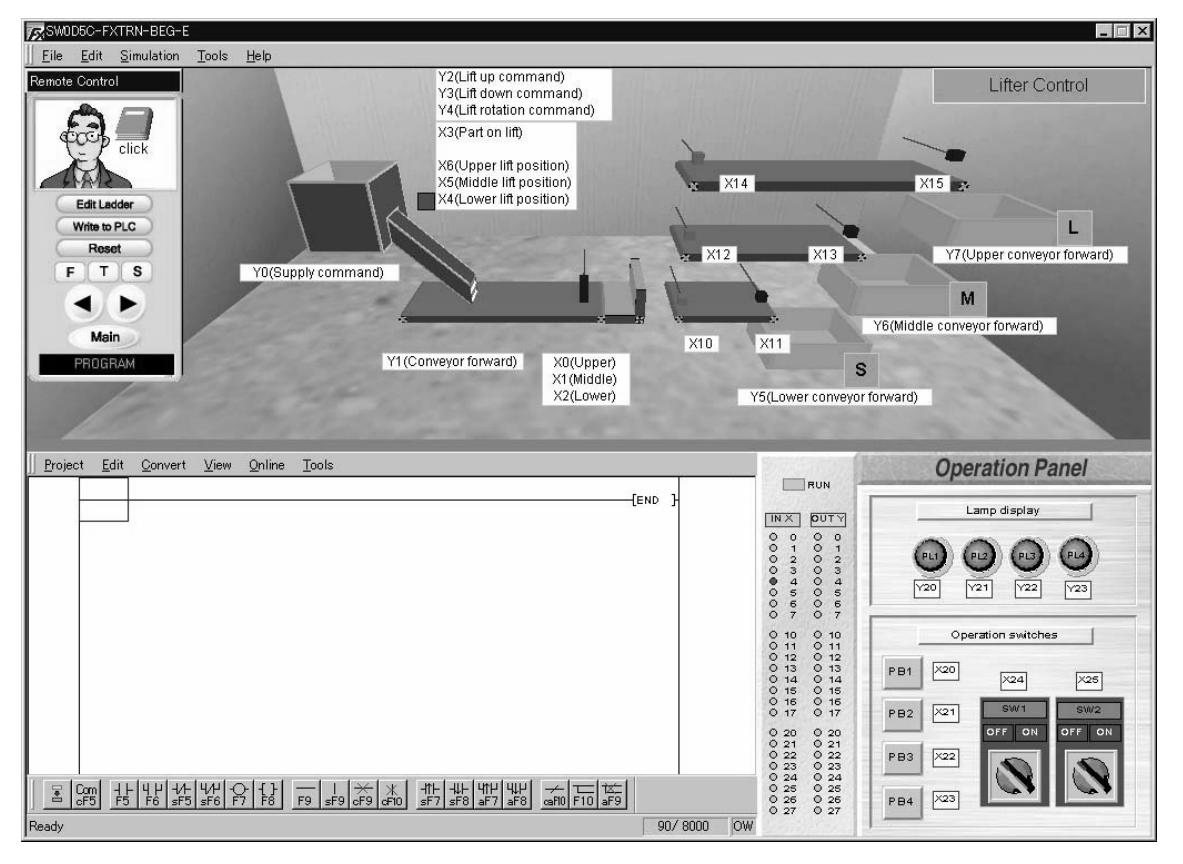

#### **6.6.2 Device Assignment**

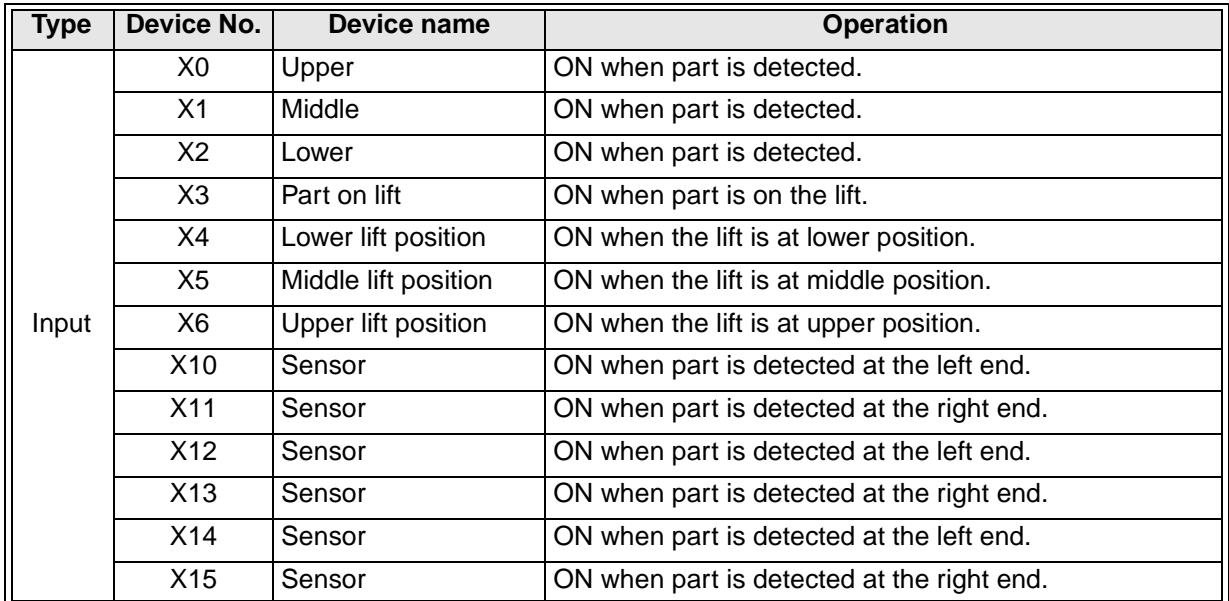

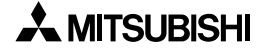

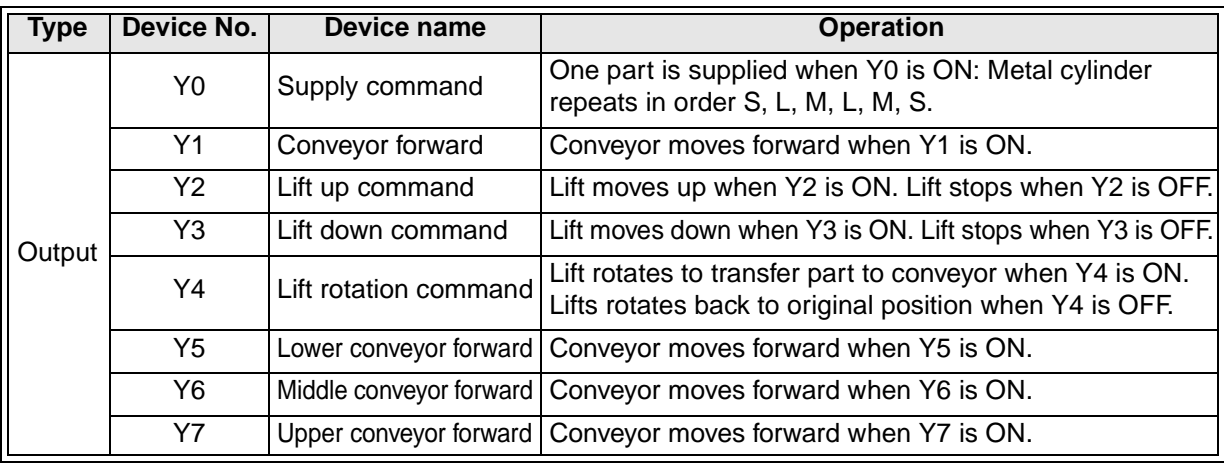

#### **6.6.3 Control Objective**

Carry parts to three positions using the lift.

#### **6.6.4 Control Specifications**

#### **Overall control**

1) When [PB1] (X20) on the operation panel is pressed, **Supply command** (Y0) for the hopper is turned ON. When [PB1] (X20) is released, **Supply command** (Y0) is turned OFF.

When **Supply command** (Y0) is turned ON, the hopper supplies a part.

- 2) When [SW1] (X24) on the operation panel is turned ON, the conveyors move forward. When [SW1] (X24) is turned OFF, the conveyors stop.
- 3) After the sensor X10, X12 or X14 at the left of conveyor has detected a part, the corresponding conveyor is set ON and carries it to the tray at the right end. The conveyor stops 3 seconds after a part has passed the sensor X11, X13 or X15 at the right of conveyor.
- 4) Large, medium and small parts on the conveyor are sorted by the input of sensors **Upper** (X0), **Middle** (X1) and **Lower** (X2).

#### **Lift Control**

- 1) When the sensor for **Part on lift** (X3) in the lift is turned ON, a part is carried to either of the following conveyors according to its size.
	- Large part : Upper conveyor
	- Medium part : Medium conveyor
	- Small part : Lower conveyor
- 2) **Lift up command** (Y2) and **Lift down command** (Y3) are controlled according to the lift position detected by the following sensors.
	- Upper : X6
	- Meddle: X5
	- Lower : X4
- 3) When a part is transferred from the lift to the conveyor, **Lift rotation command** (Y4) is set ON.
- 4) After a part is transferred, the lift is to return to the initial position and stand by.

### **6.7 Sorting & Distribution Line**

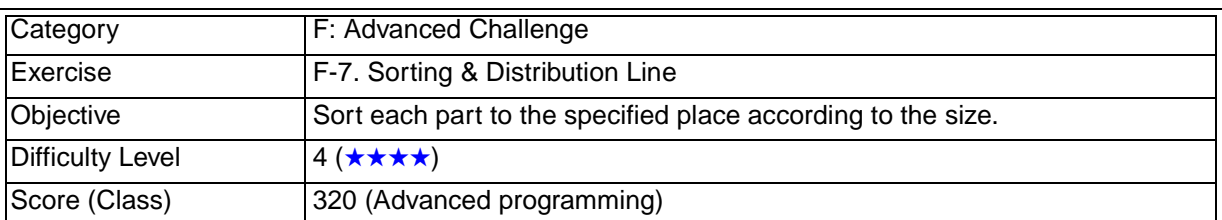

#### **6.7.1 Training Screen**

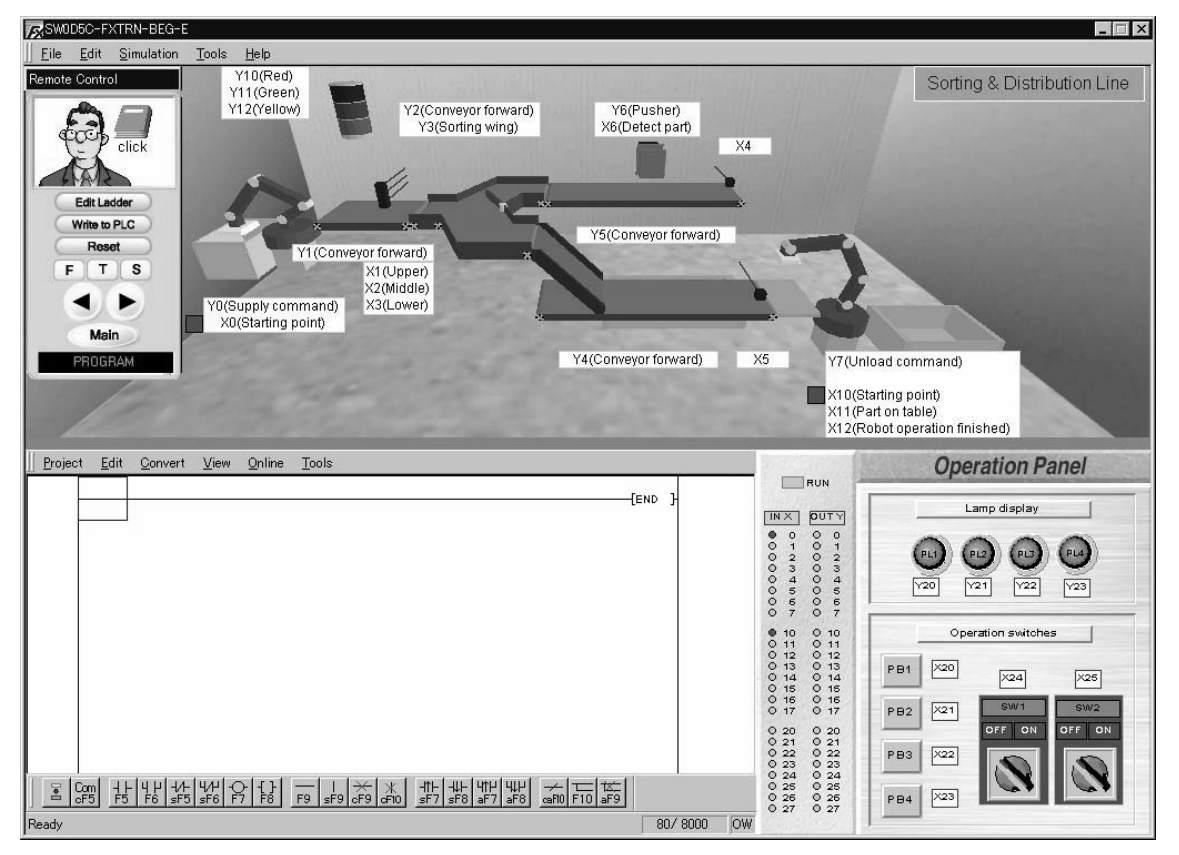

#### **6.7.2 Device Assignment**

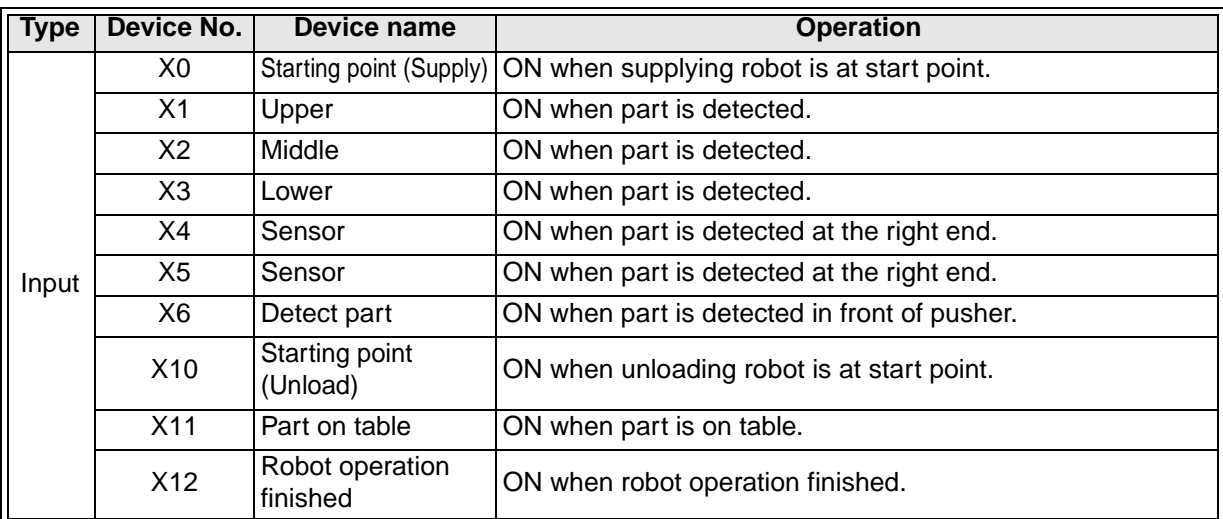

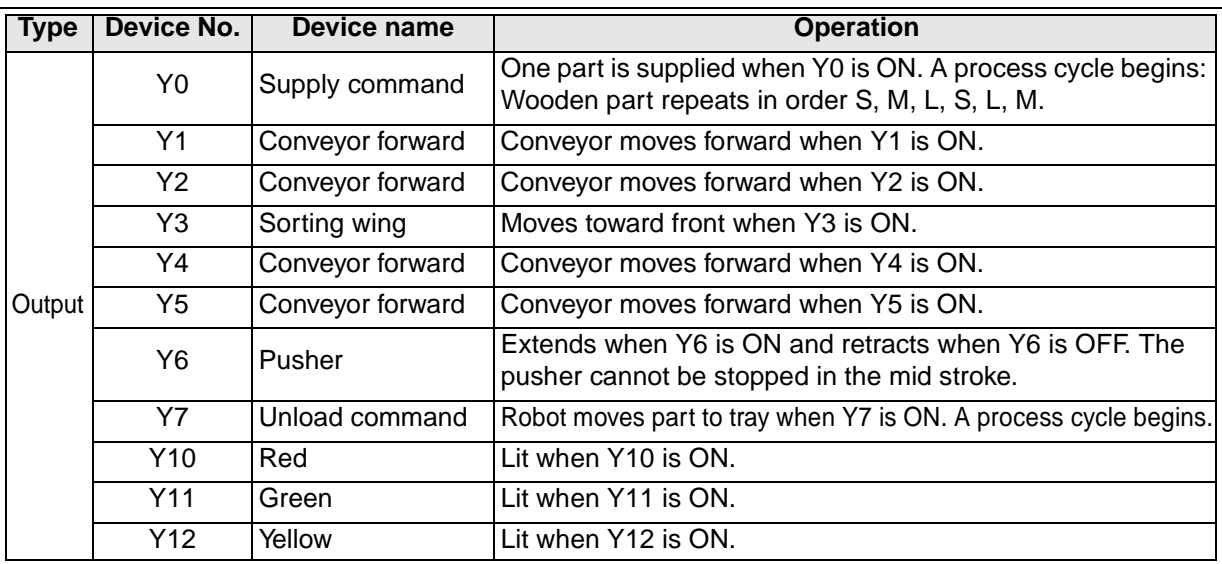

#### **6.7.3 Control Objective**

Detect the part size, and sort each part to the specified place according to the size.

#### **6.7.4 Control Specifications**

1) When [PB1] (X20) on the operation panel is pressed, **Supply command** (Y0) for the robot is turned ON.

**Supply command** (Y0) is turned OFF when the robot has finished moving the part and returned to the starting point.

When **Supply command** (Y0) is turned ON, the robot supplies a part.

- 2) When [SW1] (X24) on the operation panel is turned ON, the conveyors move forward. When [SW1] (X24) is turned OFF, the conveyors stop.
- 3) Large, medium and small parts on the conveyors are sorted by the input of sensors **Upper** (X1), **Middle** (X2) and **Lower** (X3) and carried to the specified trays.
	- Large part : Led to the rear conveyor when **Sorting wing** (Y3) of the branch conveyor is set ON and then carried on the conveyor and dropped from the right end.
	- Medium part: Led to the front conveyor when **Sorting wing** (Y3) of the branch conveyor is set OFF and then moved onto the tray by the robot.
	- Small part : Led to the rear conveyor when **Sorting wing** (Y3) of the branch conveyor is set ON.

When the sensor for **Detect part** (X6) in the branch conveyor is turned ON, the conveyor stops and the part is pushed onto the tray.

- 4) When **Part on table** (X11) is turned ON in the robot, **Unload command** (Y7) is set ON. When **Robot operation finished** (X12) is turned ON (it is ON when a part is placed on the tray), **Unload command** (Y7) is set OFF.
- 5) While [SW2] (X25) on the operation panel is ON, a new part is to be automatically supplied at the following time.
	- When the robot starts to carry a medium part.
	- When a small part is put into the tray, or when a large part is dropped from the right end of the conveyor.
- 6) The flashing lights are lit as follows.
	- Red : Lit while the robot is supplying a part.
	- Green : Lit while the conveyor is moving.
	- Yellow : Lit while the conveyor is stopped.

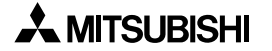

# **MEMO**

## **LADDER PROGRAMS**

The method to write a PLC program in the ladder program area is explained in this section. The key operations are mostly the same as those in GX Developer, the FX Series Programming Software.

#### **Contents**

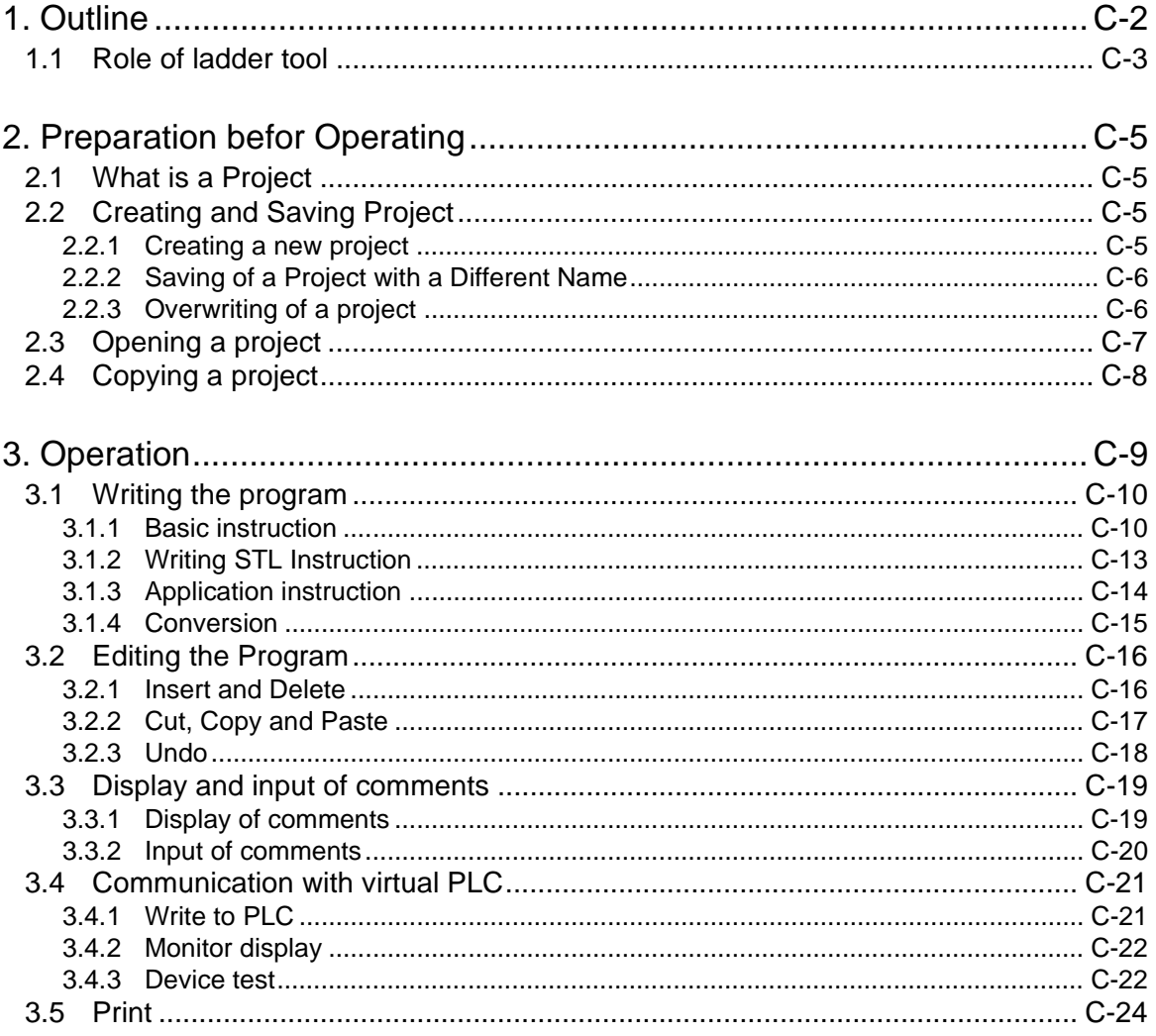

## **1. Outline**

The learning software consists of the 3-D graphic simulation, the ladder program area and the operation panel. This section explains how to use the ladder.

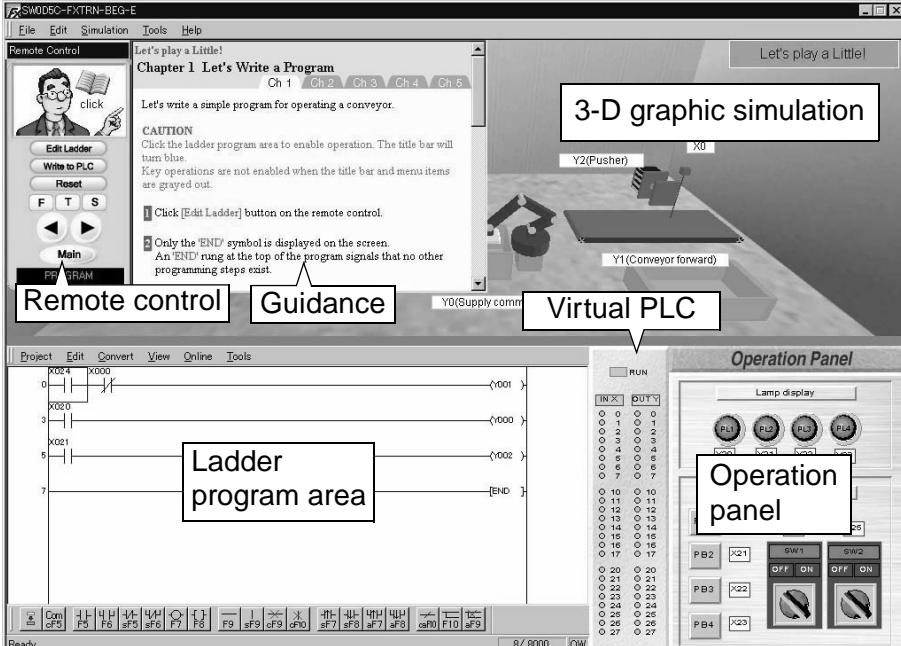

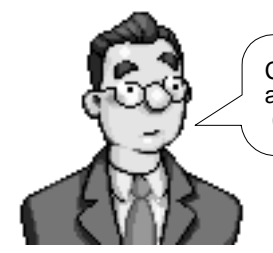

Click [Edit Ladder] on the remote control to activate the ladder program area. (Refer to 3.4.)
## **1.1 Role of ladder tool**

In the ladder program creates, area, you write, edit and monitor ladder programs. Machines in the simulation are operated by the ladder programs you create here.

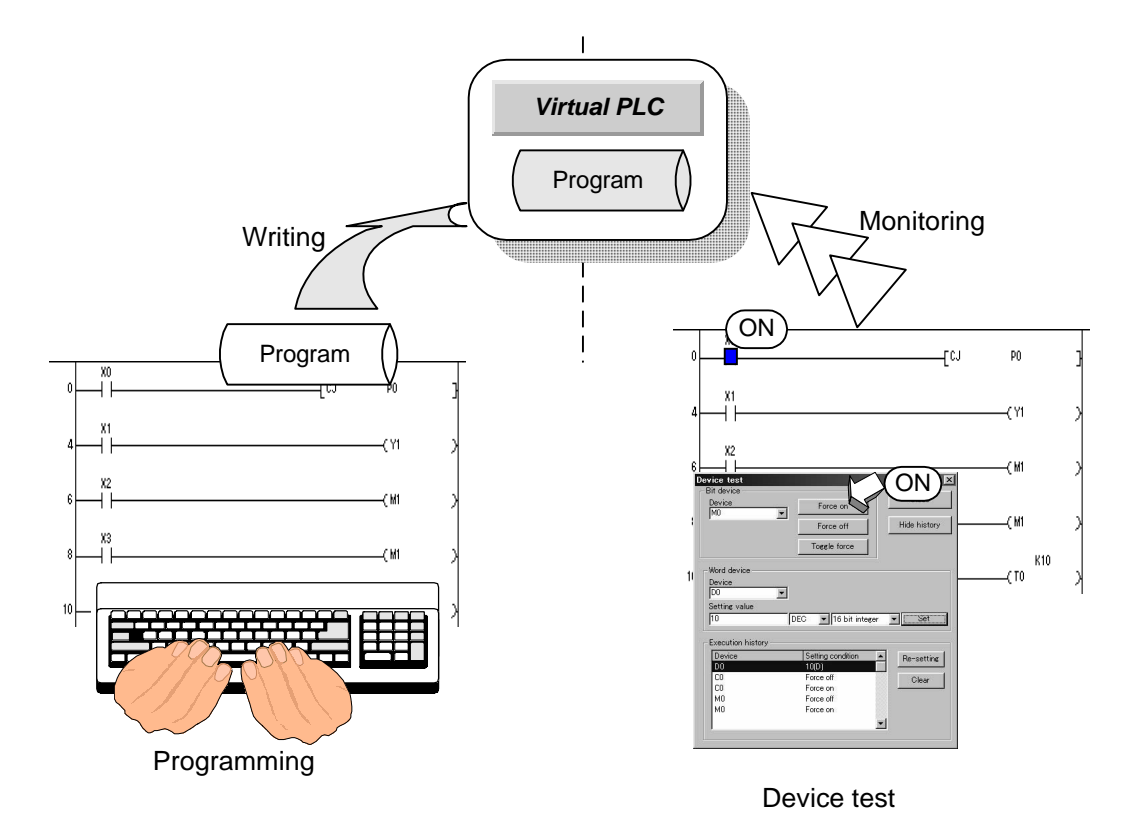

# **MEMO**

## **2. Preparation befor Operating**

This chapter explains the basic knowledge required before creating ladder programs by using the ladder tool.

## **2.1 What is a Project**

A project consists of programs and device comments.

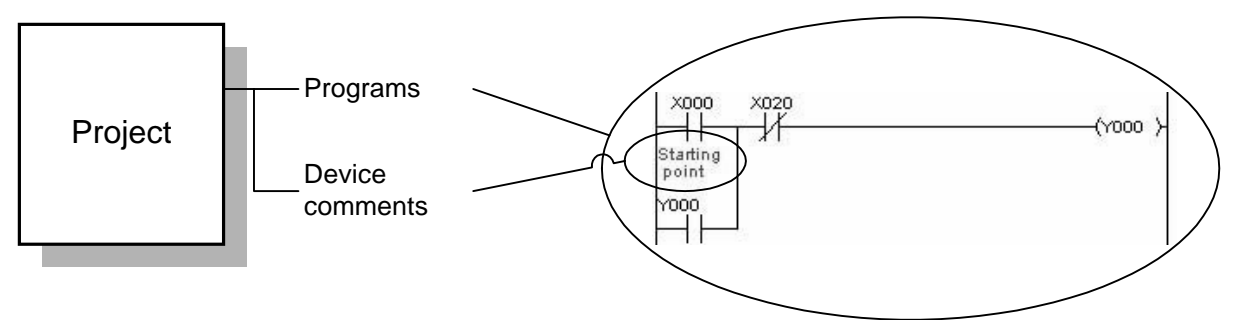

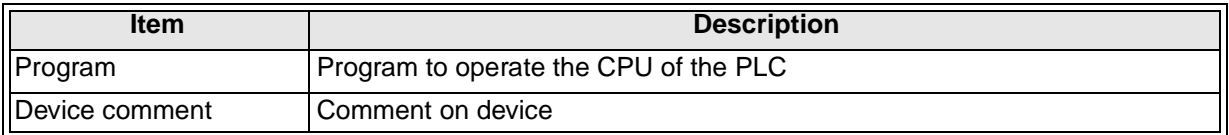

## **2.2 Creating and Saving Project**

#### **2.2.1 Creating a new project**

- 1) Select "Project"  $\rightarrow$  "New project".
- 2) A new project is created.

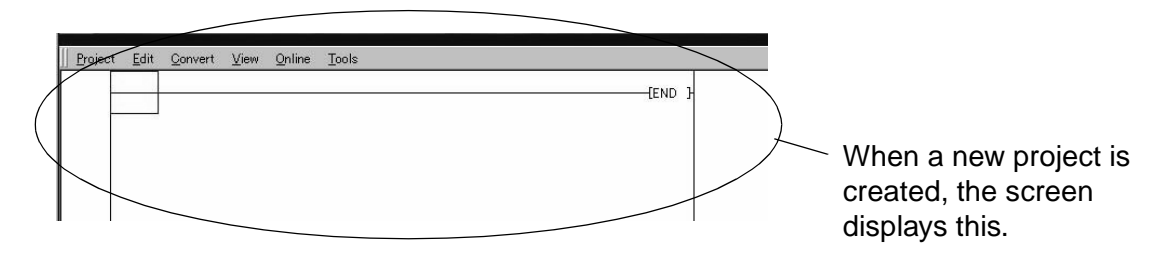

### **2.2.2 Saving of a Project with a Different Name**

- 1) Select "Project"  $\rightarrow$  "Save as".
- 2) The screen shown below is displayed.

Enter the project name and the header, then click the [Save] button.

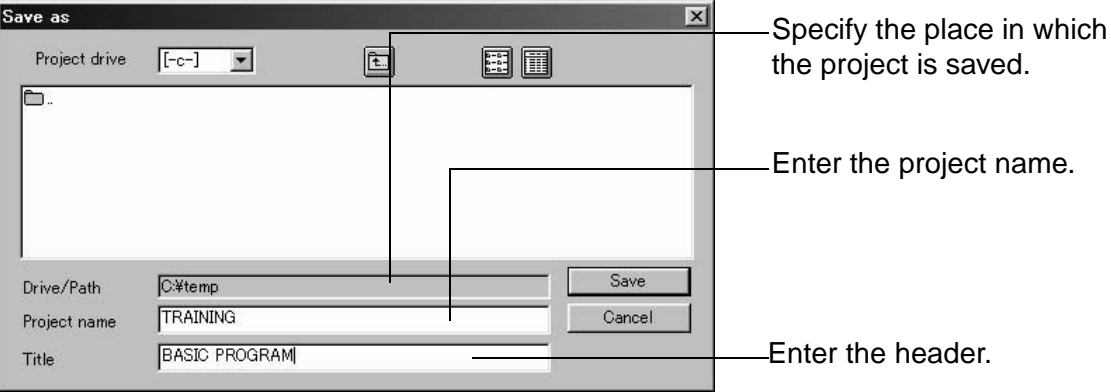

#### **2.2.3 Overwriting of a project**

- 1) Select "Project"  $\rightarrow$  "Save".
- 2) The open project is overwritten with the contents displayed on the screen.

When "Save" is selected for the first time since the project is created, the 'Save as' dialog box is displayed in the same way as explained above.

## **2.3 Opening a project**

Open an existing project from a floppy disk or hard disk.

- 1) Select "Project"  $\rightarrow$  "Open project".
- 2) When the 'Open' dialog box is displayed, select a project to open.

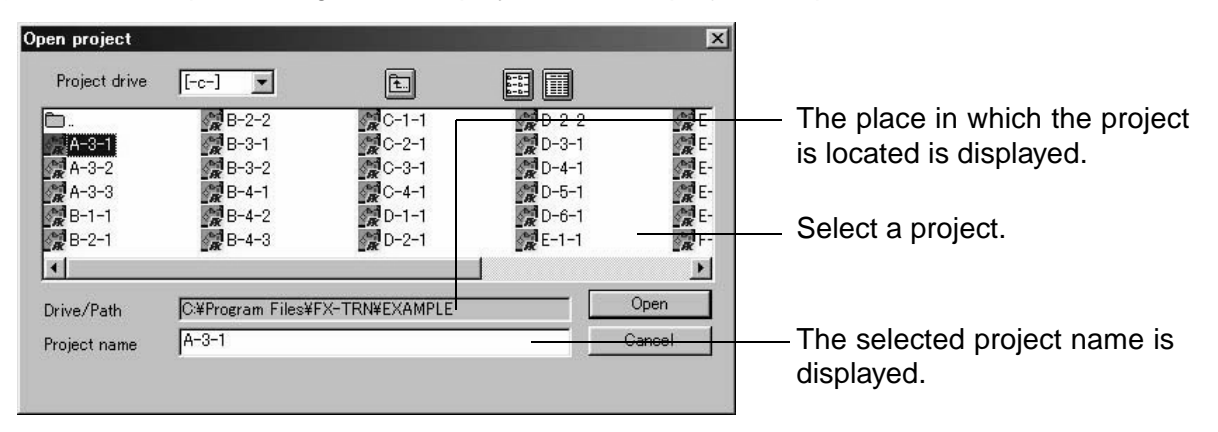

You can open only one project at a time. If you try to open another project while editing a project, the message is displayed asking if you want to save it.

#### **POINT**

For reading and handling of model answers, refer to the 'Introduction Section' in this manual.

## **2.4 Copying a project**

You can copy the data (programs and comments) of another project to the currently open project.

- 1) Select "Project"  $\rightarrow$  "Copy". The 'Copy' dialog box is displayed.
- 2) Select a source file and the data to be copied, then click the [Execute] button.

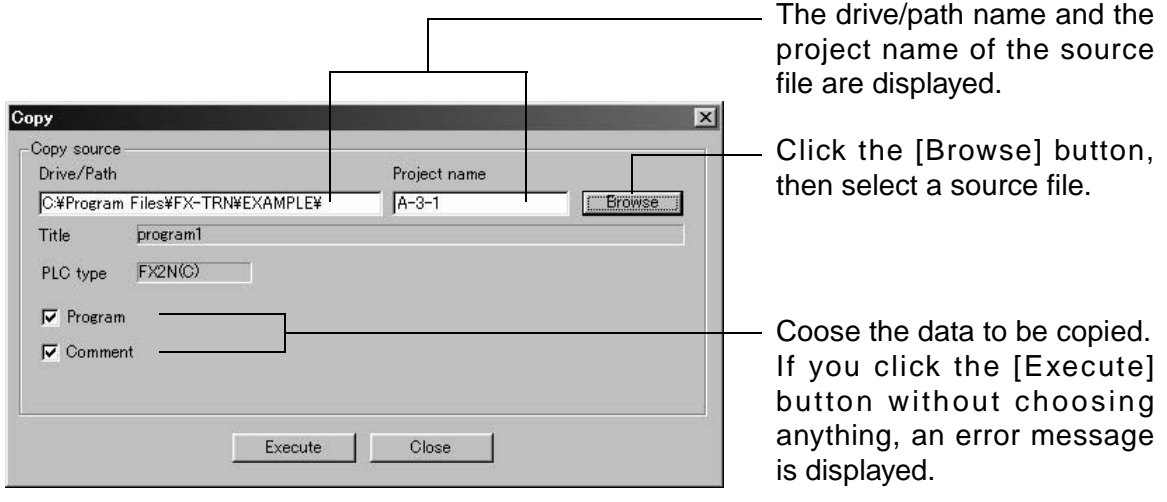

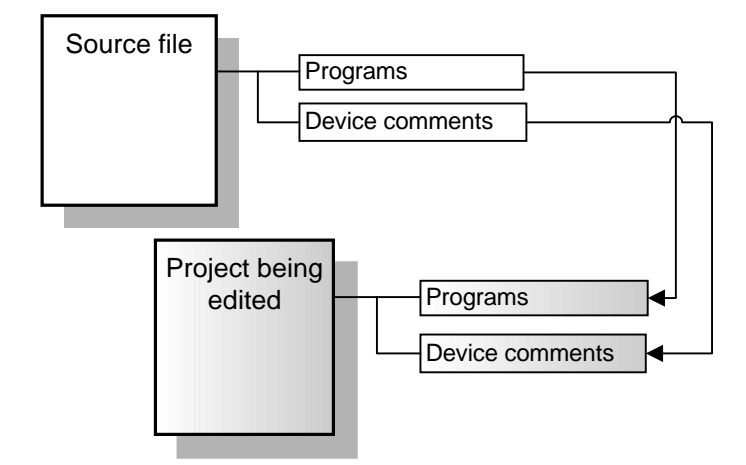

## **3. Operation**

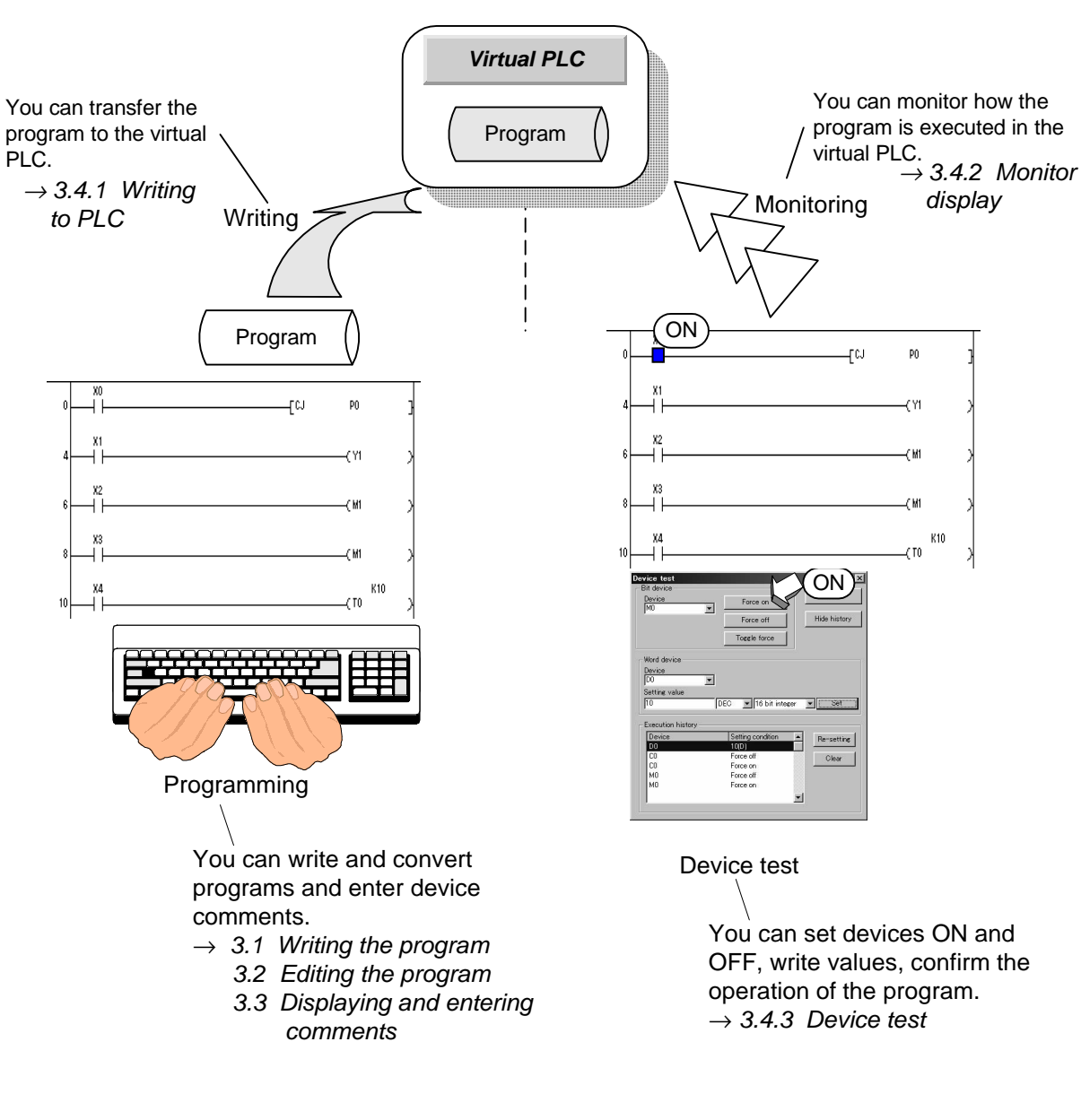

This chapter explains how to perform programming, online operations and printing.

### **3.1 Writing the program**

The program can be writen or edited in the overwrite mode or in the insert mode. Choose the mode as follows.

- 1) Press the [Insert] key.
- 2) Every time you press the [Insert] key, the overwrite mode and the insert mode are changed over alternately. The currently selected mode is indicated on the status bar.

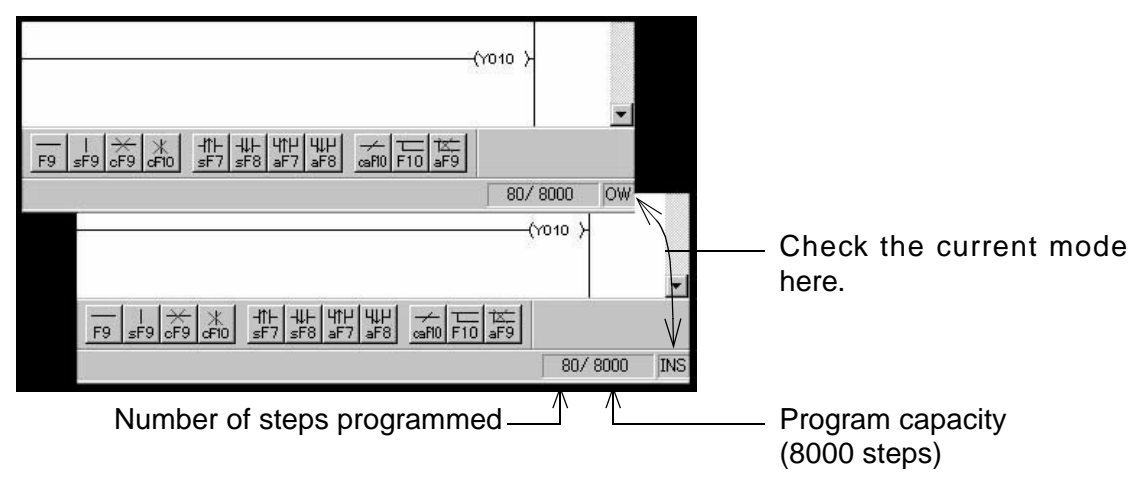

#### **3.1.1 Basic instruction**

|Enter symbo  $||-|$  |

This is how to write basic instructions.

When writing a basic instruction, specify a symbol pressing a function key, the device number and the set value.

- How to write NO contact
- (1) Place the cursor where you write an NO contact.

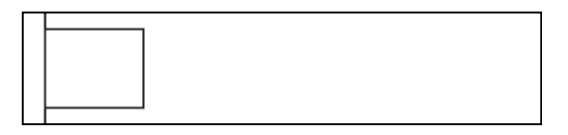

- (2) Press the [F5] key. The 'Enter symbol' dialog box is displayed.
- (3) Type a device, and click the [OK] button.

If you click this button, the dialog box will not be closed after you finish writing a program. You can continue writing.

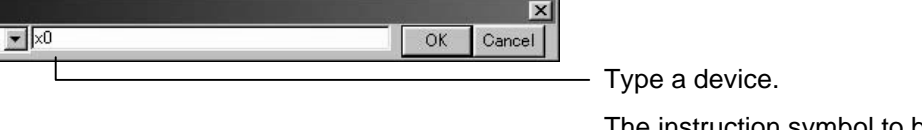

The instruction symbol to be written on the screen is displayed.

NO contact is written. After the program is written, the background is displayed in gray.

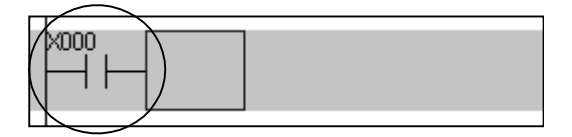

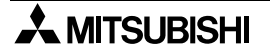

## **POINT**

If you write a program placing a cursor on a program symbol already written, the results differ as shown below depending on the mode.

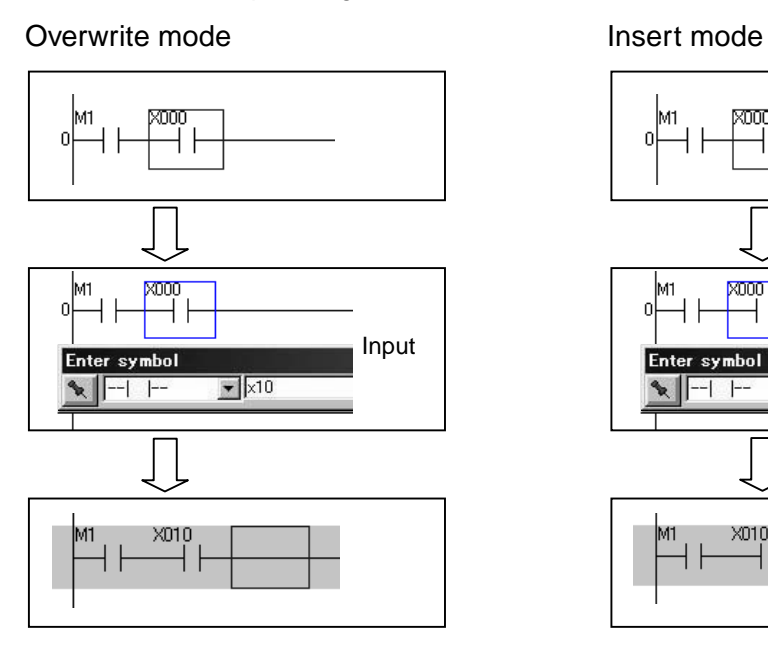

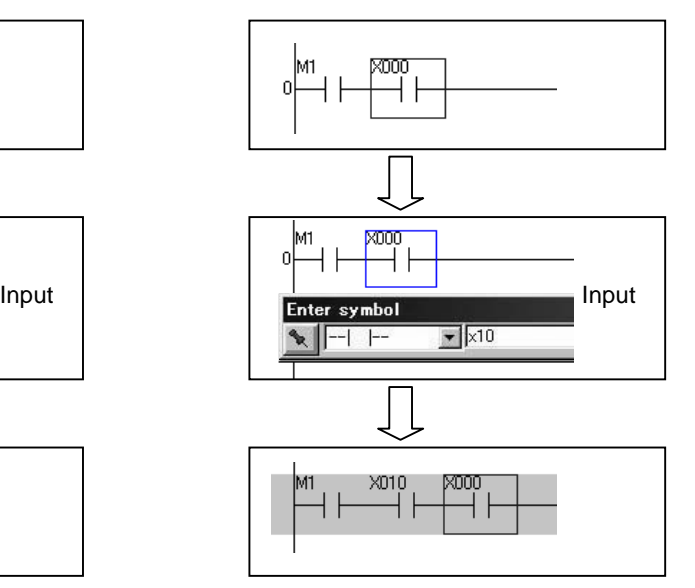

• How to write basic instructions

The figure below shows the function keys, the device numbers and the set values for basic instructions.

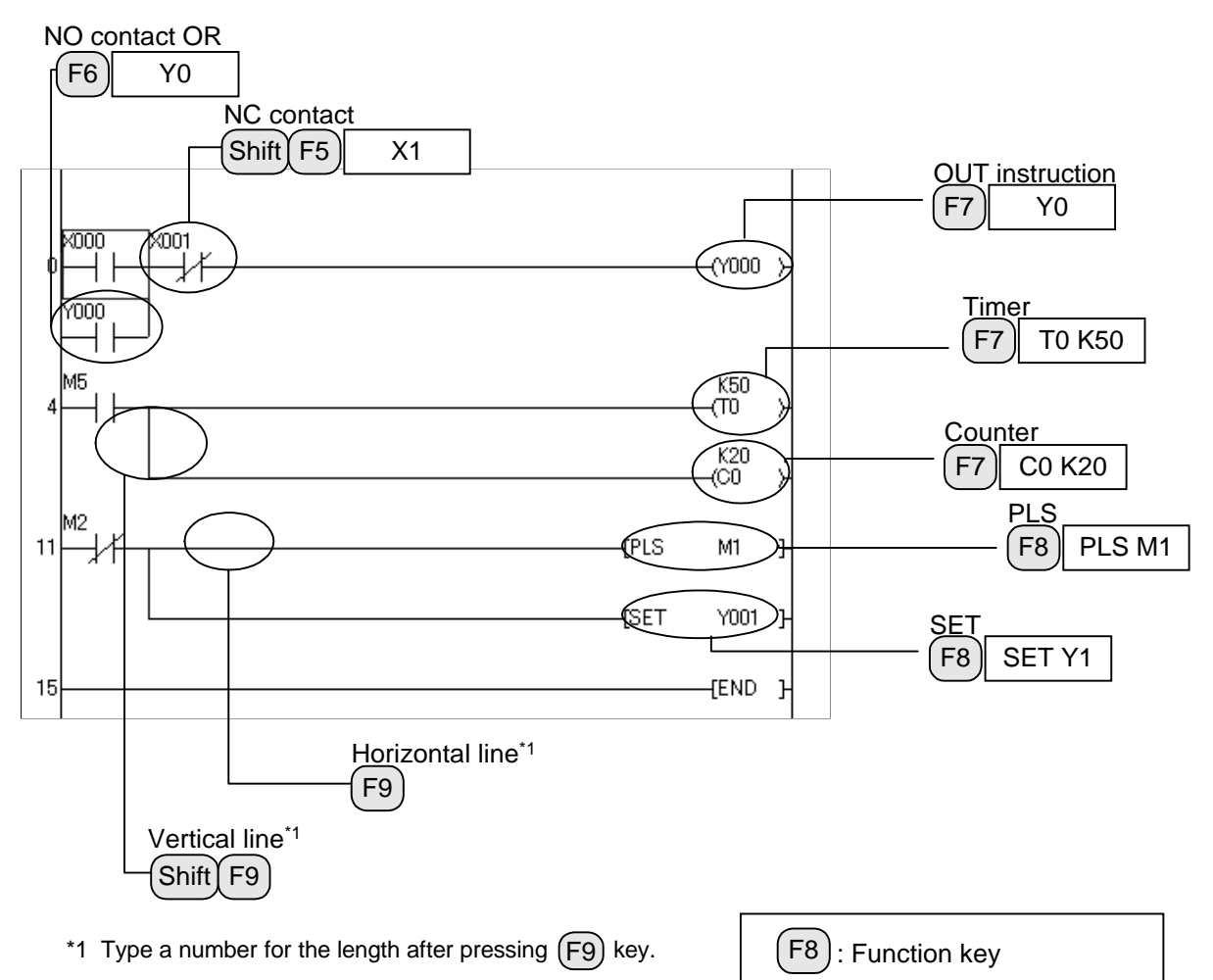

#### **POINT**

• If you double-click a contact, the instruction symbol and the device entered are displayed in the dialog box 'Enter symbol'.

XXXX

The contact data can be changed.

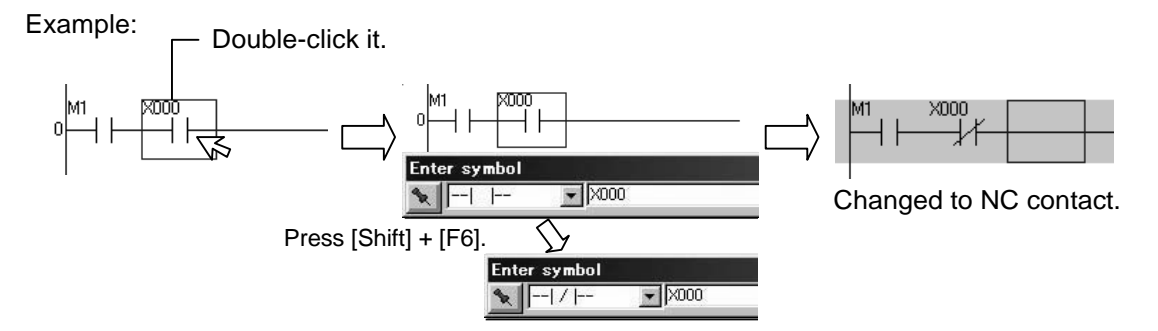

• You can input basic instructions not only by pressing the function keys but also by typing letters. For its method, refer to the Appendix 1.2.

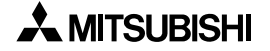

: Characters to type

#### **3.1.2 Writing STL Instruction**

- 1) Place the cursor where the STL instruction is to be written.
- 2) Press the [F8] key. The 'Enter symbol' dialog box is displayed.
- 3) Type STL S0.

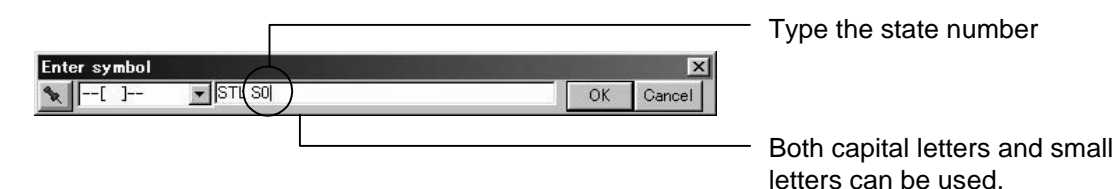

4) Click the [OK] button.

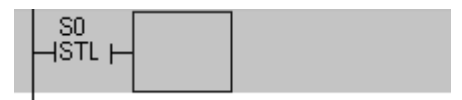

#### **Writing the RET instruction.**

1) Draw a vertical line from the STL symbol and place the cursor where the RET instruction is to be written.

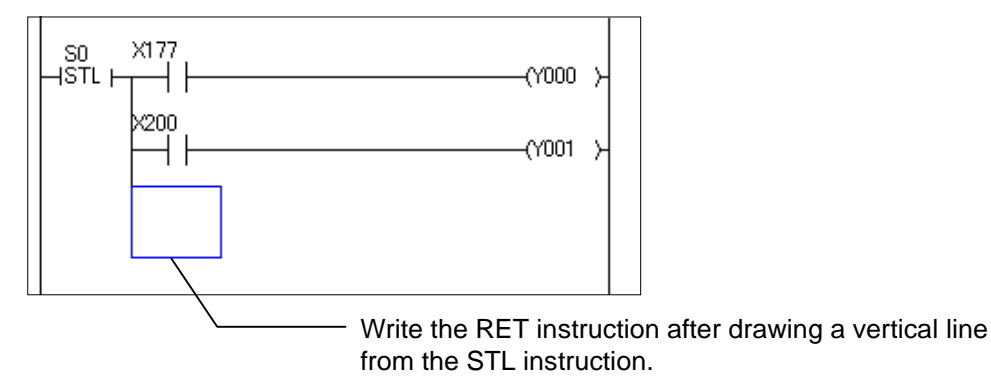

- 2) Press the [F8] key. The 'Enter symbol' dialog box is displayed.
- 3) Type RET.

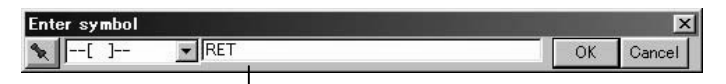

Both capital letters and small letters can be used.

4) Click the [OK] button.

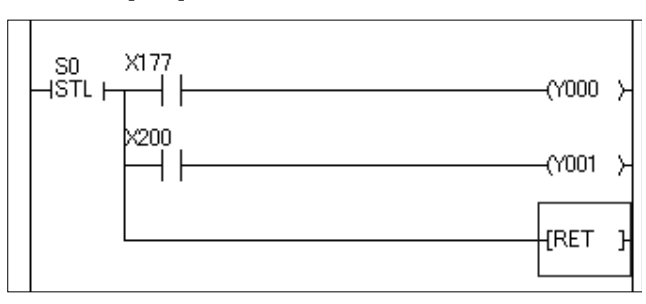

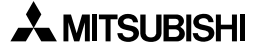

#### **3.1.3 Application instruction**

The following is how to input application instructions. The MOV instruction and the LD= instruction are explained up as examples.

- MOV instruction
- 1) Place the cursor where the MOV instruction is to be written. Press the [F8] key. The 'Enter symbol' dialog box is displayed. Type MOV K100 D0.

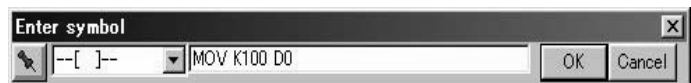

2) Click the [OK] button.

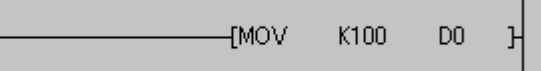

Write the MOVP instruction and the DMOVP instruction as follows.

MOVP instruction

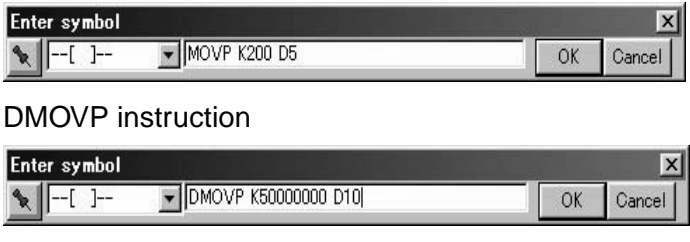

- LD= instruction
- 1) Place the cursor where the LD= instruction is to be written. Press the [F8] key. The 'Enter symbol' dialog box is displayed. Type LD= K100 D20.

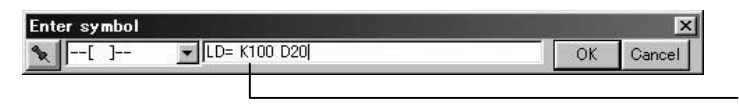

Both capital letters and small letters can be used.

2) Click the [OK] button.

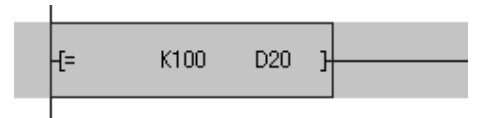

### **POINT**

For the list of available instructions and input procedures, refer to the Appendix 1.

#### **3.1.4 Conversion**

The programs you write should be converted into the form which can be processed by the virtual PLC.

This is how to convert them.

- 1) After writing the programs, press the [F4] key.
- 2) The programs are converted. The background of the programs should be displayed in white. If there is an incorrect program, an error message is displayed and the part is displayed in yellow. Correct the program.

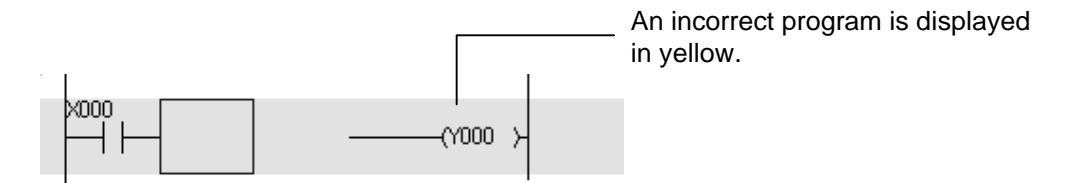

#### **POINT**

Programs you write are determined when they are converted.

## **3.2 Editing the Program**

#### **3.2.1 Insert and Delete**

• Insert line and delete line

Insert a line as follows.

- 1) Place the cursor where a line is to be inserted.
- 2) Press the [Shift] + [Insert] keys. One line is inserted in the cursor position.

Delete a line as follows.

- 1) Place the cursor where a line is to be deleted.
- 2) Press the [Shift] + [Delete] keys. One line is deleted in the cursor position.
- Deleting contacts

Delete a contact pressing the [Delete] or [Back space] key. The result displayed on the screen differs depending on the mode as shown below.

Overwrite mode

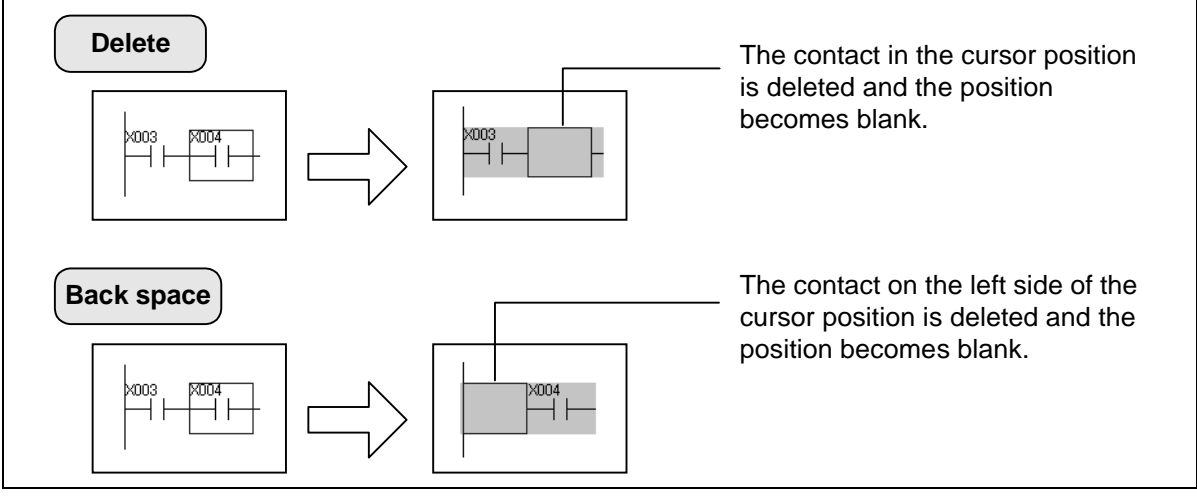

Insert mode

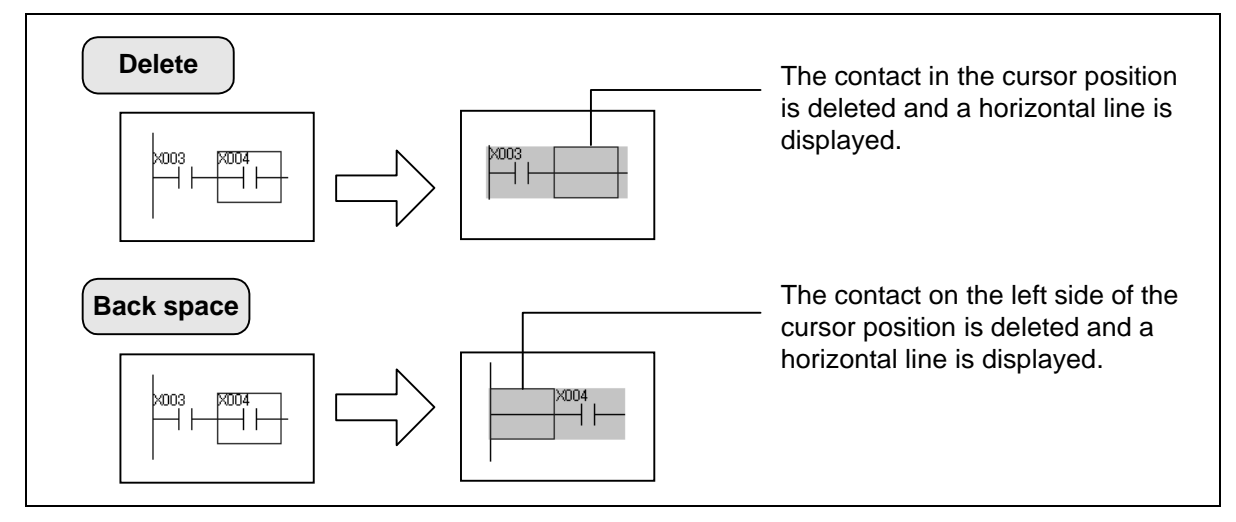

• Writing and deleting ines

Write ruler lines as follows.

- 1) Press the [F10] key first.
- 2) When writing a horizontal line, press the [Shift] +  $[\rightarrow]$  keys to move the cursor. When writing a vertical line, press the  $[Shift] + [\downarrow]$  keys to move the cursor.

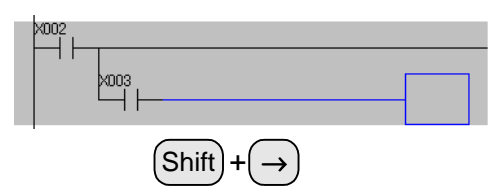

3) When you release the [Shift] key, a horizontal or vertical line is written.

Delete lines as follows.

- 1) Press the [Alt] + [F9] keys first.
- 2) When deleting a horizontal line, press the  $[Shift] + [ \rightarrow ]$  keys to move the cursor. When deleting a vertical line, press the  $[Shift] + [\downarrow]$  keys to move the cursor.

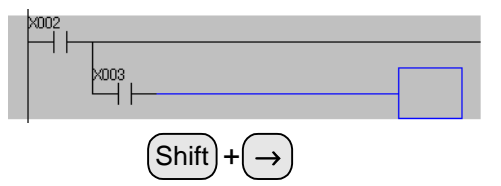

3) When you release the [Shift] key, a horizontal or vertical line is deleted.

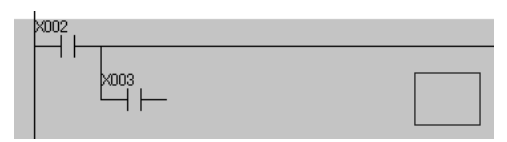

#### **POINT**

Only horizontal and vertical lines can be deleted using this method. Even if you operate the above explained procedure on a contact, the contact is not deleted.

#### **3.2.2 Cut, Copy and Paste**

The method to cut, copy and paste a program is explained here. You can efficiently edit programs using these functions.

1) Press the [Shift] +  $[\rightarrow]$  keys to select the range to be cut or copied.

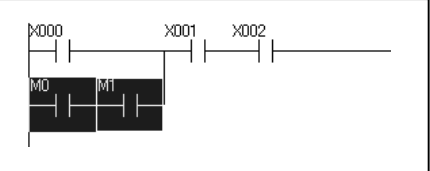

2) Select "Edit"  $\rightarrow$  "Cut" or "Edit"  $\rightarrow$  "Copy".

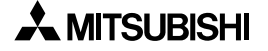

3) Move the cursor to the position where the selected range is to be pasted, then select "Edit" → "Paste".

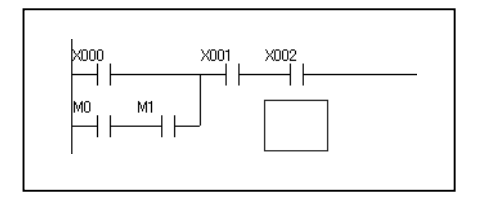

4) The paste result is different between the overwrite mode and the insert mode as shown below.

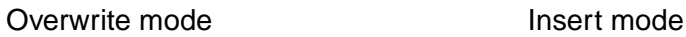

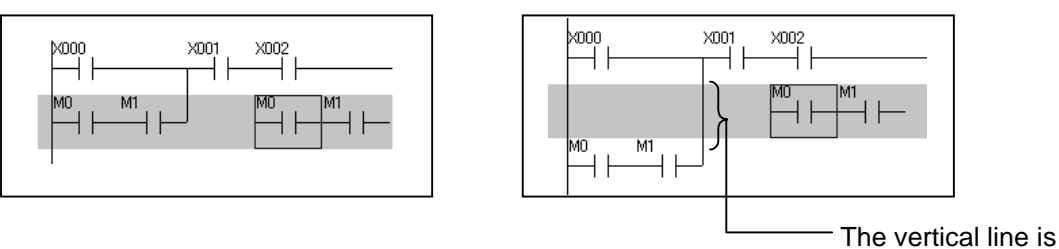

extended.

#### **3.2.3 Undo**

• Return to the former status

After you write, insert, delete, cut or paste a program, you can undo the operation to return to the former status.

- 1) After performing those operations, select "Edit"  $\rightarrow$  "Undo".
	- \* You can undo up to ten operations. However, you cannot delete comments by "Undo".
- Return to the status after circuit conversion

You can delete the programs currently being edited, and return to the status immediately after the previous conversion.

1) A program is edited.

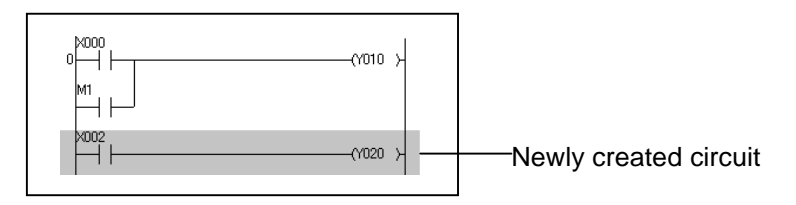

2) Select "Edit"  $\rightarrow$  "Restore after ladder conversion". When the confirmation dialog box is displayed, click [Yes]. The program edited in 1) is deleted and the screen returns to the status just after the previous conversion.

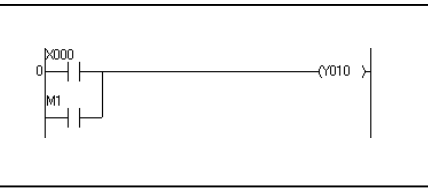

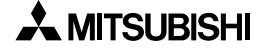

## **3.3 Display and input of comments**

This chapter explains how to display and input device comments.

#### **3.3.1 Display of comments**

The following is how to display device comments for devices in the program being edited.

- Displaying a comment
	- 1) Select "View"  $\rightarrow$  "Comment".
	- 2) Comments are displayed.

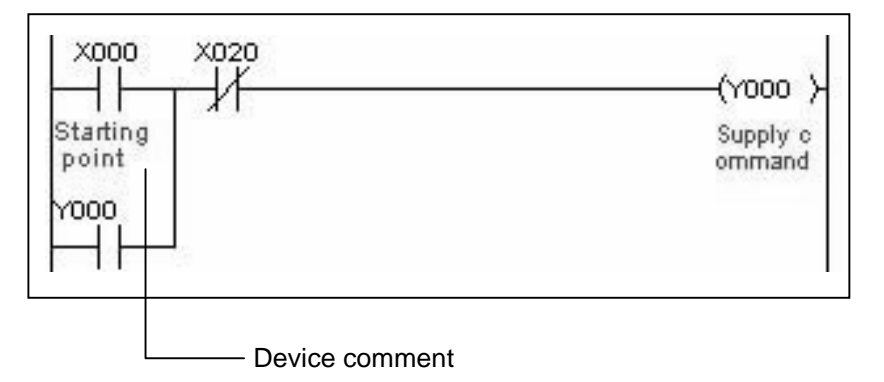

• Changing the number of characters for device comments

You can select the number of characters of each displayed device comment between 16 and 32. When changing the number of displayed characters, follow the below procedure.

- 1) Select "Tools"  $\rightarrow$  "Options".
- 2) When the 'Options' dialog box is displayed, select 16 or 32 at 'Show device comment'.

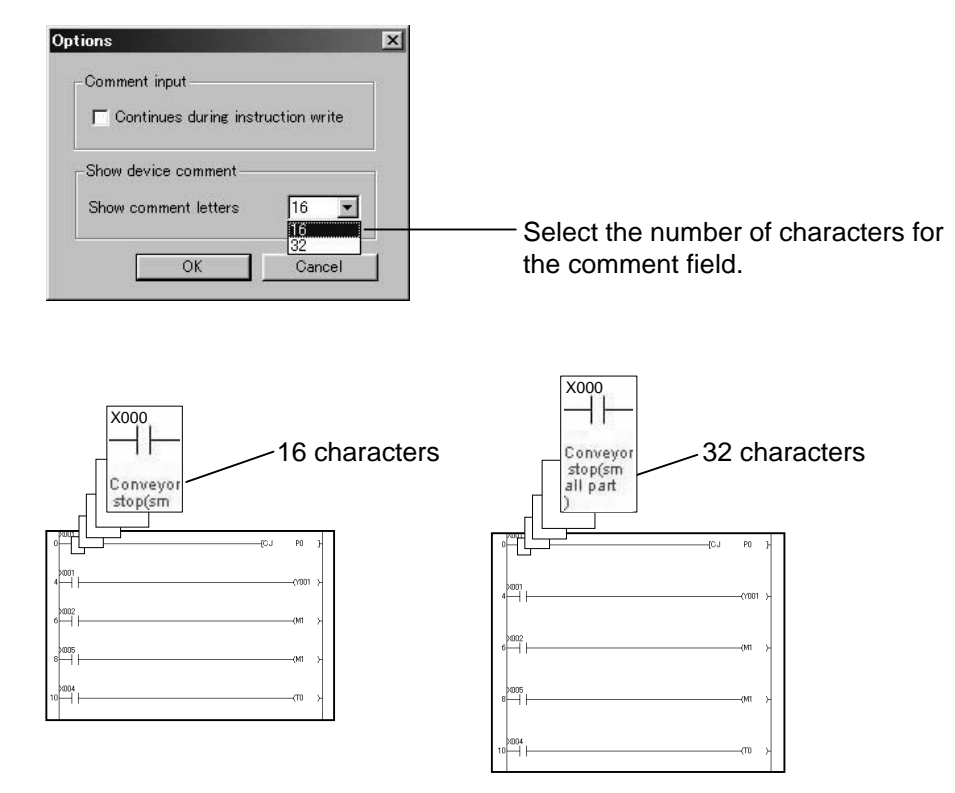

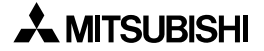

#### **3.3.2 Input of comments**

This chapter explains how to input a device comment.

- 1) Select "Edit"  $\rightarrow$  "Documentation"  $\rightarrow$  "Comment".
- 2) Place the cursor on the device for which a comment is to be input and double-click it.

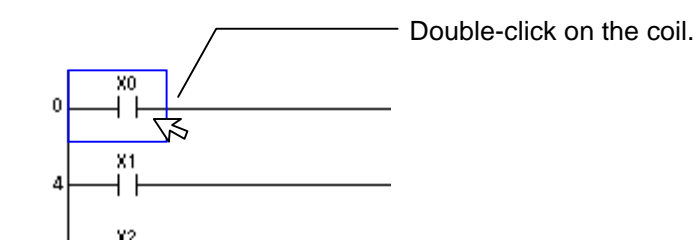

3) When the 'Enter device comment' dialog box is displayed, type a comment. Up to 32 characters are available.

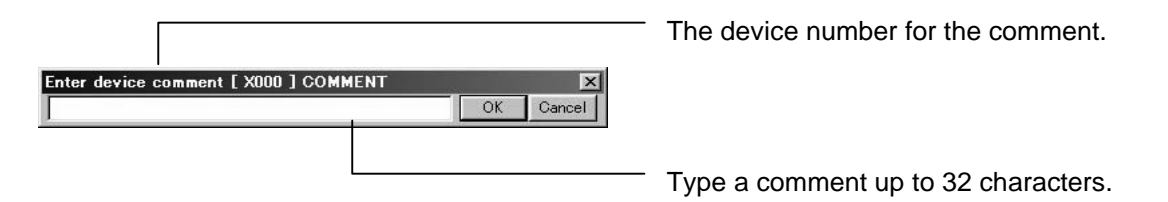

You cannot delete a comment selecting "Undo".

### **POINT**

You can type device comments when you are writing an instruction.

- 1) Select "Tools"  $\rightarrow$  "Options".
- 2) When the 'Options' dialog box is displayed, specify 'Continues during instruction write'.

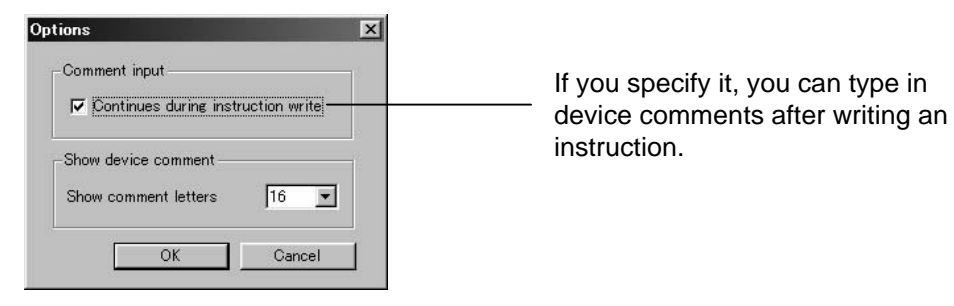

Enter an instruction and comment as follows.

1) Write an instruction.

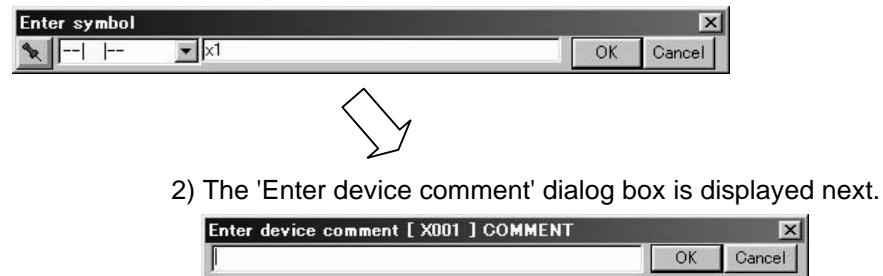

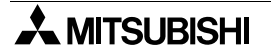

 $\overline{\mathbf{x}}$ cel

## **3.4 Communication with virtual PLC**

This chapter explains how to write your programs to the virtual PLC and how to confirm the operation.

## **3.4.1 Write to PLC**

"Writing to PLC" means to transfer programs to the virtual PLC. After writing programs to the virtual PLC, you can operate the machines in the simulation as well as the lamps on the operation panel.

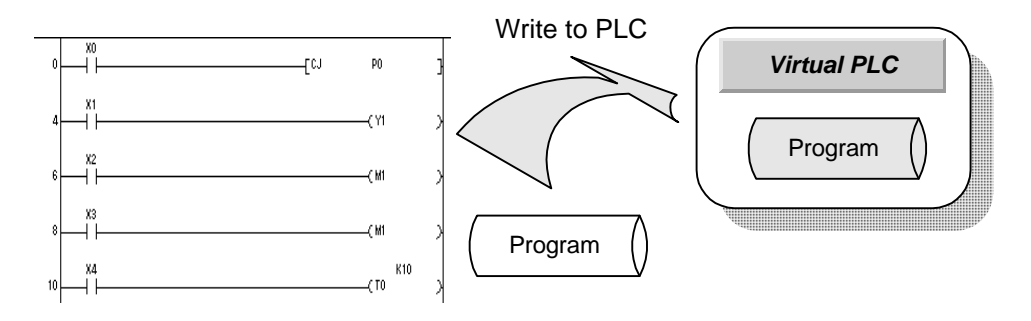

- 1) Write a program, and convert it.
- 2) Select "Online"  $\rightarrow$  "Write to PLC". (Or you can use the remote control.) The 'Write to PLC' dialog box is displayed, and you can check the writing status there. (If the virtual PLC is in RUN mode, it is automatically and writing is executed.)
- 3) When writing is completed, the dialog box 'Write completed. The simmulation will start!' is displayed.

Click the [OK] button to run the virtual PLC.

### **POINT**

• Status display of the virtual PLC and [Write to PLC] on the remote control

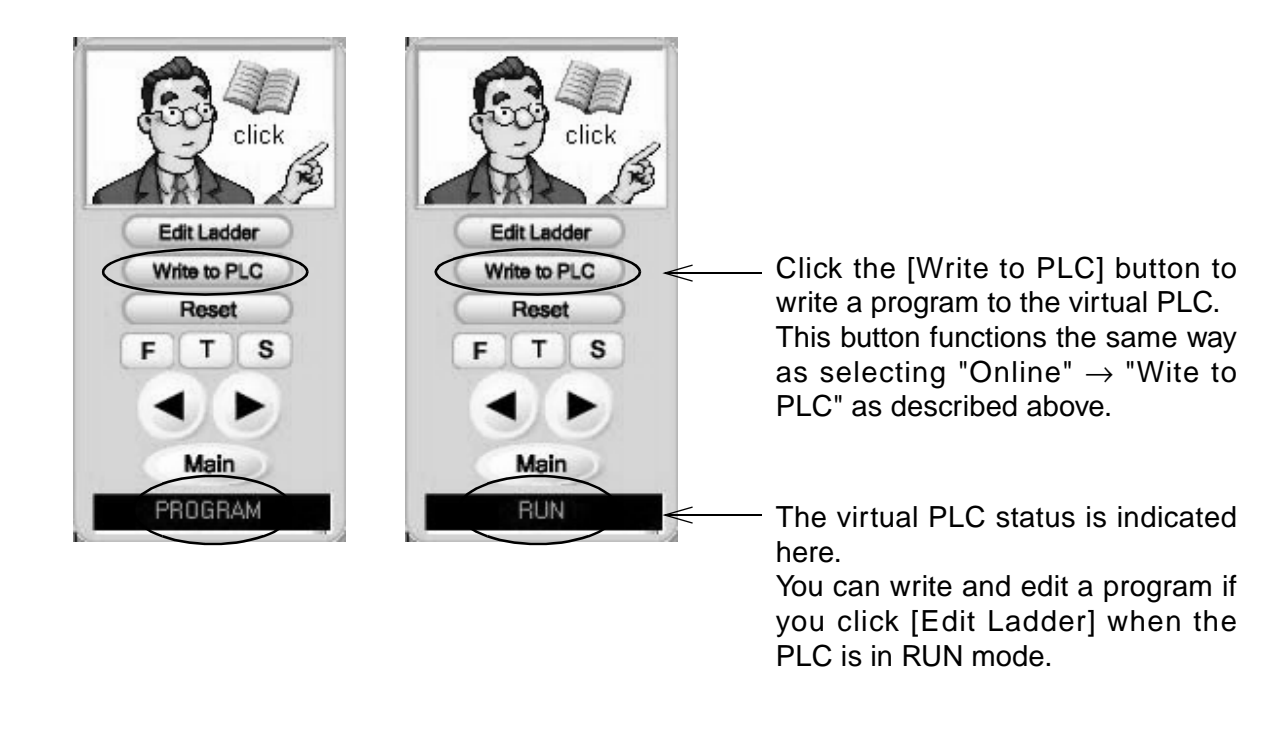

#### **3.4.2 Monitor display**

When you write a program to the virtual PLC, the ladder program area automatically displays the monitoring result and you can check the ON/OFF status and stored values of devices. The device status is displayed as follows.

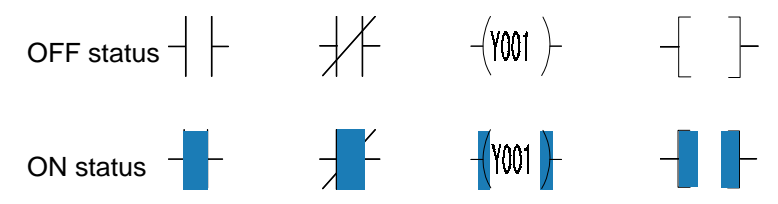

In order would to finish monitoring and write or edit a program, click the [Edit Ladder] button on the remote control.

• Changing the current value display format

The current values of devices can be expressed in decimal or hexadecimal.

1) Select "Online"  $\rightarrow$  "Monitor",  $\rightarrow$  "Change current value monitor (Decimal)" or "Change current value monitor (Hexadecimal)".

Then, the present values of timers and counters as well as the present values of operand devices of application instructions are displayed in the selected display format.

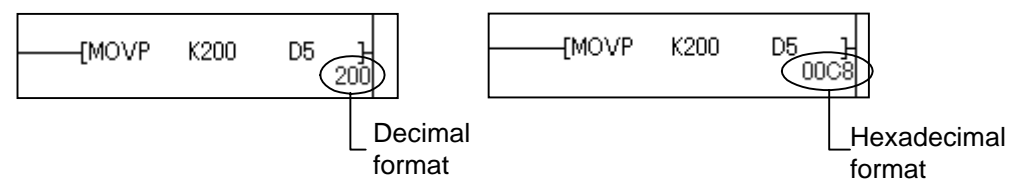

The present values are displayed in real numbers if the instructions take real numbers.

#### **3.4.3 Device test**

During monitoring, you can confirm the program operation by setting devices to ON or OFF and changing the present values.

- 1) Select "Online"  $\rightarrow$  "Devece Test".
- 2) When the 'Device Test' dialog box is displayed, type the device number to the 'Device' field.
- Bit device

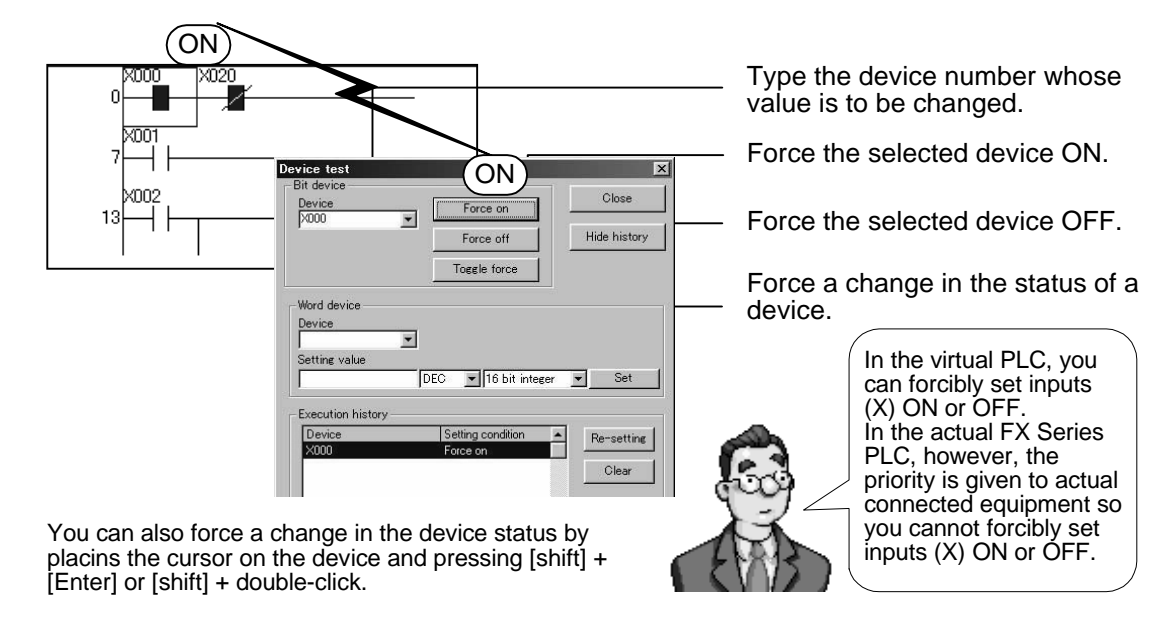

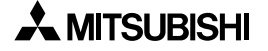

#### • Word device

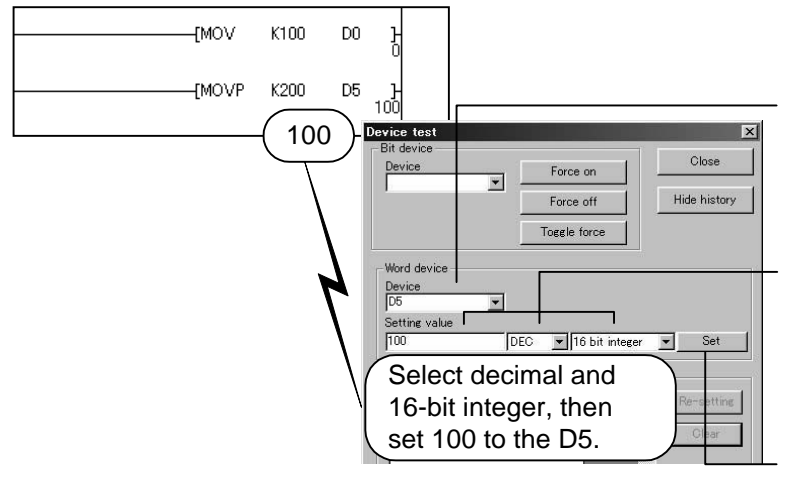

Type the device number whose value is to be changed.

Enter the device number to be changed. Specify decimal or

hexadecimal. Specify 16-bit integer, 32-bit integer or real number, then type a desired value.

After specifying the value, click the [set] button. The value will be set for the selected device.

## **POINT**

• The devices to which the device test was executed and the setting status are displayed in the 'Execution history' field. You can execute again the test displayed in the 'Execution history' field.

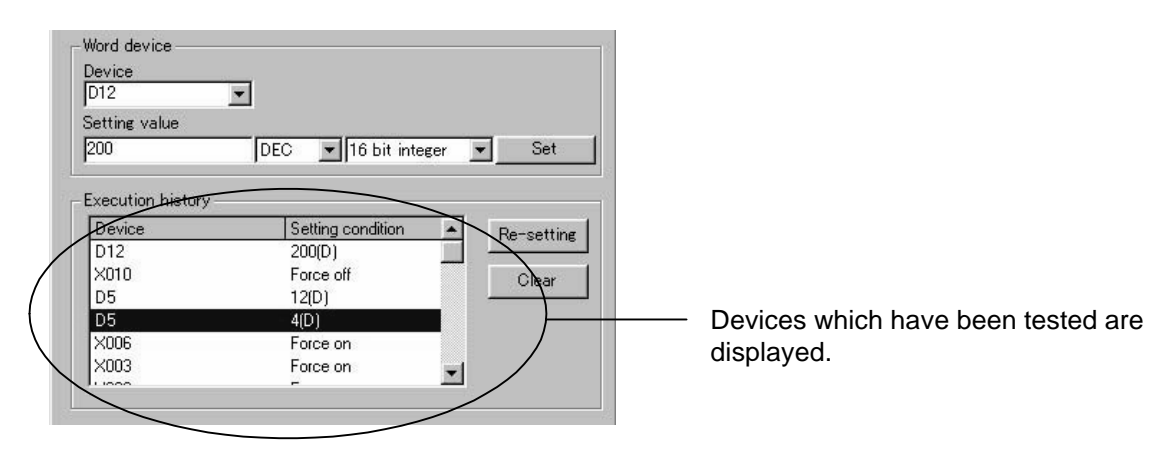

• If you change the value of a device by the device test while simulation is being executed, the machines simulated and the operation panel in which the same device is set are also affected in the same way.

### **3.5 Print**

This chapter explains how to print the programs and device comments.

1) Select "View"  $\rightarrow$  "Comment" to display device comments in the ladder program area.

2) Select "Project"  $\rightarrow$  "Print".

Printing is executed according to the device comment display status as shown below.

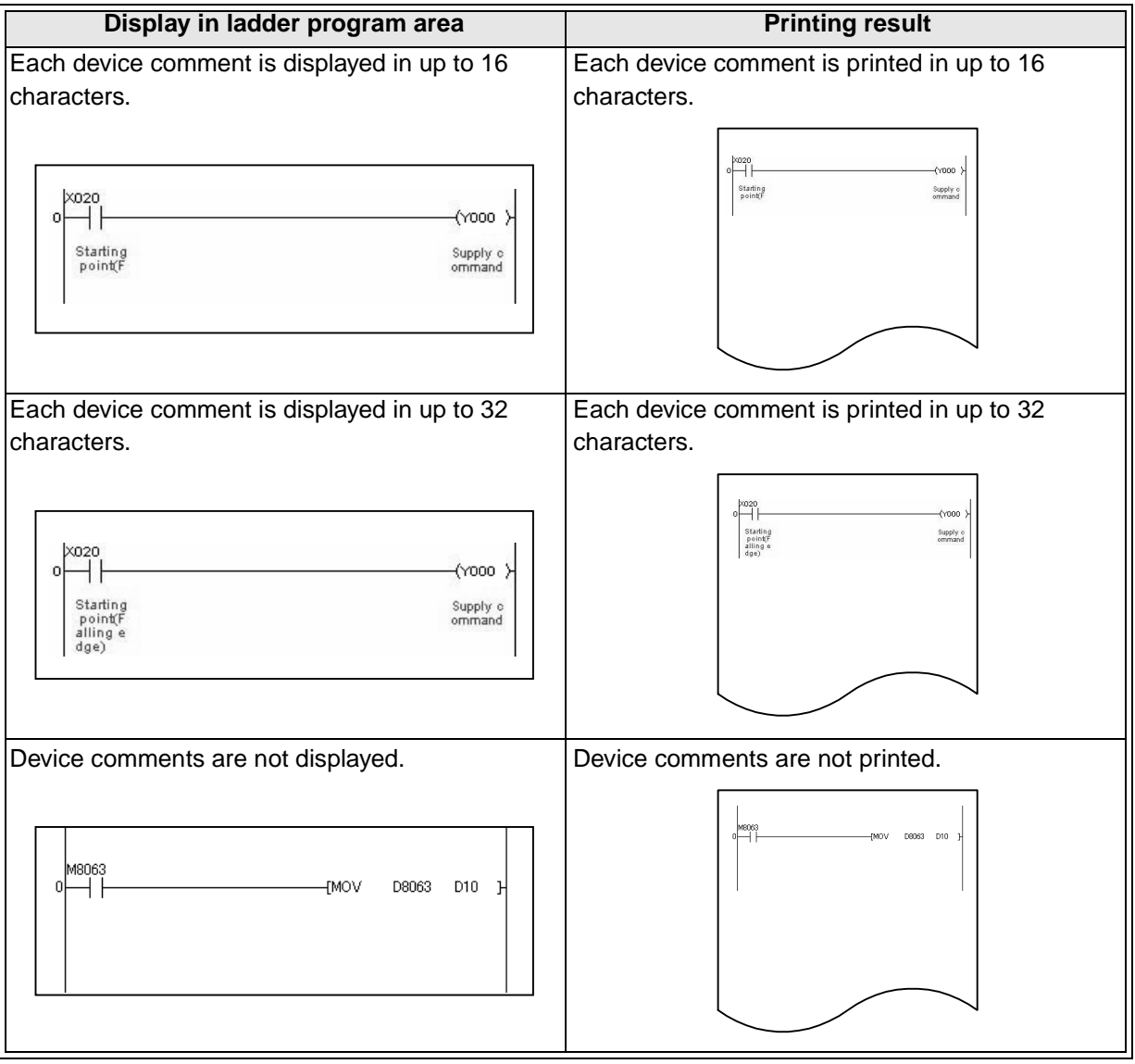

#### **POINT**

- All the programs are printed.
- If printing is executed during monitoring, the contents of the monitor display are also printed.

## **Appendix A: Instruction List for Virtual PLC**

The Instructions available in the training software and their functions are listed.

## **A-1: Basic instructions**

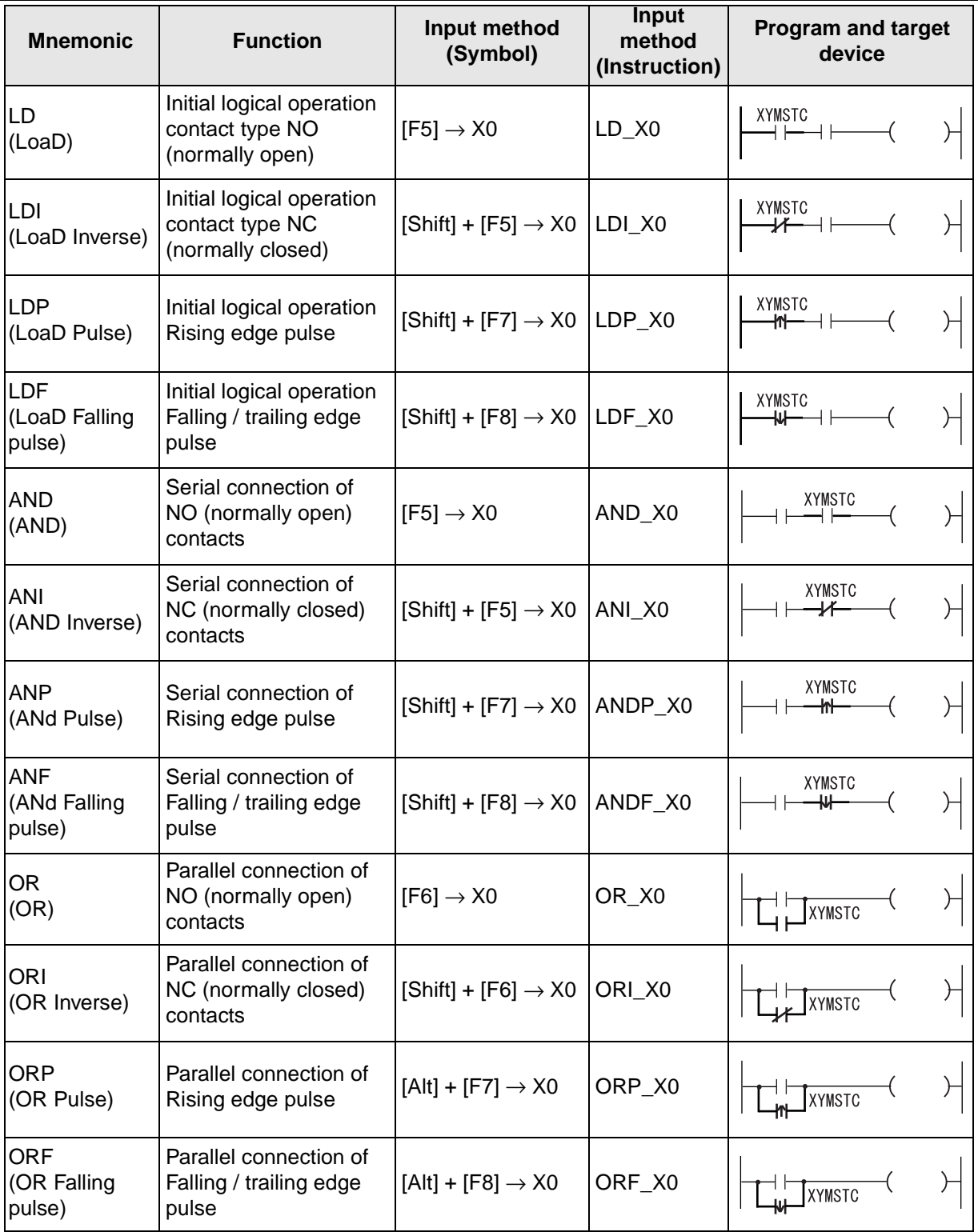

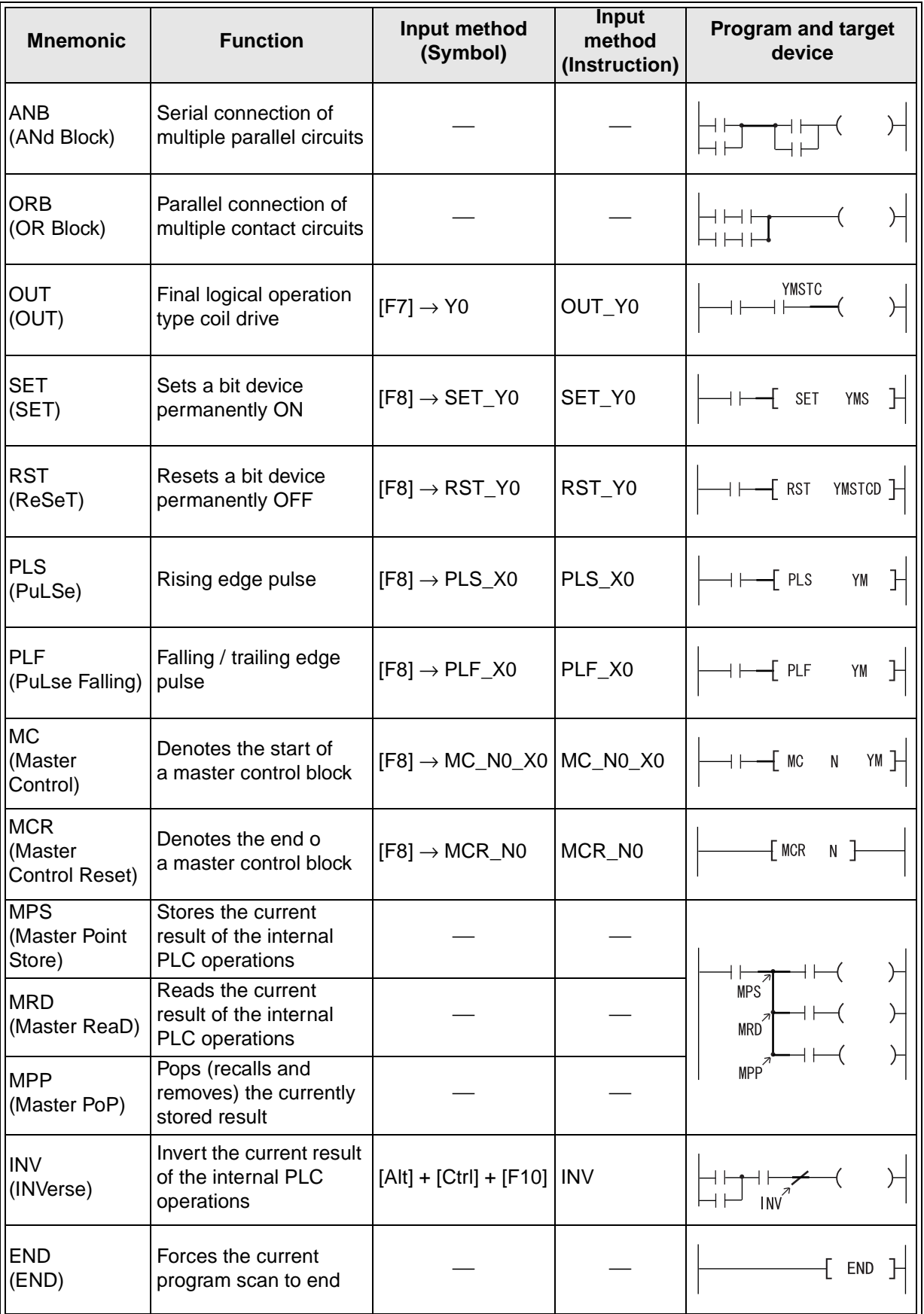

: Cannot be written.

\_ (underline): Leave a space here.

## **A-2: Stepladder instructions**

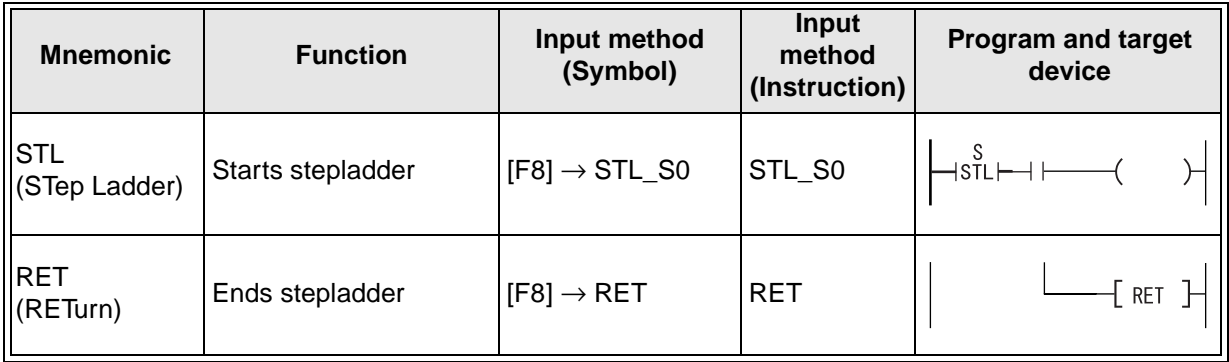

\_ (underline): Leave a space here.

## **A-3: Application instructions**

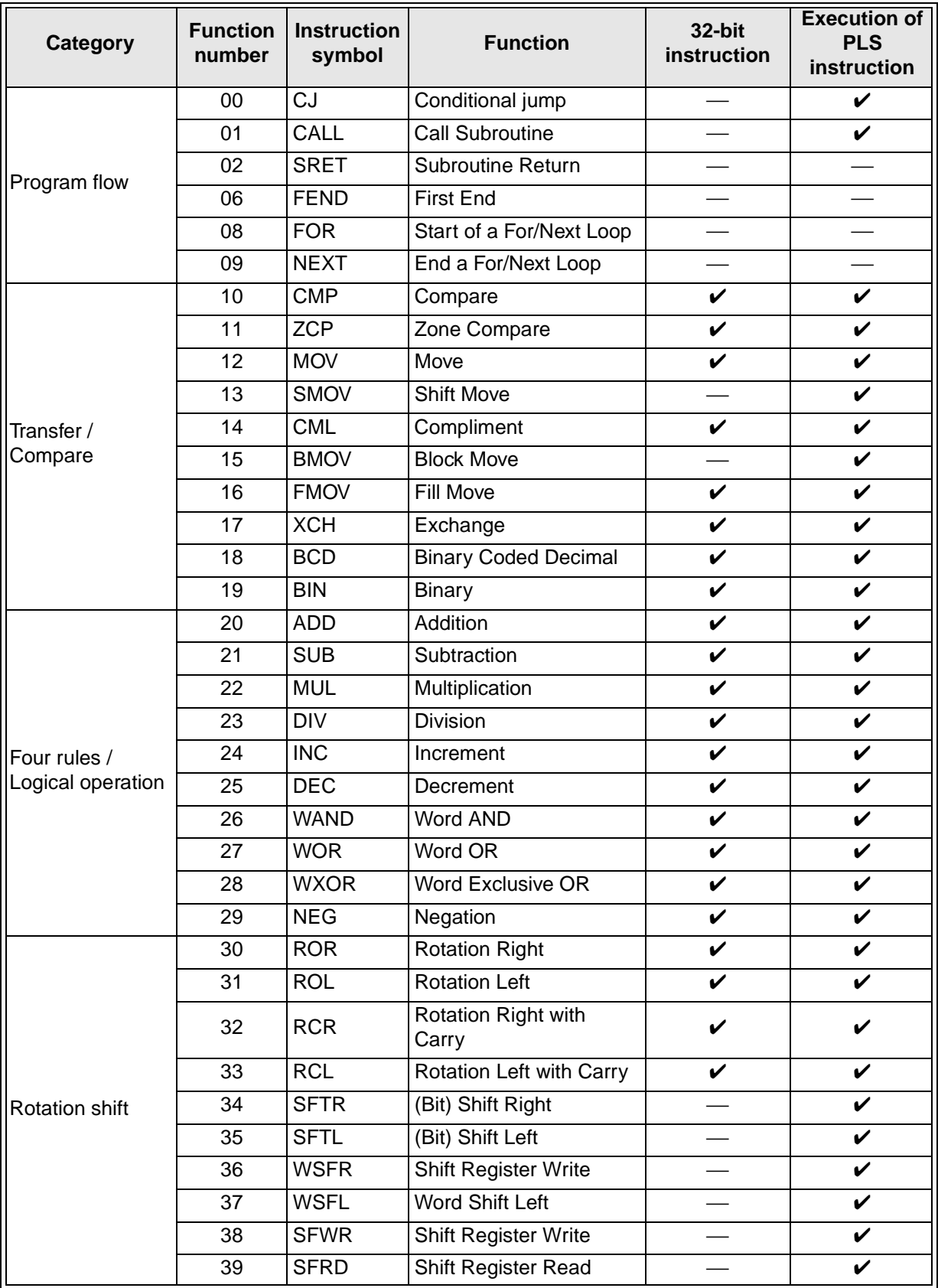

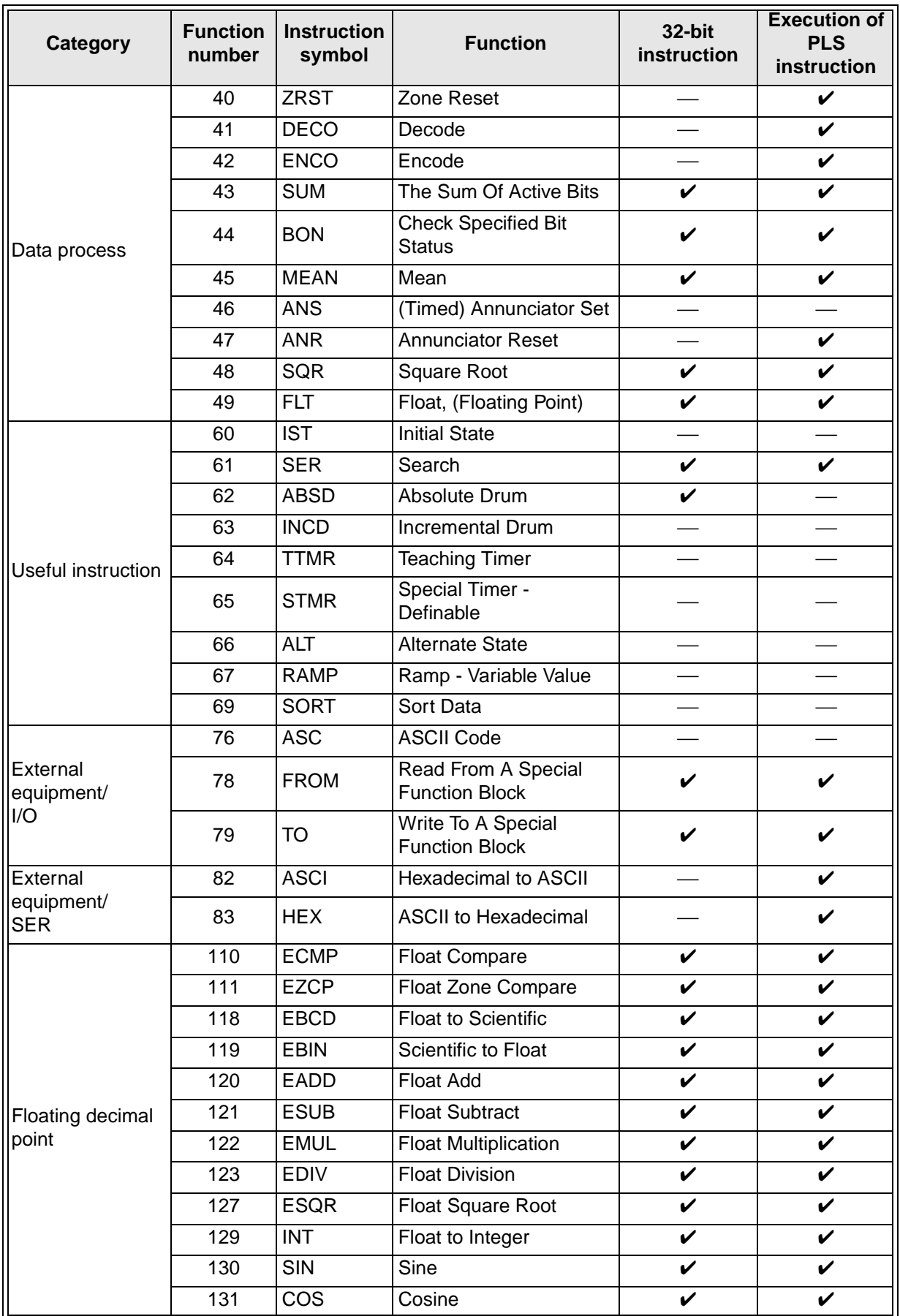

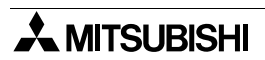

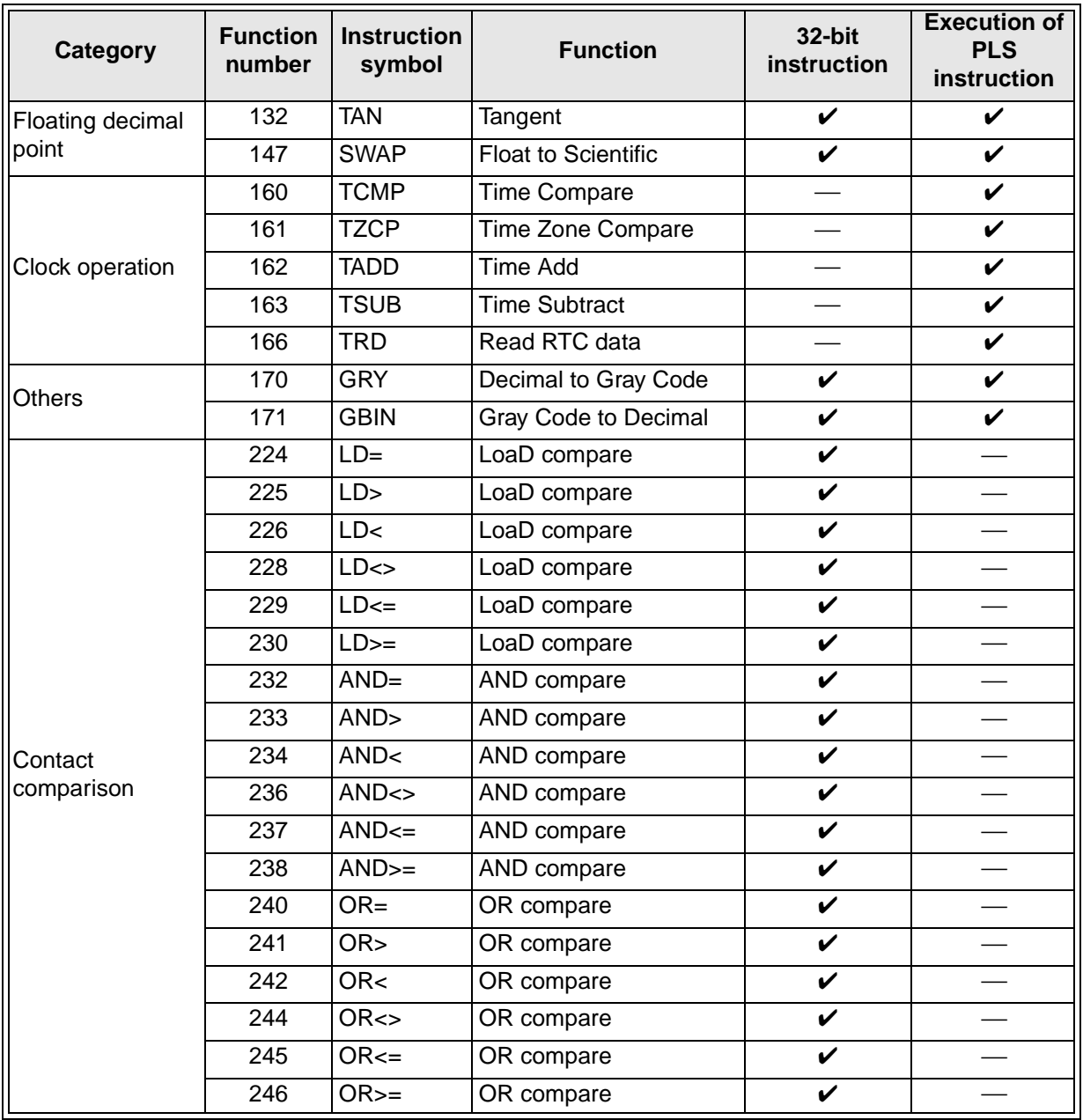

-: Application instructions available only in 16-bit or only as consecutive-execution type instruction

## **Appendix B: Device List for Virtual PLC**

## **B-1: Device range list**

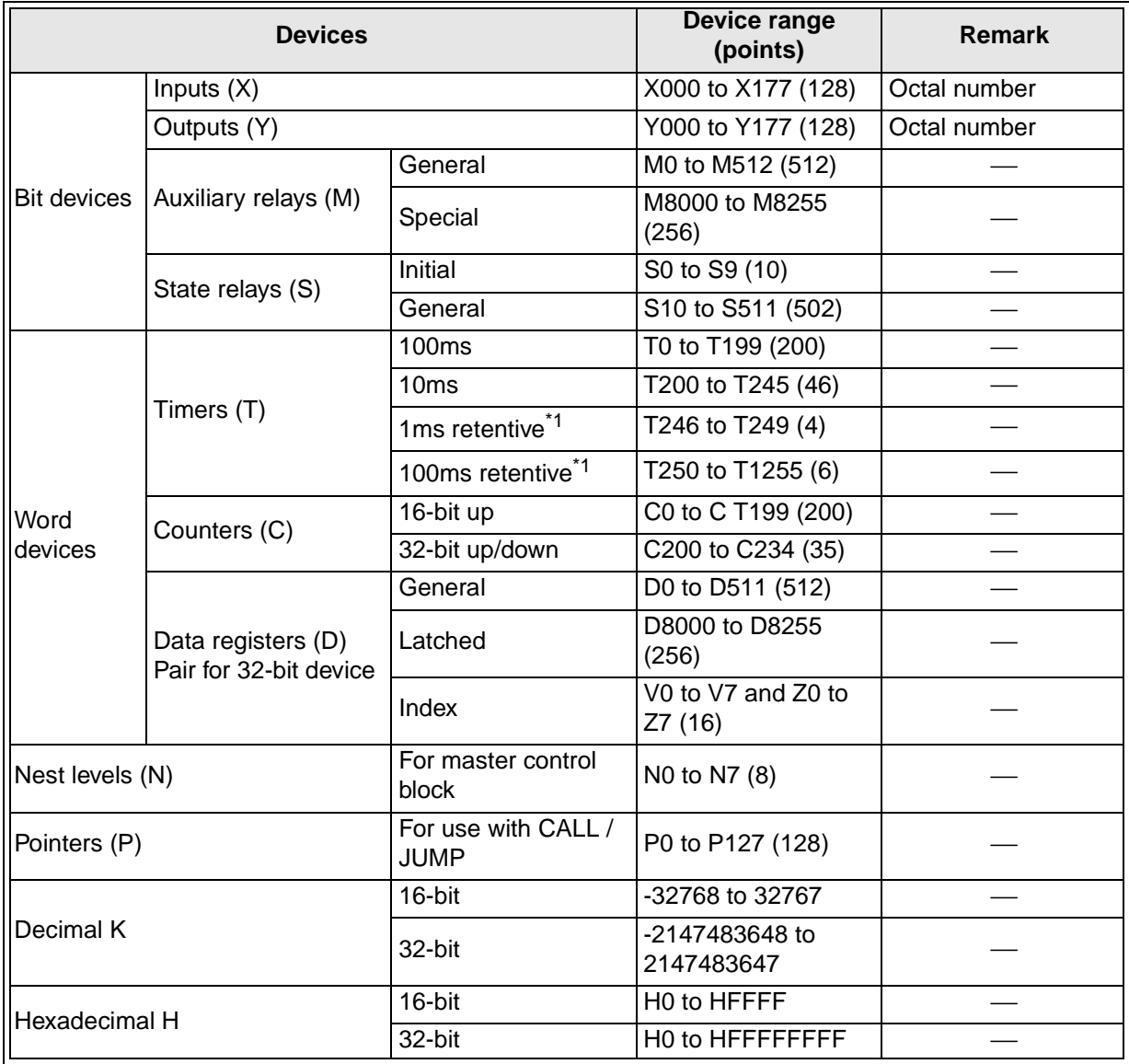

\*1 The current value of the elapsed timer can be cleared by the following operations.

- When the [Reset} button on the remote control is pressed
- When the program is written to the PLC
- When returning to the main menu

In programming, RST or MOV instruction can be used to clear the current value.

## **B-2: Special device list**

## **B-2-1: Special auxiliary relays**

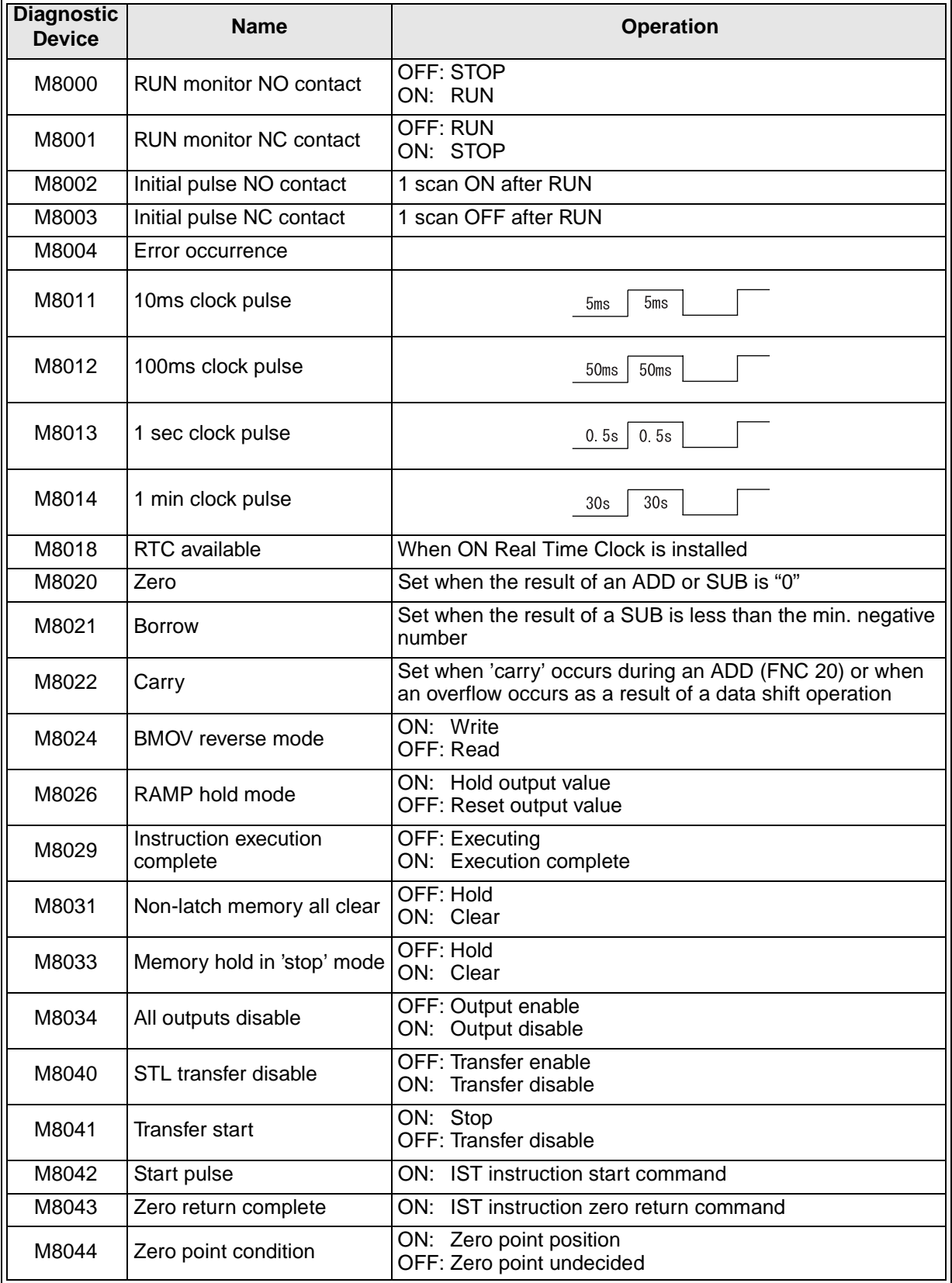

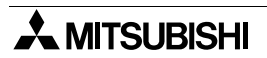

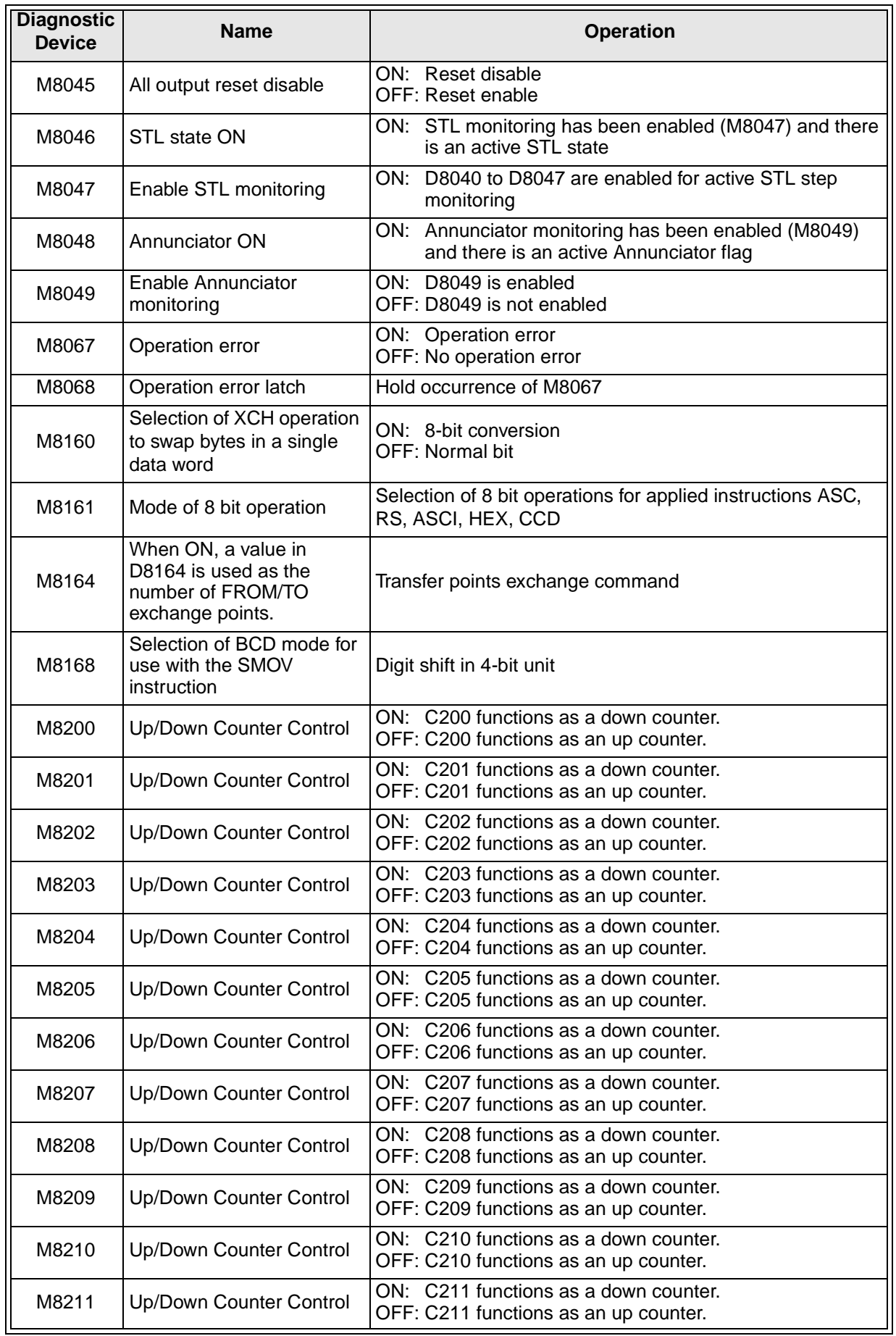

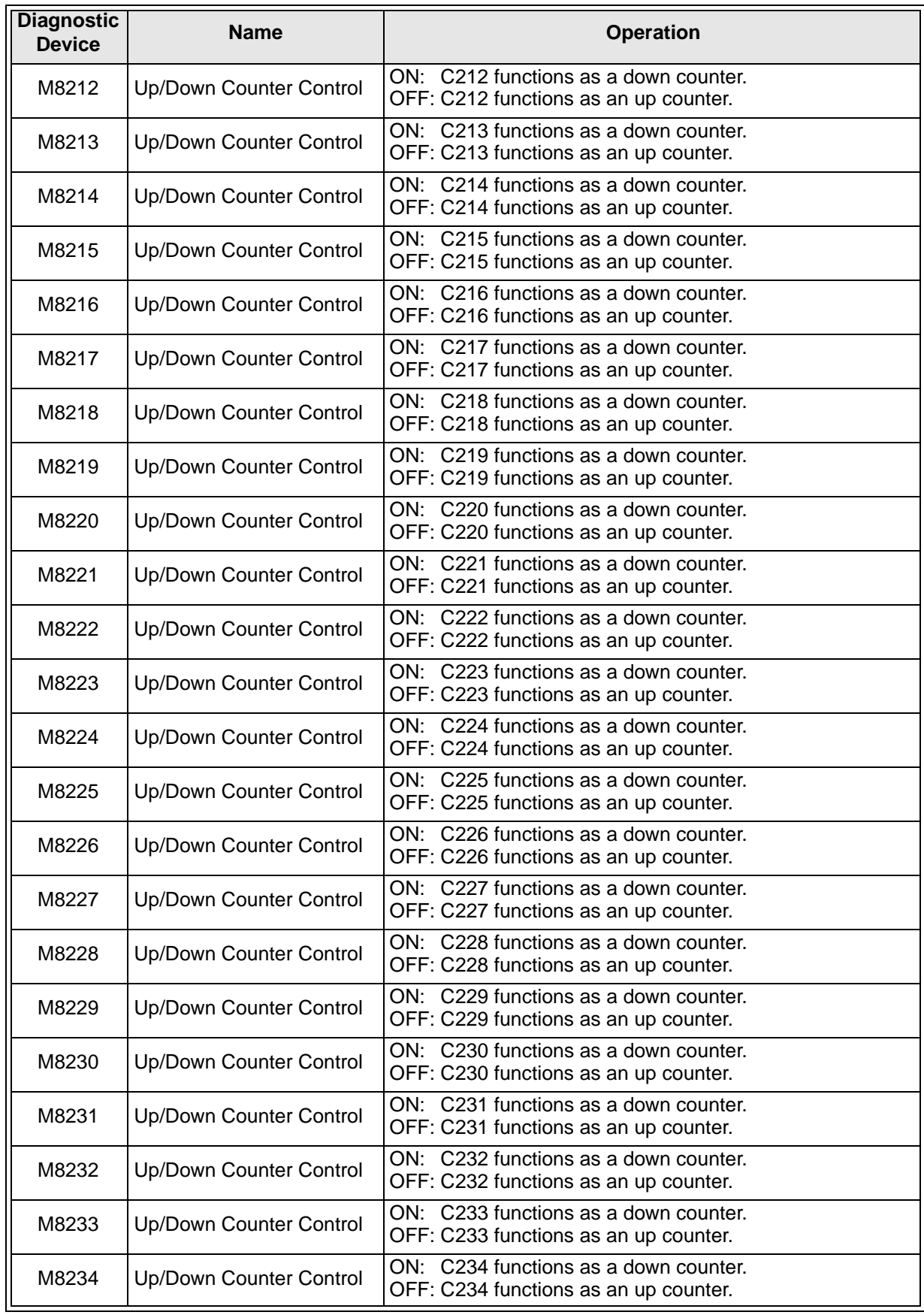

## **B-2-2: Special data registers**

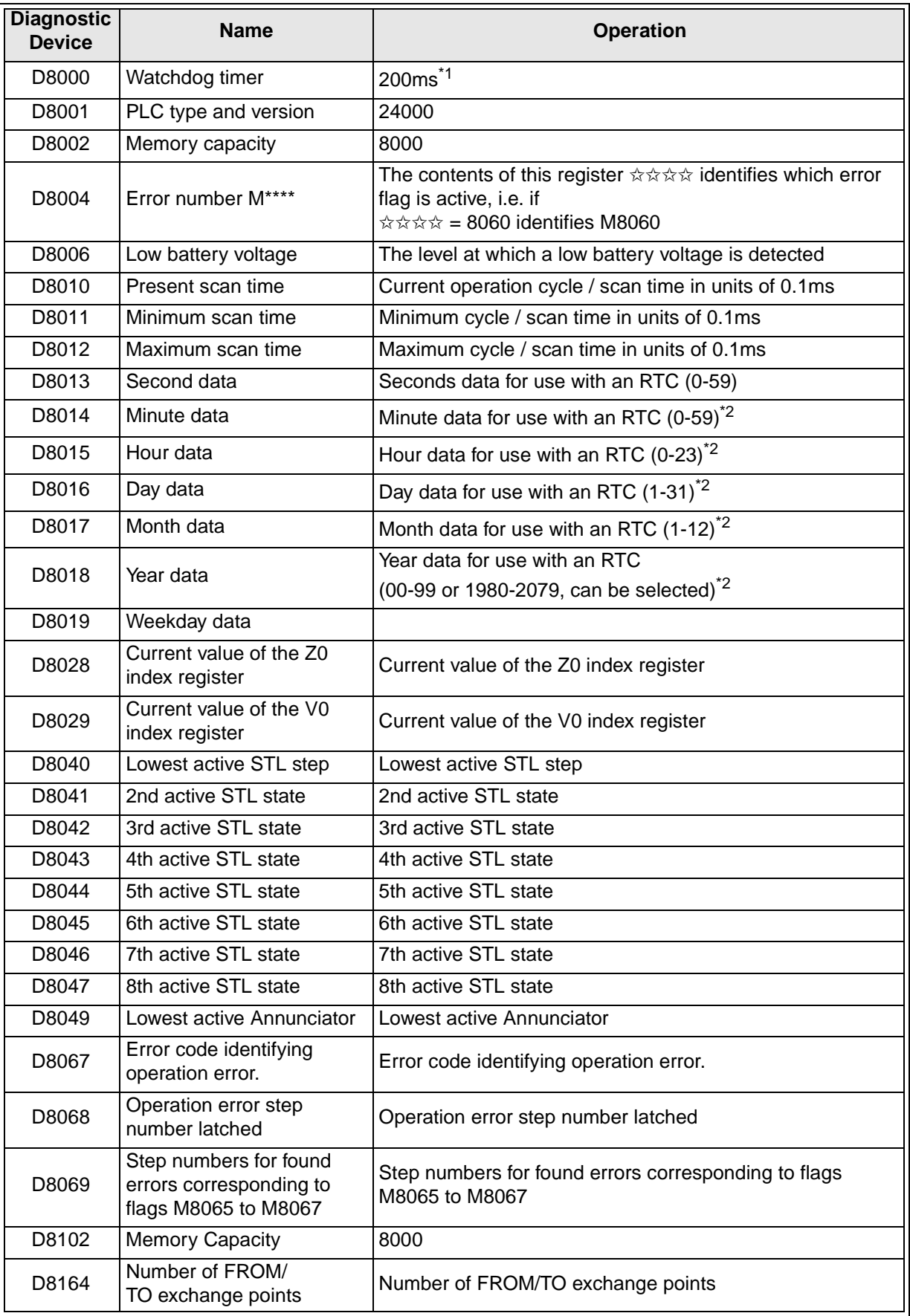

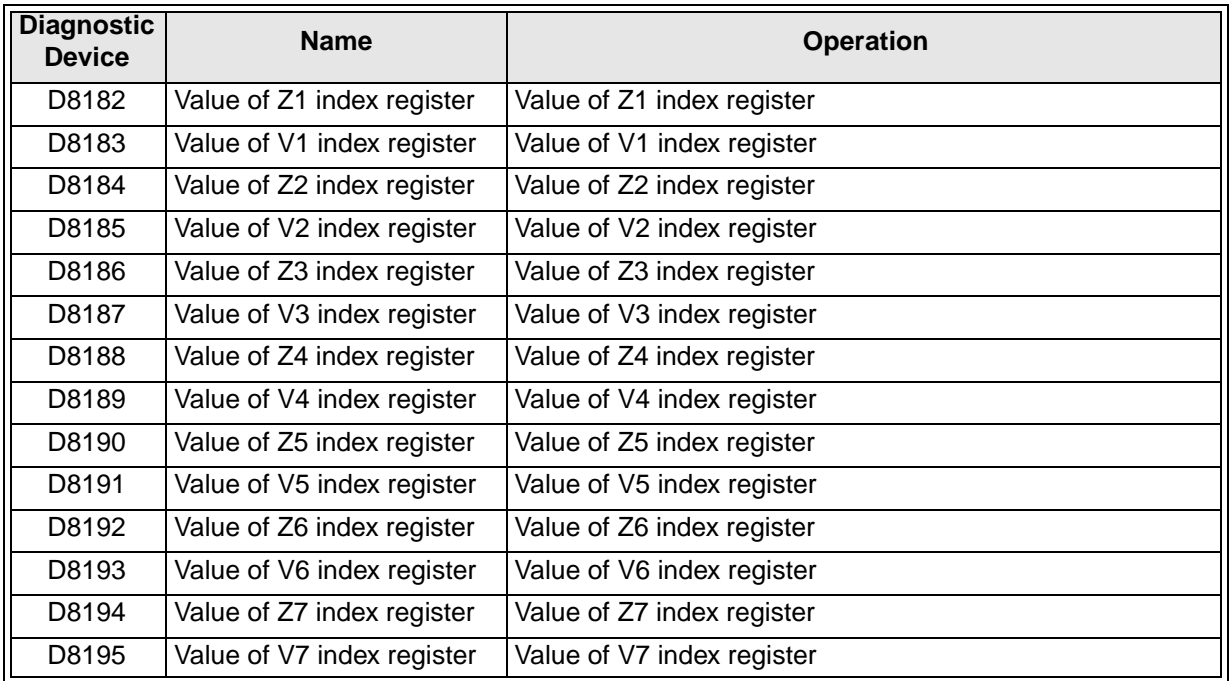

\*1 The initial value is 200ms. Can be rewritten, but WDT check is not executed.

\*2 The time which the clock in your computer indicates is displayed.

## **Appendix C: Details of Simulated Machine Components**

This section explains each component of machines simulated used in each exercise.

## **C-1: Component List**

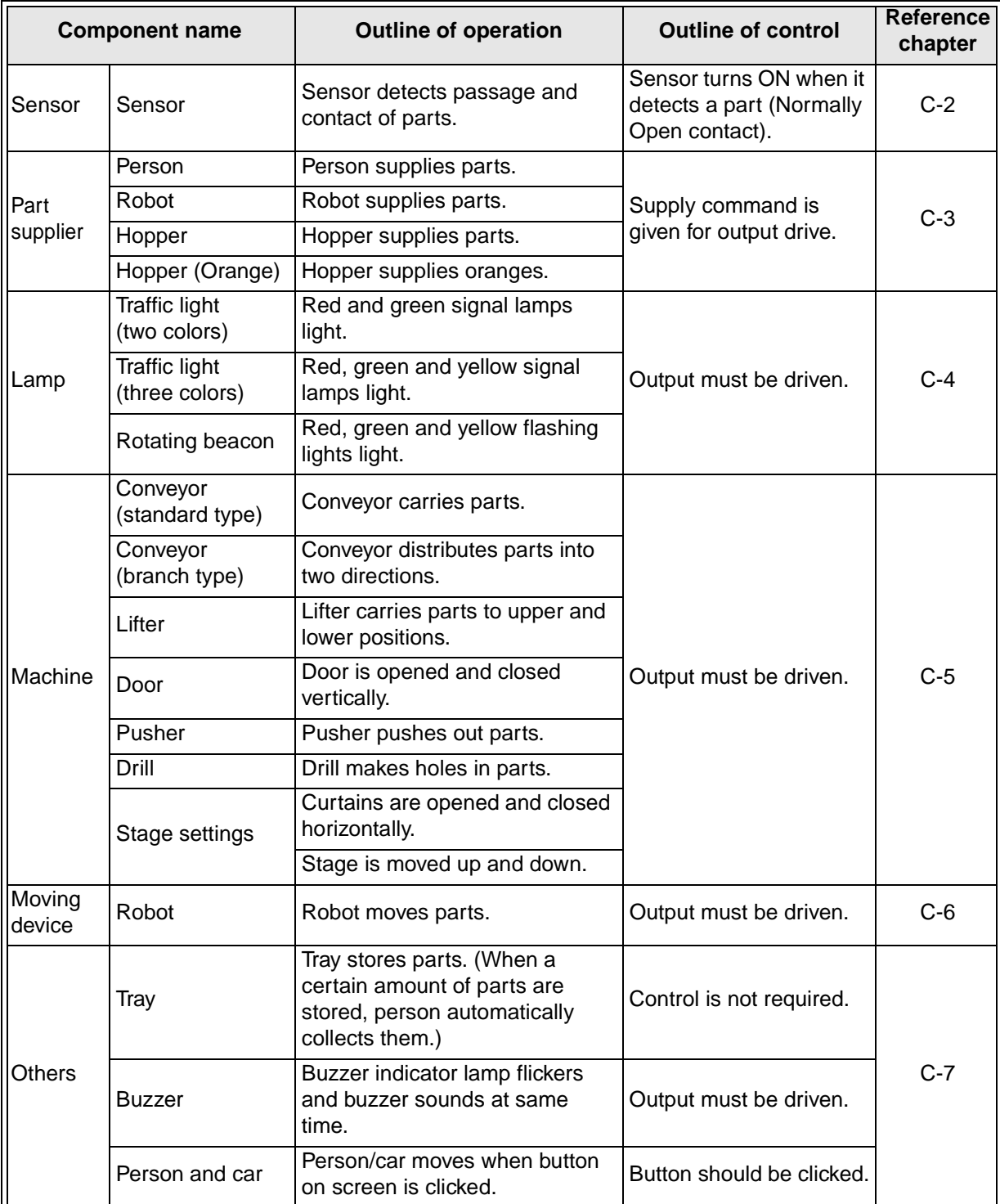

## **C-2: Sensor**

Each sensor detects the passage and contact of a part.

• Appearance (side view)

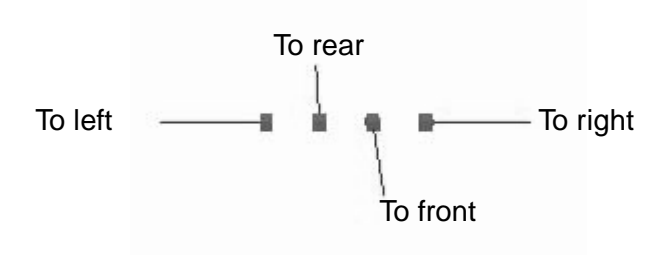

- Operation
	- A sensor is assigned to an input (X).
	- When an object such as a part passes a sensor, the corresponding input turns ON.

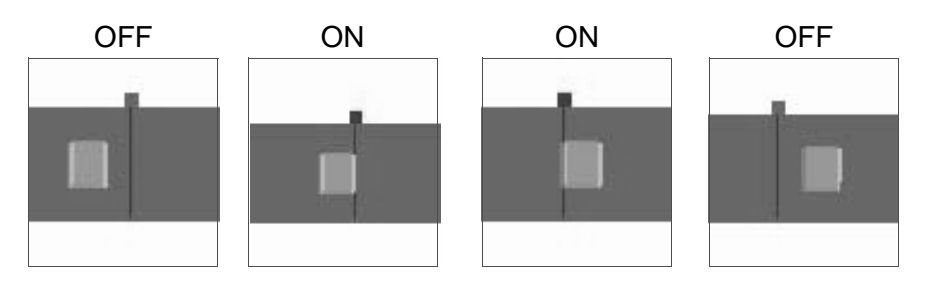
#### **C-3: Part Supplier**

The mechanisms to supply parts are explained.

## **C-3-1: Person**

#### The person supplies parts.

• Appearance (front view) • Operation

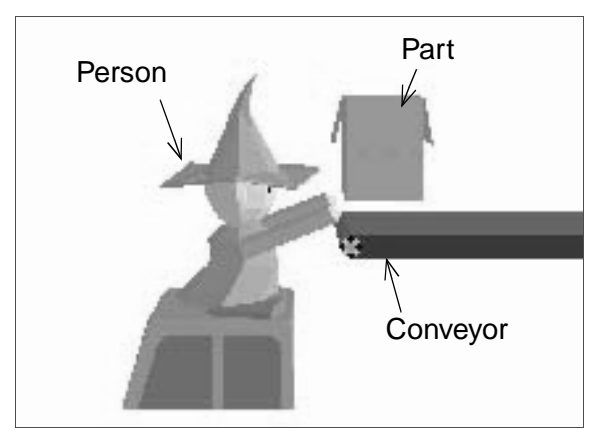

#### **C-3-2: Robot**

The robot arm supplies parts.

Part Supplying robot Conveyor Starting point sensor

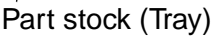

Supply command

- As a supply command, a lamp output  $(Y)$ is assigned.
- When the supply command lamp turns ON, the person supplies a part.
	- \* If two or more parts are supplied at a time, they will be crushed.

• Appearance (side view) • Operation

Supply command

- As a supply command, an output (Y) is assigned. When the output (Y) is set ON, the robot starts to supply a part.
- Even if the driving output for the robot is set OFF while it is supplying a part, the robot continues the operation until it places the part on the conveyor.
- Even if the next supply command is given to the robot while it is supplying a part, the robot does not accept the command. Make sure to give the command to the robot while the starting point sensor is ON.
- Supply command should be set OFF by rising/falling edge detection.
	- \* If two or more parts are supplied at a time, they will be crushed.

Starting point sensor

- While the robot is located at the starting point, the input (X) is ON.

#### **C-3-3: Hopper**

The hopper supplies parts.

• Appearance (side view) • Operation

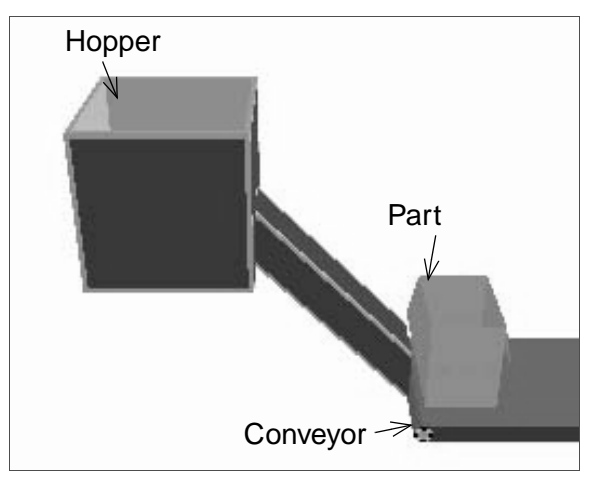

#### **C-3-4: Orange**

The hopper supplies oranges.

• Appearance (side view) • Operation

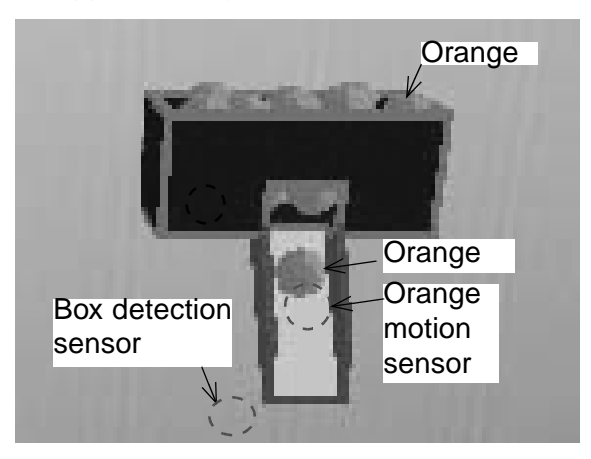

Supply command

- As a supply command, an output (Y) is assigned. When the supply command output (Y) is set ON, the hopper supplies a part. The hopper supplies one part when the output (Y) is turned ON once. Set the output ON and OFF alternately if continuous supply is required.
	- \* If two or more parts are supplied at a time, they will be crushed.

Orange supply command

- As an orange supply command, an output (Y) is assigned. When the supply command output (Y) is set ON, oranges are continuously supplied.

Box detection sensor

This sensor turns ON when it detects a box under the feeder (NO contact). This sensor is built in the feeder, and is not displayed.

Orange passage sensor

- The input (X) of this sensor turns ON when an orange is supplied and passes it (NO contact).

Use this sensor to count the number of oranges.

This sensor is built in the supplier, and is not displayed.

# **C-4: Lamp**

Indicator lamps such as signal lamps and flashing lights are explained.

## **C-4-1: Signal (two colors)**

Red and green signal lamps come ON.

• Appearance • Operation

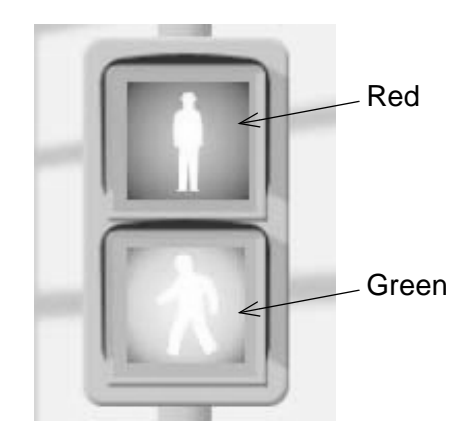

- - An individual output (Y) is assigned to each of red and green lamp.
	- Each lamp is lit when the output is ON, and extinguished when the output is OFF.
		- \* Mechanical interlock is not provided between the two lamps. (The two lamps can be lit at the same time.)
		- \* Do not specify the 'Simple graphic mode'. The 3-D graphic would not be displayed properly.

### **C-4-2: Signal (three colors)**

Red, green and yellow signal lamps come ON.

• Appearance • Operation

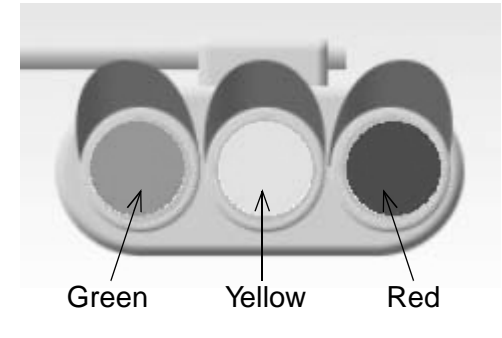

**C-4-3: Flashing Light**

Red, green and yellow flashing lights come ON.

• Appearance • Operation

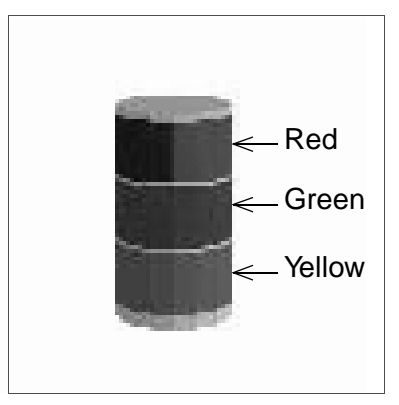

- - An individual output (Y) is assigned to each of red, green and yellow lamp.
	- Each lamp is lit when the output is ON, and extinguished when the output is OFF.
		- \* Mechanical interlock is not provided between the three lamps. (The three lamps can be lit at the same time.)
		- \* Do not specify the 'Simple graphic mode'. The 3-D graphic would not be displayed properly.
- - An individual output (Y) is assigned to each of red, green and yellow flashing light.
	- Each flashing light is lit when the output is ON, and extinguished when the output is OFF.
		- \* Mechanical interlock is not provided between the three flashing lights. (The three flashing lights can be lit at the same time.)

#### **C-5: Machine**

Machine parts such as conveyors and lifters are explained here.

#### **C-5-1: Conveyor (standard)**

The conveyor carries parts.

• Appearance (side view) • Operation

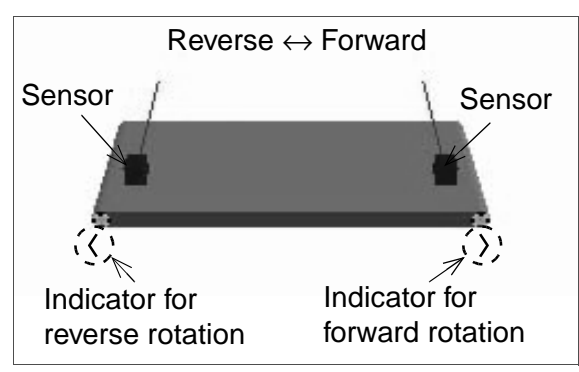

Conveyor forward/reverse command

- An output (Y) is assigned to each of forward and reverse movement. When the output (Y) is set to ON, the conveyor moves.
	- \* In some exercises, an output (Y) is assigned to either normal or reverse movement.
- \* The motors for forward rotation and reverse rotation are built in the conveyor and not displayed.
- \* The mechanical interlock between the motor for forward rotation and the motor for reverse rotation is provided inside the machine simulated. Even if both of them are operated at the same time, they are not damaged, but the conveyor does not move.

**Sensor** 

- Sensors are provided according to the exercise.

#### **C-5-2: Conveyor (with sorting wing)**

The conveyor distributes parts (large ones and small ones, for example) in two directions.

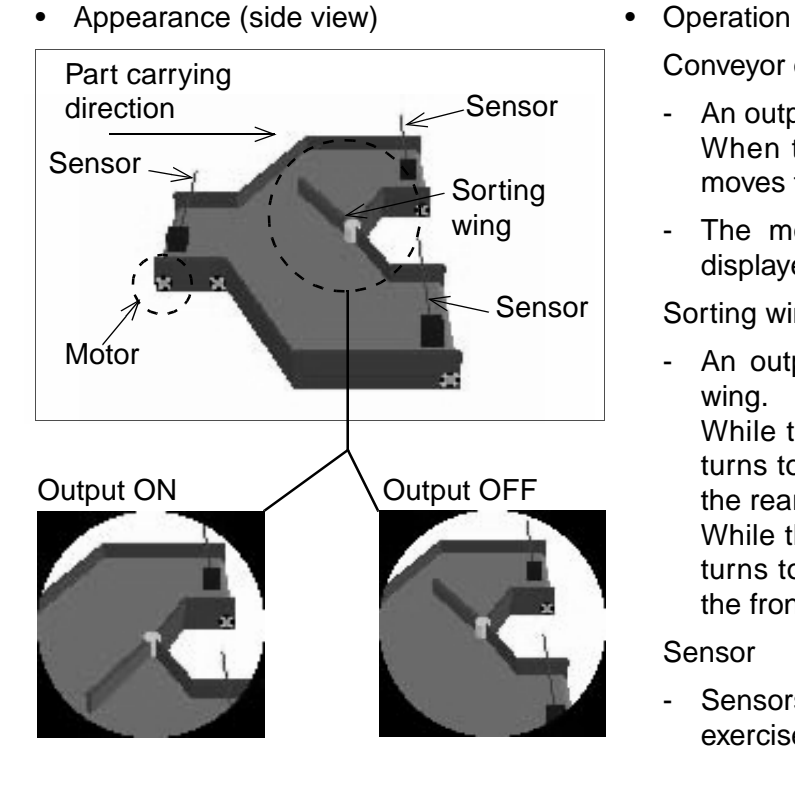

Conveyor operation command

- An output (Y) is assigned to the conveyor. When the conveyor output is set ON, it moves to the right.
- The motor built in the conveyor is not displayed.

#### Sorting wing

- An output (Y) is assigned to the sorting wing.

While the output is ON, the sorting wing turns to the front and parts are carried to the rear conveyor.

While the output is OFF, the sorting wing turns to the rear and parts are carried to the front conveyor.

#### Sensor

Sensors are provided according to the exercise.

**A MITSUBISHI** 

## **C-5-3: Lifter**

The lifter carries parts upward or downward.

• Appearance (side view)

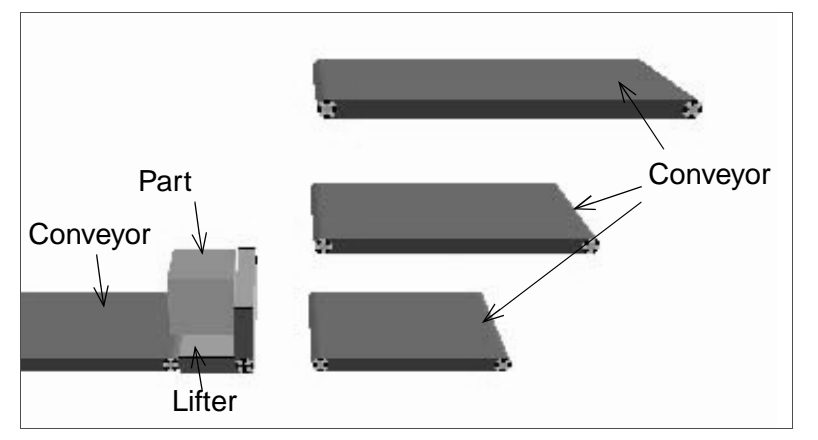

• Appearance (front view)

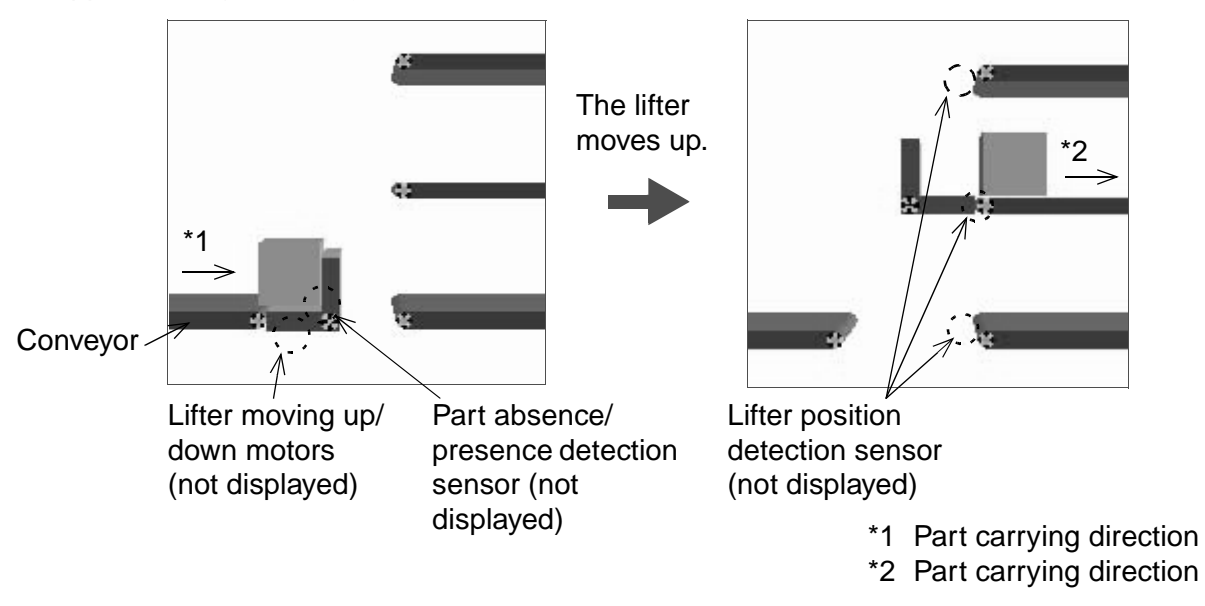

• Operation

Lifter moving up/down

- An individual output (Y) is assigned to each lifter for each direction of movement. When the output is set ON, the lifter moves up or down respectively. The motors are built in the lifter and are not displayed.
	- \* The mechanical interlock between the up and down movements of the lifter is provided inside the machine simulation. If both inputs are ON at the same time, the lifter is not damaged but neither does it move.

Sensor

- An input (X) is assigned to the part detection sensor. The sensor turns ON when it detects a part and is OFF when it does not detect a part. The sensor is not displayed.
- An input (X) is assigned to the lifter position sensor. This sensor is used to determine the stop position when the lifter is in motion. The sensor is not displayed.
	- \* The ON/OF status for part detection and lifter position Example sensors can be monitored by the red indicator at the left of the device numbers in the simulation or on the I/O image table in the virtual PLC.

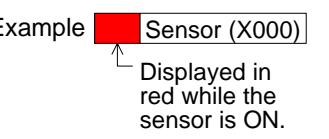

Lifter rotation

- An output (Y) is assigned to the lifter rotation. When the output (Y) is set to ON, the lifter rotates clockwise to transfer a part.
	- \* If the setting is incorrect, the lifter may rotate to a spot where no conveyor is available. The part may fall down or become stuck.

#### **C-5-4: Door**

The door is opened and closed vertically.

- Appearance (side view) Operation **Buzzer** Door opening/ closing motors Light Car
- 

Door opening/closing

- An individual output (Y) is assigned to each of the door opening and the door closing. (The door opening and closing motors are built in the door, and are not displayed.)
- When the output  $(Y)$  is set ON, the door is opened or closed.
	- \* The mechanical interlock between the opening motor and the closing motor is provided inside the virtual machine. Even if the two motors are operated at the same time, they are not damaged, but the door does not move.
	- \* If an object such as car collides the closed door, the object disappears and the screen returns to the initial status.

• Appearance (front view)

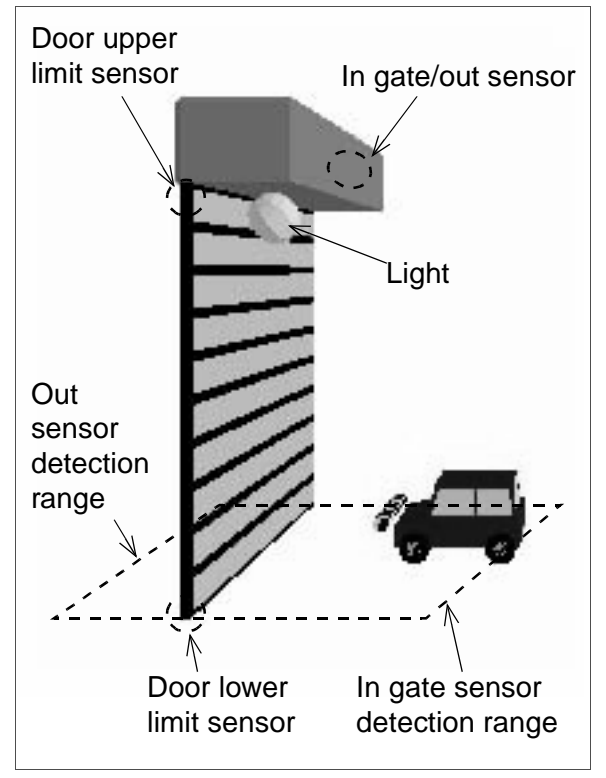

In gate/out sensor

- The door is provided with an in gate/out sensor to detect objects. An input (X) is assigned to each sensor.

When the sensor detects an object, it turns ON (NO contact).

\* The ON/OF status of the in gate and out sensors which are not displayed graphically can be monitored by the red indicator at the left part of the device numbers on the simulation or indicators on the I/O image table in the virtual PLC.

#### Example

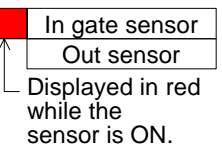

If an object is located just under the shutter, both the entrance sensor and the exit sensor turn ON.

Upper limit/lower limit sensor

- When the door reaches the lower limit, the lower limit sensor (X) turns ON (NO contact).
- When the door reaches the upper limit, the upper limit sensor (X) turns ON (NO contact).
	- \* The sensors are not displayed on the screen. Their ON/OFF status is indicated on the side of the device numbers in the simulation.

#### Buzzer

The buzzer is built in the door. An output (Y) is assigned to the buzzer and when the buzzer is set ON, "bingbong" sound is intermittently issued.

#### Light

An output  $(Y)$  is assigned to the light. When the output is set ON, the light is lit in yellow.

### **C-5-5: Pusher**

The pusher extends and moves a part.

• Appearance (side view) • Operation

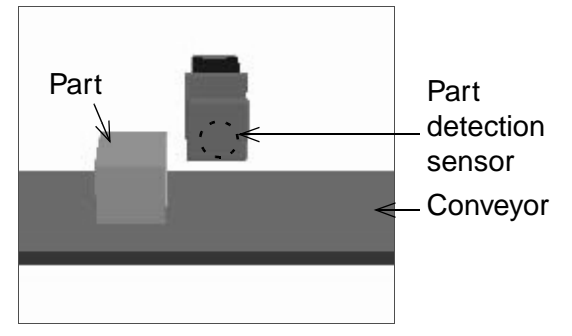

• Appearance (top view) when the pusher is pushing out a part

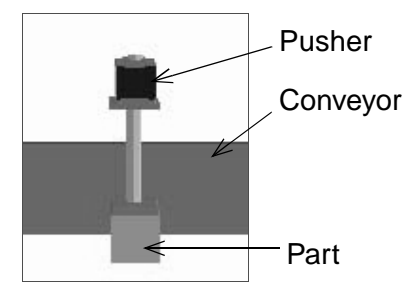

Part pushing out command

- An output (Y) is assigned to the push command. When the output is set ON, the pusher extends. When the output is set OFF, the pusher pulls.
	- \* If the output is kept ON, parts may be stuck. Set the output ON for 0.5 to 1 second, then set it OFF.
	- \* Even if the push command is set OFF while the pusher is extending, the operation is not stopped until the pusher extends completely.

Part detection sensor

- The part detection sensor turns ON when it detects a in front of the pusher (NO contact).

Use the sensor data to push out a part.

- An input (X) is assigned to the sensor. The sensor is built in the pusher and is not displayed.
	- \* The sensor itself is not displayed on the screen. Its ON/OFF status is indicated on the side of the I/O number and on the I/O image table in the virtual PLC.

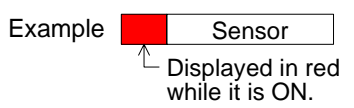

#### **C-5-6: Drill**

The drill makes holes in parts.

• Appearance (side view) • Operation

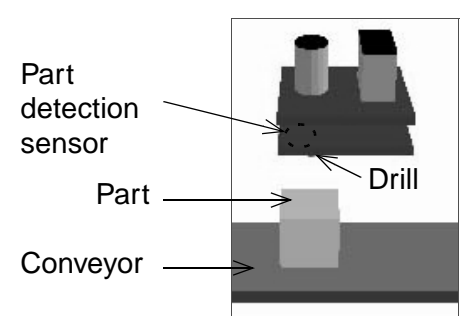

• Appearance (front view)

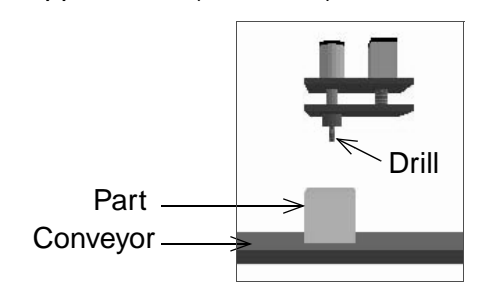

Drilling start command

An output (Y) is assigned to the drilling start command. When the output is set ON, the drill starts drilling.

#### Drilling signal

- When the drill starts drilling, the input  $(X)$  of the drilling signal turns ON. Write the program to turn OFF the drilling start command using this input signal.
- Once the drilling operation is started, the drill does not stop until it completes a cycle of operation even if the drilling start command is set OFF.

#### Correct/wrong signal

- If a part is located under the drill, a hole is drilled in the center of the part and the correct completion (Y) is set ON. If a part is not located under the drill or if multiple holes are drilled on a part, the wrong drilling (Y) is set ON. (When the wrong drilling is performed, the part is crushed.)
	- \* In some exercises, one out of certain number of parts is to be a defective part.

Part detection sensor

- The part detection sensor turns ON when it detects a part is coming close (NO contact). Use this sensor to take the timing to start drilling or stop the conveyor.
- An input  $(X)$  is assigned to the sensor. The sensor is built in the drill and is not displayed on the screen.

#### **C-5-7: Stage Settings**

The curtains are opened and closed horizontally, and the stage is moved up and down.

• Appearance (side view) • Operation

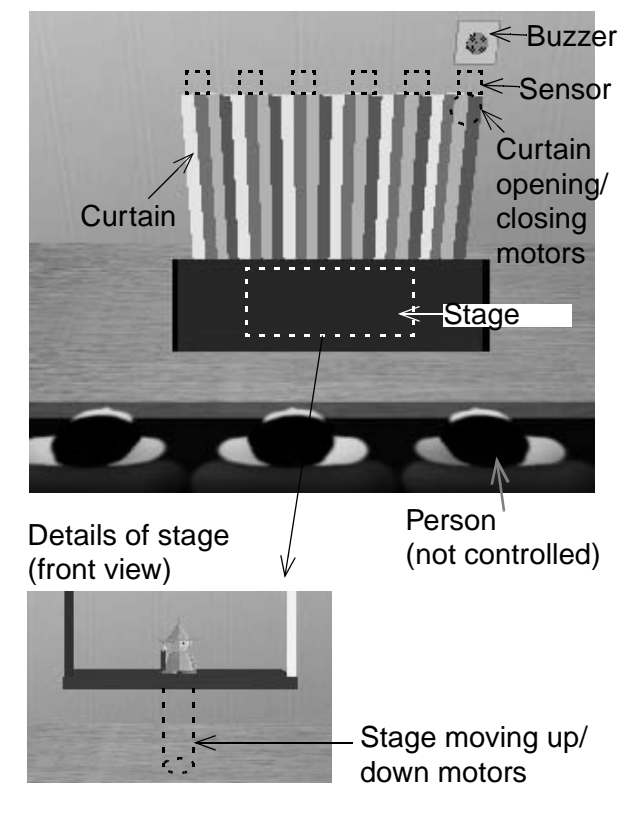

Curtain opening/closing

An individual output (Y) is assigned to each of the curtain opening and the curtain closing.

The opening output or the closing output is held while it is set ON.

\* The curtain opening and closing motors are not displayed on the screen.

Curtain position sensor

In the upper portion of the curtains, the inside, middle and outside sensors are provided (six sensors in all).

These sensors are used to detect the curtain opening/closing position.

\* The ON/OF status of the sensors not displayed graphically can be monitored by the red indicator at the left part of the device numbers on the simulation or indicators on the I/O image table in the virtual PLC.

Stage moving up/down

The stage carries up and down the person.

An output (Y) is assigned to each of the stage moving up and the stage moving down respectively. While either output is ON, the stage is moved up or down. If the both outputs are set ON at the same time, the stage is stopped. The motors are not displayed on the screen.

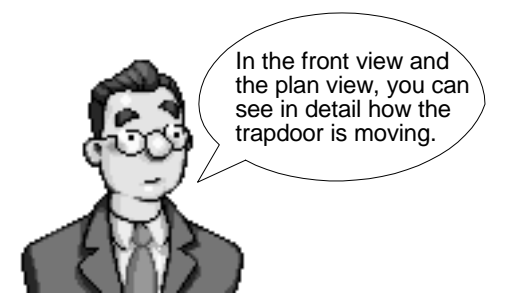

Stage upper limit/lower limit sensor

Sensors are provided in the upper limit and the lower limit of the stage.

Use these sensors to stop (set OFF) the stage moving up and moving down motors.

- \* The sensors are not displayed on the screen.
- Control of the person located on the stage is not required. (The person remains on the stage and does not move.)

Buzzer

An output (Y) is assigned to the buzzer. When the output is set ON, the buzzer flickers in yellow and continuous "bing-bong" sound is issued intermittently.

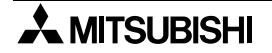

## **C-6: Unloading Robot**

The robot operation to unload parts is described in this section.

#### **C-6-1: Robot**

The robot moves a part to the tray.

• Appearance (side view) • Operation

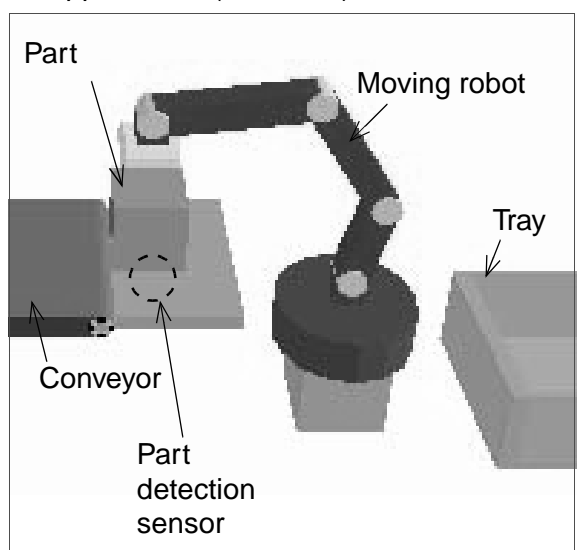

Moving command

- An output (Y) is assigned to the moving command.

When the output is set ON, the moving robot turns clockwise and carries a part.

When the moving command is set ON, the robot performs one complete cycle of operation without regard to presence/ absence of part.

Robot operation finished

When a part is put into the tray, the part in tray signal (X) turns ON. Write the program to turn OFF the moving command using this input signal.

Starting point signal

- While a part is located at the starting point as shown in the figure, the starting point signal input (X) is ON. It is recommended to use this starting point signal for interlock of the part moving command.

Part detection sensor

- This sensor detects presence/absence of a part.
- An input (X) is assigned to the sensor. The sensor turns ON when it detects a part (NO contact).

# **C-7: Others**

Auxiliary operations and parts for the simulation are explained in this section.

### **C-7-1: Tray**

- The tray stores parts.
- Appearance (side view) Operation

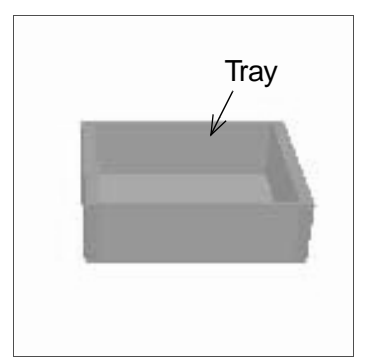

Control is not required. When the specified number of parts are stored, the person automatically appears to collect the parts.

#### **C-7-2: Buzzer**

The buzzer sounds.

• Appearance (side view) • Operation

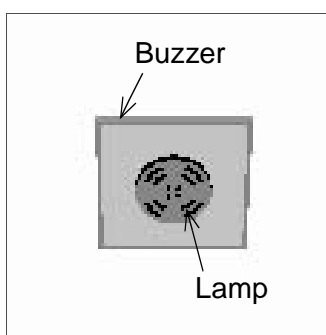

An output (Y) is assigned. When the output (Y) is set ON, "bing-bong" sound is intermittently issued. In addition, the lamp provided in the center of the buzzer flickers in yellow.

### **C-7-3: Person and Car**

The person and the car appear on the screen.

• Appearance (side view) • Operation

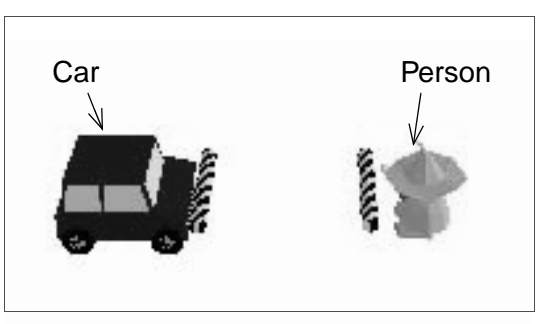

Control is not required.

\* In some exercises, buttons are displayed on the 3-D graphic simulation. While a button is being pressed, the person or the car moves.

When the person or the car collides with an object or wall, it disappears and the screen returns to the initial status.

# **Appendix D: Questions & Answers and**

Please refer to the Q&A listed here for information on the training software.

# **D-1: Frequently Asked Questions**

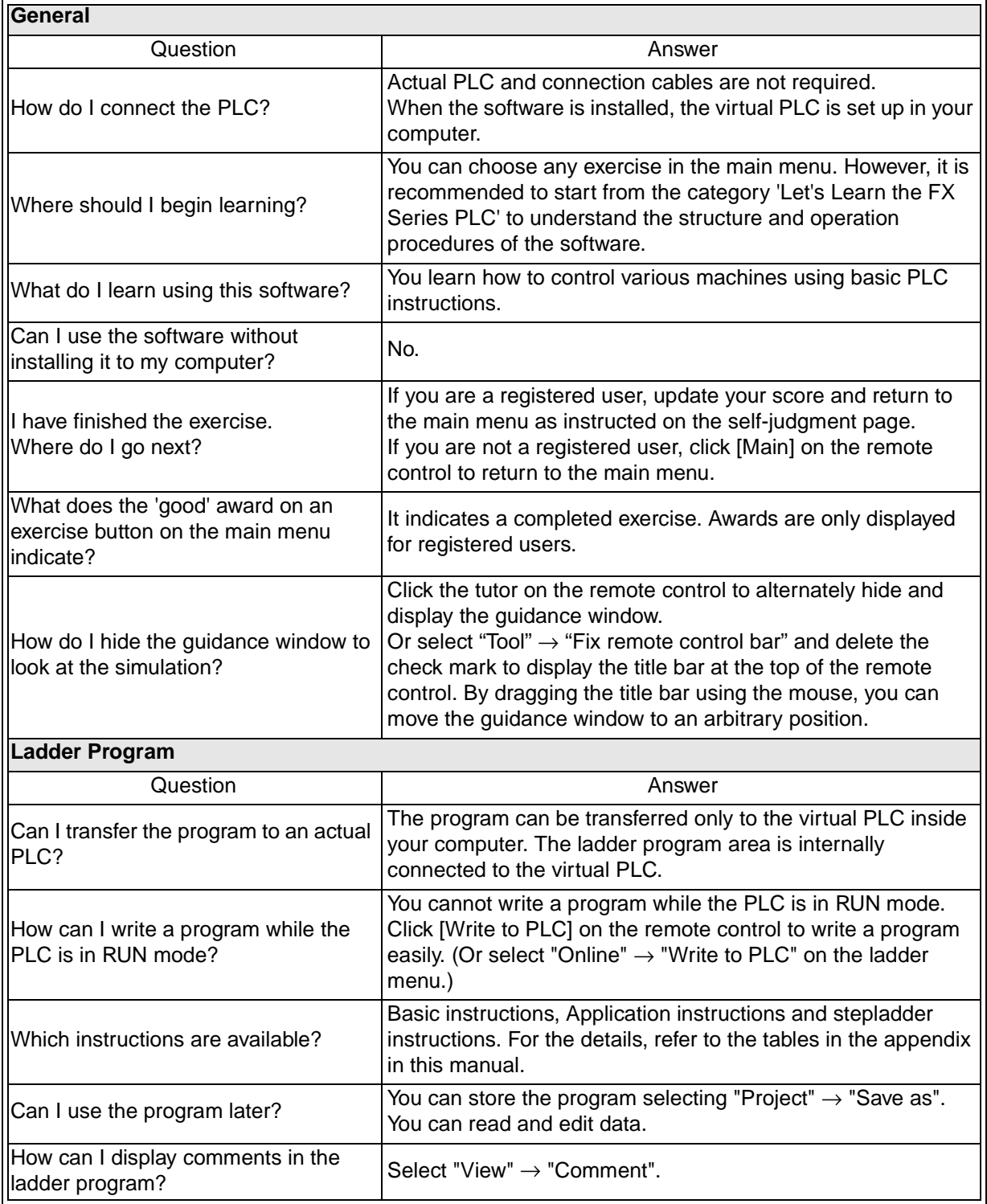

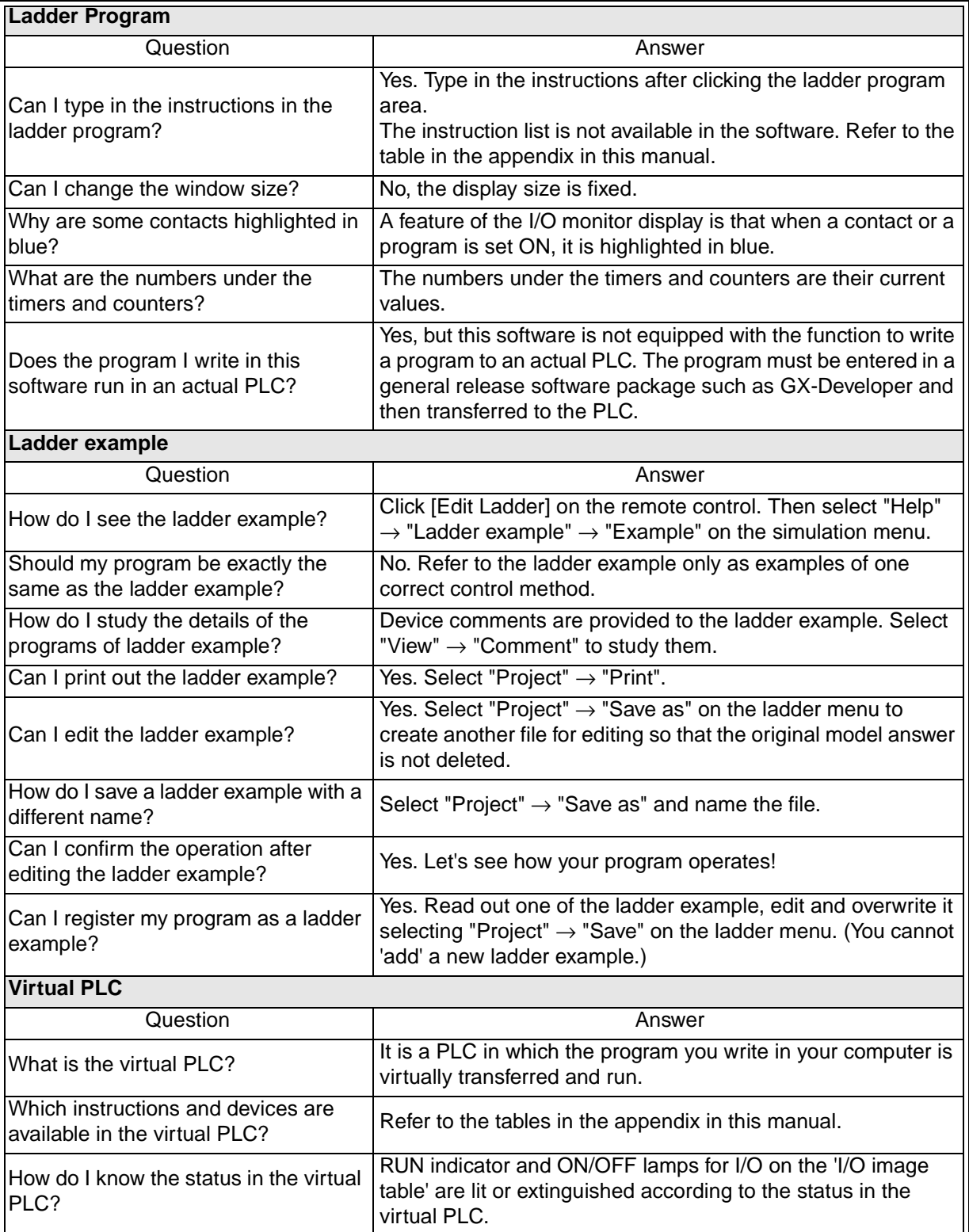

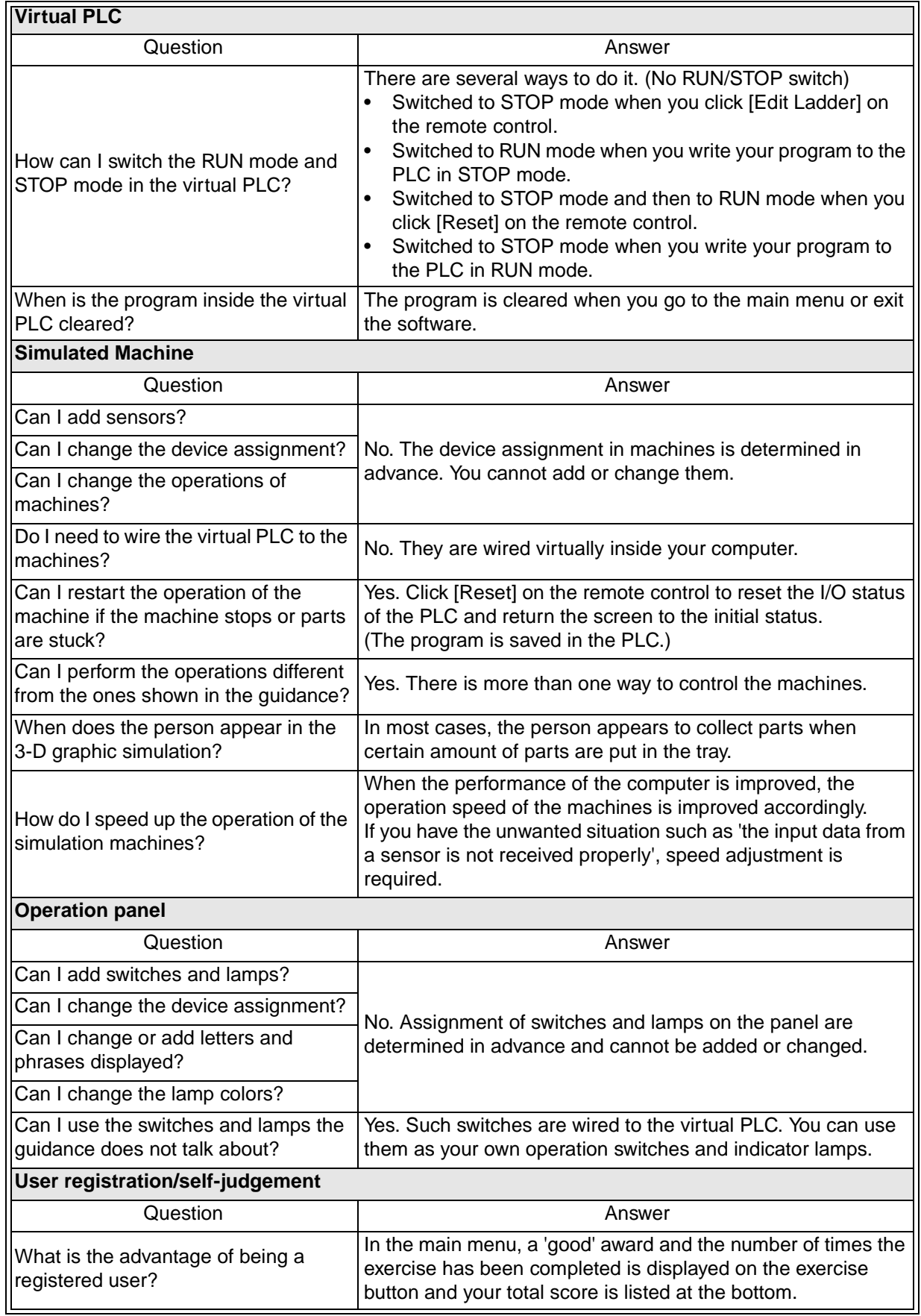

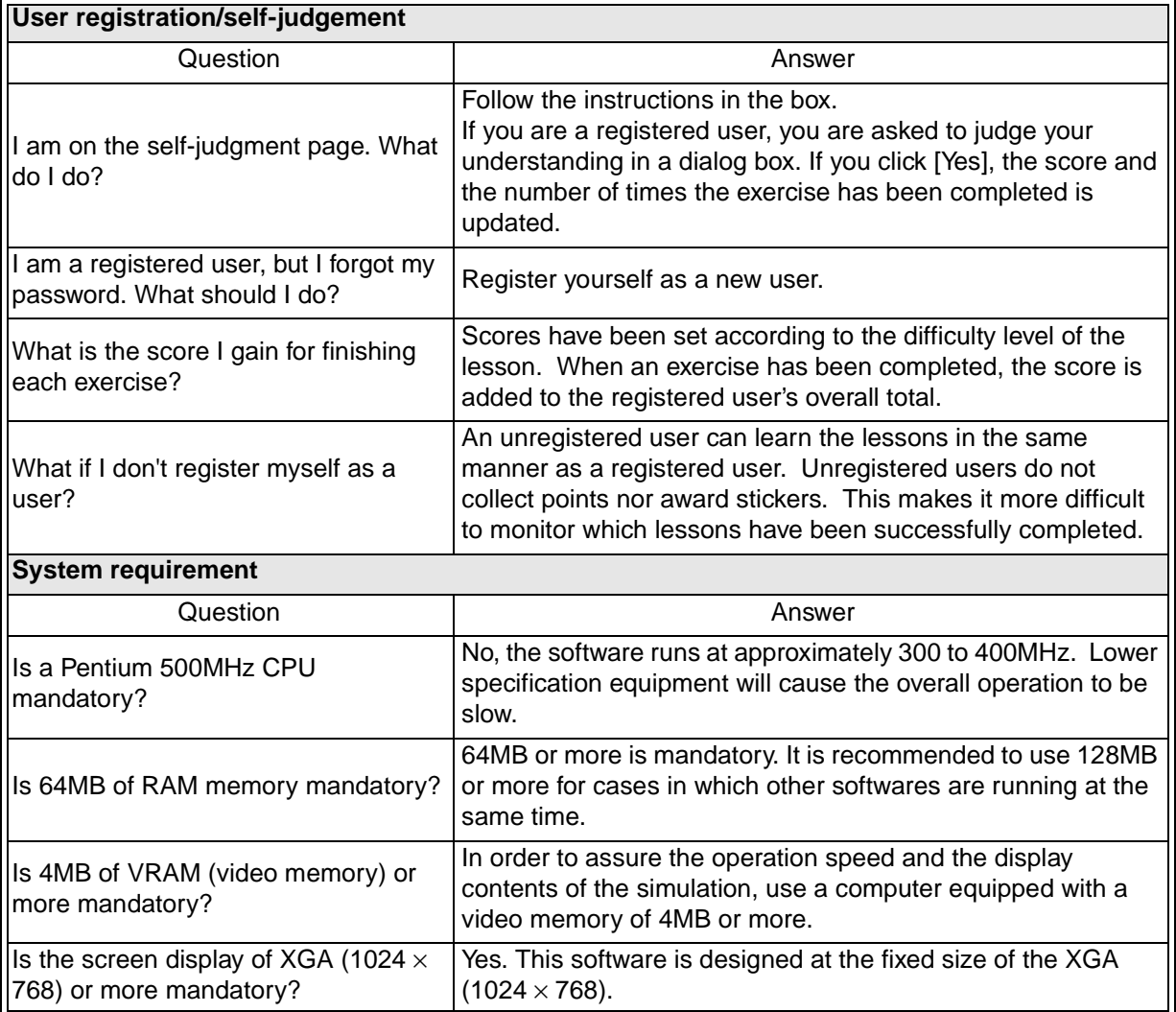

# **D-2: What to do if...**

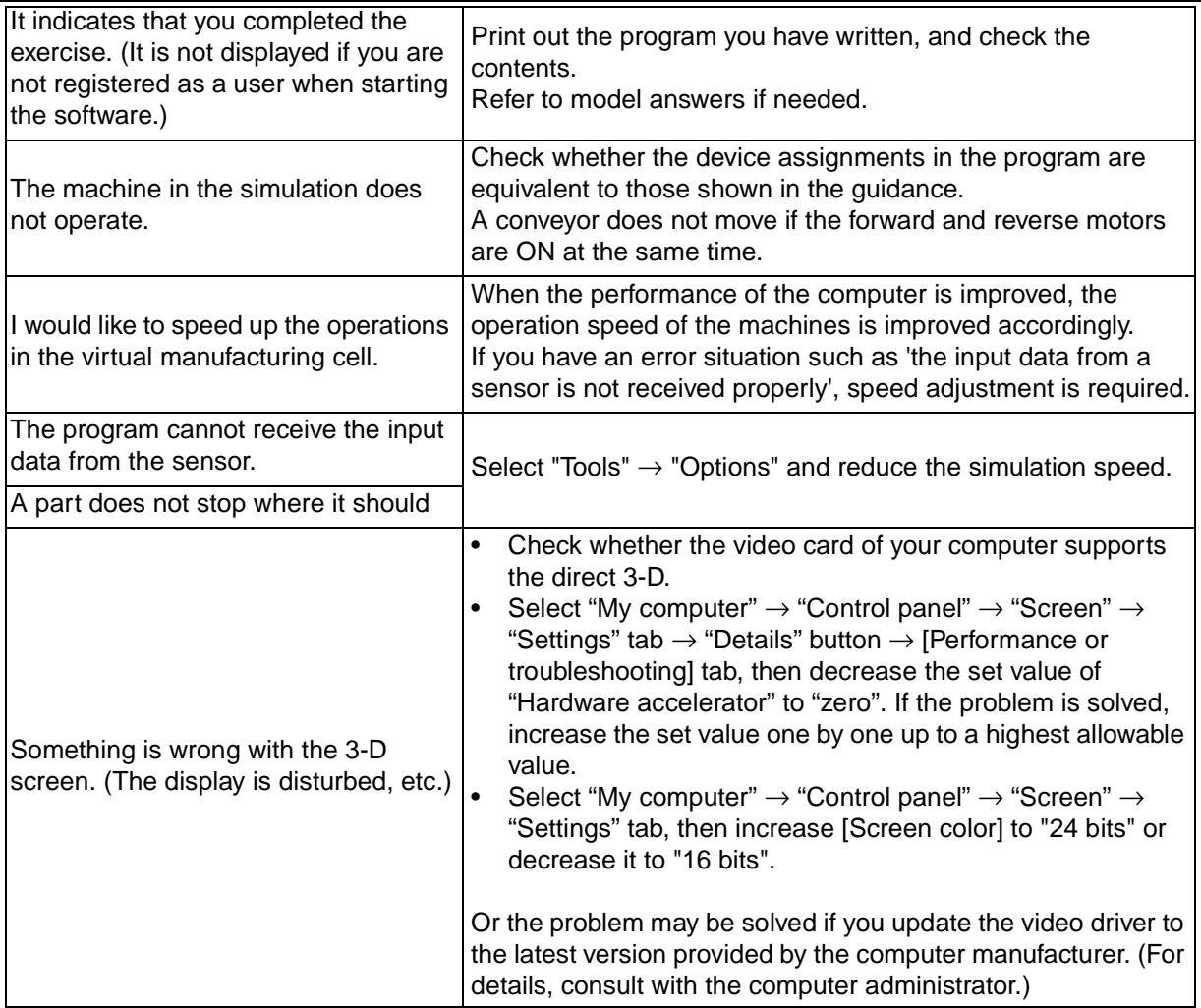

# **MEMO**

# **USER'S MANUAL**

FX-TRG-BEG-E

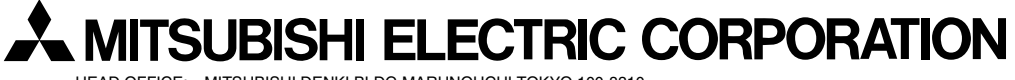

HEAD OFFICE: MITSUBISHI DENKI BLDG MARUNOUCHI TOKYO 100-8310 HIMEJI WORKS: 840, CHIYODA CHO, HIMEJI, JAPAN

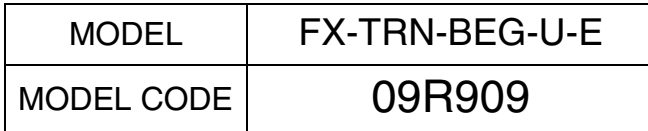

Effective Apr. 2003 Specification are subject to change without notice.

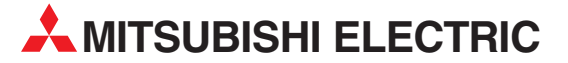

HEADQUARTERS **MITSUBISHI ELECTRIC EUROPE B.V. EUROPE** German Branch Gothaer Straße 8 **D-40880 Ratingen**<br>Phone: +49 (0)2102 / 486-0 Fax: +49 (0)2102 / 486-1120 MITSUBISHI ELECTRIC EUROPE B.V.-org.sl. CZECH REP. Czech Branch Avenir Business Park, Radlická 714/113a CZ-158 00 Praha 5 Phone: +420 - 251 551 470 Fax: +420 - 251-551-471 MITSUBISHI ELECTRIC EUROPE B.V. FRANCE French Branch 25, Boulevard des Bouvets F-92741 Nanterre Cedex Phone: +33 (0)1 / 55 68 55 68 Fax: +33 (0)1 / 55 68 57 57 MITSUBISHI ELECTRIC EUROPE B.V. IRELAND Irish Branch Westgate Business Park, Ballymount IRL-Dublin 24 Phone: +353 (0)1 4198800  $F_{2Y}$ :  $+353$  (0)1.4198890 MITSUBISHI ELECTRIC EUROPE B.V. **ITALY** Italian Branch Viale Colleoni 7 **I-20041 Agrate Brianza (MB)**<br>Phone: +39 039 / 60 53 1 Fax: +39 039 / 60 53 312 MITSUBISHI ELECTRIC EUROPE B.V. POLAND Poland Branch Krakowska 50 **PL-32-083 Balice**<br>Phone: +48 (0)12 / 630 47 00 Fax: +48 (0)12 / 630 47 01 **MITSUBISHI ELECTRIC EUROPE B.V. RUSSIA** 52, bld. 3 Kosmodamianskaya nab 8 floor RU-115054 Мoscow Phone: +7 495 721-2070 Fax: +7 495 721-2071 MITSUBISHI ELECTRIC EUROPE B.V. SPAIN Spanish Branch Carretera de Rubí 76-80 E-08190 Sant Cugat del Vallés (Barcelona) Phone: 902 131121 // +34 935653131 Fax: +34 935891579 **MITSURISHI ELECTRIC EUROPE B.V. UK** UK Branch Travellers Lane **UK-Hatfield, Herts. AL10 8XB**<br>Phone: +44 (0)1707 / 27 61 00 Fax: +44 (0)1707 / 27 86 95 MITSUBISHI ELECTRIC CORPORATION JAPAN Office Tower "Z" 14 F 8-12,1 chome, Harumi Chuo-Ku Tokyo 104-6212 Phone: +81 3 622 160 60 Fax: +81 3 622 160 75 MITSUBISHI ELECTRIC AUTOMATION, Inc. USA 500 Corporate Woods Parkway<br>**Vernon Hills, IL 60061** Phone: +1847 478 2100 Fax: +1 847 478 22 53

EUROPEAN REPRESENTATIVES GEVA AUSTRIA Wiener Straße 89 AT-2500 Baden Phone: +43 (0)2252 / 85 55 20 Fax: +43 (0)2252 / 488 60 TEHNIKON<br>Oktyabrskaya 16/5, Off. 703-711<br>**BY-220030 Minsk**<br>Phone: +375 (0)17 / 210 46 26 Fax: +375 (0)17 / 210 46 26 **ESCO DRIVES & AUTOMATION BELGIUM** Culliganlaan 3 BE-1831 Diegem Phone: +32 (0)2 / 717 64 30 Fax: +32 (0) 2 / 717 64 31 Koning & Hartman b.v. **BELGIUM** Woluwelaan 31 BE-1800 Vilvoorde Phone: +32 (0)2 / 257 02 40 Fax: +32 (0)2 / 257 02 49 INEA BH d.o.o. BOSNIA AND HERZEGOVINA Aleja Lipa 56 BA-71000 Sarajevo Phone: +387 (0)33 / 921 164 Fax: +387 (0)33/ 524 539 AKHNATON<br>4 Andrej Ljapchev Blvd. Pb 21<br>**BG-1756 Sofia**<br>Phone: +359 (0)2 / 817 6044 Fax: +359 (0)2 / 97 44 06 1 INEA CR d.o.o. **CROATIA** Losinjska 4 a HR-10000 Zagreb Phone: +385 (0)1 / 36 940 - 01/ -02/ -03 Fax: +385 (0)1 / 36 940 - 03 AutoCont C.S. s.r.o. **CZECH REPUBLIC** Technologická 374/6 CZ-708 00 Ostrava-Pustkovec Phone: +420 595 691 150 Fax: +420 595 691 199 Beijer Electronics A/S DENMARK Lykkegårdsvej 17<br>**DK-4000 Roskilde** Phone: +45 (0)46/75 76 66 Fax: +45 (0)46 / 75 56 26 Beijer Electronics Eesti OÜ **ESTONIA** Pärnu mnt.160i EE-11317 Tallinn Phone: +372 (0)6 / 51 81 40 Fax: +372 (0)6 / 51 81 49 Beijer Electronics OY FINLAND Peltoie 37 FIN-28400 Ulvila Phone: +358 (0)207 / 463 540 Fax: +358 (0)207 / 463 541 UTFCO **GREECE** 5, Mavrogenous Str. GR-18542 Piraeus Phone: +30 211 / 1206 900 Fax: +30 211 / 1206 999 MELTRADE Kft. **HUNGARY** Fertő utca 14. HU-1107 Budapest Phone: +36 (0)1 / 431-9726 Fax: +36 (0)1 / 431-9727 Beijer Electronics SIA LATVIA Ritausmas iela 23 LV-1058 Riga Phone: +371 (0)784 / 2280 Fax: +371 (0)784 / 2281 Beijer Electronics UAB LITHUANIA Savanoriu Pr. 187 LT-02300 Vilnius Phone: +370 (0)5 / 232 3101 Fax: +370 (0)5 / 232 2980

EUROPEAN REPRESENTATIVES ALFATRADE Ltd. MALTA 99, Paola Hill Malta- Paola PLA 1702 Phone: +356 (0)21 / 697 816 Fax: +356 (0)21 / 697 817 **INTEHSIS srl MOLDOVA** bld. Traian 23/1 MD-2060 Kishinev Phone: +373 (0)22 / 66 4242 Fax: +373 (0)22 / 66 4280 HIFLEX AUTOM.TECHNIEK B.V. NETHERLANDS Wolweverstraat 22 NL-2984 CD Ridderkerk Phone: +31 (0)180 – 46 60 04 Fax: +31 (0)180 - 44 23 55 Koning & Hartman b.v. **NETHERLANDS** Haarlerbergweg 21-23 NL-1101 CH Amsterdam Phone: +31 (0)20 / 587 76 00 Fax: +31 (0) 20 / 587 76 05 Beijer Electronics AS NORWAY Postboks 487 NO-3002 Drammen Phone: +47 (0)32 / 24 30 00 Fax: +47 (0)32 / 84 85 77 Fonseca S.A. **PORTUGAL** R. João Francisco do Casal 87/89 PT - 3801-997 Aveiro, Esgueira Phone: +351 (0)234 / 303 900 Fax: +351 (0)234 / 303 910 Sirius Trading & Services srl**heimeach an t-Sirius ROMANIA**<br>Aleea Lacul Morii Nr. 3 RO-060841 Bucuresti, Sector 6 Phone: +40 (0)21 / 430 40 06 Fax: +40 (0)21 / 430 40 02 Craft Con. & Engineering d.o.o. **SERBIA** Bulevar Svetog Cara Konstantina 80-86 SER-18106 Nis Phone: +381 (0)18 / 292-24-4/5 Fax: +381 (0)18 / 292-24-4/5 **INEA SR d.o.o.** SERBIA Izletnicka 10 SER-113000 Smederevo Phone: +381 (0)26 / 617 163 Fax: +381 (0)26 / 617 163 SIMAP s.r.o. **SLOVAKIA** Jána Derku 1671 SK-911 01 Trencín Phone: +421 (0)32 743 04 72 Fax: +421 (0)32 743 75 20 PROCONT, spol. s r.o. Prešov SLOVAKIA Kúpelná 1/A SK-080 01 Prešov Phone: +421 (0)51 7580 611 Fax: +421 (0)51 7580 650 **INEA d.o.o.** SLOVENIA Stegne 11 **SI-1000 Ljubljana**<br>Phone: +386 (0)1 / 513 8100 Fax: +386 (0)1 / 513 8170 Beijer Electronics AB SWEDEN Box 426 SE-20124 Malmö Phone: +46 (0)40 / 35 86 00 Fax: +46 (0)40 / 93 23 01 Omni Ray AG SWITZERLAND Im Schörli 5 CH-8600 Dübendorf Phone:  $+41(0)44/8022880$ Fax: +41 (0)44 / 802 28 28 GTS **TURKEY** Bayraktar Bulvari Nutuk Sok. No:5 TR-34775 Yukarı Dudullu-Ümraniye-İSTANBUL Phone: +90 (0)216 526 39 90 Fax: +90 (0)216 526 3995 CSC Automation Ltd. **UKRAINE** 4-B, M. Raskovoyi St. UA-02660 Kiev Phone: +380 (0)44 / 494 33 55 Fax: +380 (0)44 / 494-33-66

EURASIAN REPRESENTATIVES **Kazpromautomatics Ltd.** KAZAKHSTAN Mustafina Str. 7/2 KAZ-470046 Karaganda Phone: +7 7212 / 50 11 50 Fax: +7 7212 / 50 11 50 MIDDLE EAST REPRESENTATIVES TEXEL ELECTRONICS Ltd. ISRAEL 2 Ha´umanut, P.O.B. 6272 IL-42160 Netanya Phone: +972 (0)9 / 863 39 80 Fax: +972 (0)9 / 885 24 30 **CEG INTERNATIONAL LEBANON** Cebaco Center/Block A Autostrade DORA Lebanon - Beirut Phone: +961 (0)1 / 240 430 Fax: +961 (0)1 / 240 438 AFRICAN REPRESENTATIVE CBI Ltd. **SOUTH AFRICA** 

Private Bag 2016 ZA-1600 Isando Phone: + 27 (0)11 / 977 0770 Fax: + 27 (0)11 / 977 0761

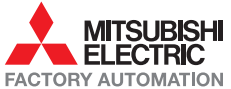